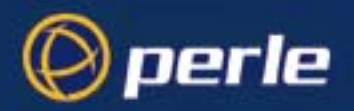

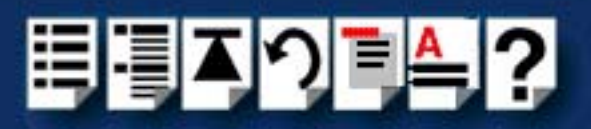

# <span id="page-0-0"></span> *RIO Remote I/O System*

# <span id="page-0-1"></span>*User Guide*

*Part number: 5500036-17 Date: 11 September 2008*

*Navigating around this manual*

2

*[Using this on-line manual. See page 5.](#page-4-0)*

周

*[Fast Contents. See page 7.](#page-6-0)*

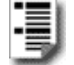

*[Contents. See page 8.](#page-7-0)*

FJ

*[Quick Reference. See page 226.](#page-225-0)*

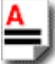

*[Index. See page 324.](#page-323-0)*

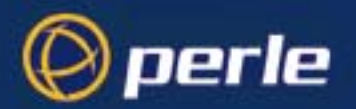

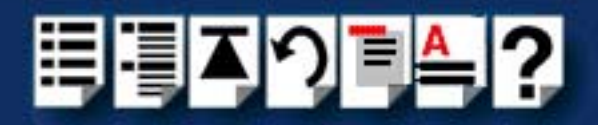

Copyright statement

This document must not be reproduced in any way whatsoever, either printed or electronically, without the consent of:

Perle Systems Europe Limited, 3, Wintersells Road, Byfleet, Surrey KT14 7LF, UK

Perle reserves the right to make changes without further notice, to any products to improve reliability, function or design.

Specialix, the Specialix logo, JETSTREAM, JETSTREAM4000, JETSTREAM8500 and LANSTREAM2000 are trademarks of Perle Systems Limited.

Microsoft, Windows 95, Windows 98, Windows NT, Windows 2000 and Internet Explorer are trademarks of Microsoft Corporation.

Netscape is a trademark of Netscape Communications Corporation.

Solaris is a registered trademark of Sun Microsystems, Inc. in the USA and other countries.

Perle Systems Limited, 11 September 2008.

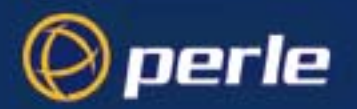

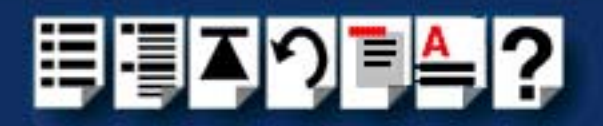

#### FCC Note

The products described in this manual have been found to comply with the limits for a Class A digital device, pursuant to Part 15 of the FCC rules. These limits are designed to provide reasonable protection against harmful interference when the equipment is operated in a commercial environment. This equipment generates, uses and can radiate radio frequency energy and, if not installed and used in accordance with the instructions in this Guide, may cause harmful interference to radio communications. Operation of this equipment in a residential area is likely to cause harmful interference, in which case the user will be required to correct the interference at his/her own expense.

EN 55022: 1998, Class A Note

**Warning:** This is a Class A product. In a domestic environment this product may cause radio interference in which case the user may be required to take adequate measures.

**Caution:** The products described in this manual are approved for commercial use only.

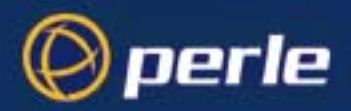

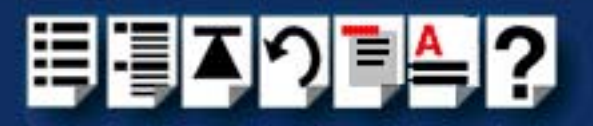

# <span id="page-3-0"></span>*About this manual*

### <span id="page-3-1"></span>*Purpose of this manual*

This manual tells you how to install, configure and use the Perle RIO system hardware, associated drivers and utility software.

### <span id="page-3-2"></span>*Who this manual is for*

This manual is aimed at users who want to connect peripherals and terminals to a host either in the same site or remotely using the Perle RIO serial connectivity system. This manual requires a working knowledge of using personal computers and associated operating systems, as well as experience in installing host cards and peripherals.

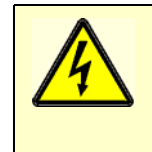

**Warning**

**Dangerous voltages exist inside computer systems. Before installing host cards in your system, turn off the power supply and disconnect the mains lead.**

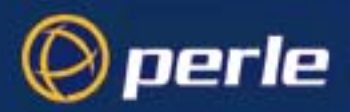

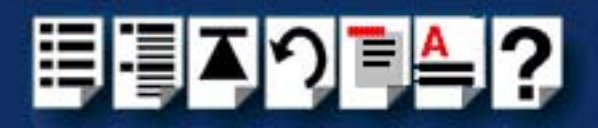

## <span id="page-4-2"></span><span id="page-4-0"></span>*Using this on-line manual*

The following is a brief guide to using this manual on-line.

#### <span id="page-4-3"></span>*Document navigation*

This manual features document navigation hypertext buttons in the header area as shown in the next picture;

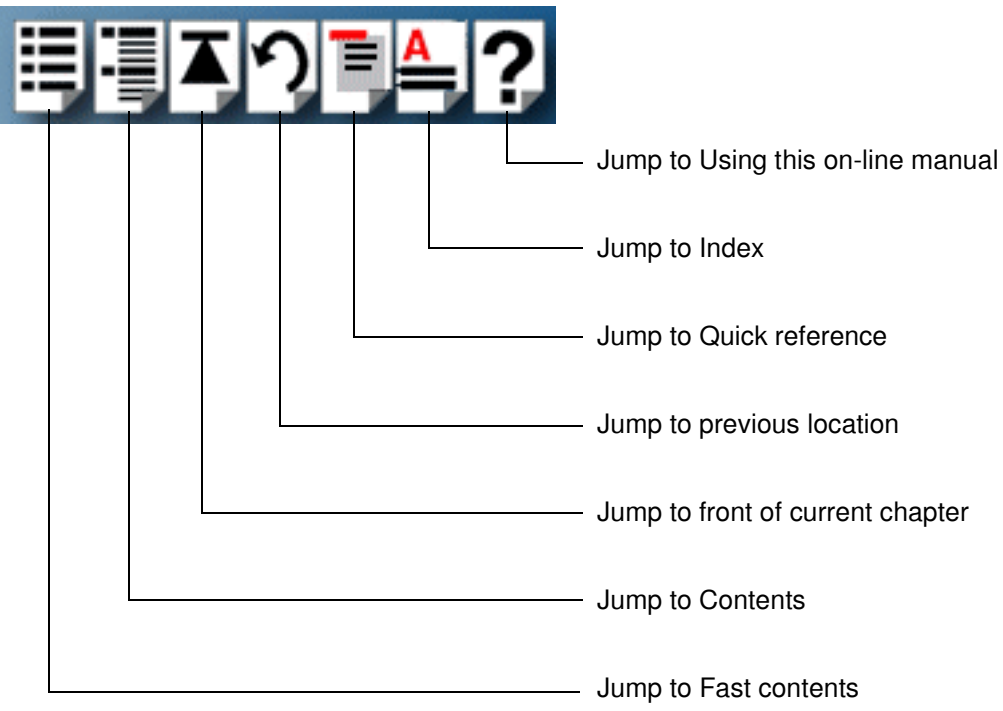

#### <span id="page-4-1"></span>*Hypertext jumps*

You can also navigate around this manual by clicking on any cross reference or text in blue for example, **[Hypertext jumps](#page-4-1)**.

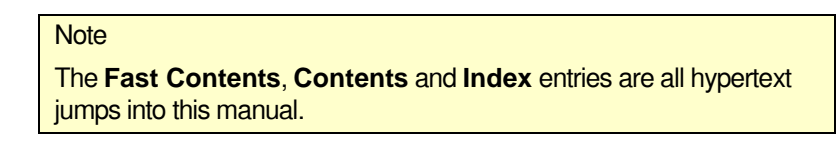

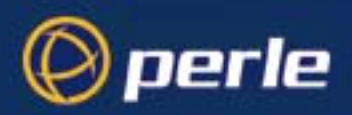

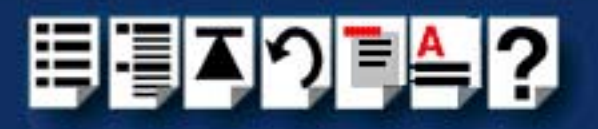

# <span id="page-5-0"></span>*Revision history*

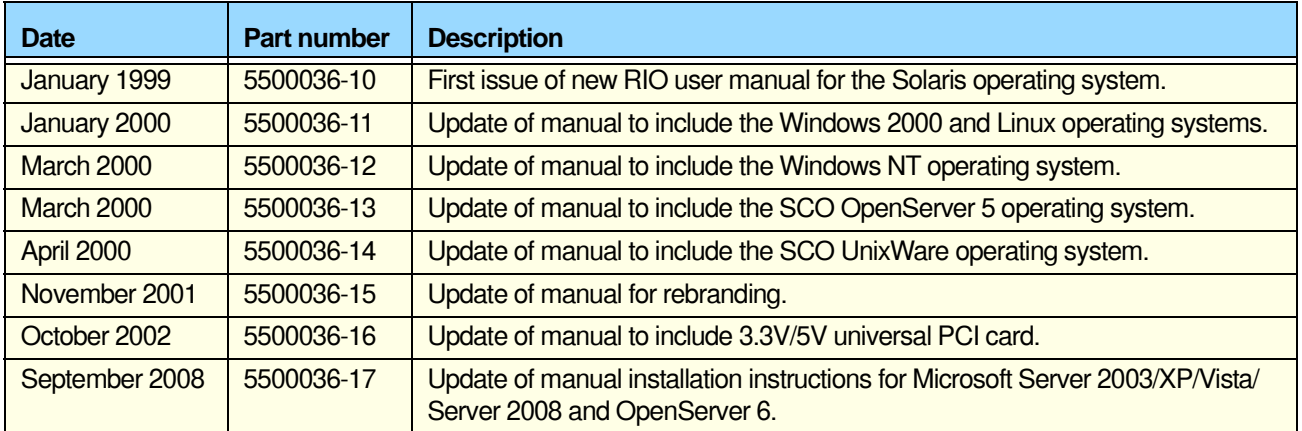

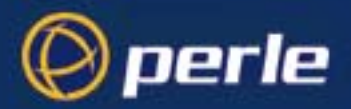

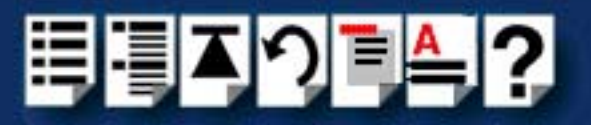

# <span id="page-6-1"></span><span id="page-6-0"></span>**Fast Contents**

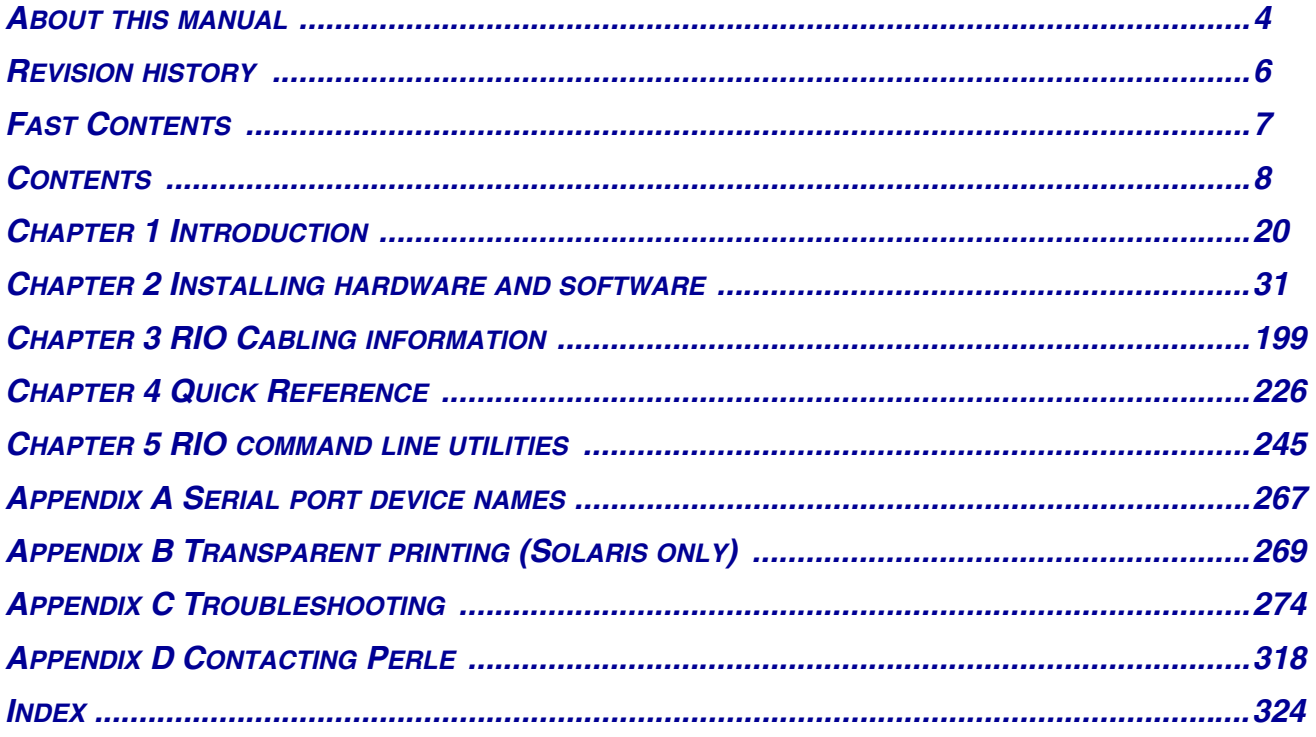

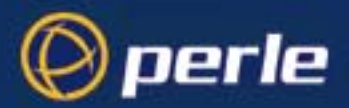

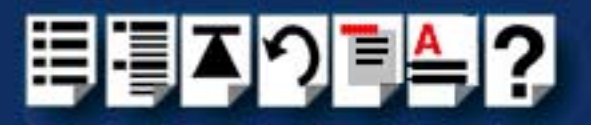

# <span id="page-7-1"></span><span id="page-7-0"></span>**Contents**

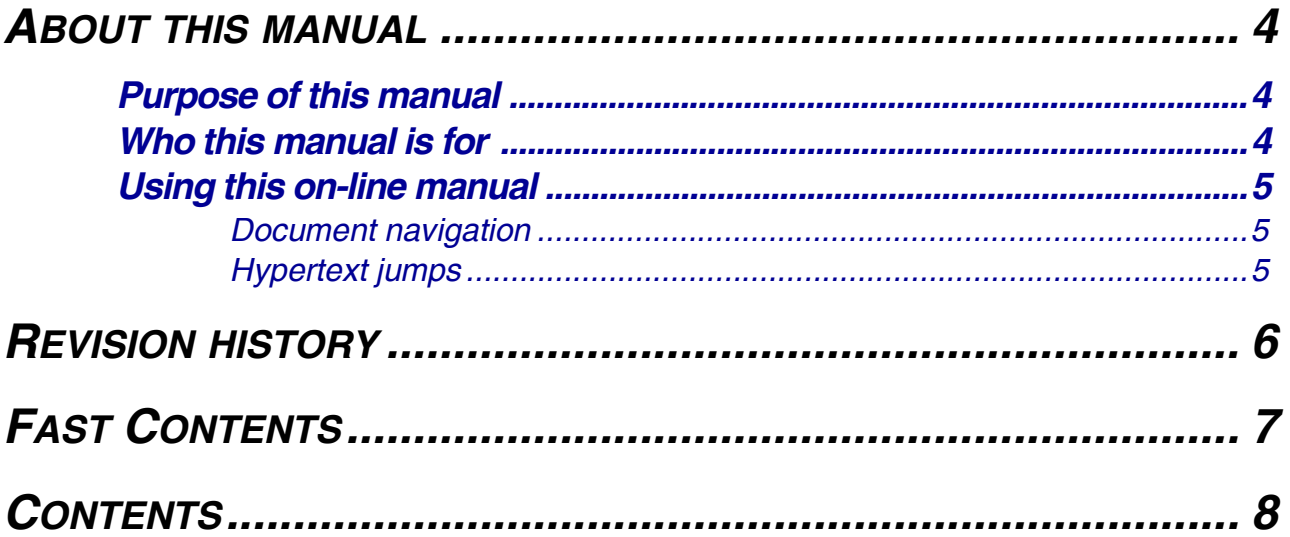

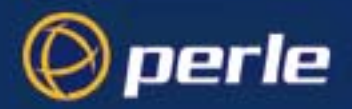

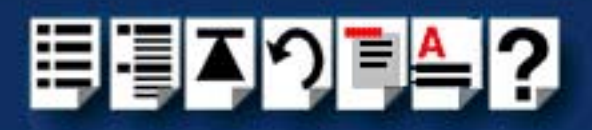

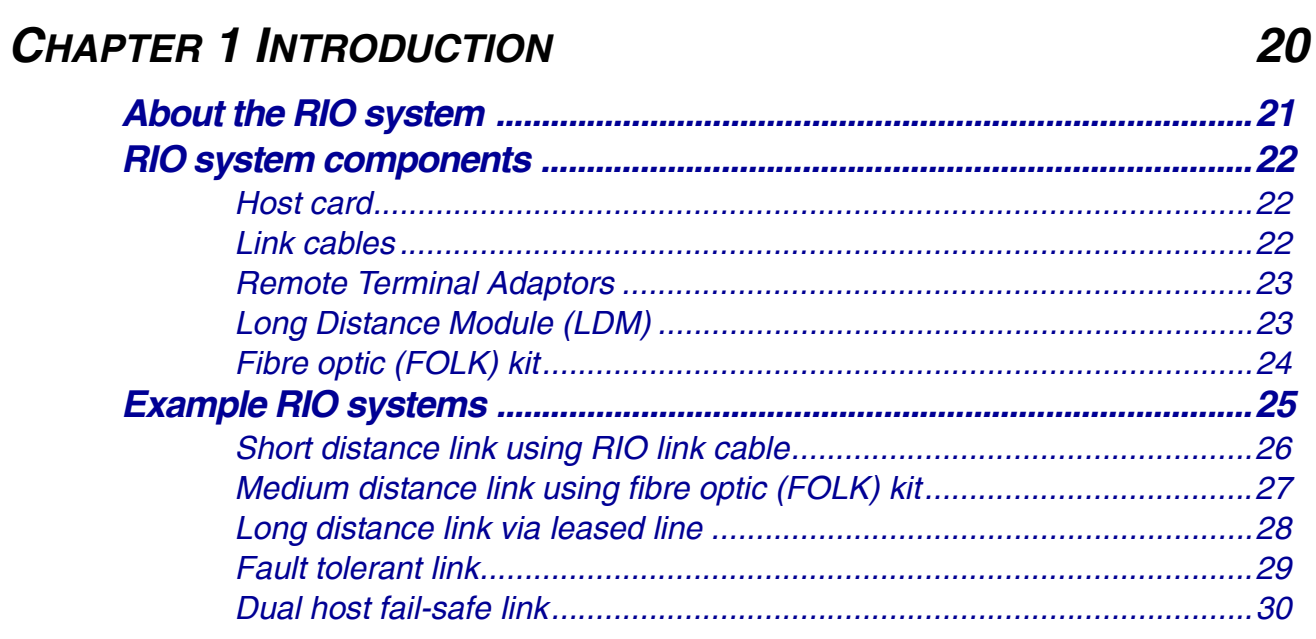

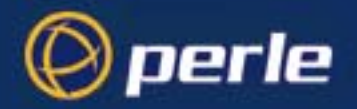

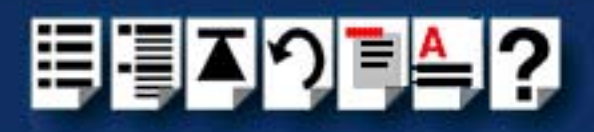

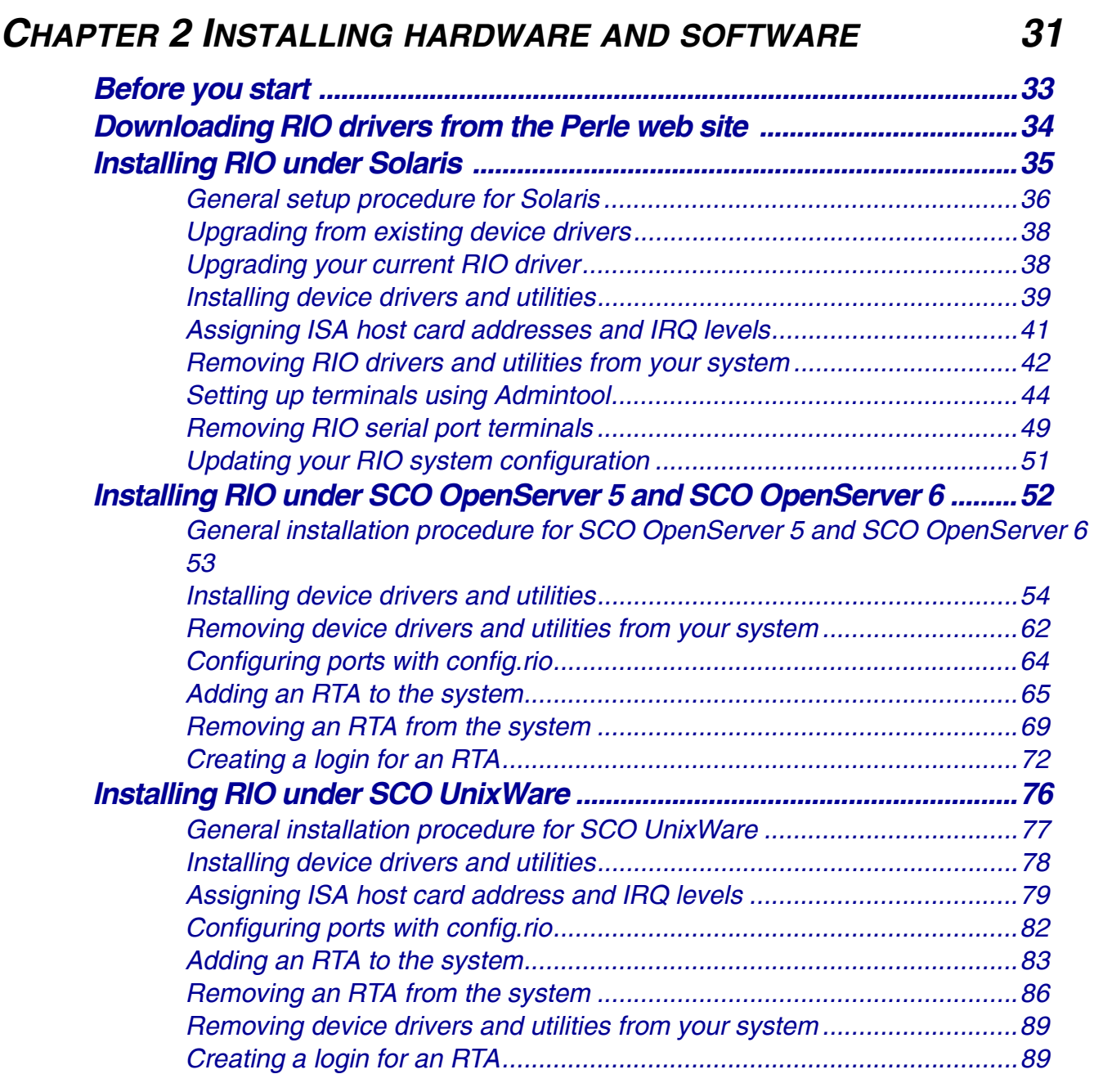

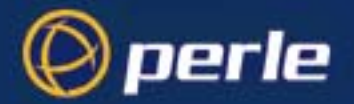

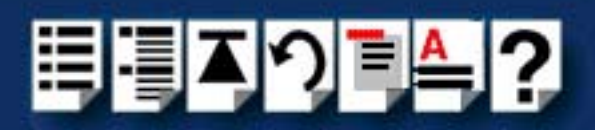

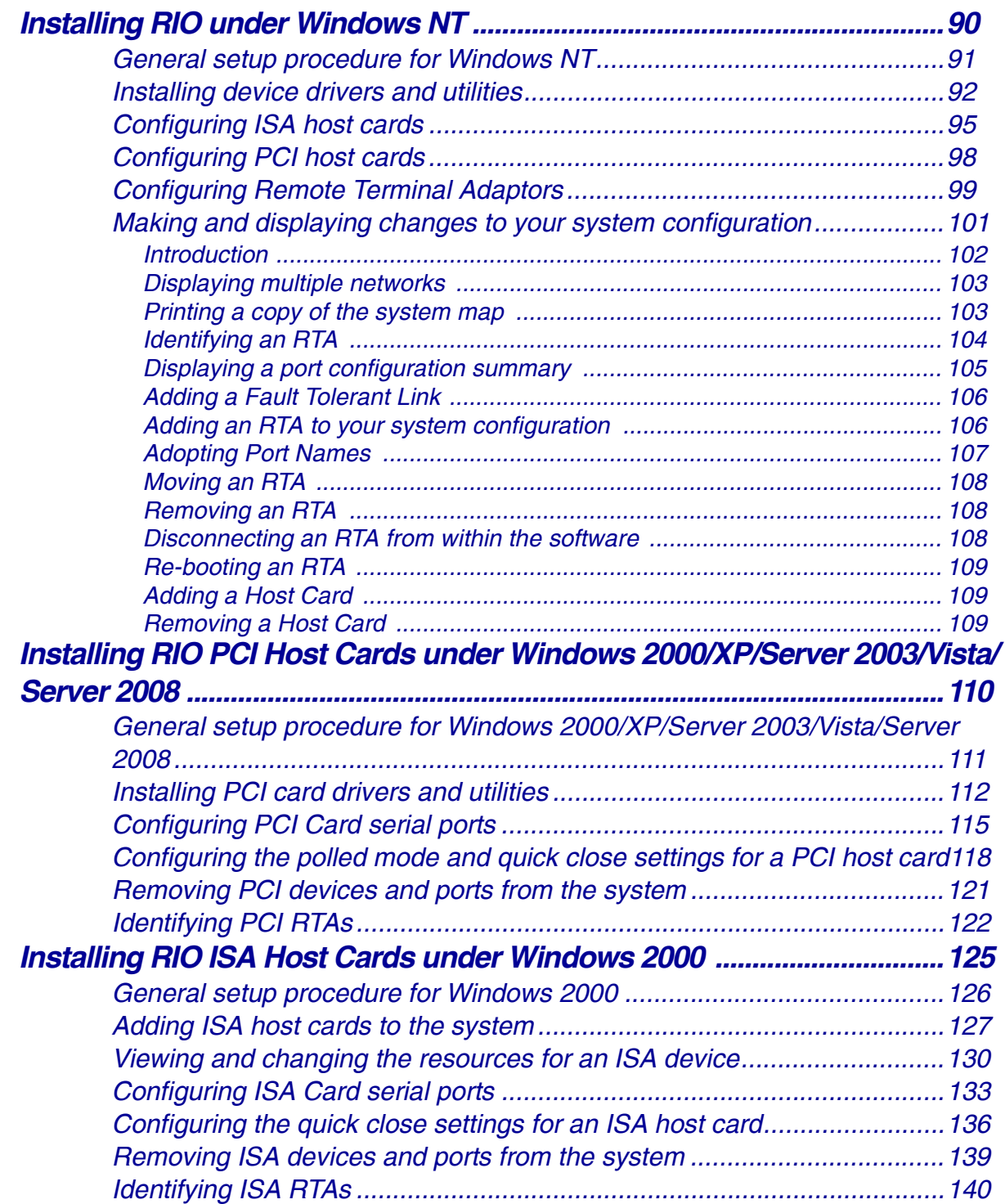

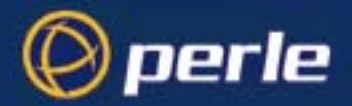

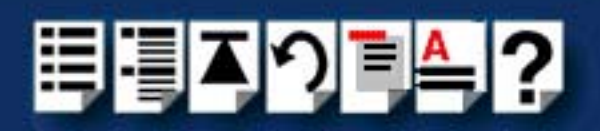

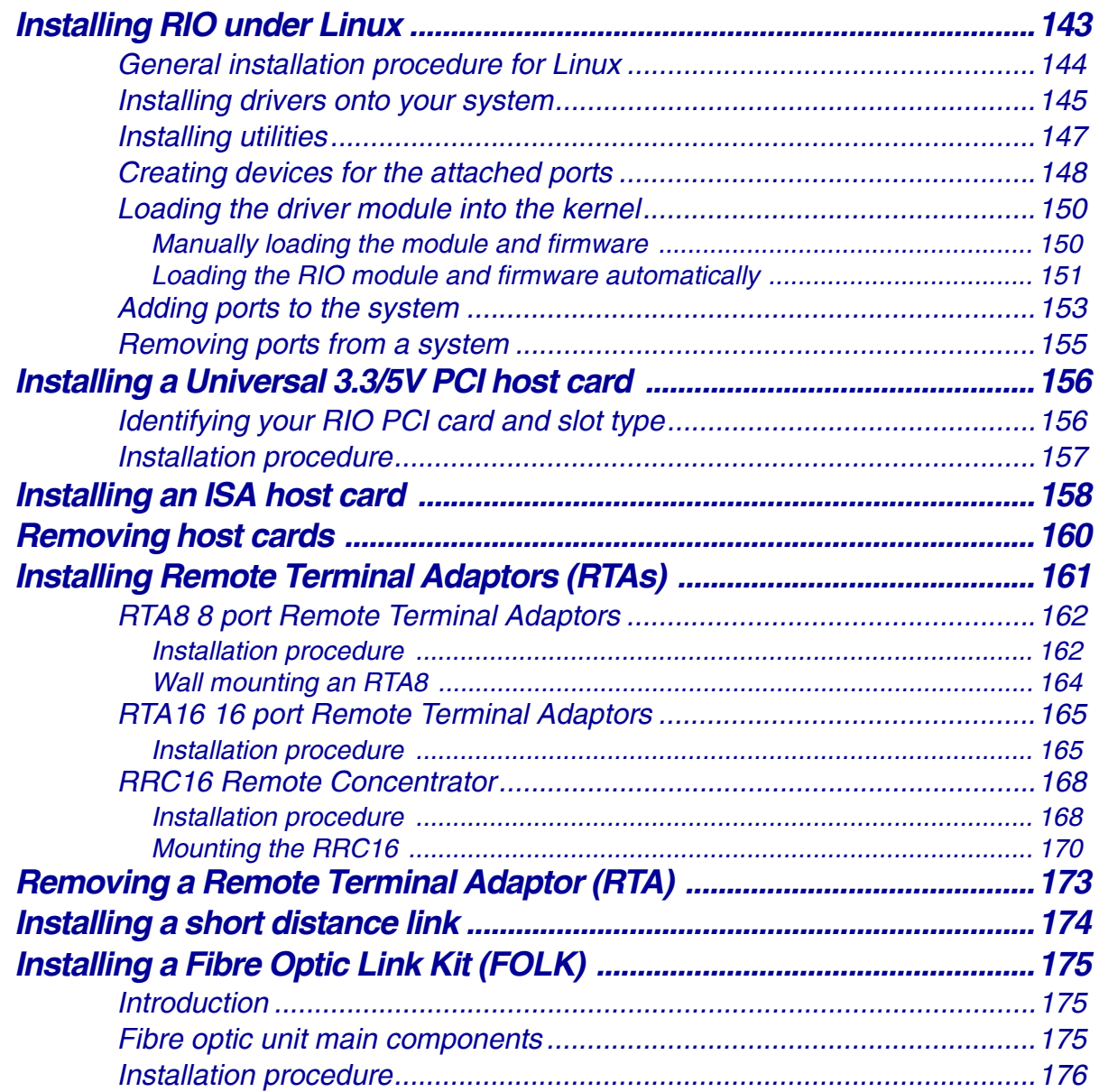

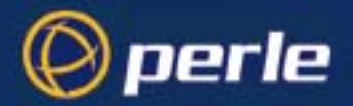

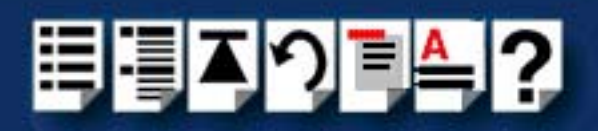

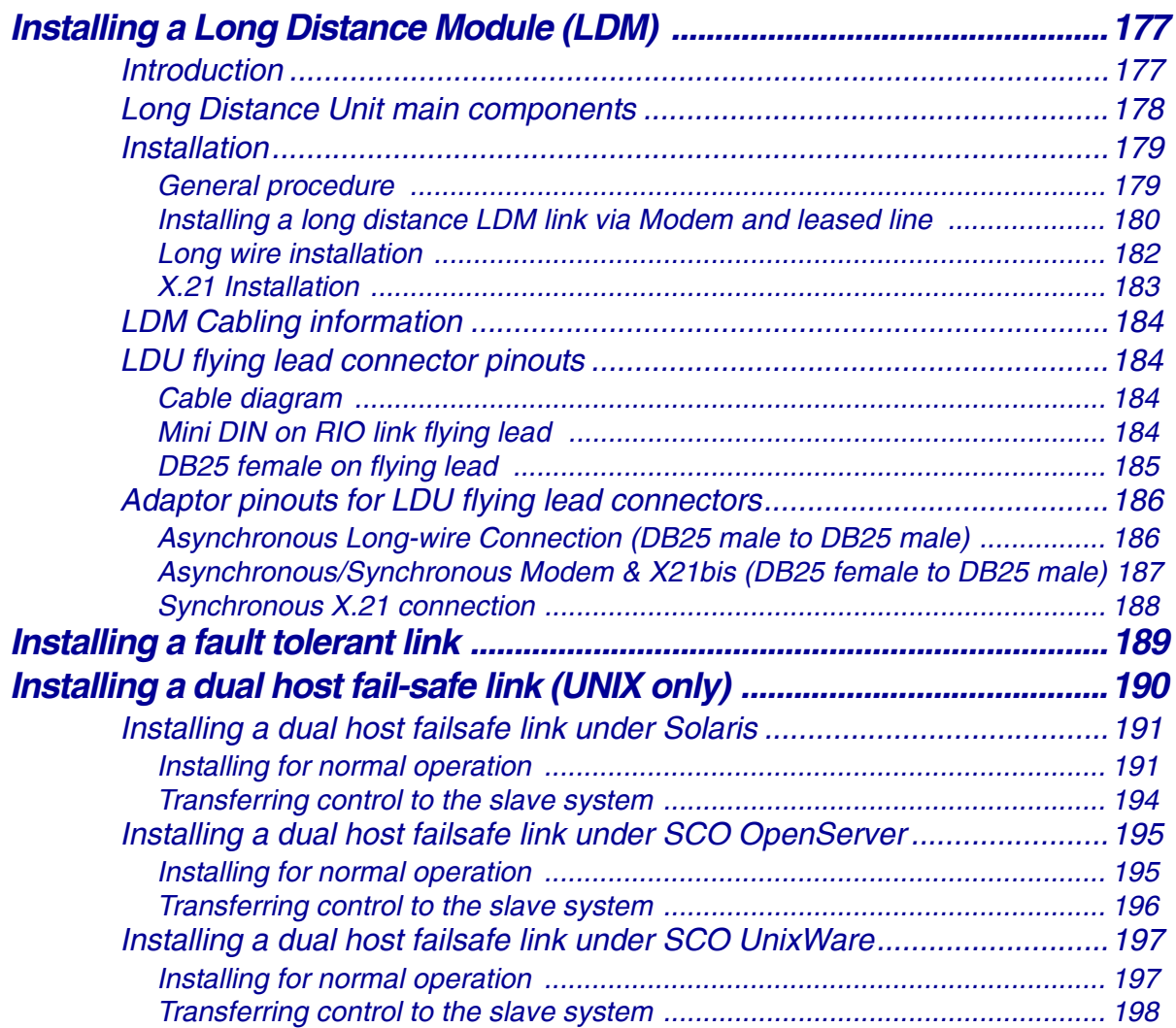

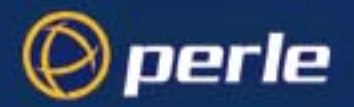

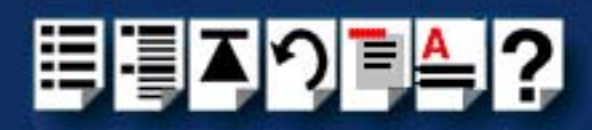

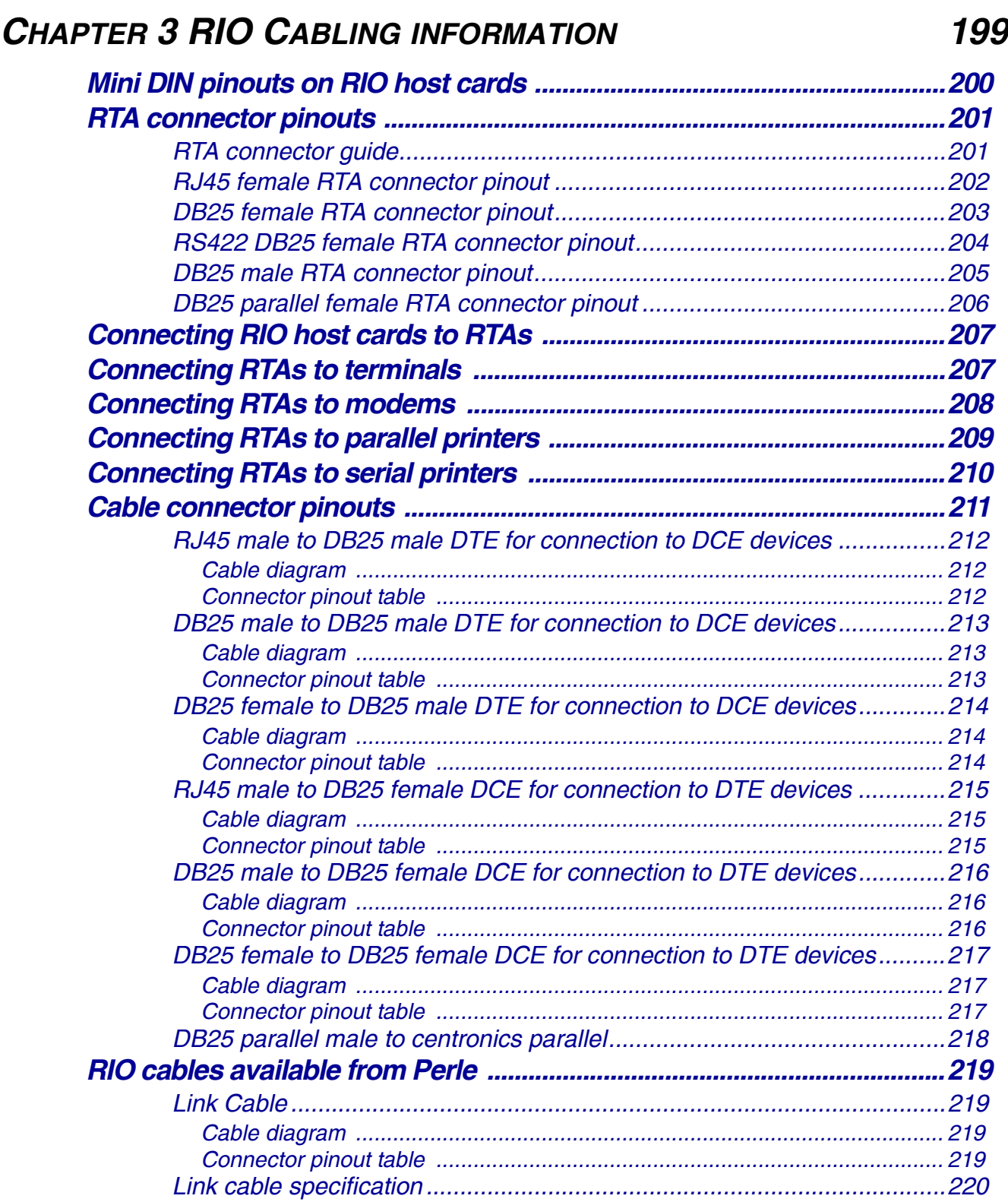

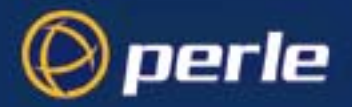

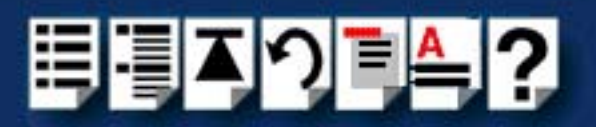

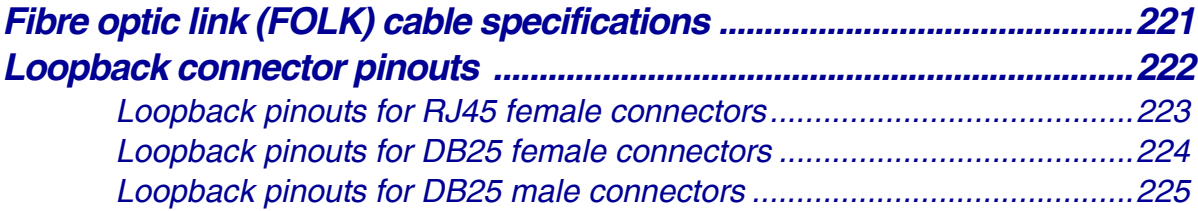

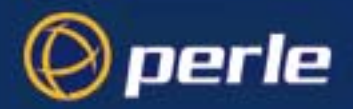

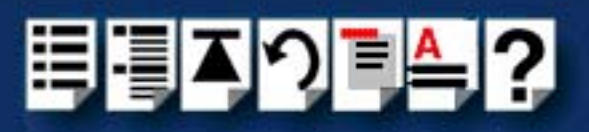

226

# **CHAPTER 4 QUICK REFERENCE**

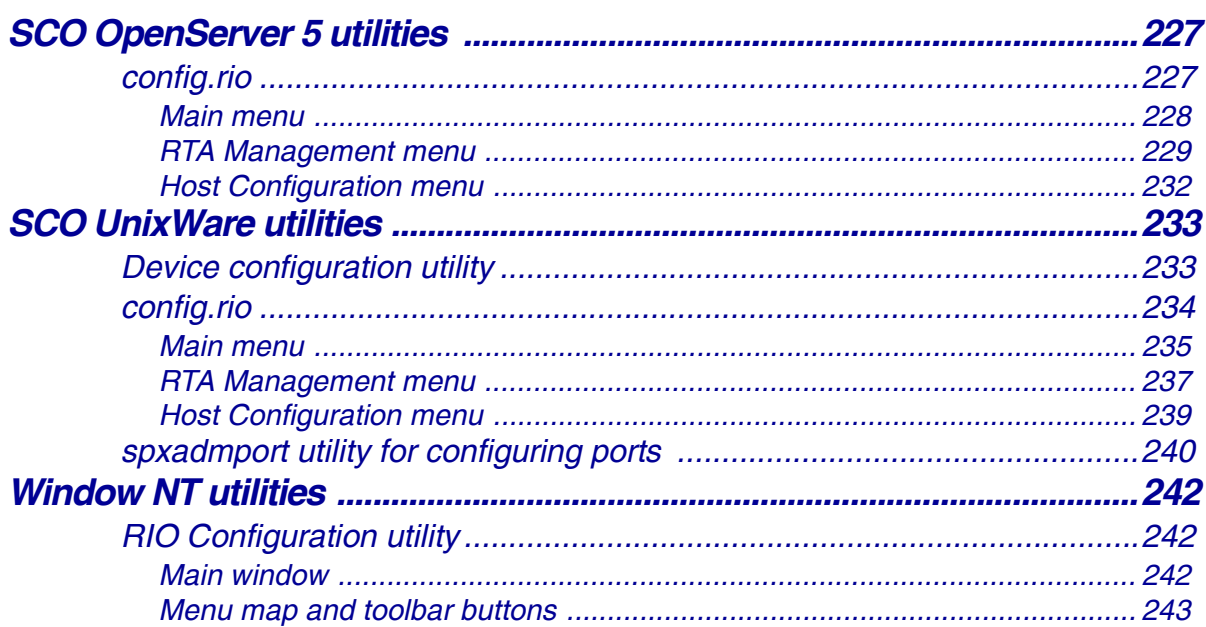

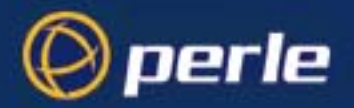

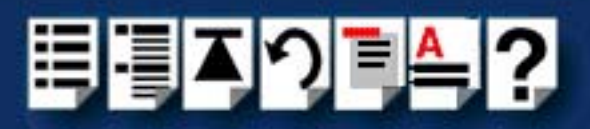

245

### **CHAPTER 5 RIO COMMAND LINE UTILITIES**

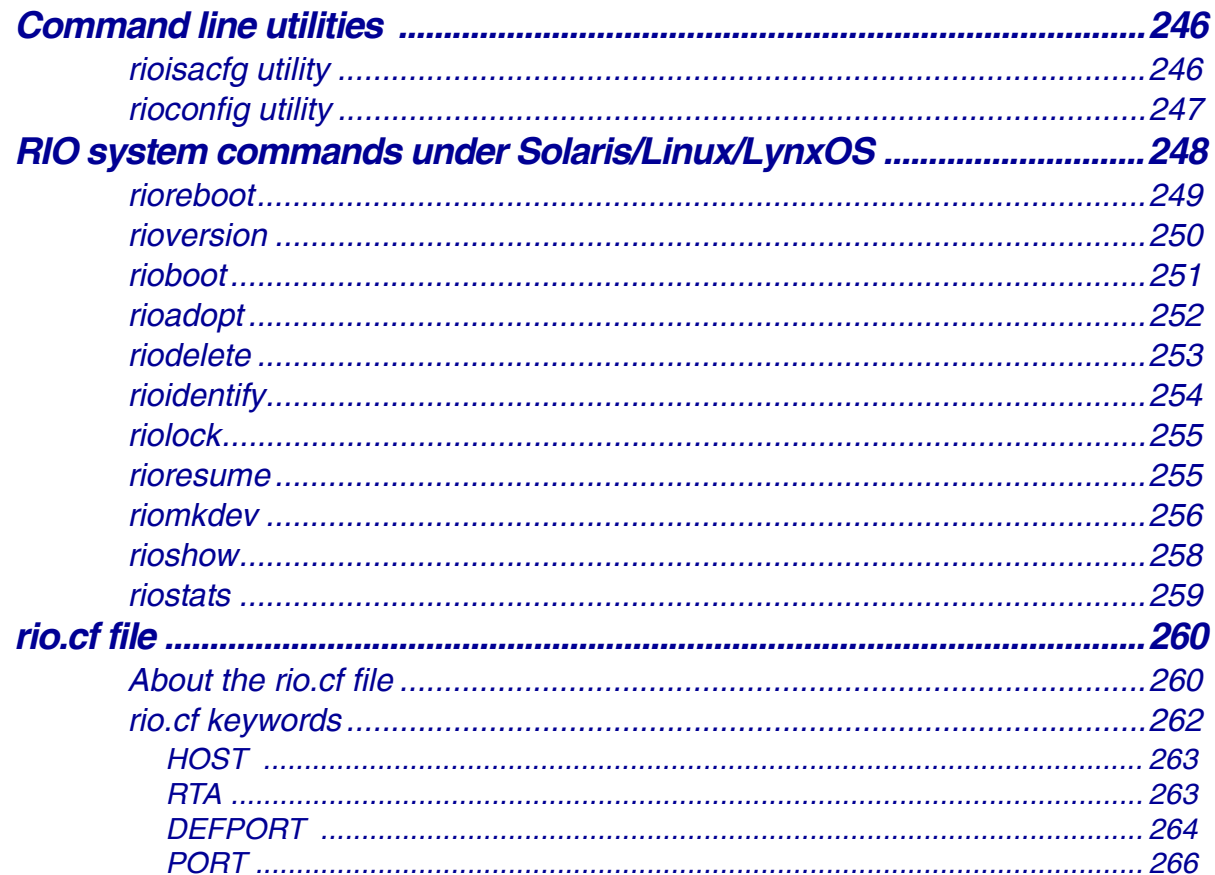

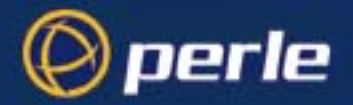

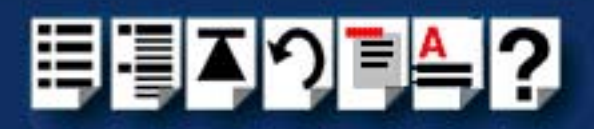

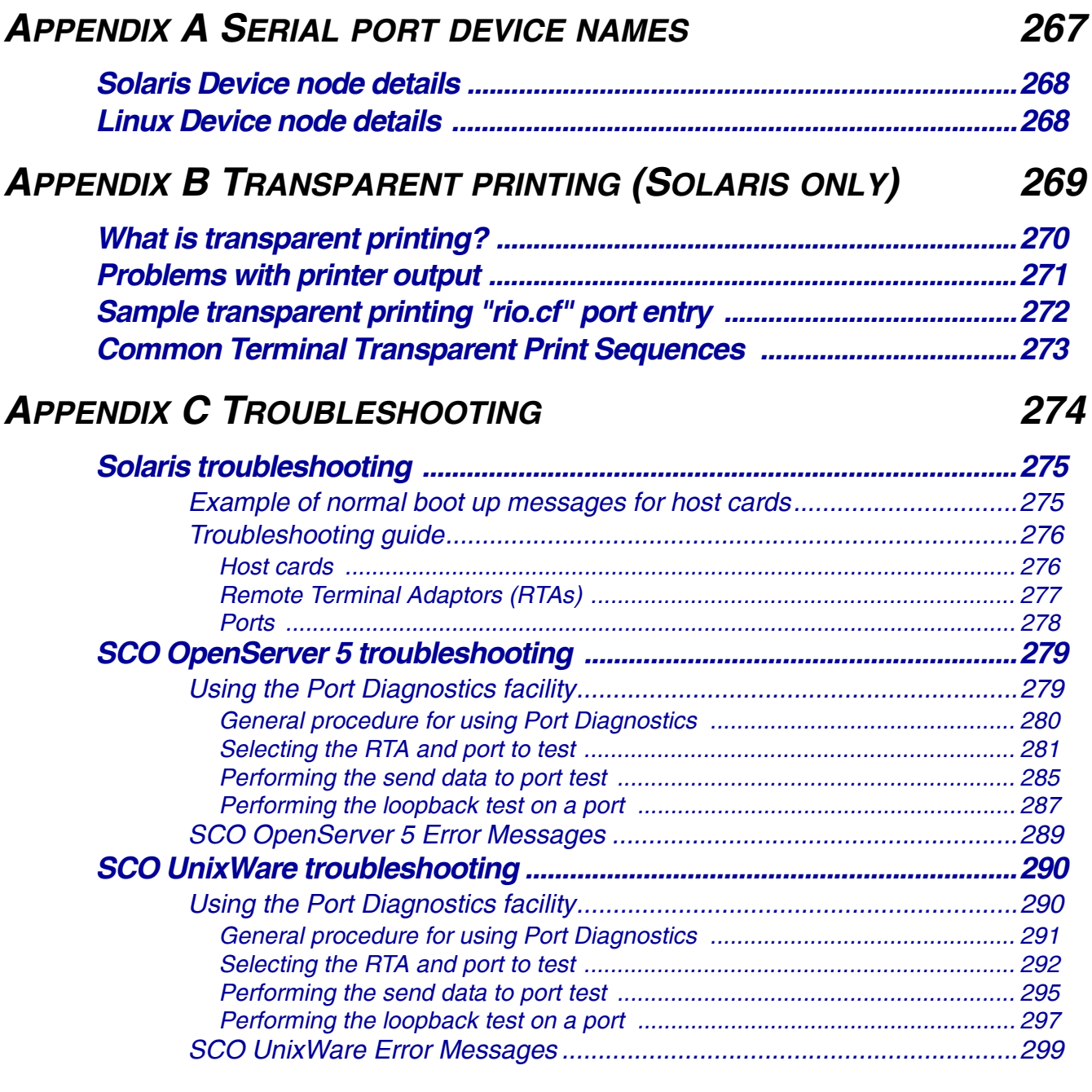

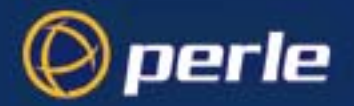

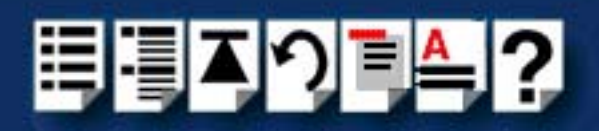

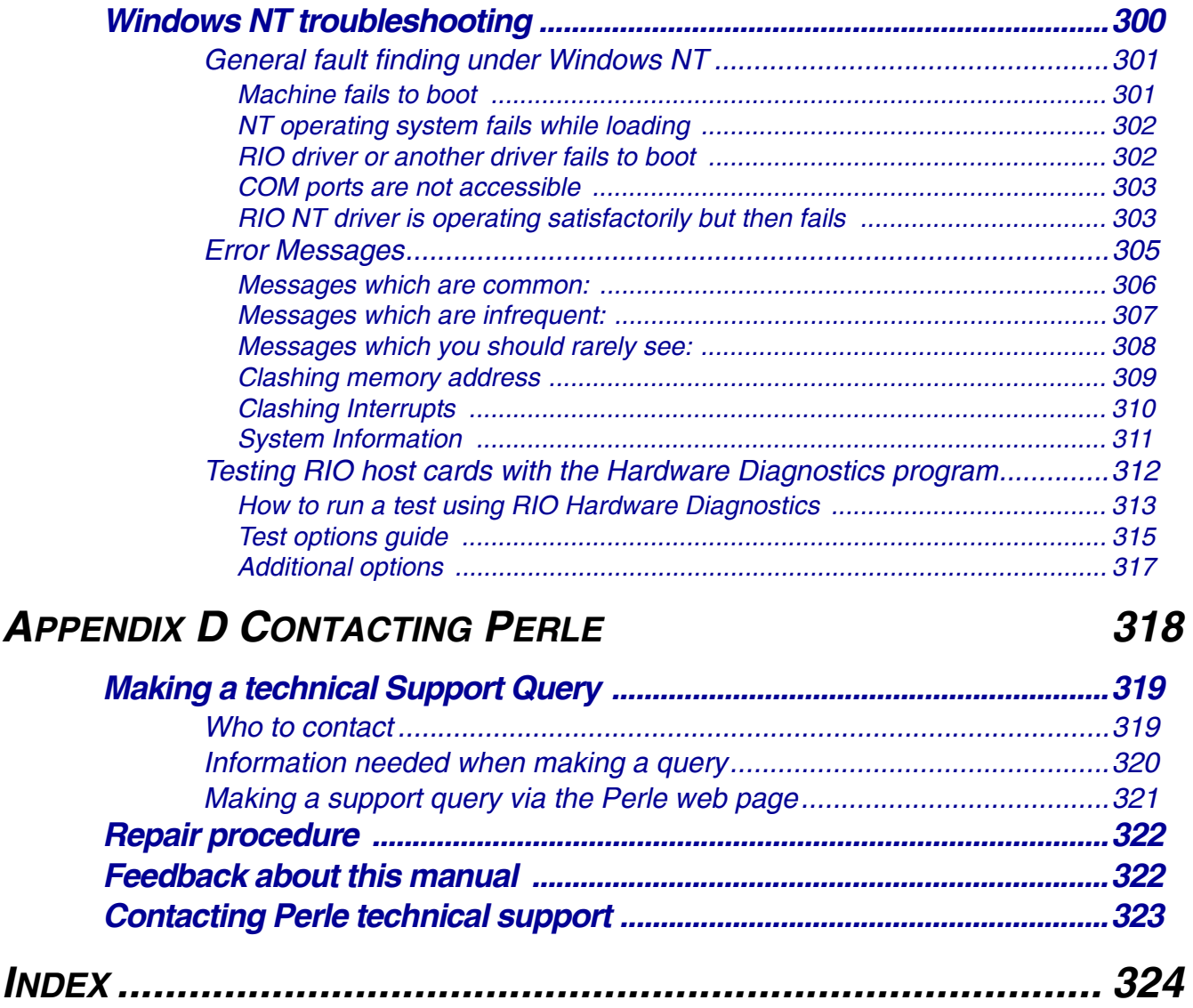

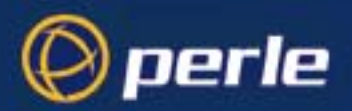

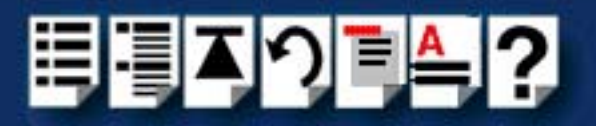

# <span id="page-19-0"></span>*Chapter 1 Introduction*

*You need to read this chapter if you want to...*

You need to read this chapter if you want an introduction to the Perle RIO serial connectivity system.

This chapter provides introductory information about the Perle RIO serial connectivity system, its associated components, driver software and configuration utilities.

This chapter includes the following sections;

- **[About the RIO system](#page-20-0)** on page **21**
- **[RIO system components](#page-21-0)** on page **22**
- **[Example RIO systems](#page-24-0)** on page **25**

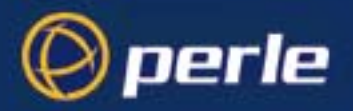

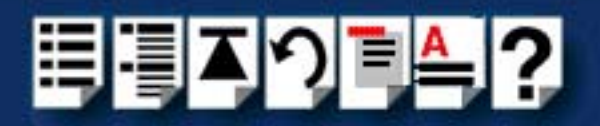

# <span id="page-20-0"></span>*About the RIO system*

RIO is a high throughput serial connectivity system which provides up to 128 serial devices via a single server slot. You can expand a RIO system up to 512 ports per server. RIO allows you to add ports using 8 and 16 port modules which can be supplied with a wide range of serial interfaces. The RIO system has fault tolerant capabilities, and allows long distance connection without signal degradation or performance loss.

A typical RIO system is shown in the next picture. For details of the main RIO system components, see **[RIO system components](#page-21-0)** on page **22**.

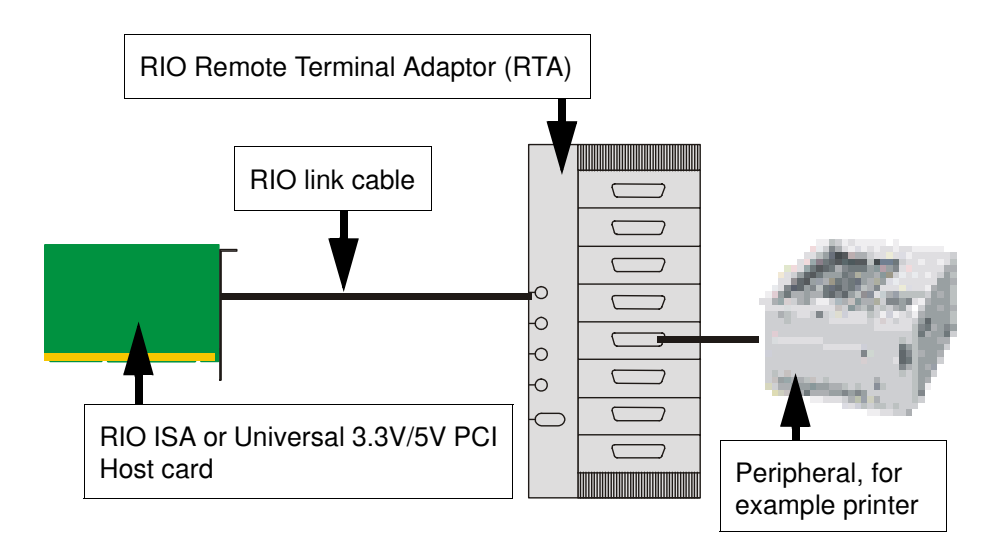

You use RIO when you need a system which supports fault tolerant cabling. The RIO system allows you to add and remove port modules while the system is "live", which means you can reconfigure without interrupting operations. The relocated units retain their original port names and settings. This capability is especially useful in the case of cable disruption, and also for situations where complete data security is required. In addition, RIO supports the connection of a stand-by host in case of server crashes.

You also use RIO because you require a system that allows long distance connection without signal degradation or performance loss. RIO allows you to install port modules up to 75 metres from the host card using twisted pair cabling. Furthermore you can extend the range by daisy chaining devices. In addition, you can connect port modules up to 1Km from the host via copper wire or fibre optic, or longer distances via leased line, using RIO connectivity modules.

You use RIO where you need a system that you can reconfigure live without interrupting system operation. This capability is typically used in environments such as manufacturing plants, test suites and hospitals.

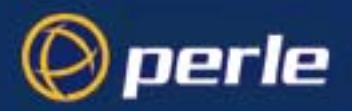

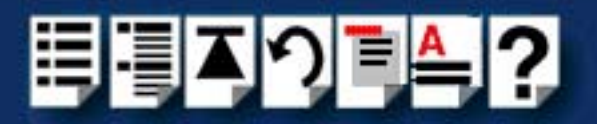

### <span id="page-21-0"></span>*RIO system components*

This section provides a brief description of the main components of the RIO system and includes the following.

- **[Host card](#page-21-1)** on page **22**
- **[Link cables](#page-21-2)** on page **22**
- **[Remote Terminal Adaptors](#page-22-0)** on page **23**
- **[Long Distance Module \(LDM\)](#page-22-1)** on page **23**
- **[Fibre optic \(FOLK\) kit](#page-23-0)** on page **24**.

#### <span id="page-21-1"></span>*Host card*

RIO host cards provide system connection to Remote Terminal Adaptors (RTAs). They have four link ports and are available in ISA and PCI formats. See also **[Installing a Universal 3.3/](#page-155-2) [5V PCI host card](#page-155-2)** on page **156**, **[Installing an ISA host card](#page-157-1)** on page **158** and **[Removing](#page-159-1)  [host cards](#page-159-1)** on page **160** in **[Chapter 2 Installing hardware and software](#page-30-1)**.

#### <span id="page-21-2"></span>*Link cables*

Link cables allow you to link host cards to Remote Terminal Adaptors (RTAs). See also **[Link](#page-218-4)  Cable** [on page](#page-218-4) **219** in **[Chapter 3 RIO Cabling information](#page-198-1)**.

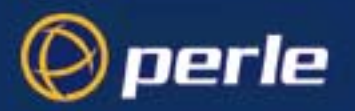

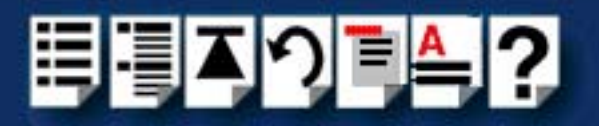

#### <span id="page-22-0"></span>*Remote Terminal Adaptors*

Remote Terminal Adaptors (RTAs) are basically serial connection blocks which provide a number of ports depending on type. RTAs come in three main varieties, the RTA 8 (providing 8 ports) and RTA 16 and RRC16 (providing 16 ports). Each unit is available in a number of variations as shown in the next table.

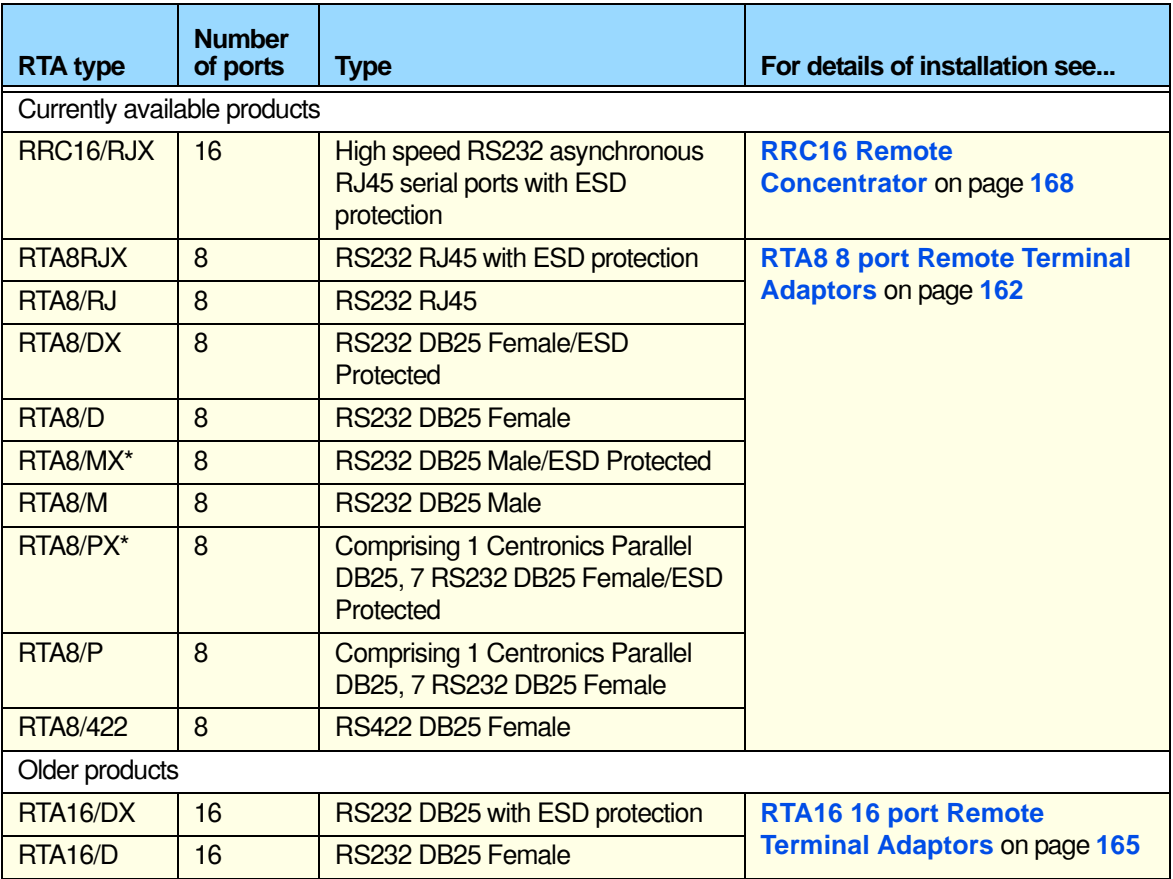

#### See also **[Installing Remote Terminal Adaptors \(RTAs\)](#page-160-1)** on page **161** in **[Chapter 2](#page-30-1)  [Installing hardware and software](#page-30-1)**.

#### <span id="page-22-1"></span>*Long Distance Module (LDM)*

The RIO Long Distance Module (LDM) allows you to extend your RIO system via a leased line. Using a RIO Long Distance Module you can make connections over thousands of miles using synchronous (X.21/X.21bis) or asynchronous interfaces. The long distance module comprises two long distance units (LDUs). One is installed at the host site and the other at the remote site. See also **[Installing a Long Distance Module \(LDM\)](#page-176-2)** on page **177** in **[Chapter 2 Installing hardware and software](#page-30-1)**.

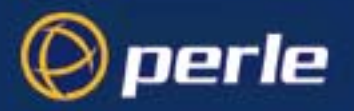

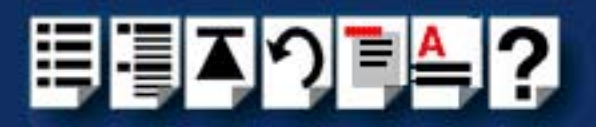

#### <span id="page-23-0"></span>*Fibre optic (FOLK) kit*

The RIO fibre optic (FOLK) kit allows you to extend the range of a RIO link via fibre optic cable to a distance of up to one kilometre. The kit comprises two fibre optic modules. Each module consists of a 1metre long RIO link cable connected to a fibre optic converter. The fibre optic cable plugs into one of these converters at each end. See also **[Installing a Fibre](#page-174-3)  [Optic Link Kit \(FOLK\)](#page-174-3)** on page **175** in **[Chapter 2 Installing hardware and software](#page-30-1)** .

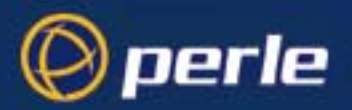

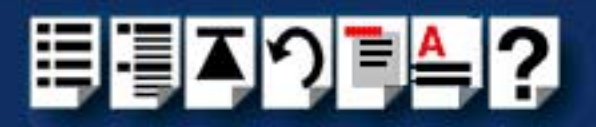

# <span id="page-24-0"></span>*Example RIO systems*

This section provides typical examples of the main RIO system types.

**Note** 

The Remote Terminal Adaptors shown in the following examples are 8 port RTA8s. For details of the different types of RTAs available see **[Remote Terminal Adaptors](#page-22-0)** on page **23**.

The example systems described are as follows;

- **[Short distance link using RIO link cable](#page-25-0)** on page **26**
- **[Medium distance link using fibre optic \(FOLK\) kit](#page-26-0)** on page **27**
- **[Long distance link via leased line](#page-27-0)** on page **28**
- **[Fault tolerant link](#page-28-0)** on page **29**
- **[Dual host fail-safe link](#page-29-0)** on page **30**.

To install any of these, first refer to **[Before you start](#page-32-1)** on page **33** in **[Chapter 2 Installing](#page-30-1)  [hardware and software](#page-30-1)** in this manual.

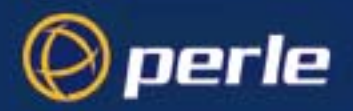

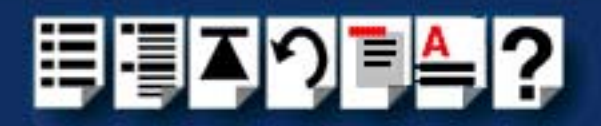

#### <span id="page-25-0"></span>*Short distance link using RIO link cable*

For short distances up to 75 metres you can use the RIO link cable to make up a basic RIO system as shown in the next picture. Typically, you use this type of system when you want to connect peripherals to the host within the same building.

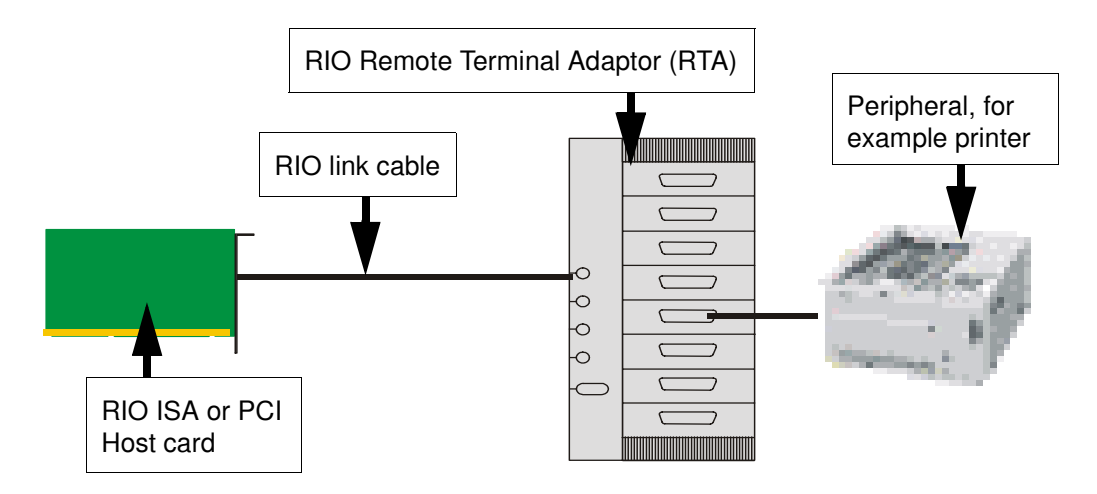

See also **[Before you start](#page-32-1)** on page **33** and **[Installing a short distance link](#page-173-1)** on page **174** in **[Chapter 2 Installing hardware and software](#page-30-1)**.

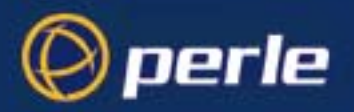

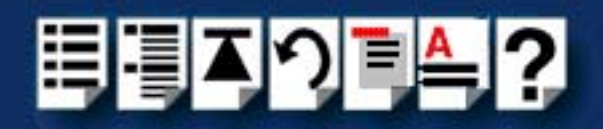

#### <span id="page-26-0"></span>*Medium distance link using fibre optic (FOLK) kit*

The RIO fibre optic (FOLK) kit allows you to extend the range of a RIO link via fibre optic cable to a distance of up to one kilometre. The kit comprises two fibre optic modules. (A module is shown on **[page 175](#page-174-4)**). Each module consists of a 1 metre long RIO link cable connected to a fibre optic converter. This converts the transputer signals into light. The fibre optic cable plugs into one of these converters at each end.

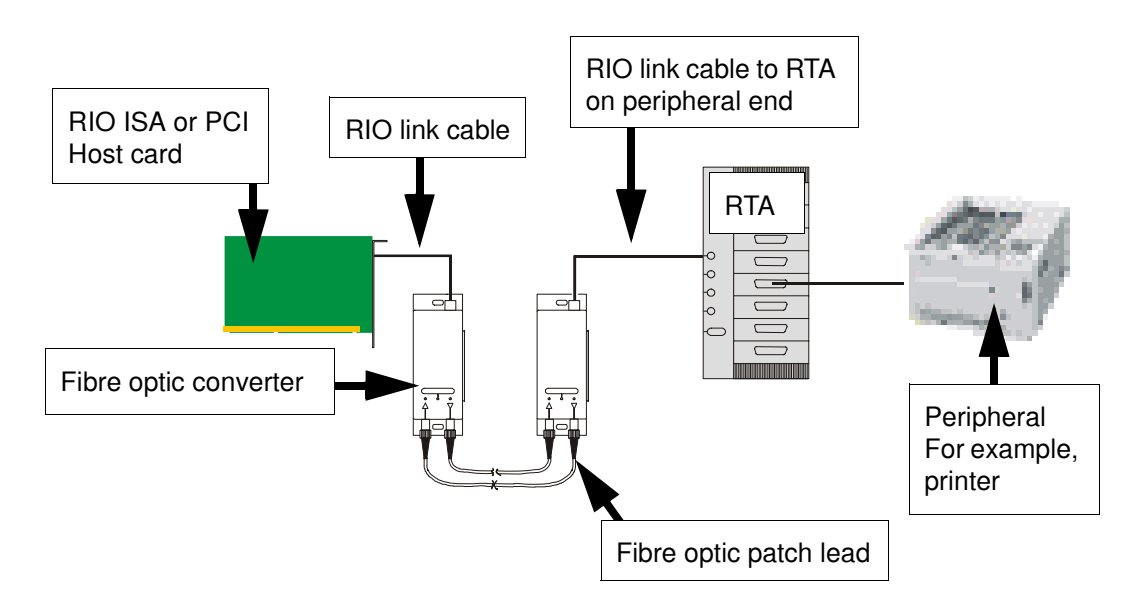

See also **[Before you start](#page-32-1)** on page **33** and **[Installing a Fibre Optic Link Kit \(FOLK\)](#page-174-3)** on [page](#page-174-3) **175** in **[Chapter 2 Installing hardware and software](#page-30-1)**.

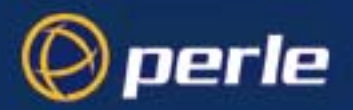

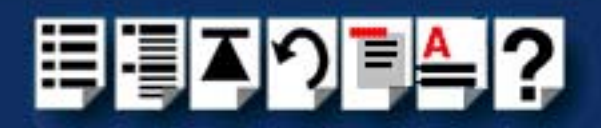

#### <span id="page-27-0"></span>*Long distance link via leased line*

The RIO Long Distance Module (LDM) allows you to extend your RIO system via a leased line. Using a RIO Long Distance Module you can make connections can over thousands of miles using synchronous (X.21/X.21bis) or asynchronous interfaces. A typical remote system is shown in the next picture.

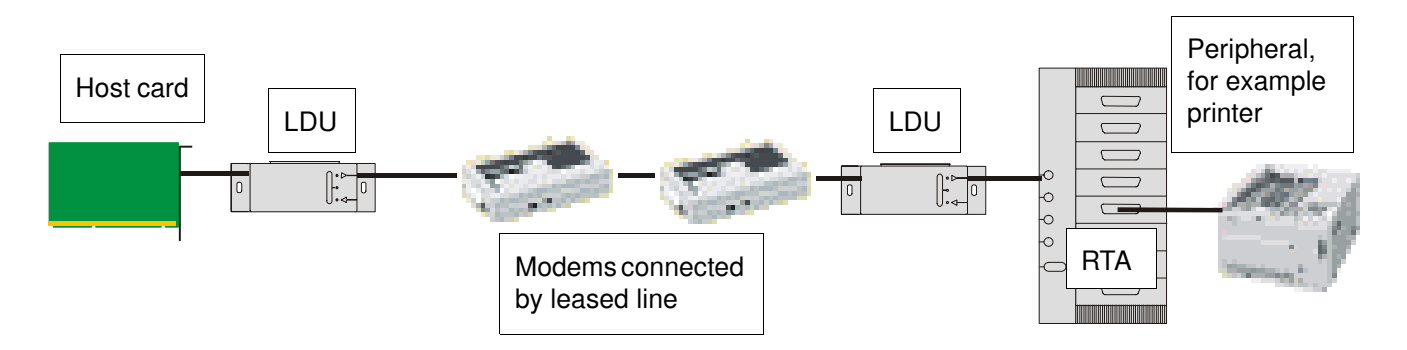

For further details about this type of system see **[Before you start](#page-32-1)** on page **33** and **[Installing](#page-176-2)  [a Long Distance Module \(LDM\)](#page-176-2)** on page **177** in **[Chapter 2 Installing hardware and](#page-30-1)  [software](#page-30-1)**.

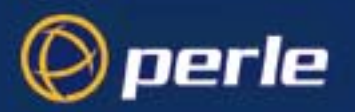

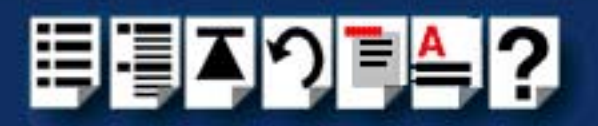

#### <span id="page-28-0"></span>*Fault tolerant link*

In a typical non fault tolerant RIO system, a host card is connected to a peripheral (for example, a printer) via a single link and RTA. In order to make the system fault tolerant, that is to protect against RTA or link failure, multiple RTAs and links are added.

The next picture shows a typical system which features two backup RTAs and a backup link to the host. If one RTA or link cable is damaged there is still a path from the host and system operation is not disrupted.

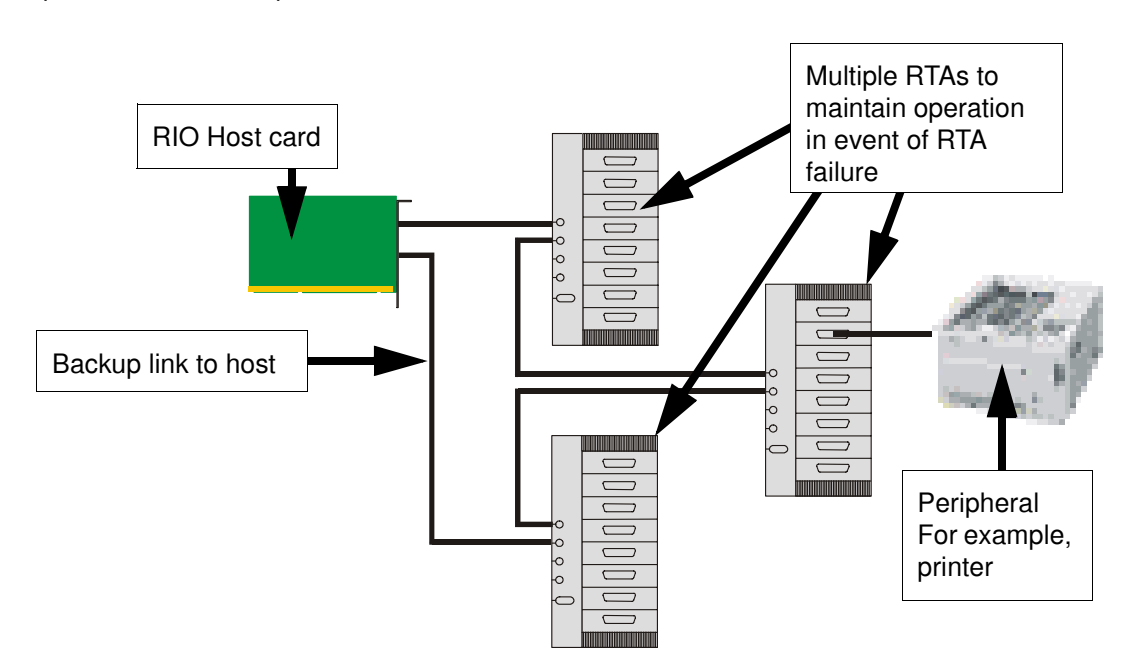

For further information about installing a fault tolerant system, see **[Before you start](#page-32-1)** on [page](#page-32-1) **33** and **[Installing a fault tolerant link](#page-188-1)** on page **189** in **[Chapter 2 Installing hardware](#page-30-1)  [and software](#page-30-1)**.

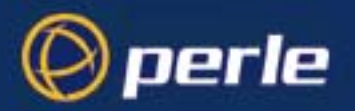

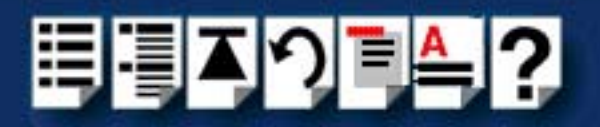

#### <span id="page-29-0"></span>*Dual host fail-safe link*

The RIO system supports the connection of a stand-by host in case of server crashes. A typical example is shown in the next picture. In this system a second stand-by host has been added which is installed in a separate server, thus if one host fails, system operation is still maintained. Note that a fault tolerant link is often added between RTAs for additional protection of the system.

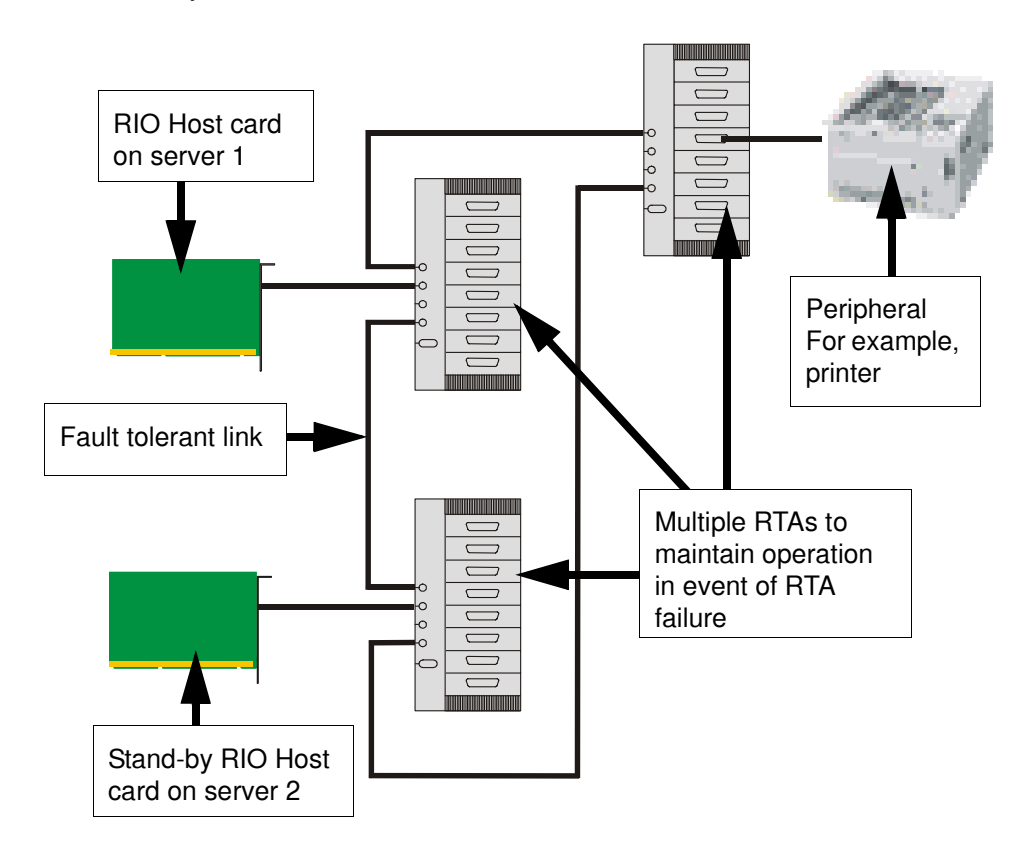

For information on how to install a dual host fail-safe system, see **[Before you start](#page-32-1)** on [page](#page-32-1) **33** and **[Installing a fault tolerant link](#page-188-1)** on page **189** in **[Chapter 2 Installing hardware](#page-30-1)  [and software](#page-30-1)**.

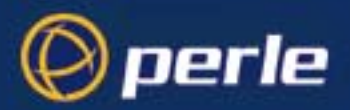

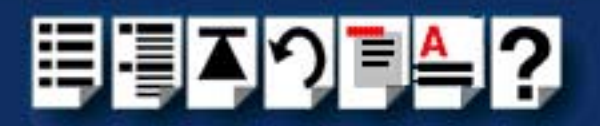

# <span id="page-30-0"></span>*Chapter 2 Installing hardware and software*

*You need to read this chapter if you want to...*

<span id="page-30-1"></span>You need to read this chapter if you want to install a RIO system and associated software.This chapter covers installing and configuring RIO hardware and software.

**Note** 

The procedure for installing and configuring RIO serial adaptor cards varies for different operating systems. Please read **[Before you start](#page-32-0)** on page **33** before installation.

This chapter includes the following sections;

- **[Before you start](#page-32-0)** on page **33**
- **[Downloading RIO drivers from the Perle web site](#page-33-0)** on page **34**
- **[Installing RIO under Solaris](#page-34-0)** on page **35**
- **[Installing RIO under SCO OpenServer 5 and SCO OpenServer 6](#page-51-0)** on page **52**
- **[Installing RIO under SCO UnixWare](#page-75-0)** on page **76**
- **[Installing RIO under Windows NT](#page-89-0)** on page **90**
- **[Installing RIO PCI Host Cards under Windows 2000/XP/Server 2003/Vista/Server](#page-109-0)  2008** [on page](#page-109-0) **110**
- **[Installing RIO ISA Host Cards under Windows 2000](#page-124-0)** on page **125**
- **[Installing RIO under Linux](#page-142-0)** on page **143**
- **[Installing a Universal 3.3/5V PCI host card](#page-155-0)** on page **156**
- **[Installing an ISA host card](#page-157-0)** on page **158**
- **[Removing host cards](#page-159-0)** on page **160**.
- **[Installing Remote Terminal Adaptors \(RTAs\)](#page-160-0)** on page **161**
- **[Removing a Remote Terminal Adaptor \(RTA\)](#page-172-0)** on page **173**
- **[Installing a short distance link](#page-173-0)** on page **174**
- **[Installing a Fibre Optic Link Kit \(FOLK\)](#page-174-0)** on page **175**
- **[Installing a Long Distance Module \(LDM\)](#page-176-0)** on page **177**
- **[Installing a fault tolerant link](#page-188-0)** on page **189**

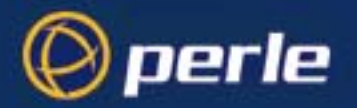

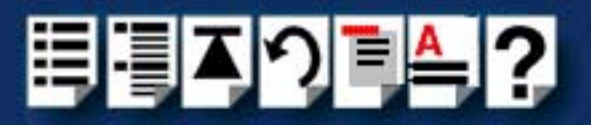

• **[Installing a dual host fail-safe link \(UNIX only\)](#page-189-0)** on page **190**

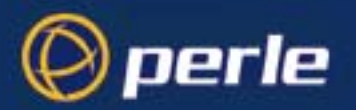

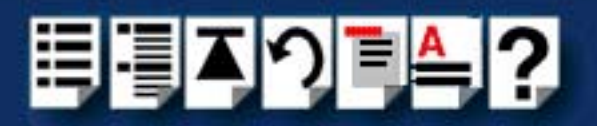

## <span id="page-32-1"></span><span id="page-32-0"></span>*Before you start*

Before you install your RIO host cards and software, note that the procedure for installing and configuring RIO serial adaptor cards varies for different operating systems.

To install under a particular operating system, please refer to one of the operating system specific installation procedures listed below;

- **[Installing RIO under Solaris](#page-34-0)** on page **35**.
- **[Installing RIO under SCO OpenServer 5 and SCO OpenServer 6](#page-51-0)** on page **52**
- **[Installing RIO under SCO UnixWare](#page-75-0)** on page **76**
- **[Installing RIO under Windows NT](#page-89-0)** on page **90**
- **[Installing RIO PCI Host Cards under Windows 2000/XP/Server 2003/Vista/Server](#page-109-0)  2008** [on page](#page-109-0) **110**
- **[Installing RIO under Linux](#page-142-0)** on page **143**.

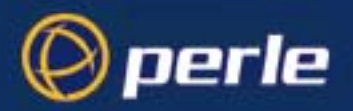

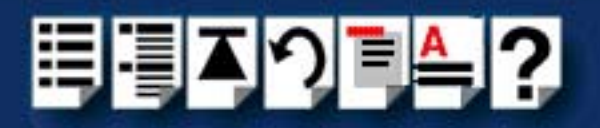

# <span id="page-33-0"></span>*Downloading RIO drivers from the Perle web site*

You can install the RIO driver and utility software from the Perle web site. To do this proceed as follows;

- 1. On your PC, start the Internet browser you want to use (for example, Netscape).
- 2. Within your Internet browser window, select the software directory using the following URL;

**<http://www.perle.com/downloads>** 

**Note** 

In the event of any problems contact your System Administrator or Internet Service provider for assistance.

3. Select the directory you want from the list of operating system directories.

The selected operating system directory is now displayed.

- 4. Download the files in this directory to a suitable location on your PC for example, **/tmp**.
- 5. Follow the instructions for installing the software.

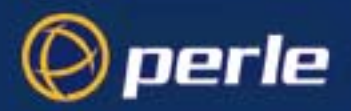

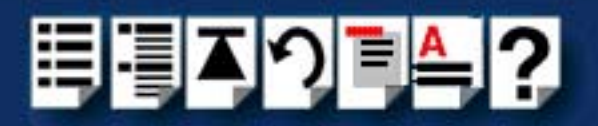

# <span id="page-34-0"></span>*Installing RIO under Solaris*

This section tells you how to install host cards, software drivers and utilities under the Solaris operating system and includes the following;

- **[General setup procedure for Solaris](#page-35-0)** on page **36**
- **[Upgrading from existing device drivers](#page-37-0)** on page **38**
- **[Upgrading your current RIO driver](#page-37-1)** on page **38**
- **[Installing device drivers and utilities](#page-38-0)** on page **39**
- **[Assigning ISA host card addresses and IRQ levels](#page-40-0)** on page **41**
- **[Removing RIO drivers and utilities from your system](#page-41-0)** on page **42**
- **[Setting up terminals using Admintool](#page-43-0)** on page **44**
- **[Removing RIO serial port terminals](#page-48-0)** on page **49**
- **[Updating your RIO system configuration](#page-50-0)** on page **51**.

#### **Note**

This version of RIO supports versions 2.6 and 7 of the Solaris operating system.

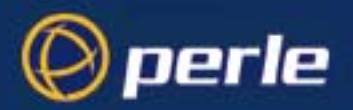

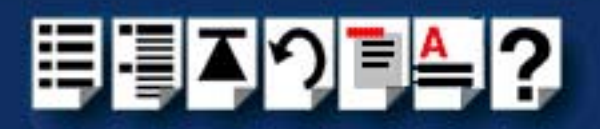

#### <span id="page-35-0"></span>*General setup procedure for Solaris*

The general procedure for installing RIO for the Solaris operating system is as follows:

- 1. If required, install any PCI host cards you require into your system. See **[Installing a](#page-155-0)  [Universal 3.3/5V PCI host card](#page-155-0)** on page **156**
- 2. Install the RIO Solaris drivers and utilities onto your system using the procedures described in **[Installing device drivers and utilities](#page-38-0)** on page **39**.
- 3. If required, using the **rioisacfg utility**, select and assign addresses for any additional ISA host cards you want to install from the free addresses available. See **[Assigning ISA host](#page-40-0)  [card addresses and IRQ levels](#page-40-0)** on page **41**.
- 4. If required, install any ISA host cards you require into your system. See **[Installing an ISA](#page-157-0)  [host card](#page-157-0)** on page **158**
- 5. If you want to remove any ISA host cards from your system,
	- a. at the command prompt, type:

**/etc/rioisacfg [-d <name>]** and press the **Enter** key

where **<name>** is the host card name (for example, ISA1) and **d** is the delete command.

- b. Now physically remove any host cards you want from your system using the procedures described in **[Removing host cards](#page-159-0)** on page **160**.
- 6. Install the links you require in your system using one of the procedures shown in the next table;

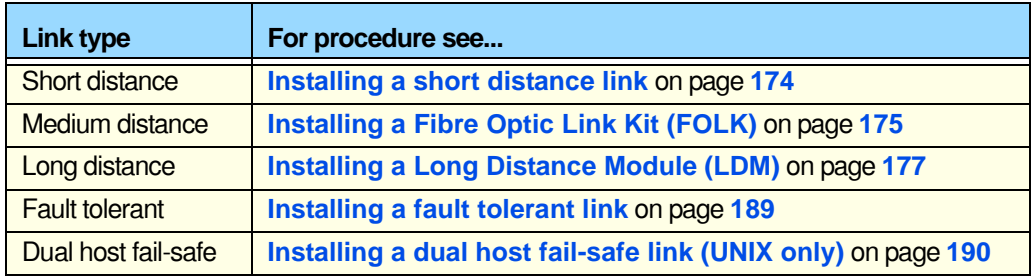

- 7. Install the Remote Terminal Adaptors you require for your system. see **[Installing Remote](#page-160-0)  [Terminal Adaptors \(RTAs\)](#page-160-0)** on page **161**.
- 8. If required, remove any Remote Terminal Adaptors you want from your system. See **[Removing a Remote Terminal Adaptor \(RTA\)](#page-172-0)** on page **173**.
- 9. Set up any terminals attached to your system using Admintool. See **[Setting up terminals](#page-43-0)  [using Admintool](#page-43-0)** on page **44**.
- 10.If required remove any terminals from your system using Admintool. See **[Removing RIO](#page-48-0)  [serial port terminals](#page-48-0)** on page **49**.
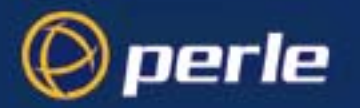

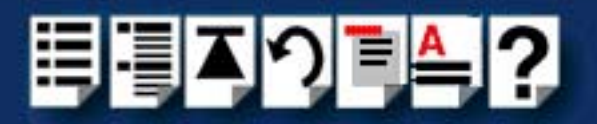

11.If you have made any changes to an existing RIO system, run the **rioconfig** utility to update your system with the new configuration. See **[Updating your RIO system](#page-50-0)  [configuration](#page-50-0)** on page **51** .

Your system is now ready for use. If required, you can reconfigure the system following initial installation. See **[page 41](#page-40-0)** and **[page 44](#page-43-0)** for details.

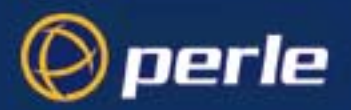

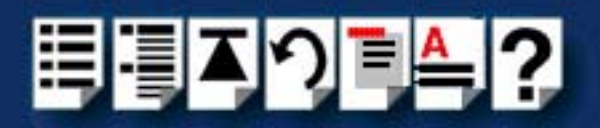

## *Upgrading from existing device drivers*

If your system already has an existing Perle device driver up to version 1.1.0 installed, you cannot install a new device driver unless you follow the correct upgrade procedure. The procedure required is as follows;

- 1. Remove the existing device driver using the procedure described in **[Removing RIO](#page-41-0)  [drivers and utilities from your system](#page-41-0)** on page **42**.
- 2. Install the new device driver using the procedures described in **[Installing device drivers](#page-38-0)  [and utilities](#page-38-0)** on page **39**.
- 3. Continue with your installation as required using the steps listed under **[General setup](#page-35-0)  [procedure for Solaris](#page-35-0)** on page **36**.

#### *Upgrading your current RIO driver*

To upgrade your current RIO device driver, proceed as follows;

- 1. Follow the procedure for installing device drivers detailed in **[Installing device drivers](#page-38-0)  [and utilities](#page-38-0)** on page **39** using the upgrade options when prompted by the software.
- 2. Now follow the steps described in one of the procedures listed in the next table depending on your operating system to complete the installation process.

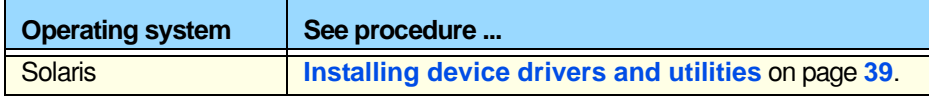

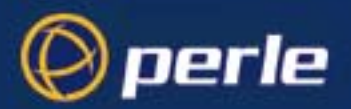

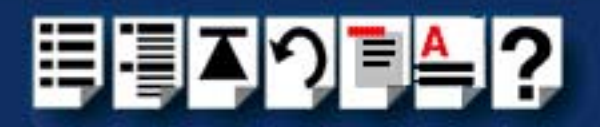

## <span id="page-38-0"></span>*Installing device drivers and utilities*

To install the RIO device drivers and utilities for the Solaris operating system proceed as follows;

#### **Note**

Before you install the RIO drivers and utilities you need to obtain the driver package file ("riosol.pkg").

You can do this from either the CDROM (Solaris will automatically mount the CDROM when inserted, and start the file manager application), or our website (see **[Downloading RIO drivers from the Perle web site](#page-33-0)** on page **34**).

- 1. Login to your system as super user and begin a terminal session.
- 2. At the command prompt, type one of the commands shown in the next table depending on the source of the riosol.pkg file you want to use;

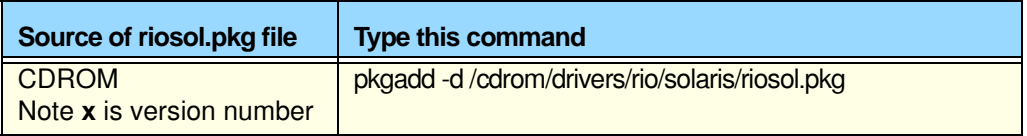

#### 3. Press the **Enter** key.

The following question is now displayed:

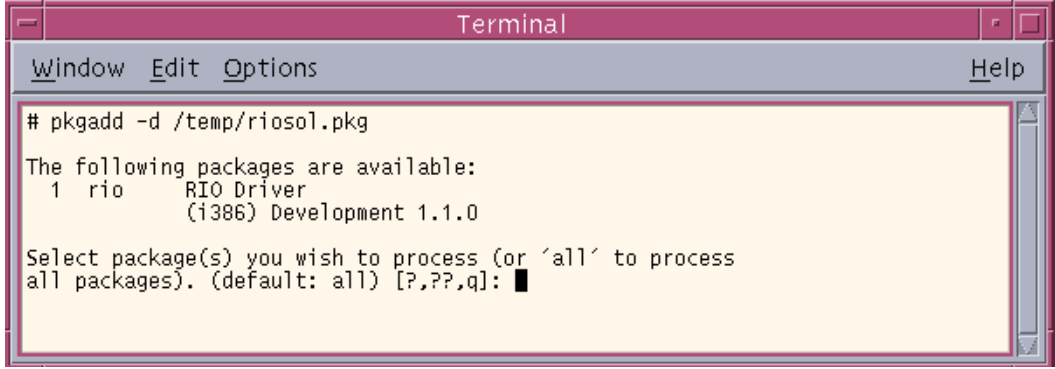

4. At the question prompt, type **1** and press the **Enter** key.

The following confirmation is now displayed as shown in the next picture.

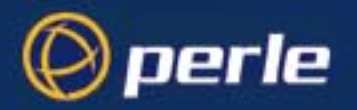

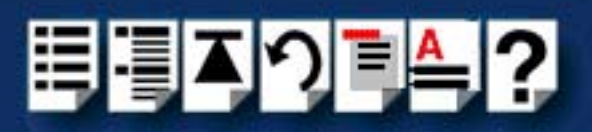

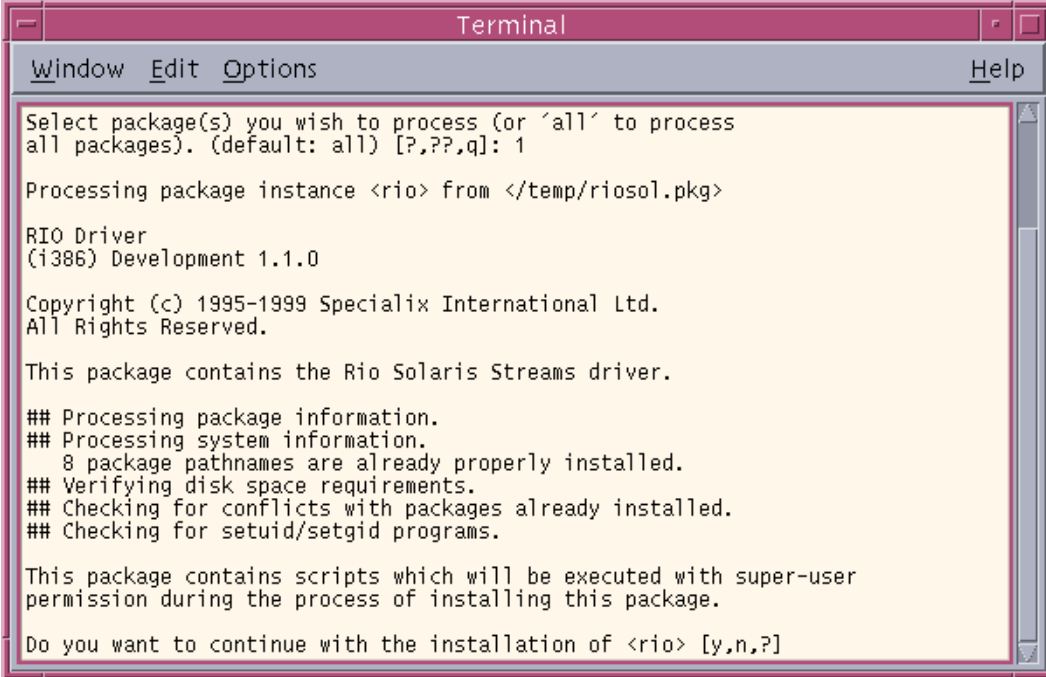

5. At the question prompt, type **y** and press the **Enter** key.

A series of messages are now displayed ending with a confirmation that installation was successful.

The drivers and utility software is now installed and operational.See **[General setup](#page-35-0)  [procedure for Solaris](#page-35-0)** on page **36** for instructions on adding ISA host cards, Remote Terminal Adapters and Ports.

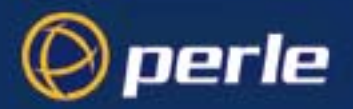

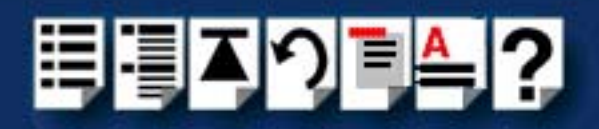

## <span id="page-40-0"></span>*Assigning ISA host card addresses and IRQ levels*

The **rioisacfg** Utility allows you to define addresses and IRQ levels for RIO host cards you add to the system. You run this utility before installing the hardware using the following steps;

<span id="page-40-1"></span>1. Decide on the name, memory address and IRQ level you require.

**Note** You may need to reserve memory and Interrupt resources for ISA cards using the system BIOS setup or system configuration program.

- 2. On each host card, set the address you want using the procedures described in **[Installing an ISA host card](#page-157-0)** on page **158**.
- 3. At the command prompt, type **/etc/rioisacfg** and press the **Enter** key.

Some help text is now displayed which explains the syntax used by this utility.

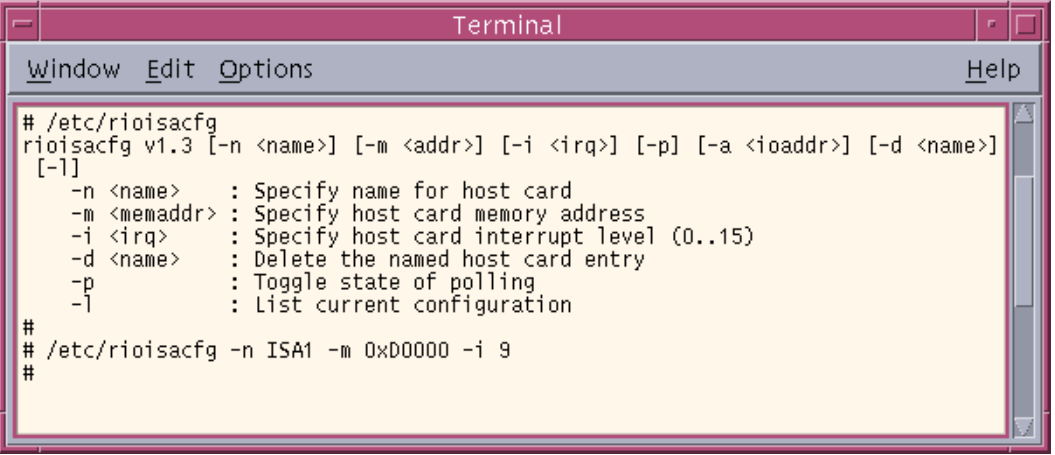

4. At the command prompt, enter the command to start the **rioisacfg** utility using the card parameters you decided in step **[1.](#page-40-1)** as shown in the next example:

**/etc/rioisacfg -n ISA1 -m 0xD0000 -i 9**

- <span id="page-40-2"></span>5. Press the **Enter** key.
- 6. Repeat steps **[1.](#page-40-1)** to **[5.](#page-40-2)** until you have assigned addresses to all the ISA host cards you want to install.

You can now continue with the rest of the procedure required to install the host card. See step **[4.](#page-35-1)** in **[General setup procedure for Solaris](#page-35-0)** on page **36** for details.

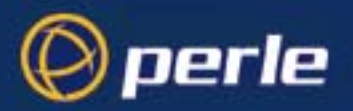

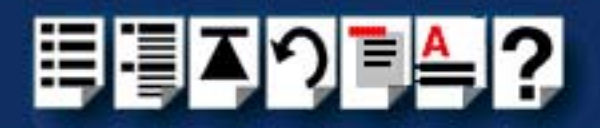

# <span id="page-41-0"></span>*Removing RIO drivers and utilities from your system*

To remove the RIO device drivers and utilities for the Solaris operating system, proceed as follows;

- 1. Login to your system as super user and begin a terminal session.
- 2. At the command prompt, type **pkgrm rio** and press the **Enter** key.

The following question is displayed:

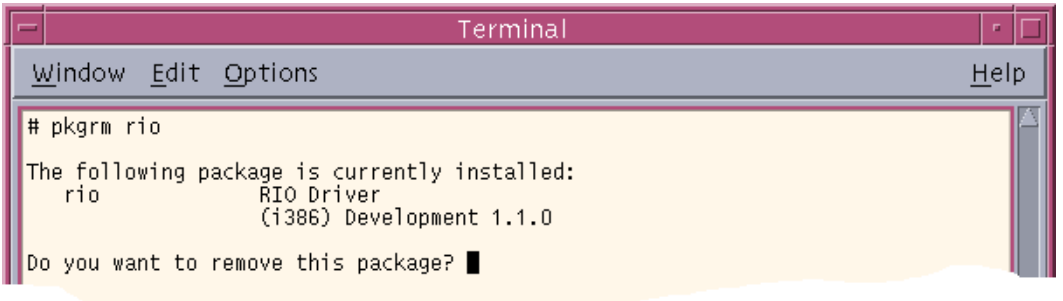

3. At the question prompt, type **y** and press the **Enter** key.

A further confirmation is displayed.

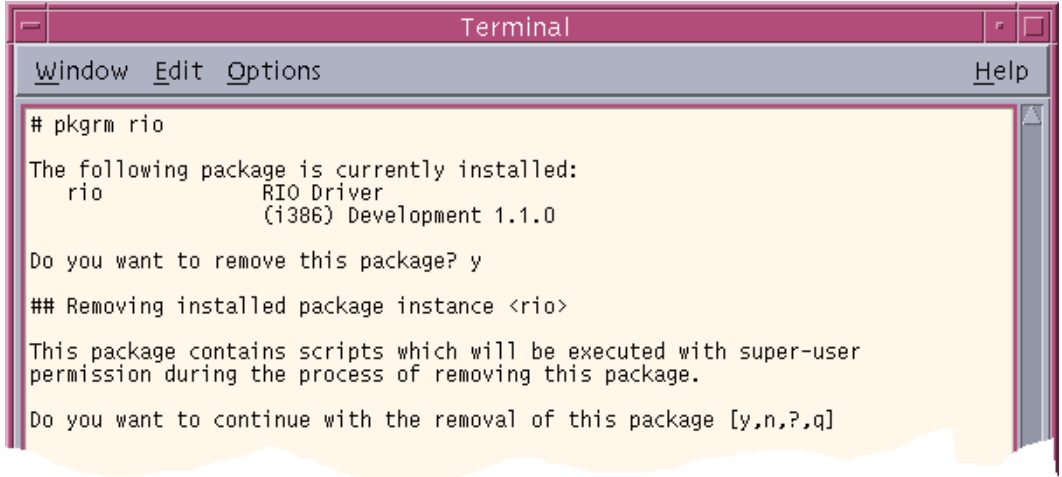

4. At the question prompt, type **y** and press the **Enter** key to remove the software package.

The messages shown in the next picture are now displayed and RIO driver and utility software removed.

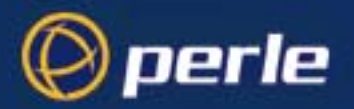

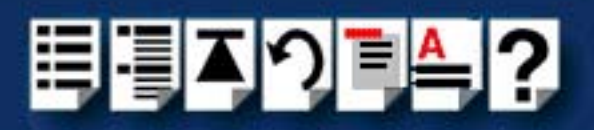

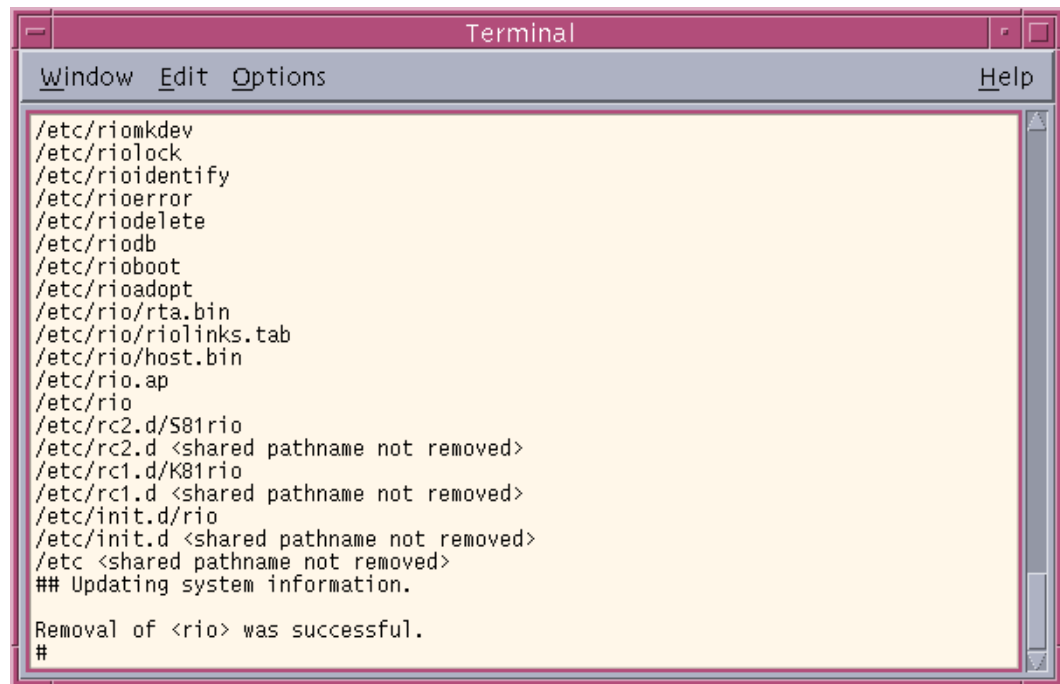

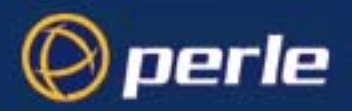

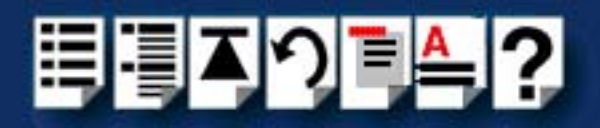

## <span id="page-43-0"></span>*Setting up terminals using Admintool*

To configure RIO serial ports added to the system proceed as follows;

1. In the Solaris desktop, single click on the **Application Manager** toolbar icon shown in the next picture.

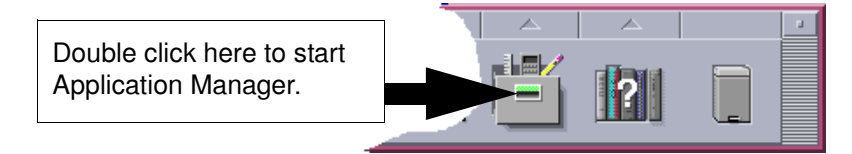

The Application Manager window is now displayed.

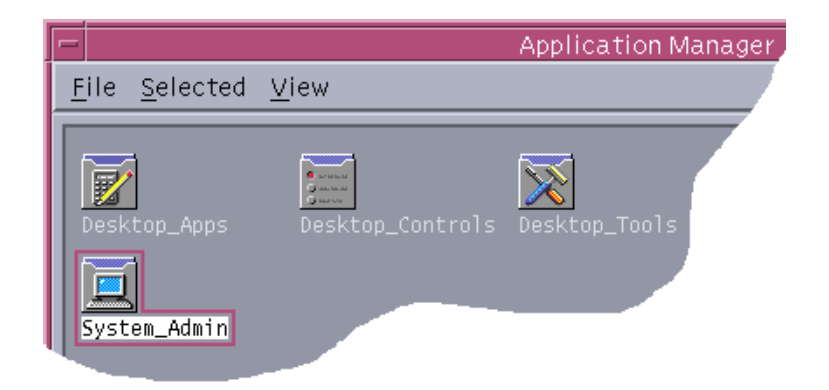

2. In the Application Manager window, double click on the **System\_Admin** folder. The System\_Admin window is now displayed.

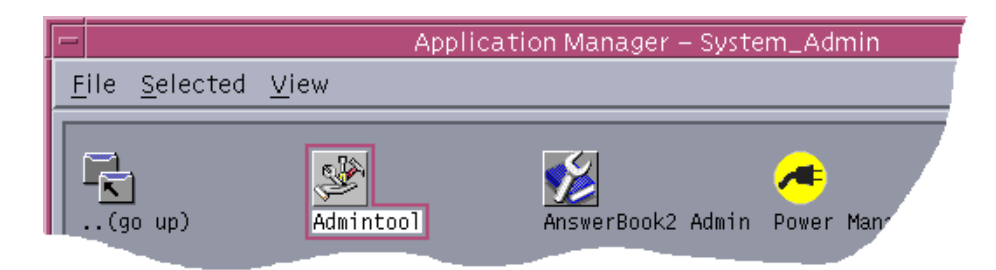

3. In the System\_Admin window, double click on the **Admintool** icon. The main Admintool window is now displayed as shown in the next picture.

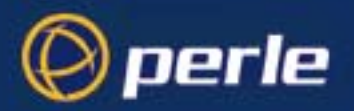

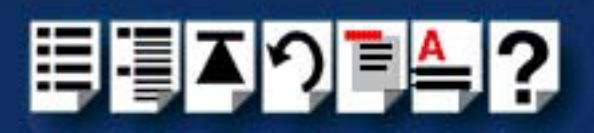

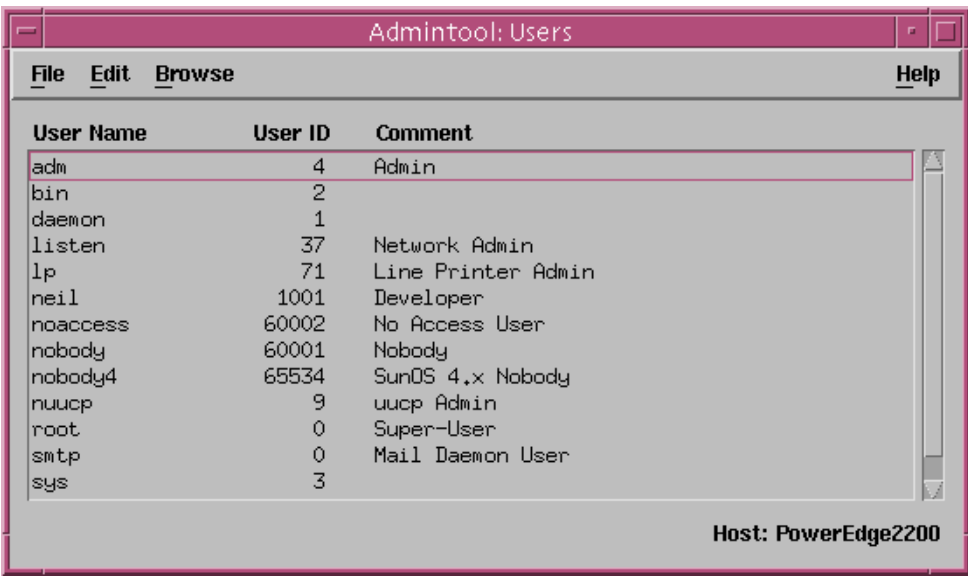

4. In the Admintool menu, click on **Browse > Serial Ports**.

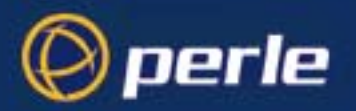

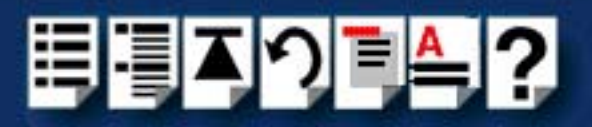

The Serial Ports window is now displayed.

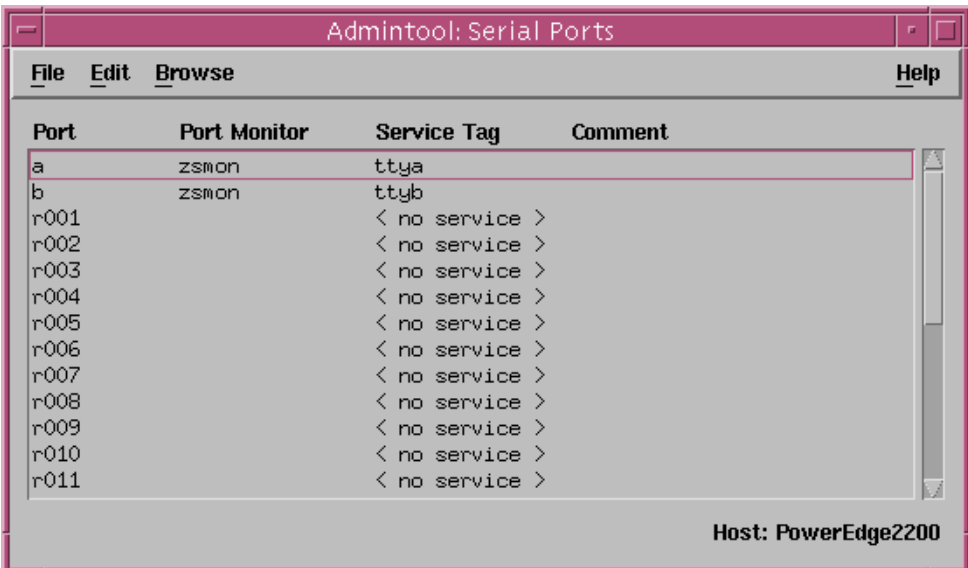

<span id="page-45-0"></span>5. In the Serial Ports window, double click on the serial port you want to modify. Alternatively, click on the port to highlight it, then in the Serial Ports menu click on **Edit > Modify**.

The Modify Serial Port window is now displayed.

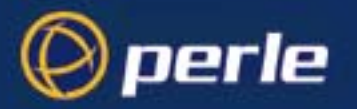

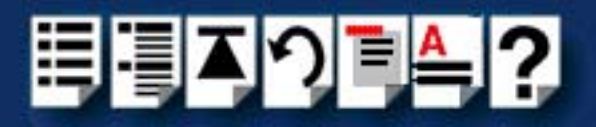

6. In the Modify Serial Port window, display basic information only by clicking on the **Basic**  button in the **Detail** field.

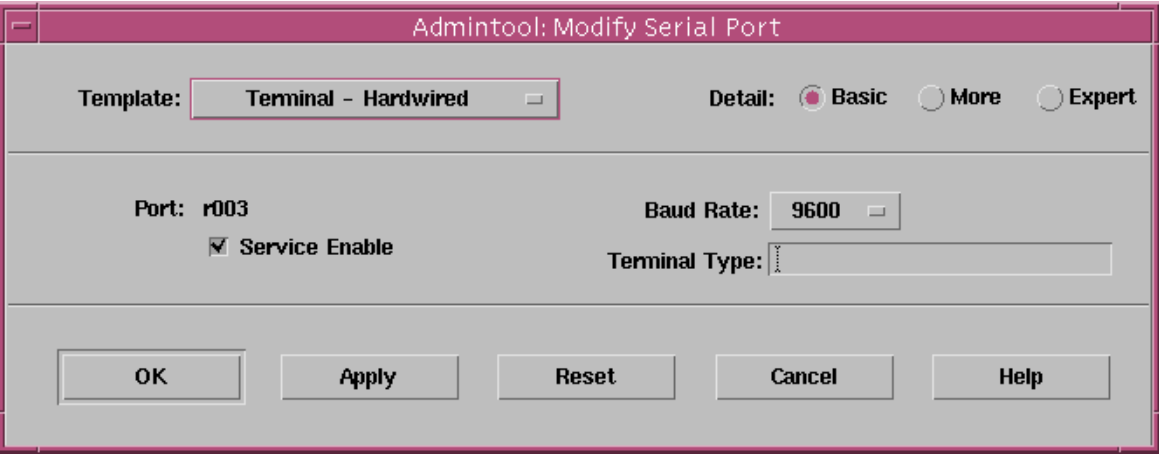

7. In the Modify Serial Port window, click on the **Template** selector and choose the type of device you want to connect to the currently selected serial port. For example, to attach a terminal to the serial port, select **Terminal-Hardwired**.

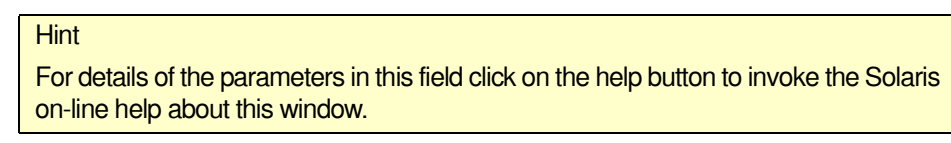

- 8. In the Modify Serial Port window, click in the **Service Enable** checkbox (displaying a tick) to enable the currently selected serial port.
- 9. In the Modify Serial Port window, click on the **Baud Rate** selector and choose the Baud rate you want. For example, 9600.
- 10.In the **Terminal Type** field, enter the terminal type you want.

#### **Note**

The terminal type you enter must be a valid terminal type as defined by the **termcap** file. See the Solaris user documentation or on-line help for further details.

<span id="page-46-0"></span>11.In the Modify Serial Port window, click on the **OK**

The currently selected serial port now has a terminal session enabled at the specified baud rate, even parity, 7 data bits and 1 stop bit. The Serial Ports window is now updated to show this as shown in the next picture.

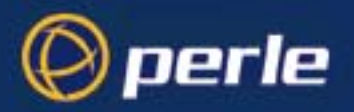

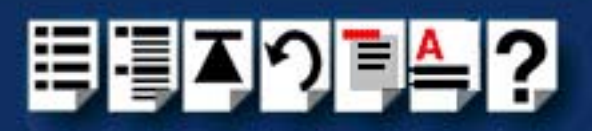

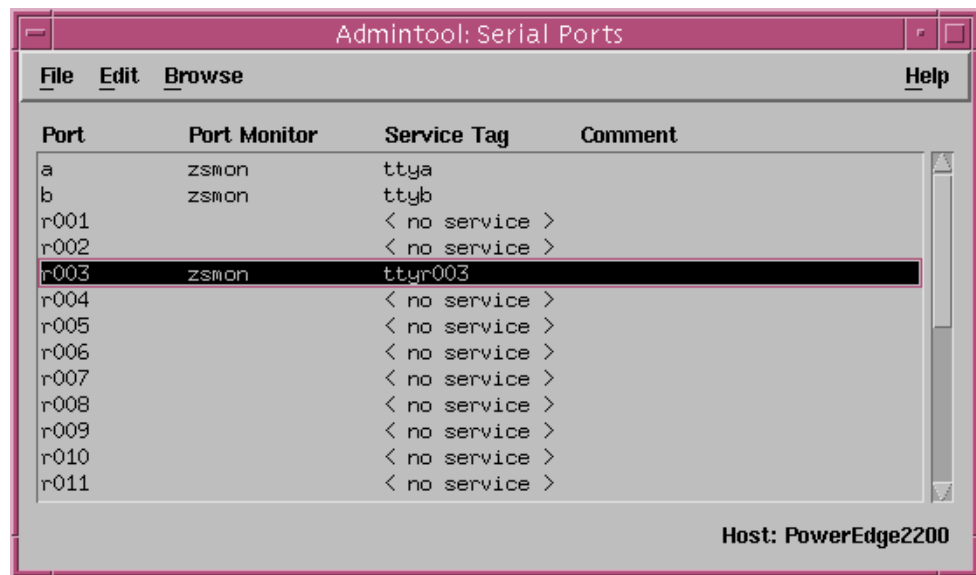

12.Repeat steps **[5.](#page-45-0)** to **[11.](#page-46-0)** until you have configured all the RIO serial ports you require.

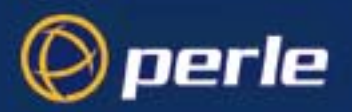

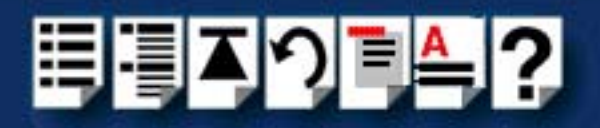

## *Removing RIO serial port terminals*

To remove any RIO serial ports configured as terminals proceed as follows;

1. In the Solaris desktop, single click on the **Application Manager** toolbar icon shown in the next picture.

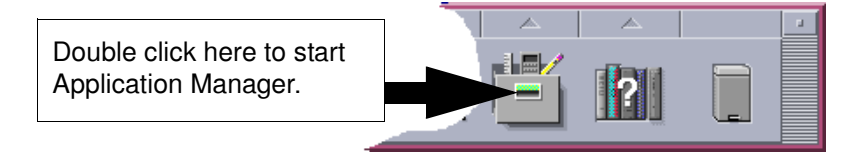

The Application Manager window is now displayed.

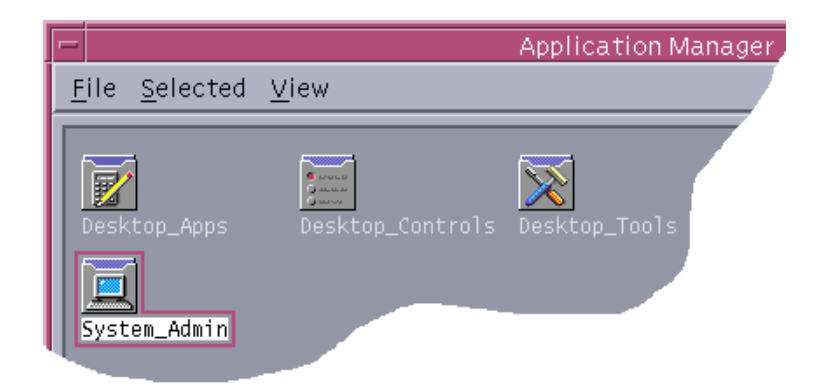

2. In the Application Manager window, double click on the **System\_Admin** folder. The System\_Admin window is now displayed.

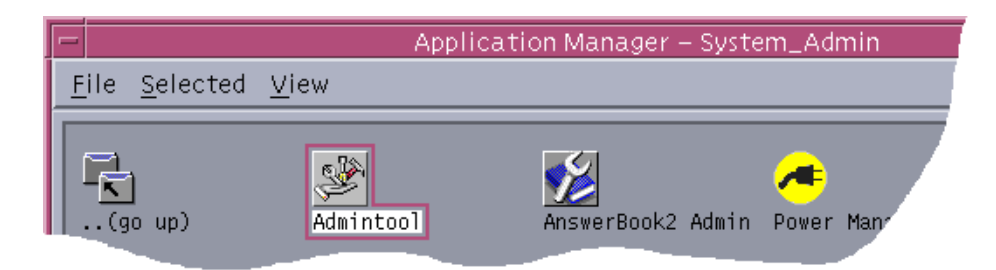

3. In the System\_Admin window, double click on the **Admintool** icon. The main Admintool window is now displayed as shown in the next picture.

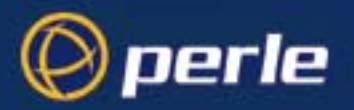

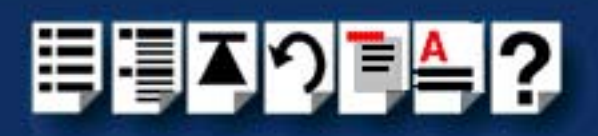

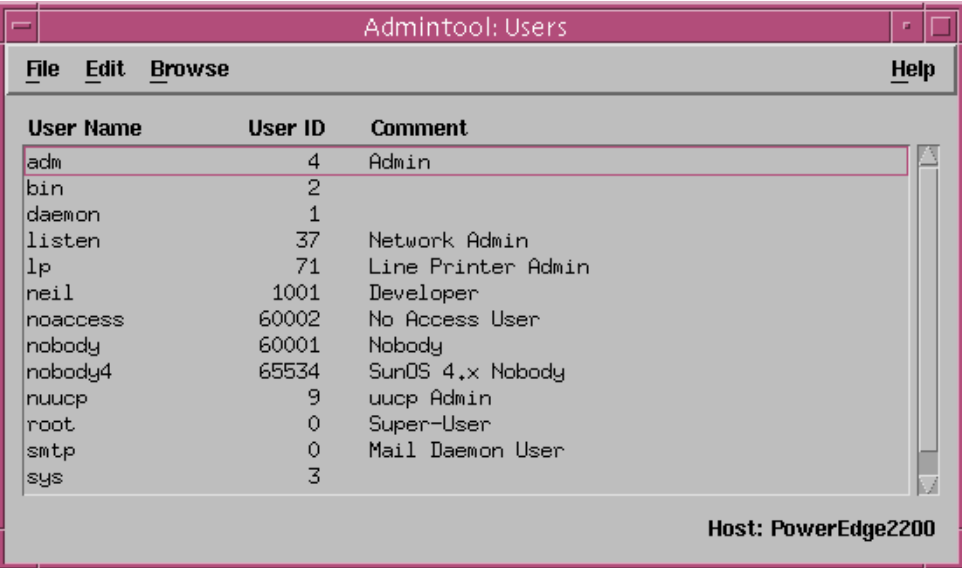

4. In the Admintool menu, click on **Browse > Serial Ports**

The Admintool window is now updated to show the serial ports available on the system as shown in the next picture.

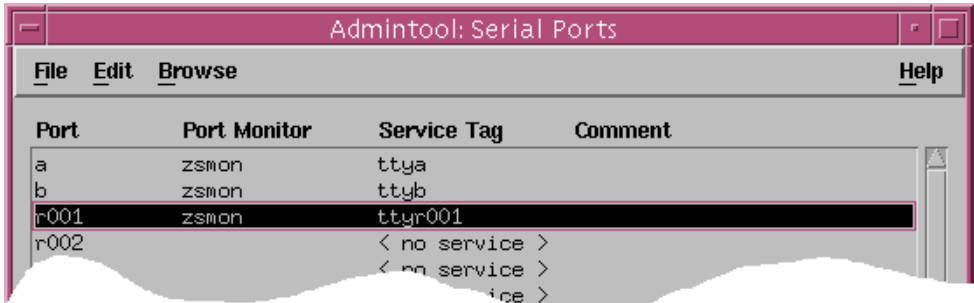

- <span id="page-49-0"></span>5. In the Admintool window, single click on the terminal you want to remove to highlight it.
- <span id="page-49-1"></span>6. In the Admintool menu, click on **Select Edit > Delete**.

The terminal entry for the serial port is now deleted and the Admintool window updated.

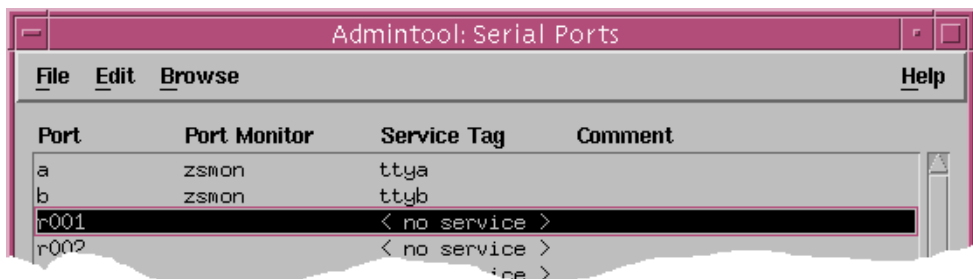

7. Repeat steps **[5.](#page-49-0)** to **[6.](#page-49-1)** until you have removed all the RIO terminal entries you require.

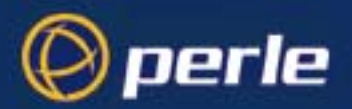

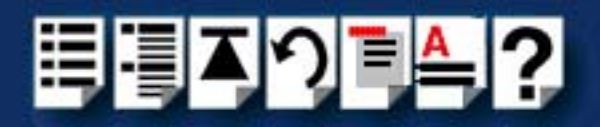

# <span id="page-50-0"></span>*Updating your RIO system configuration*

If you make any changes to your RIO system such as adding or removing an RTA for example, you need to update your system using the **rioconfig** utility to recognise the revised configuration.

**Note** 

The **rioconfig** utility runs automatically when system first installed (see **[Installing device drivers and utilities](#page-38-0)** on page **39**) and each time you re-boot the system.

To do this proceed as follows;

• At the command prompt, type **rioconfig** and press the **Enter** key.

The following message is now displayed followed by the return of the command prompt.

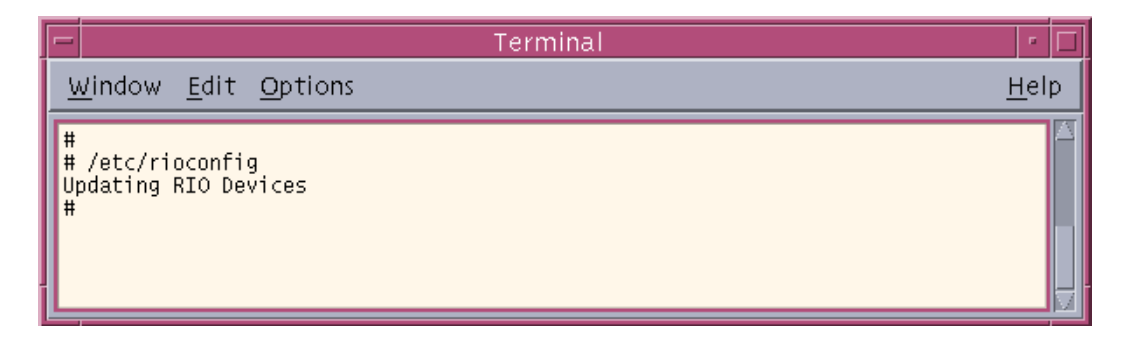

Your RIO and Solaris system files are is now updated to include the revised configuration taking into account any new or removed RTAs and serial ports.

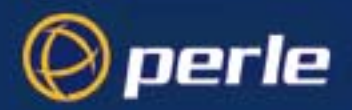

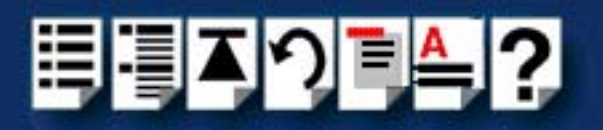

# *Installing RIO under SCO OpenServer 5 and SCO OpenServer 6*

This section tells you how to install host cards, software drivers and utilities under the SCO OpenServer operating system and includes the following;

- **[General installation procedure for SCO OpenServer 5 and SCO OpenServer 6](#page-52-0)** on [page](#page-52-0) **53**
- **[Installing device drivers and utilities](#page-53-0)** on page **54**
- **[Configuring ports with config.rio](#page-63-0)** on page **64**
- **[Adding an RTA to the system](#page-64-0)** on page **65**
- **[Removing an RTA from the system](#page-68-0)** on page **69**
- **[Creating a login for an RTA](#page-71-0)** on page **72**

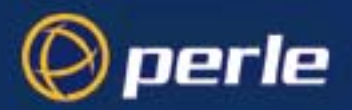

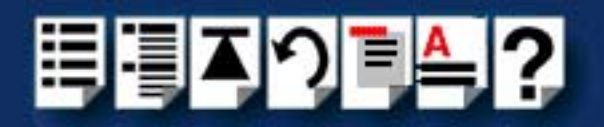

## <span id="page-52-0"></span>*General installation procedure for SCO OpenServer 5 and SCO OpenServer 6*

The general procedure for installing and configuring host cards, Remote Terminal Adaptors drivers software and associated utilities for the SCO OpenServer 5 and SCO OpenServer 6 operating system is as follows:

- 1. If required, install any PCI host cards you require into your system. See **[Installing a](#page-155-0)  [Universal 3.3/5V PCI host card](#page-155-0)** on page **156**.
- 2. If required, install the RIO SCO OpenServer drivers and utilities onto your system using the procedures described in **[Installing device drivers and utilities](#page-53-0)** on page **54**.

**Note** To remove the RIO device drivers and utilities from your system, see **[Removing device drivers and utilities from your system](#page-61-0)** on [page](#page-61-0) **62**

- 3. If required, install any ISA host cards you require into your system. See **[Installing an ISA](#page-157-0)  [host card](#page-157-0)** on page **158**.
- 4. If required, remove any host cards you want from your system. See **[Removing host](#page-159-0)  cards** [on page](#page-159-0) **160**.
- 5. Install or remove any Remote Terminal Adaptors you require onto your system. See **[Installing Remote Terminal Adaptors \(RTAs\)](#page-160-0)** on page **161** and **[Removing a Remote](#page-172-0)  [Terminal Adaptor \(RTA\)](#page-172-0)** on page **173**.
- 6. Add any Remote Terminal Adaptors to your system configuration and setup as required using the procedures given in **[Adding an RTA to the system](#page-64-0)** on page **65**.
- 7. Remove any Remote Terminal Adaptors from your system configuration as required using the procedures given in **[Removing an RTA from the system](#page-68-0)** on page **69**.

Your system is now ready for use. If you add any RTAs to your system following initial installation you need to can create logins for them using the procedures given in **[Creating a](#page-71-0)  [login for an RTA](#page-71-0)** on page **72**.

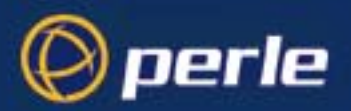

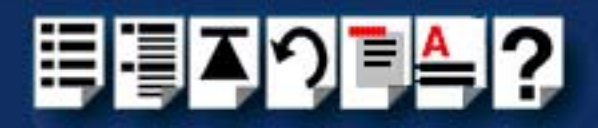

#### <span id="page-53-0"></span>*Installing device drivers and utilities*

To install the RIO device drivers and utilities for the SCO OpenServer operating system proceed as follows;

- 1. Login to your system as super user.
- 2. Load the CDROM into your system CD drive.
- 3. At the command prompt, type **mount -f ISO9660 -r /dev/cd0 /mnt** and then press the Enter key to mount the CDRO file system
- 4. In the SCO OpenServer desktop, double click on the System Administration folder. The System Administration window is now displayed.
- 5. In the System Administration window, double click on the Software Manager icon. The Software Manager window is now displayed.

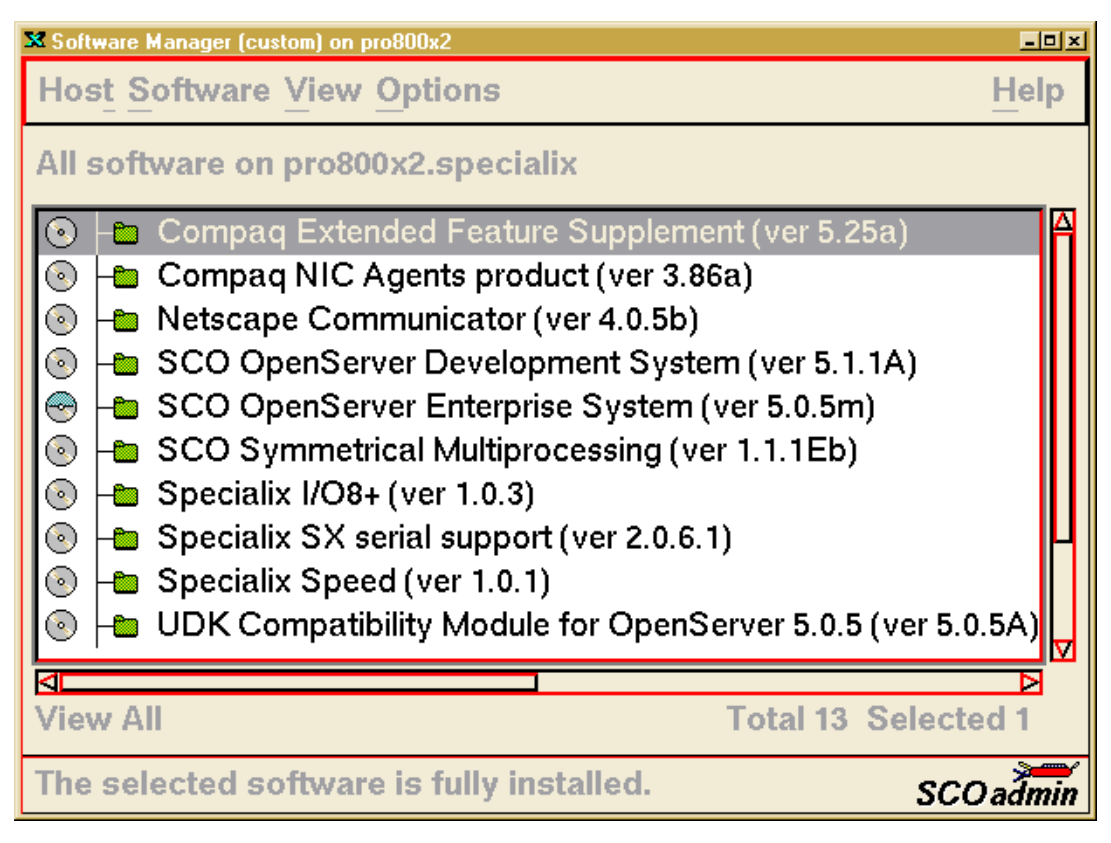

6. In the Software Manager menu, click on **Software > Install New**.

The Begin Installation window is now displayed as shown in the next picture.

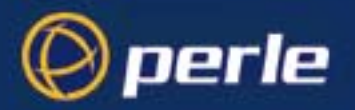

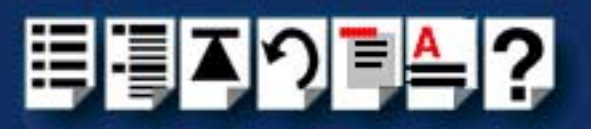

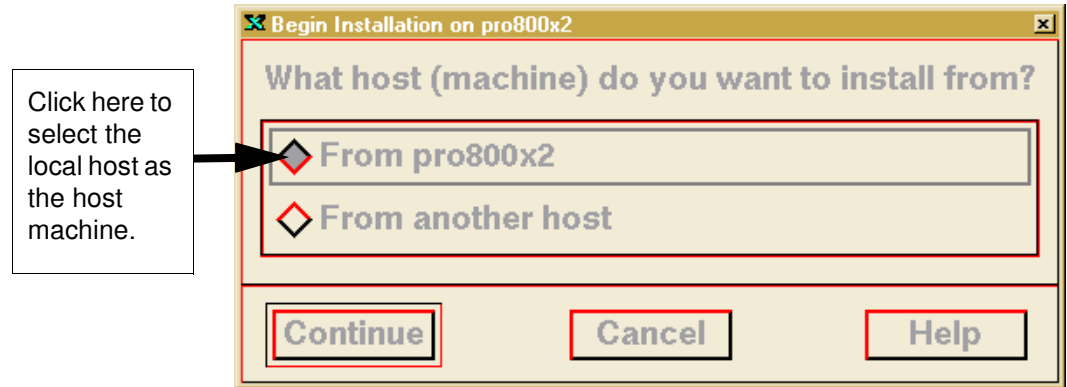

7. In the Begin Installation window, select the local host as the machine to install from by clicking on the **From localhostname** button and then click on **Continue**.

The Select Media window is now displayed.

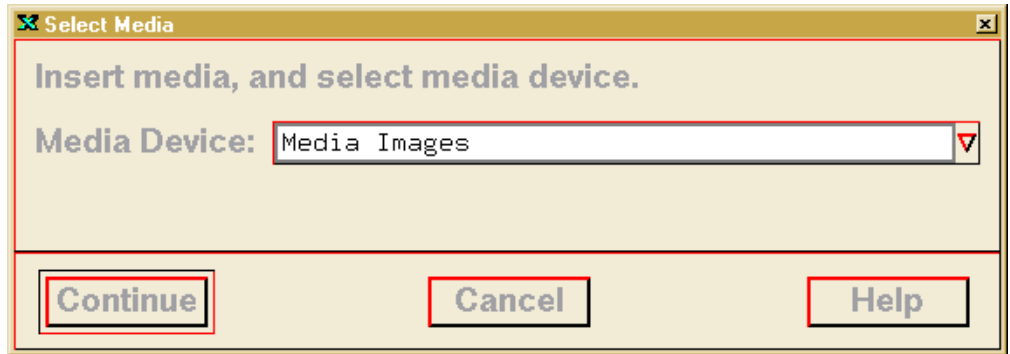

8. In the Select Media window, using the **Media Device** selector choose the **Media Images**  option then click on **Continue**.

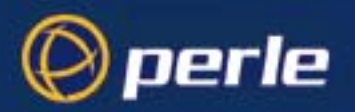

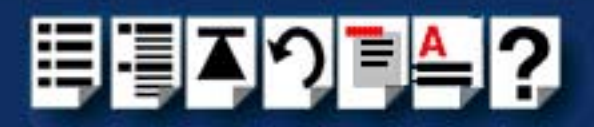

The Enter Image Directory window is now displayed.

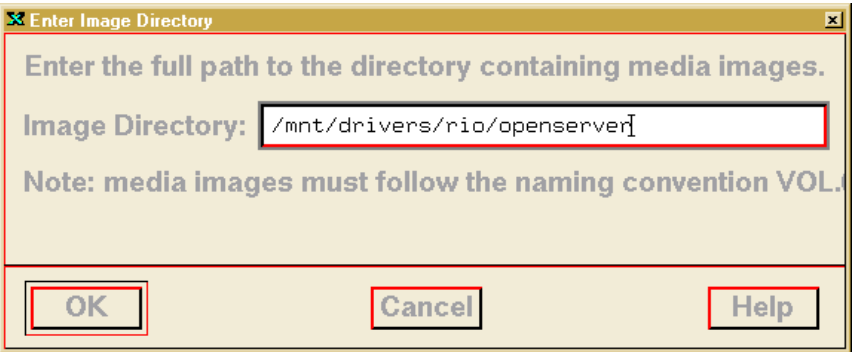

9. In the Enter Image Directory window, enter the following in the Image directory field;

**/mnt/drivers/rio/openserver/x.y.z**, where x.y.z is the version number of the driver for SCO OpenServer 5.

**/mnt/drivers/rio/openserver6/x.y.z**, where x.y.z is the version number of the driver for SCO OpenServer 6.

10.In the Enter Image Directory window, click on **OK**.

The Install Selection window is now displayed.

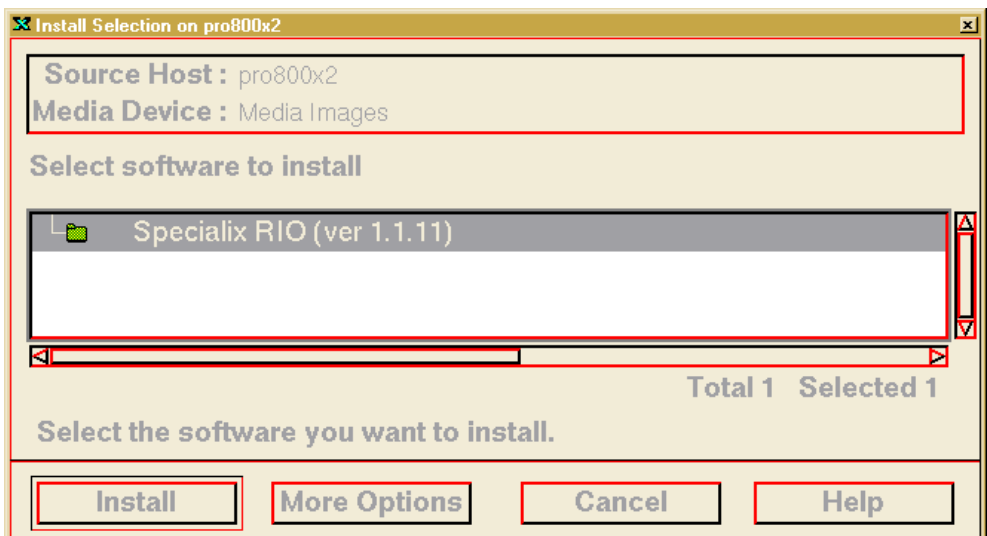

11.In the Install Selection window, click on the **Install** button.

If you are upgrading your current Perle RIO device driver, a pop-up window is now displayed as shown in the next picture.

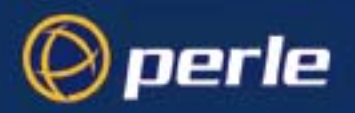

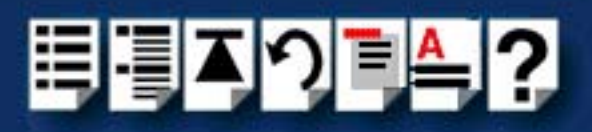

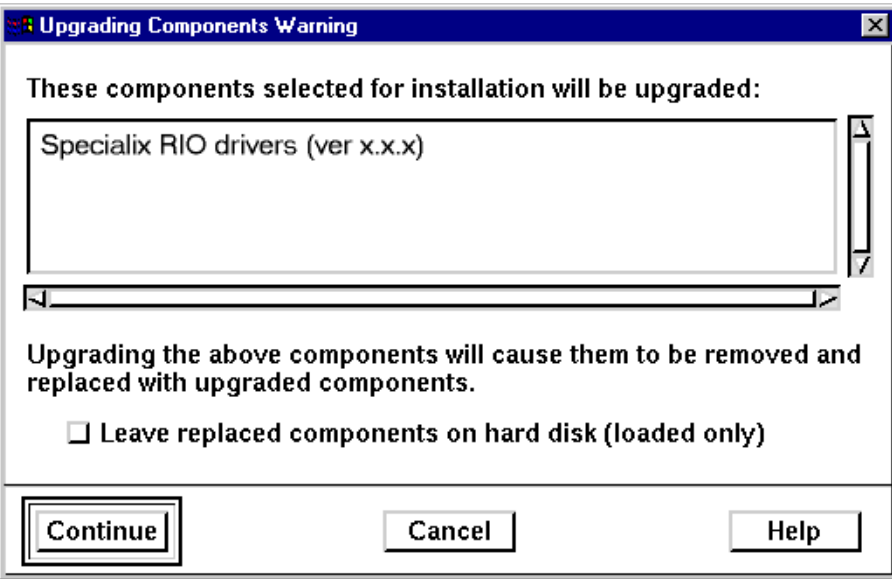

12.In the pop-up window, click on the **Continue** button to continue the installation process

The following progress message is now displayed, followed by the RIO Install window as shown in the next pictures.

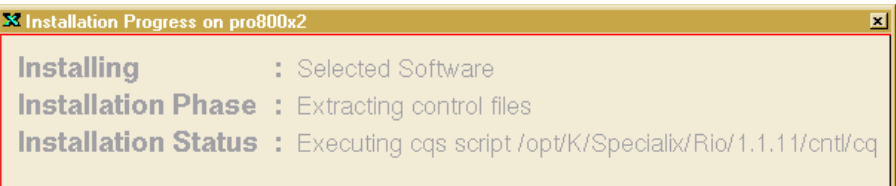

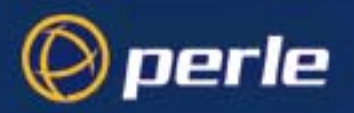

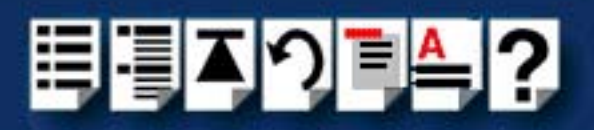

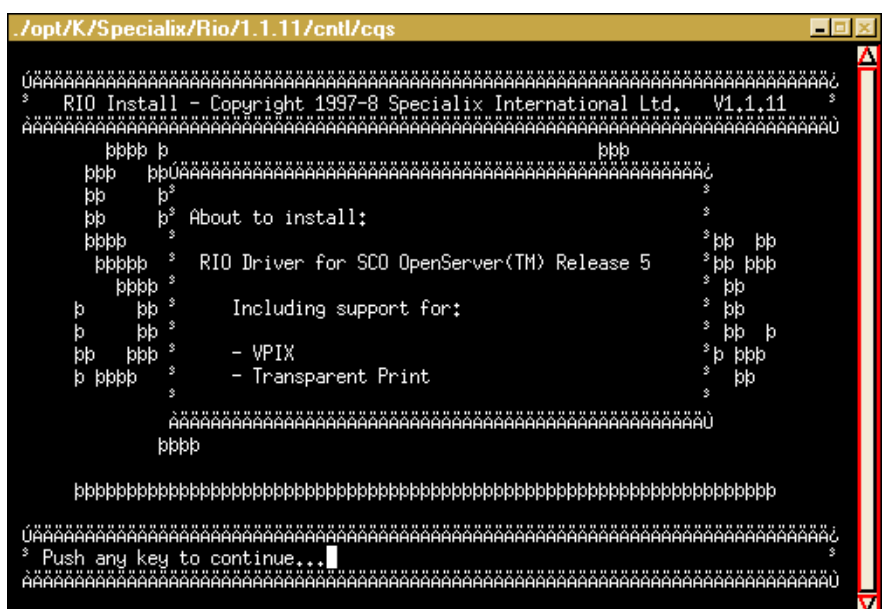

13.Now Press the **Enter** key to continue with your installation.

A prompt window is now displayed asking you if you wish to install ISA cards.

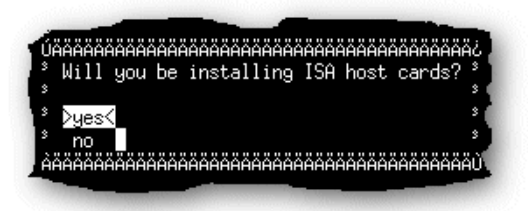

<span id="page-57-0"></span>14.If you wish to install PCI cards now go to step **[15.](#page-57-0)** of this procedure, for ISA cards go to step **[19.](#page-59-0)**

*PCI cards* 15.To configure PCI cards, at the **Will you be installing ISA cards?** prompt, select **no** A message window is now displayed

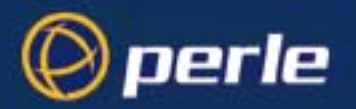

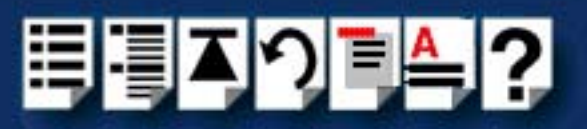

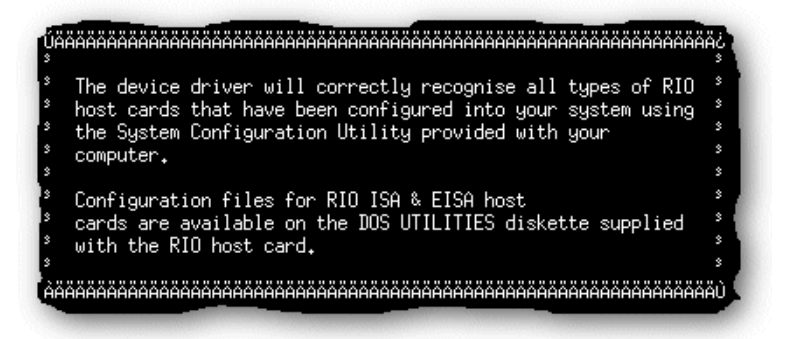

16.Press the Enter key to close the message window and continue.

A message window is now displayed prompting you to select the operating mode for your host cards.

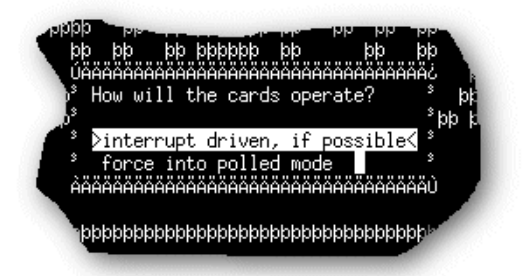

17.In the message window, select the **force into polled mode** option and press the **Enter** key

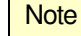

We recommend using **force into polled mode** to avoid using up valuable interrupt resources. Selecting this option does not produce any loss in performance.

A prompt window is now displayed asking you whether or not you wish to re-enter hardware details.

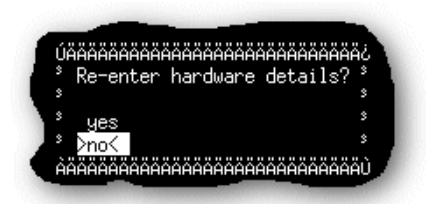

18.At the prompt, select **no**.

Configuration of PCI cards is now completed.

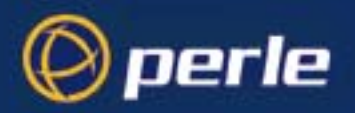

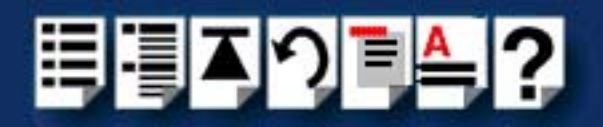

<span id="page-59-0"></span>

*ISA cards* 19.To configure ISA cards, at the **Will you be installing ISA cards?** prompt, select **yes**. A prompt window now appears asking you for the number of ISA cards you are going to install.

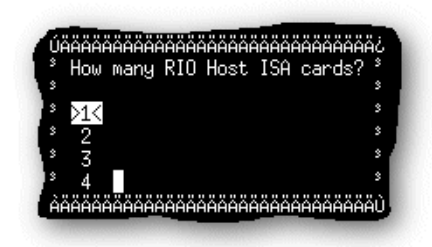

20.In the prompt window, use the up and down arrow keys to select the number of cards you want and then press the **Enter** key to confirm your selection.

An address selection prompt is now displayed.

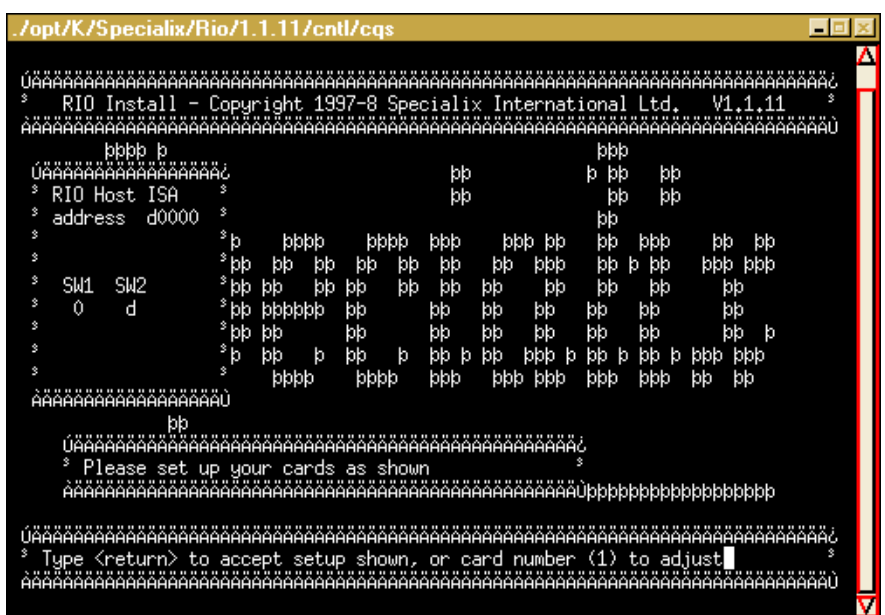

21.At the prompt, press either of the **1**, **2**, **3**, or **4** keys to select the card you want then press the **Enter** key to confirm your selection.

The address field is now highlighted as shown in the next picture.

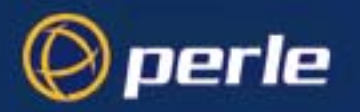

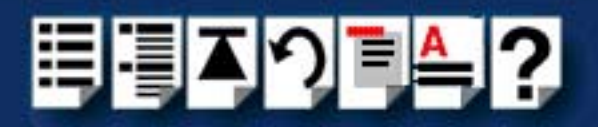

22.Using the keys shown in the next picture, set the address you want for the currently selected host card. The press the **Enter** key to confirm your selection.

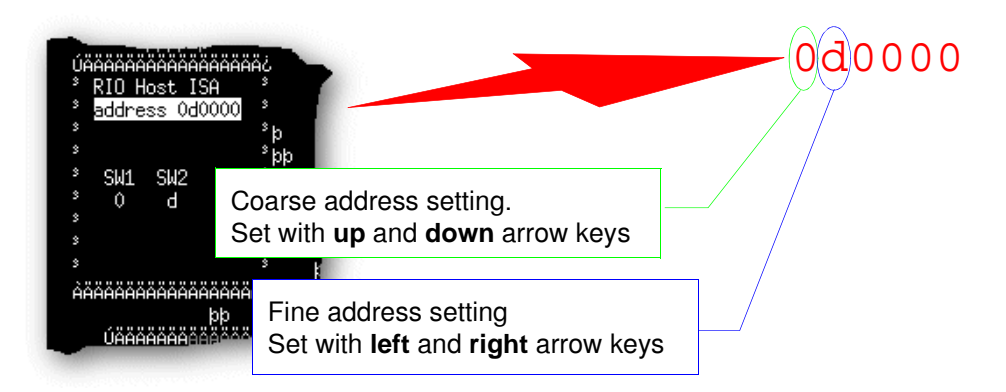

23.Press the **Enter** key to continue the installation.

A prompt is now displayed asking whether or not you want to re-enter hardware details.

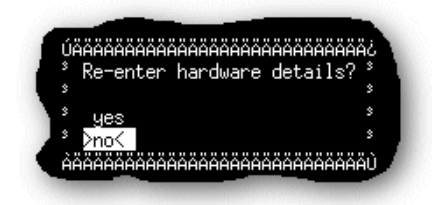

24.At the prompt, select **no**.

Configuration of ISA cards is now completed.

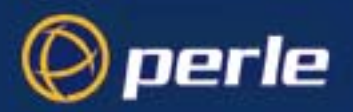

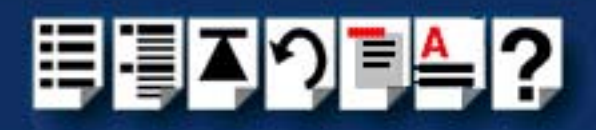

#### <span id="page-61-0"></span>*Removing device drivers and utilities from your system*

To remove the RIO device drivers and utilities for the SCO OpenServer operating system proceed as follows;

- 1. In the SCO OpenServer desktop, double click on the System Administration folder. The System Administration window is now displayed.
- 2. In the System Administration window, double click on the software manager icon. The Software Manager window is now displayed.

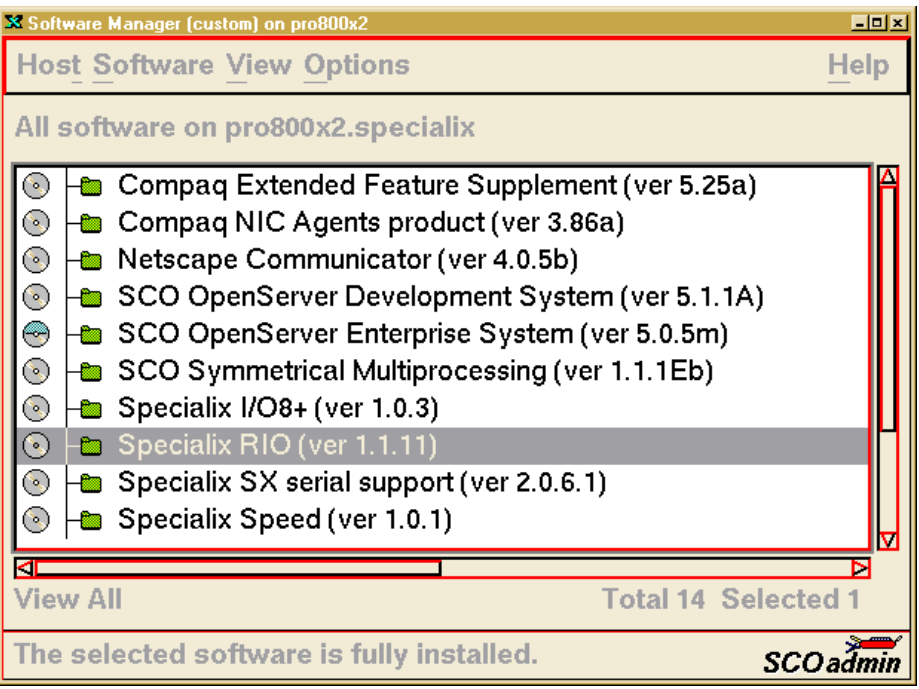

- 3. In the Software Manager window select the driver you want to remove.
- 4. In the Software Manager menu, click on **Software > Remove software**.

A confirmation window is now displayed prompting you to confirm removal

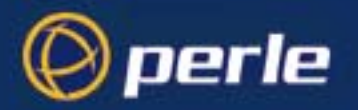

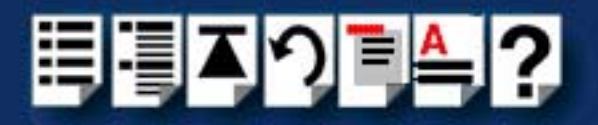

5. In the confirmation window, click on the **Remove** button.

The software is now removed and the following Kernel re-link message is now displayed as shown in the next picture.

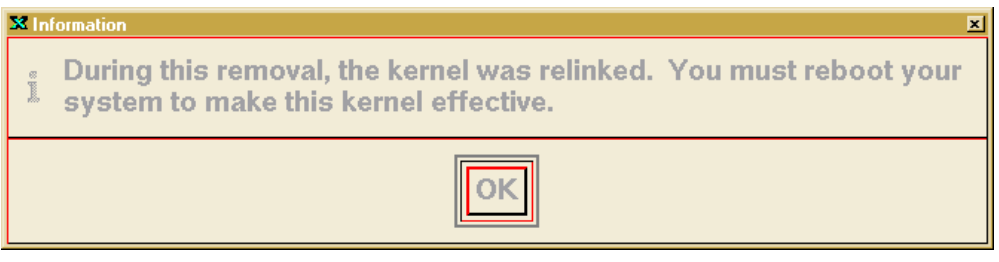

The Kernel re-link message window now closes and the removal continues. A message is displayed upon completion.

6. In the message window, click on **OK** to close the window.

The software manager window is now updated to show the remaining software.

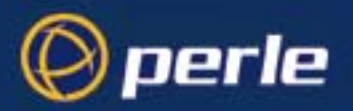

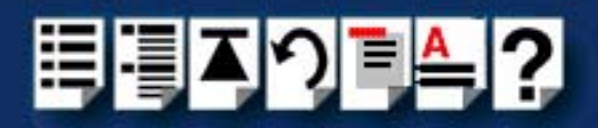

# <span id="page-63-0"></span>*Configuring ports with config.rio*

Under the SCO OpenServer operating system, RIO includes an application for configuring ports called **config.rio**. Config.rio provides a real time map of your system showing the Remote Terminal Adaptors, link cables and host cards and so forth that make up your system.

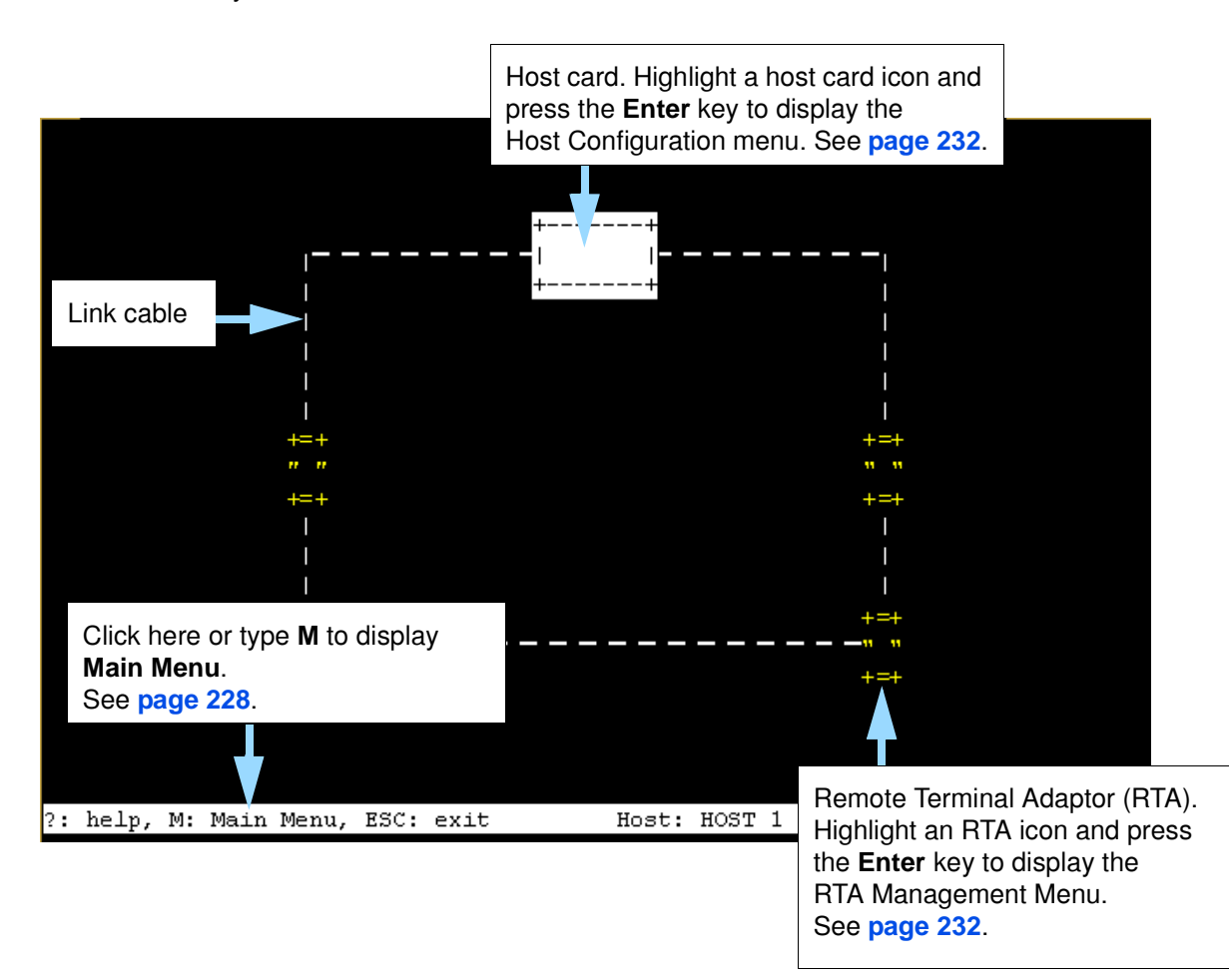

Any changes you make to your RIO system are automatically updated on the system map. For details of using config.rio, see the following;

- **[Adding an RTA to the system](#page-64-0)** on page **65**
- **[Removing an RTA from the system](#page-68-0)** on page **69**
- **[Creating a login for an RTA](#page-71-0)** on page **72**

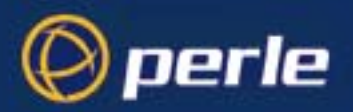

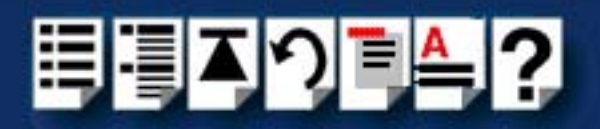

## <span id="page-64-0"></span>*Adding an RTA to the system*

To add an RTA to your system configuration, proceed as follows;

- 1. Physically install the Remote Terminal Adaptor in your system using the procedures detailed in **[Installing Remote Terminal Adaptors \(RTAs\)](#page-160-0)** on page **161**.
- 2. Login to your system as super user.
- 3. At the command prompt, type **config.rio** and press the **Enter** key.

The RIO configuration utility window is now displayed showing a map of your system. See **[Configuring ports with config.rio](#page-63-0)** on page **64** for more details about how config.rio works.

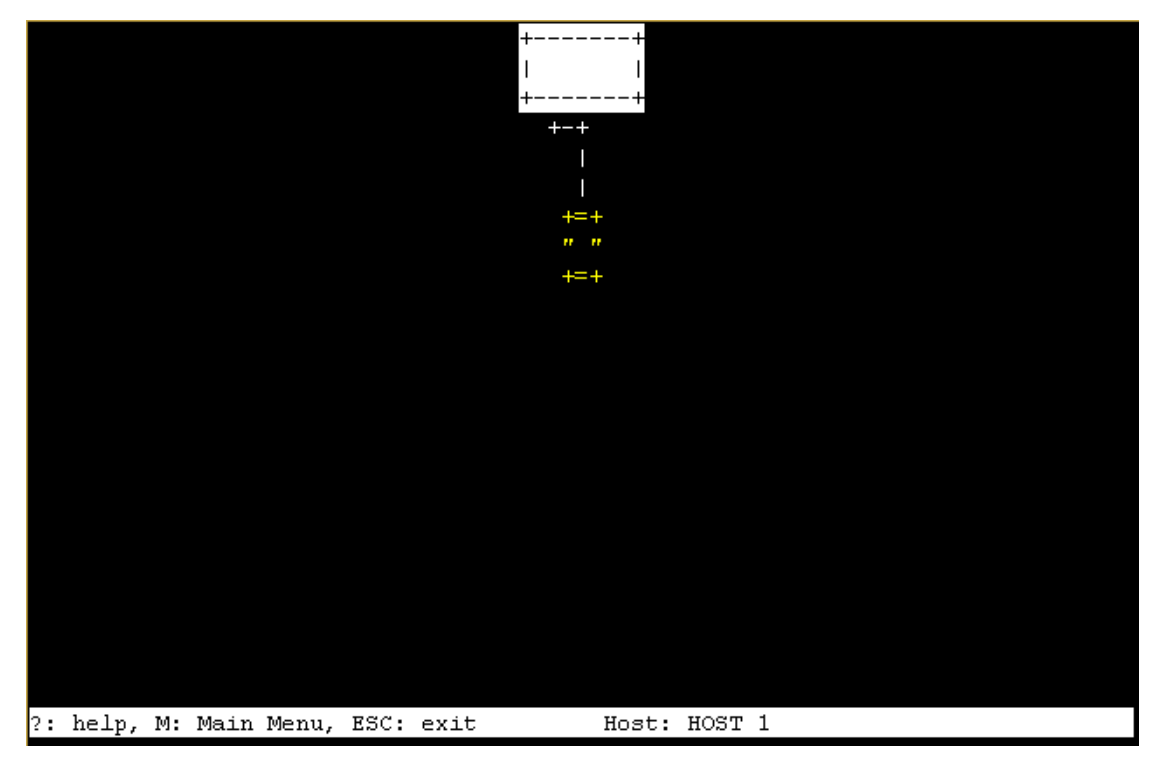

<span id="page-64-1"></span>4. In the RIO configuration utility window, highlight the unconfigured RTA you want to add to the system.

#### **Note**

The way in which an unconfigured RTA is displayed depends on the types of terminal being used. Normally, either the RTA icon flashes or appears in a different colour.

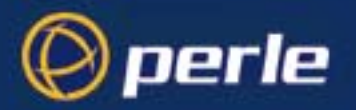

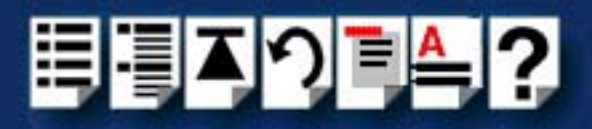

5. Press the **Enter** key.

The RTA Management menu is now displayed.

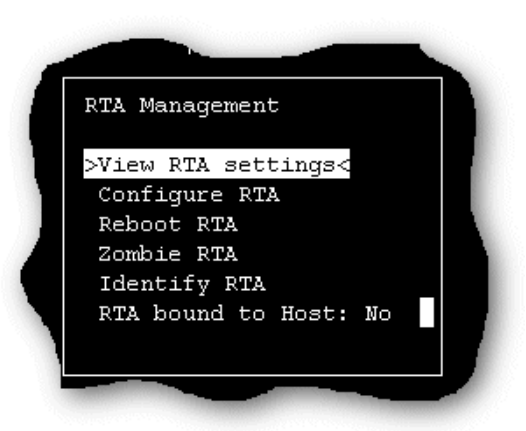

6. In the RTA Management menu, click on **[Configure RTA](#page-228-0)**.

A prompt window is now displayed asking you for a name for the selected RTA.

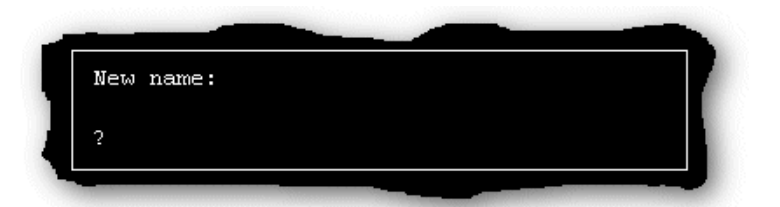

7. In the prompt window, enter the RTA name you want and press the **Enter** key. The TTY configuration menu is now displayed.

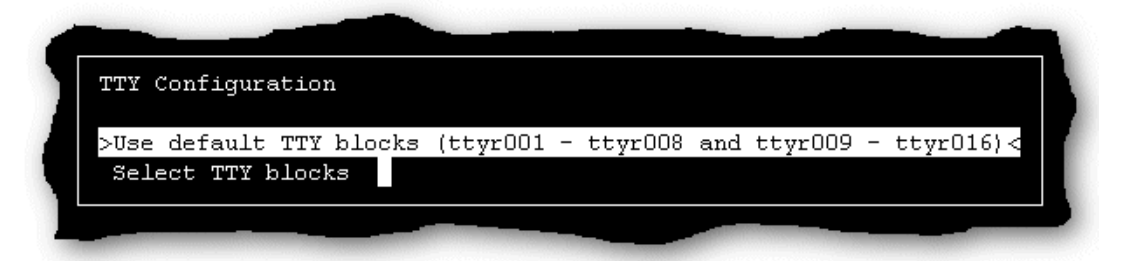

8. In the TTY configuration menu, click on **Use default TTY blocks** and press the **Enter** key.

You are now returned to the RTA Management menu.

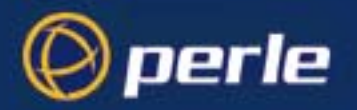

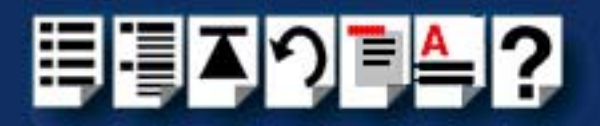

9. If required, check your configuration settings as follows; In the RTA Management menu, click on **[View RTA settings](#page-228-1)**.

The RTA Settings window is now displayed as shown in the next picture.

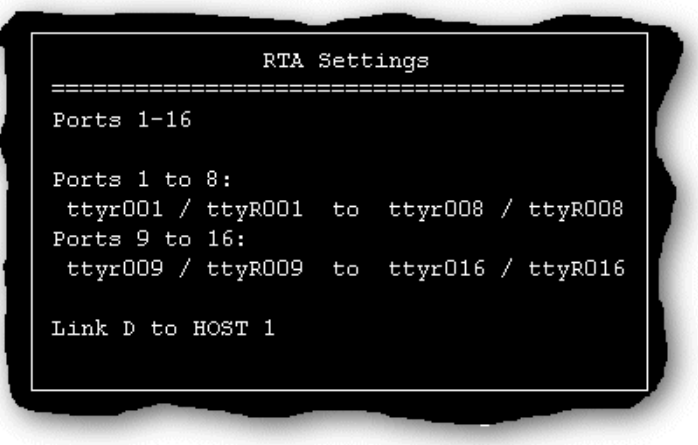

10.If you are happy with the configuration settings press the **ESC** key to close the window. Otherwise, repeat step **[4.](#page-64-1)** onwards of this procedure to change the configuration as required.

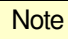

The changes you have made to the system configuration will not take effect until you exit the config.rio utility.

11.Press the **Esc** key twice

A prompt window is now displayed asking you if you want to save changes before exiting config.rio.

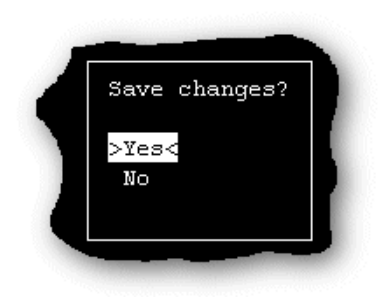

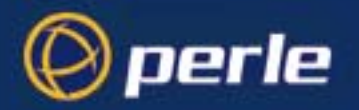

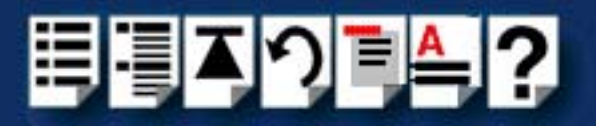

12.In the prompt window, select **Yes** and press the **Enter** key.

The config.rio utility now closes down and the system is updated to use your new configuration.

#### **Hint**

To save and update the configuration changes without exiting proceed as follows;

• In the Main Menu, click on **Update configuration file**.

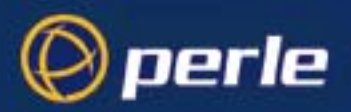

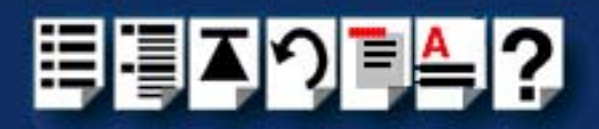

## <span id="page-68-0"></span>*Removing an RTA from the system*

To remove an RTA from your system configuration, proceed as follows;

- 1. Physically remove the Remote Terminal Adaptor from your system using the procedures detailed in **[Removing a Remote Terminal Adaptor \(RTA\)](#page-172-0)** on page **173**.
- 2. Login to your system as super user.
- 3. At the command prompt, type **config.rio** and press the **Enter** key. The RIO configuration utility window is now displayed.
- 4. Press the **Enter** key.

The Main Menu is now displayed.

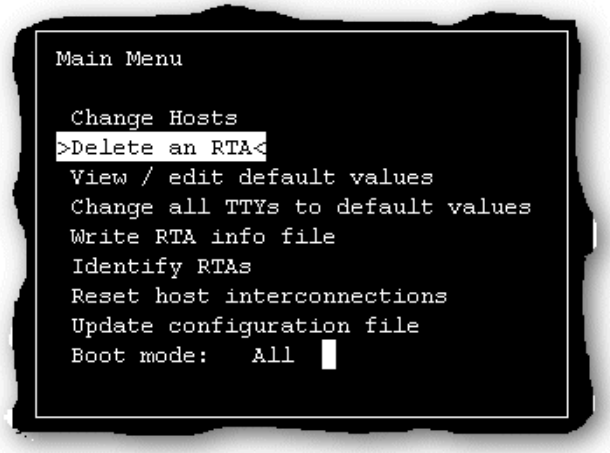

5. In the Main menu, click on **[Delete an RTA.](#page-227-1)**

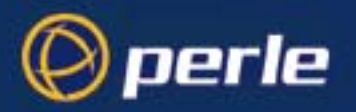

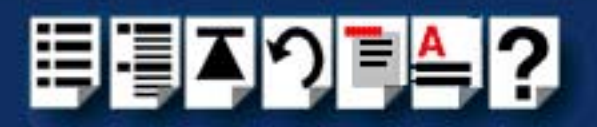

A popup window is now displayed showing the currently inactive RTAs.

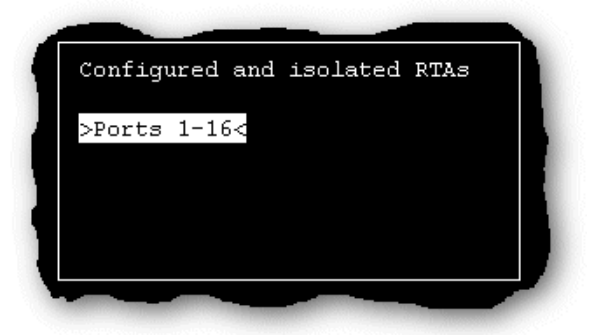

6. In the pop-up window select the RTA you wish to remove and press the **Enter** key. A confirmation prompt is now displayed, asking if you want to delete the selected RTA.

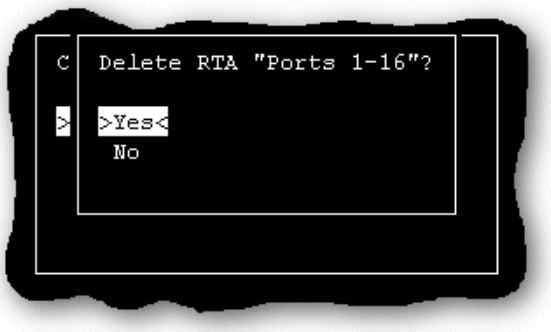

- 7. At the confirmation prompt, select **Yes** and press the **Enter** key.
- 8. Press the **Esc** key twice

A prompt window is now displayed asking you if you want to save changes before exiting config.rio.

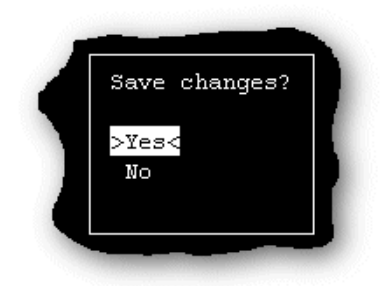

9. In the prompt window, select **Y** and press the **Enter** key.

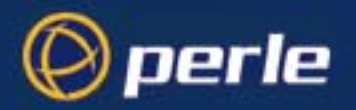

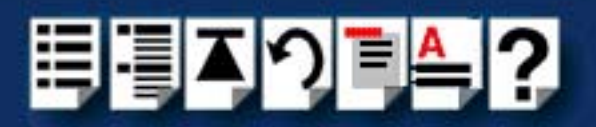

The config.rio utility now closes down and the system is updated to use your new configuration.

#### Hint

To save and update the configuration changes without exiting proceed as follows;

• In the Main Menu, click on **Update configuration file**.

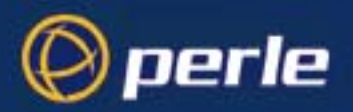

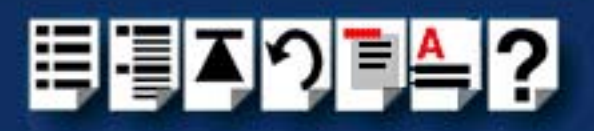

# <span id="page-71-0"></span>*Creating a login for an RTA*

To create a login for an RTA in your system configuration, proceed as follows;

- 1. Login to your system as super user.
- 2. At the command prompt, type **config.rio** and press the **Enter** key. The RIO configuration utility window is now displayed.
- 3. In the RIO configuration utility window, highlight the RTA you want to create a login for and then press the **Enter** key.

The RTA Management menu is now displayed.

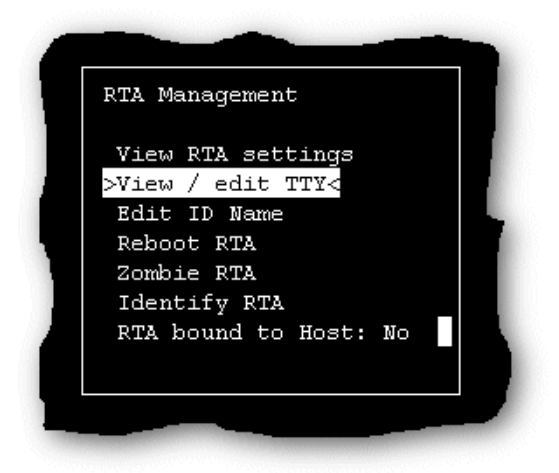
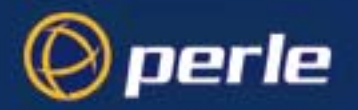

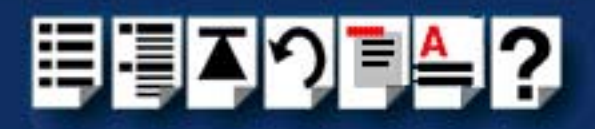

4. In the RTA Management menu, click on **[View / edit TTY](#page-229-0)**.

The View / edit TTY window is now displayed as shown in the next picture.

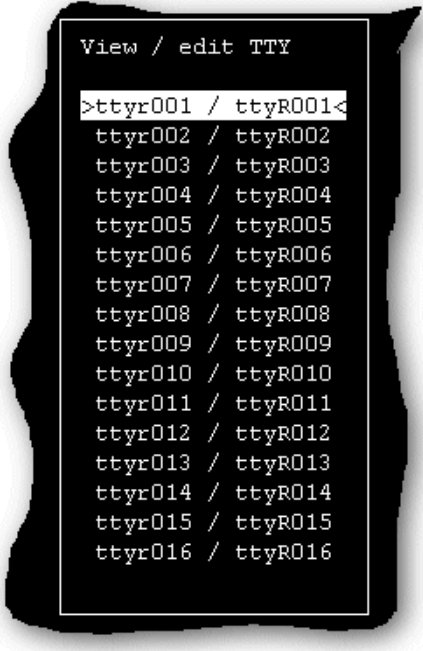

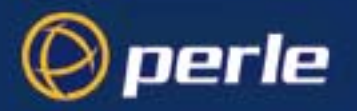

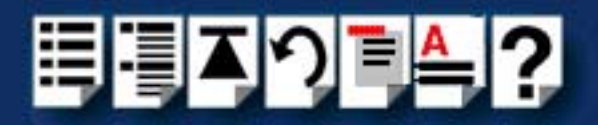

5. In the View / edit TTY window use the up and down arrow keys to select the TTY you want to add a login to and press the **Enter** key.

The tty menu is now displayed.

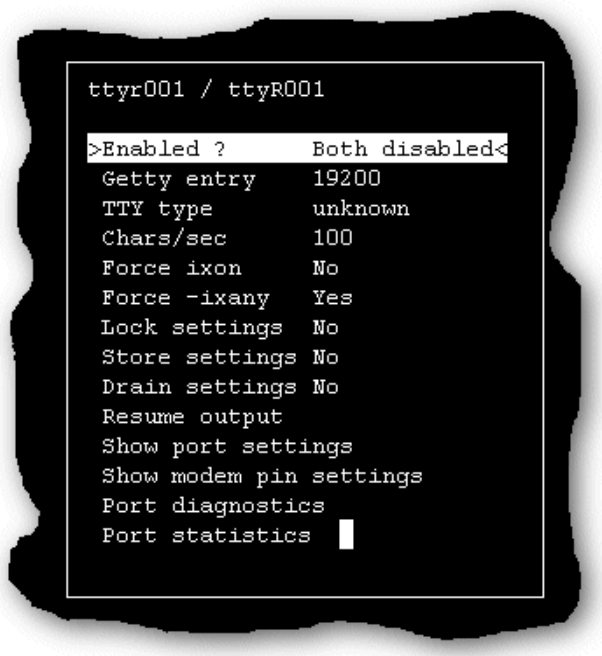

6. In the tty menu, click on **[Getty entry](#page-229-1)** and press the **Enter** key.

A pop-up window is now displayed showing the available getty definitions.

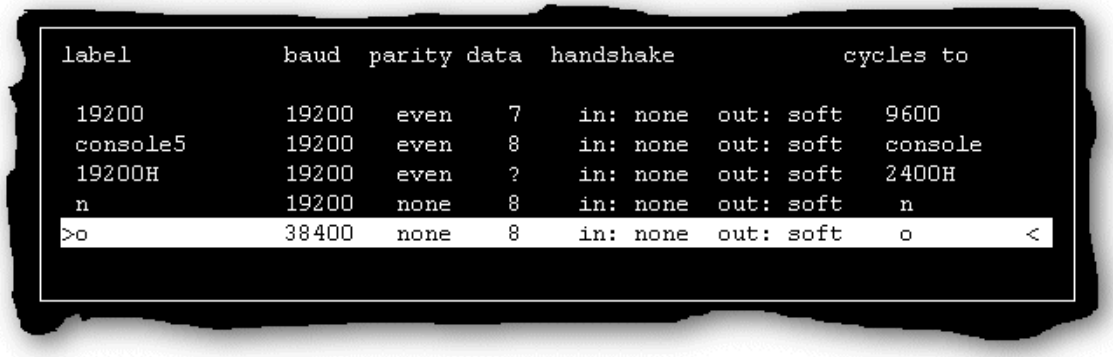

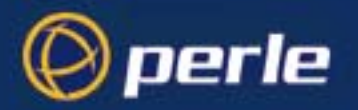

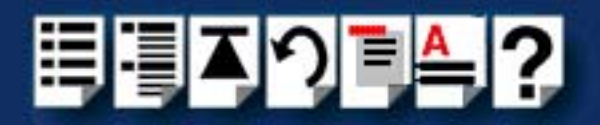

7. In the pop-up window, use the up and down arrow keys to select the getty definitions entry you want to use and then press the **Enter** key.

The TTY types menu is now displayed as shown in the next picture.

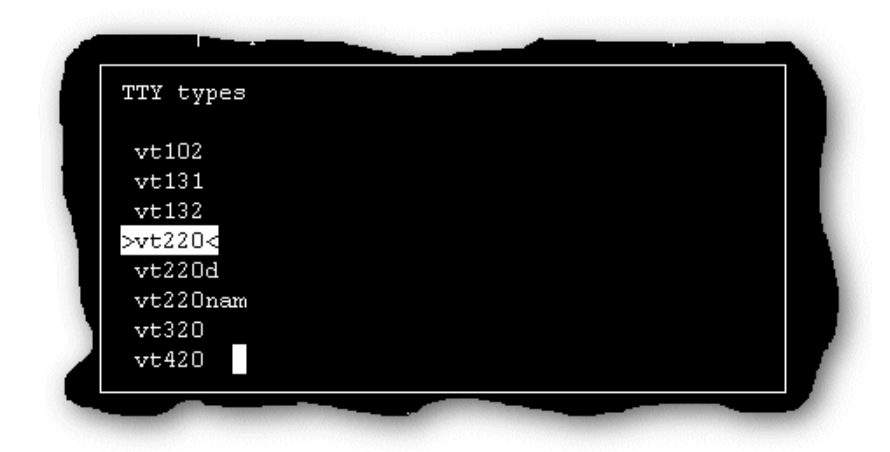

- 8. In the TTY types menu select the terminal type you want to attach to the tty and press the **Enter** key to return to the tty menu.
- 9. In the tty menu click on **[Enabled?](#page-229-2)** and press the **Enter** key.

The TTY en/disable menu is now displayed.

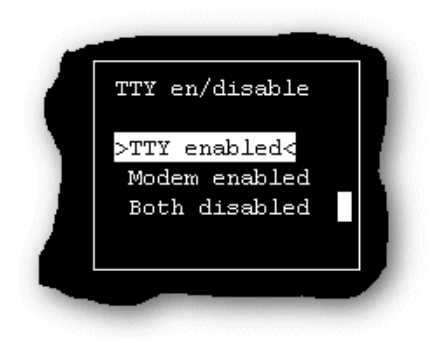

- 10.In the TTY en/disable menu, click on **[TTY enabled](#page-229-3)** and press the **Enter** key to return to the tty menu.
- 11.Press the **Esc** key three times to exit config.rio.

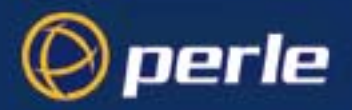

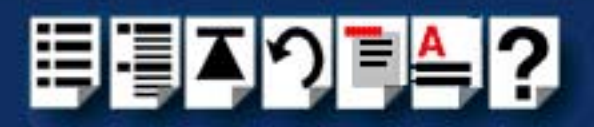

# *Installing RIO under SCO UnixWare*

This section tells you how to install host cards, software drivers and utilities under the SCO UnixWare operating system and includes the following;

- **[General installation procedure for SCO UnixWare](#page-76-0)** on page **77**
- **[Installing device drivers and utilities](#page-77-0)** on page **78**
- **[Assigning ISA host card address and IRQ levels](#page-78-0)** on page **79**
- **[Configuring ports with config.rio](#page-81-0)** on page **82**
- **[Adding an RTA to the system](#page-82-0)** on page **83**
- **[Removing an RTA from the system](#page-85-0)** on page **86**
- **[Removing device drivers and utilities from your system](#page-88-0)** on page **89**
- **[Creating a login for an RTA](#page-88-1)** on page **89**

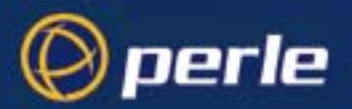

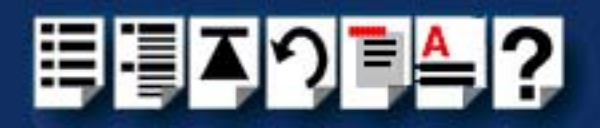

### <span id="page-76-0"></span>*General installation procedure for SCO UnixWare*

The general procedure for installing and configuring host cards, Remote Terminal Adaptors drivers software and associated utilities for the SCO UnixWare operating system is as follows:

- 1. If required, install any PCI host cards you require into your system. See **[Installing a](#page-155-0)  [Universal 3.3/5V PCI host card](#page-155-0)** on page **156**.
- 2. If required, install the RIO SCO UnixWare drivers and utilities onto your system using the procedures described in **[Installing device drivers and utilities](#page-77-0)** on page **78**.

#### **Note**

To remove the RIO device drivers and utilities from your system, see **[Removing](#page-88-0)  [device drivers and utilities from your system](#page-88-0)** on page **89**.

- 3. If required, install any ISA host cards you require into your system. See **[Installing an ISA](#page-157-0)  [host card](#page-157-0)** on page **158**.
- 4. If required, remove any host cards you want from your system. See **[Removing host](#page-159-0)  cards** [on page](#page-159-0) **160**.
- 5. Install or remove any Remote Terminal Adaptors you require onto your system. See **[Installing Remote Terminal Adaptors \(RTAs\)](#page-160-0)** on page **161** and **[Removing a Remote](#page-172-0)  [Terminal Adaptor \(RTA\)](#page-172-0)** on page **173**.
- 6. Add any Remote Terminal Adaptors to your system configuration and setup as required using the procedures given in **[Adding an RTA to the system](#page-82-0)** on page **83**.
- 7. Remove any Remote Terminal Adaptors from your system configuration as required using the procedures given in **[Removing an RTA from the system](#page-85-0)** on page **86**.

Your system is now ready for use. If you add any RTAs to your system following initial installation you need to can create logins for them using the procedures given in **[Creating a](#page-88-1)  [login for an RTA](#page-88-1)** on page **89**

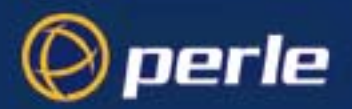

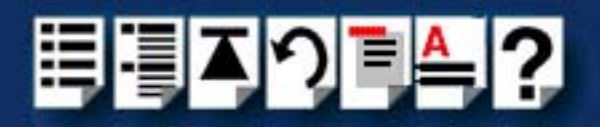

# <span id="page-77-0"></span>*Installing device drivers and utilities*

To install the RIO device drivers and utilities for the SCO UnixWare operating system proceed as follows;

- 1. Login to your system as root.
- 2. Load the CDROM into your system CD drive.
- 3. Mount the CDROM by typing the following at the command prompt; **mount -r -Fcdfs -0 nmconv=c /dev/cdrom/cdrom1 /mnt**

### **Note**

The exact syntax of this command may differ slightly on different versions of SCO UnixWare. For details of exact syntax, please consult the documentation supplied with your operating system.

- 4. Press the **Enter** key.
- 5. At the command prompt, type **pkgadd -d /mnt/drivers/rio/unixware/riouw.pkg rio** and then press the **Enter** key.

A series of progress messages is now displayed finishing with thew command prompt.

6. Reboot your system.

The RIO device drivers and utilities for the SCO UnixWare are now installed and activated.

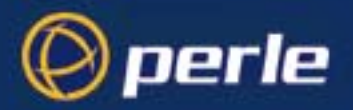

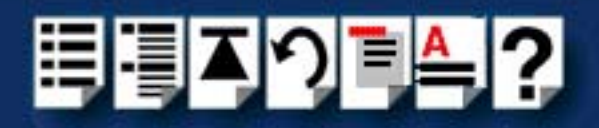

# <span id="page-78-0"></span>*Assigning ISA host card address and IRQ levels*

In order to function, each ISA host card must be allocated an available I/O address and IRQ level. The Device Configuration Utility allows you to determine the available addresses and IRQ levels, then allocate them to a particular host card. To do this proceed as follows;

1. At the command prompt, type **dcu** and press the **Enter** key.

The Unixware Device Configuration Utility window is now displayed.

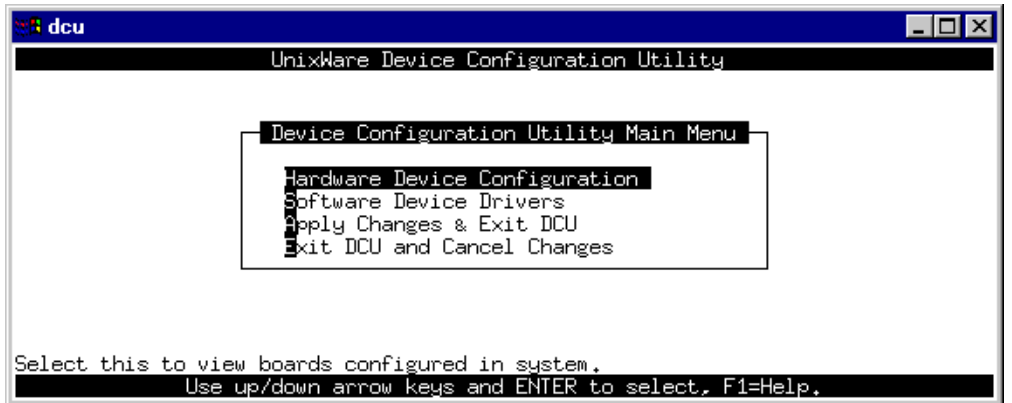

2. In the DCU Main Menu, select the **Software Device Drivers** option and press the **Enter** key

The Software Device Driver selections menu is now displayed.

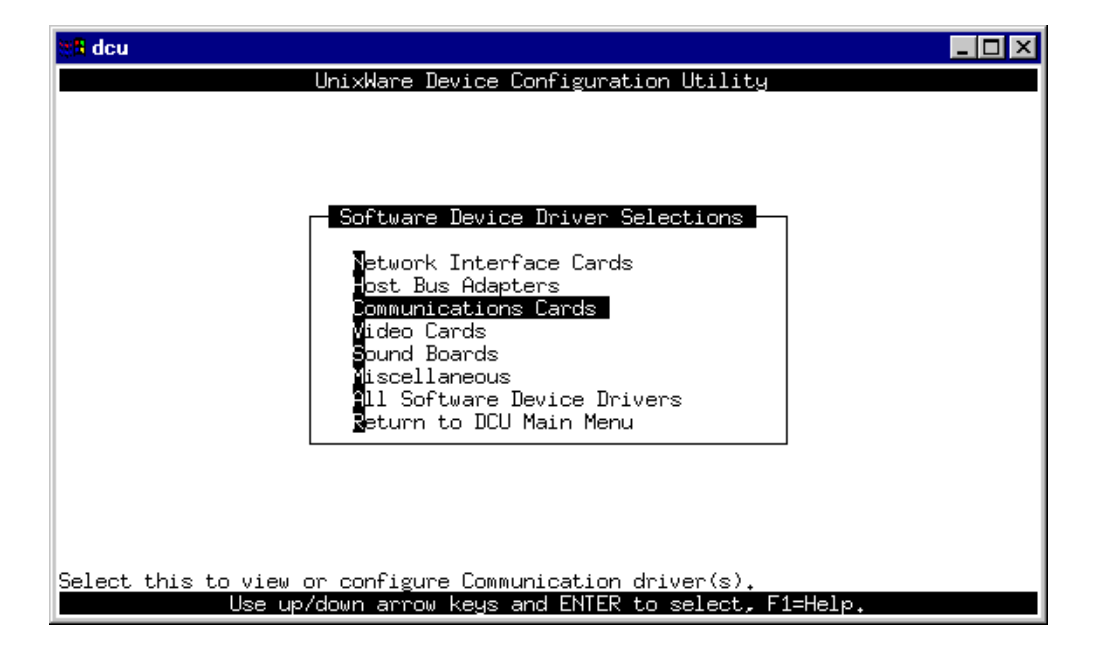

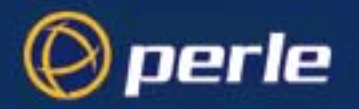

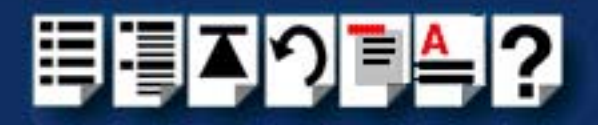

3. In the Software Device Driver selections menu, click on the **Communications Cards** option and press the **Enter** key.

The Software Device Drivers window is now displayed

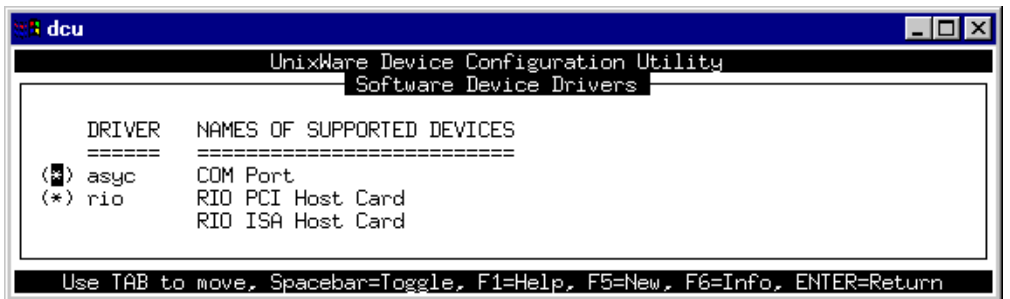

4. In the Software Device Drivers window, select the RIO driver (hint use the arrow keys to move the cursor) and then press the **F5** key to add the new host card.

The New Hardware Configuration window is now displayed.

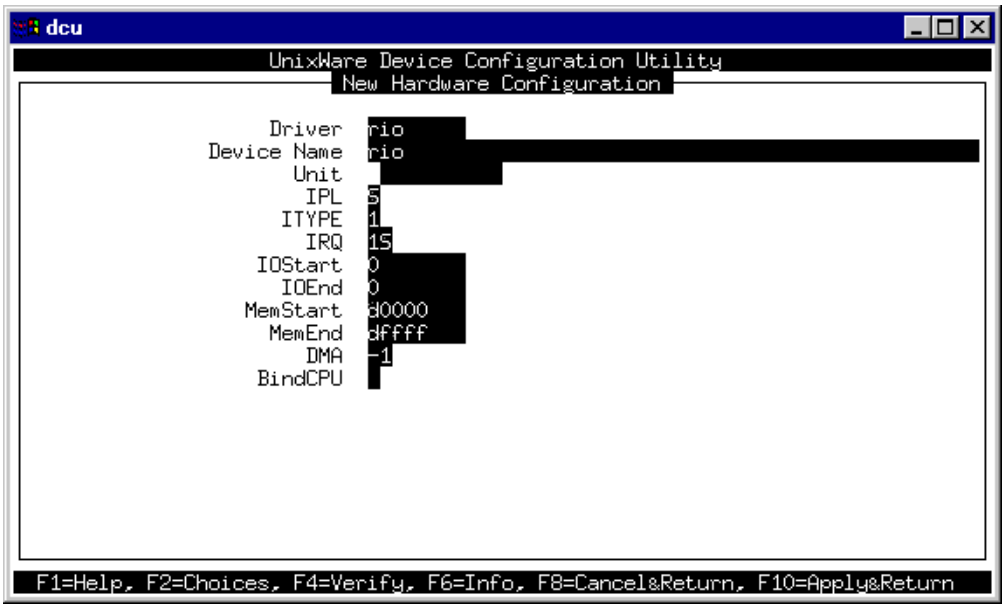

5. In the New Hardware Configuration window, set the parameters listed in the next table to the values indicated.

#### **Note**

The **MemStart** and **MemEnd** values you set here must correspond to the values set on the host card as detailed in **[Installing an ISA host card](#page-157-0)** on page **158**.

The **IRQ level** should be an IRQ that is not already in use by the system.

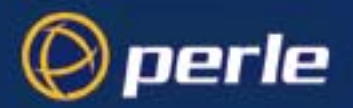

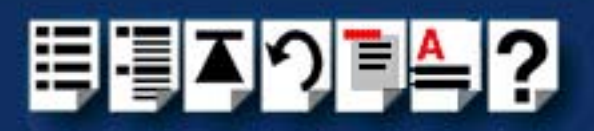

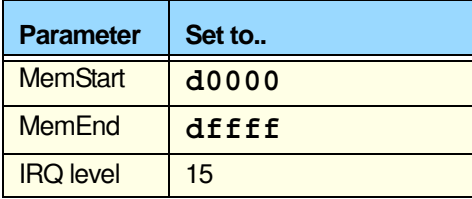

- 6. Press the **F10** key to accept the changes then press the **Enter** key to return to the Software Device Driver Selections menu.
- 7. In the Software Device Driver Selections menu, select **Return to DCU**.
- 8. In the Device Configuration Utility Main Menu, select **Apply Changes and Exit DCU**.
- 9. Re-boot your system.

ISA host configuration is now complete.

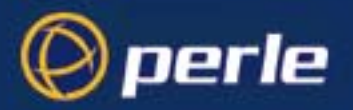

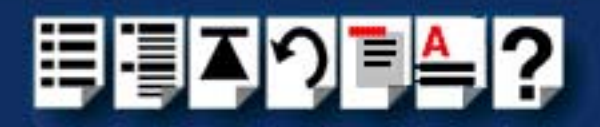

# <span id="page-81-0"></span>*Configuring ports with config.rio*

Under the SCO UnixWare operating system, RIO includes an application for configuring ports called **config.rio**. Config.rio provides a real time map of your system showing the Remote Terminal Adaptors, link cables and host cards and so forth that make up your system.

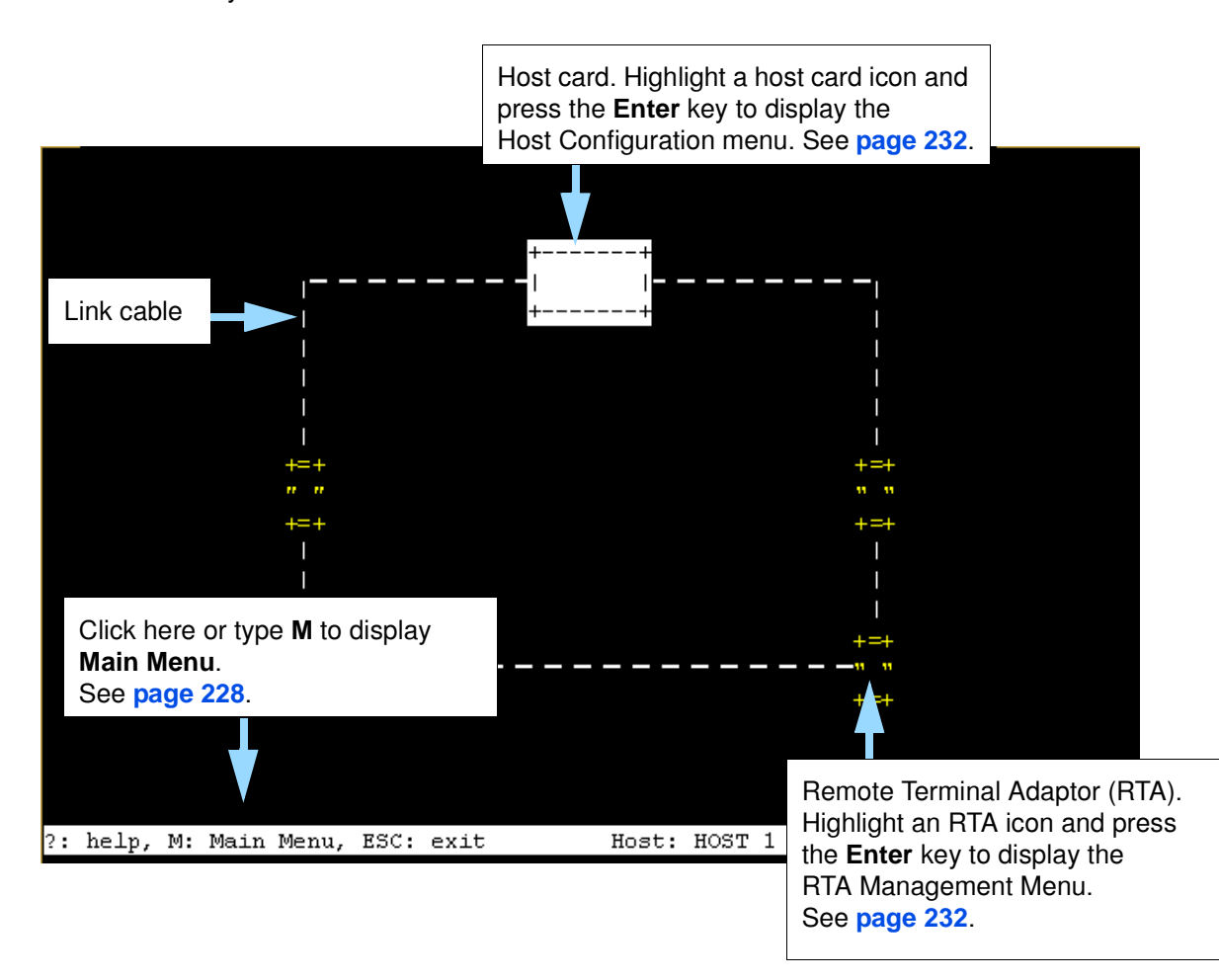

Any changes you make to your RIO system are automatically updated on the system map. For details of using config.rio, see the following;

- **[Adding an RTA to the system](#page-82-0)** on page **83**
- **[Removing an RTA from the system](#page-85-0)** on page **86**

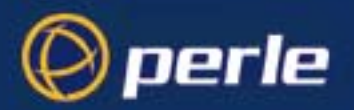

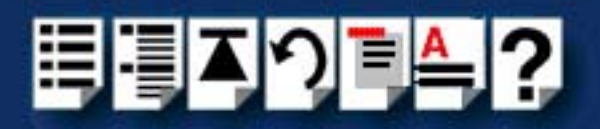

# <span id="page-82-0"></span>*Adding an RTA to the system*

To add an RTA to your system configuration, proceed as follows;

- 1. Physically install the Remote Terminal Adaptor in your system using the procedures detailed in **[Installing Remote Terminal Adaptors \(RTAs\)](#page-160-0)** on page **161**.
- 2. Login to your system as super user.
- 3. At the command prompt, type **config.rio** and press the **Enter** key.

The RIO configuration utility window is now displayed showing a map of your system. See **[Configuring ports with config.rio](#page-81-0)** on page **82** for more details about how config.rio works.

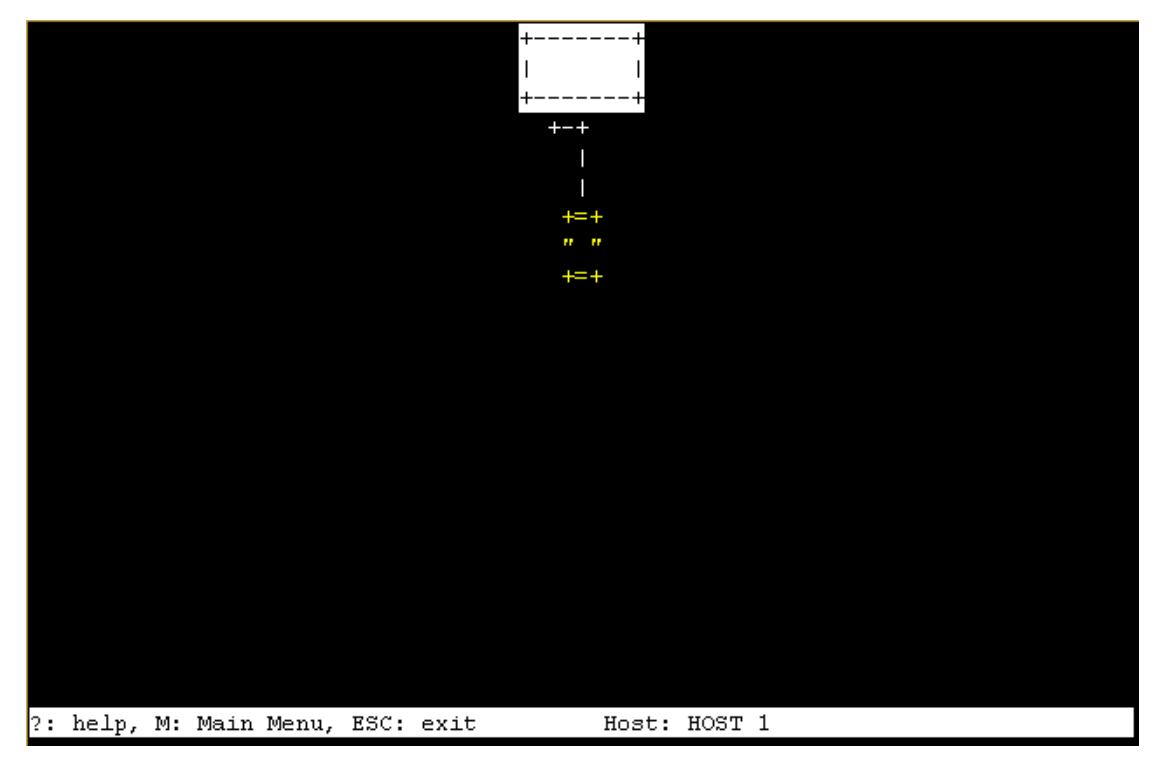

4. In the RIO configuration utility window, highlight the unconfigured RTA you want to add to the system.

#### **Note**

The way in which an unconfigured RTA is displayed depends on the types of terminal being used. Normally, either the RTA icon flashes or appears in a different colour.

5. Press the **Enter** key.

The RTA Management menu is now displayed.

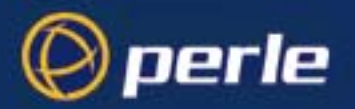

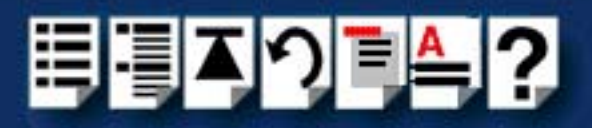

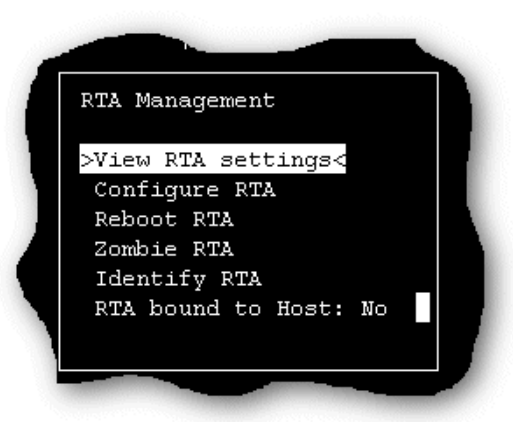

6. In the RTA Management menu, click on **[Configure RTA](#page-228-0)**.

A prompt window is now displayed asking you for a name for the selected RTA.

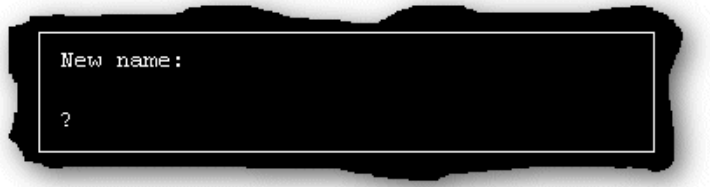

7. In the prompt window, enter the RTA name you want (for example, Sales or Ports 1-8) and press the **Enter** key.

The TTY configuration menu is now displayed.

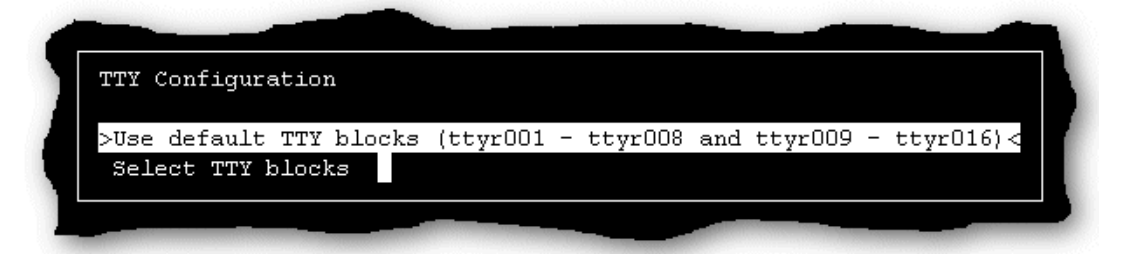

8. In the TTY configuration menu, click on **Use default TTY blocks** and press the **Enter** key.

You are now returned to the RTA Management menu.

9. If required, check your configuration settings as follows; In the RTA Management menu, click on **[View RTA settings](#page-228-1)**.

The RTA Settings window is now displayed as shown in the next picture.

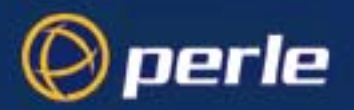

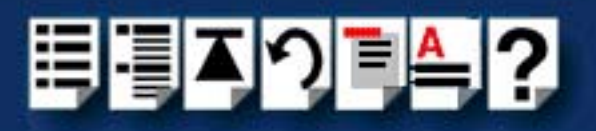

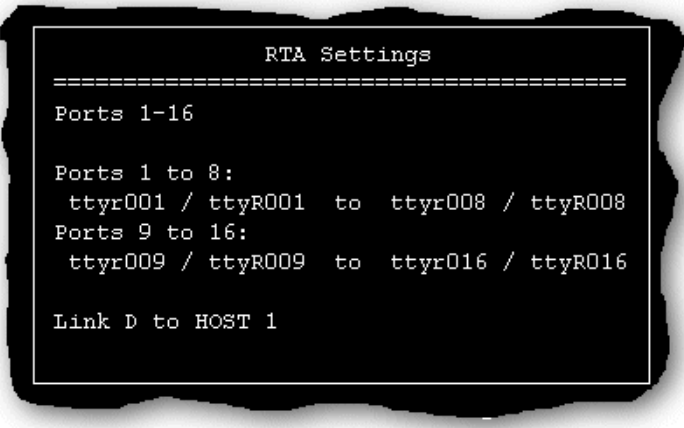

10.If you are happy with the configuration settings press the **ESC** key to close the window. Otherwise, repeat step **[4.](#page-64-0)** onwards of this procedure to change the configuration as required.

**Note** 

The changes you have made to the system configuration will not take effect until you exit the config.rio utility.

11.Press the **Esc** key twice

A prompt window is now displayed asking you if you want to save changes before exiting config.rio.

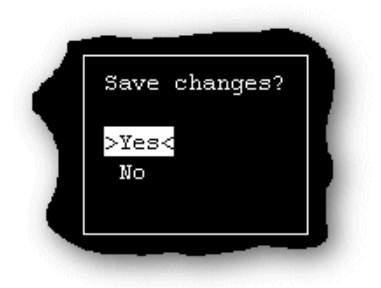

12.In the prompt window, select **Yes** and press the **Enter** key.

The config.rio utility now closes down and the system is updated to use your new configuration.

#### **Hint**

To save and update the configuration changes without exiting proceed as follows;

• In the Main Menu, click on **Update configuration file**.

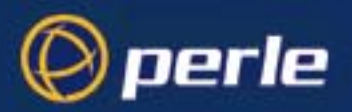

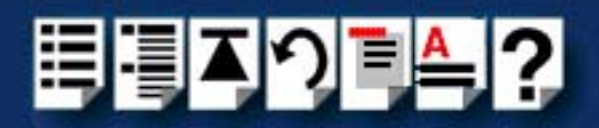

# <span id="page-85-0"></span>*Removing an RTA from the system*

To remove an RTA from your system configuration, proceed as follows;

- 1. Physically remove the Remote Terminal Adaptor from your system using the procedures detailed in **[Removing a Remote Terminal Adaptor \(RTA\)](#page-172-0)** on page **173**.
- 2. Login to your system as super user.
- 3. At the command prompt, type **config.rio** and press the **Enter** key. The RIO configuration utility window is now displayed.
- 4. Press the **Enter** key.

The Main Menu is now displayed.

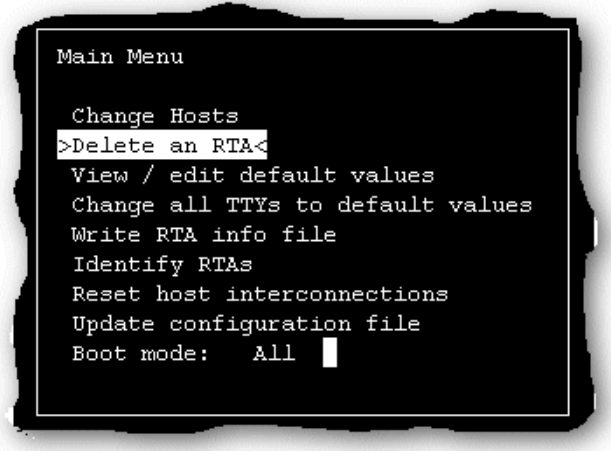

5. In the Main menu, click on **[Delete an RTA.](#page-227-1)**

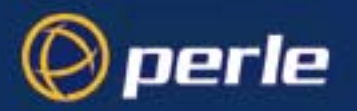

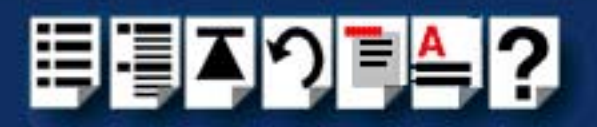

A popup window is now displayed showing the currently inactive RTAs.

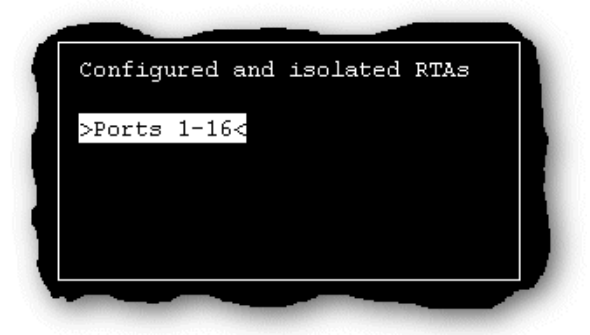

6. In the pop-up window select the RTA you wish to remove and press the **Enter** key. A confirmation prompt is now displayed, asking if you want to delete the selected RTA.

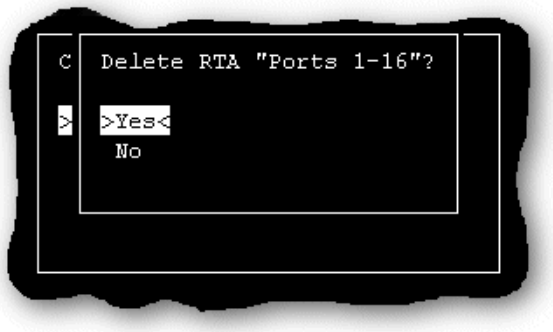

- 7. At the confirmation prompt, select **Yes** and press the **Enter** key.
- 8. Press the **Esc** key twice

A prompt window is now displayed asking you if you want to save changes before exiting config.rio.

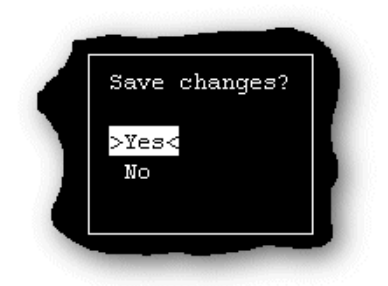

9. In the prompt window, select **Y** and press the **Enter** key.

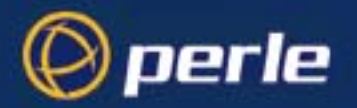

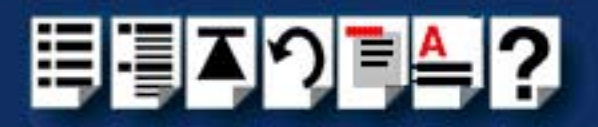

The config.rio utility now closes down and the system is updated to use your new configuration.

#### Hint

To save and update the configuration changes without exiting proceed as follows;

• In the Main Menu, click on **Update configuration file** .

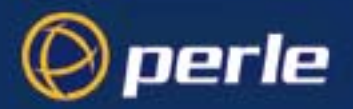

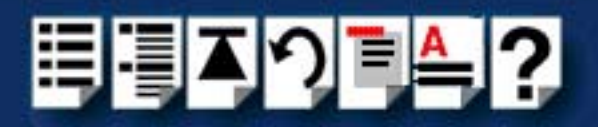

# <span id="page-88-0"></span>*Removing device drivers and utilities from your system*

To remove the RIO device drivers and utilities from your system under SCO UnixWare, proceed as follows;

- 1. Login to your system as root.
- 1. At the command prompt, type **pkrm rio** and then press the **Enter** key.
- 2. Re-boot your system.

<span id="page-88-1"></span>*Creating a login for an RTA*

To create a login for an RTA under SCO UnixWare, you use the **spxadmport** utility. To do this proceed as follows (this example uses a terminal 9600, 8,1, N on RIO port r001);

1. At the command prompt, type **/etc/spxadmport add r001 9600R root** and press the **Enter** key.

Creation of the login is now complete. For more information about **spxadmport**, see **[spxadmport utility for configuring ports](#page-239-0)** on page **240** in **[Chapter 4 Quick Reference](#page-225-0)**.

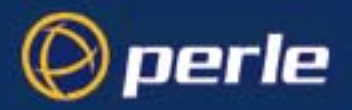

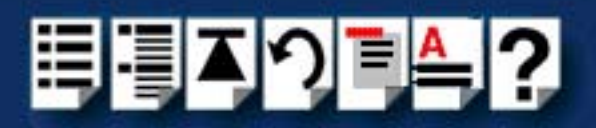

# *Installing RIO under Windows NT*

This section tells you how to install host cards, software drivers and utilities under the Windows NT operating system and includes the following;

- **[General setup procedure for Windows NT](#page-90-0)** on page **91**
- **[Installing device drivers and utilities](#page-91-0)** on page **92**
- **[Configuring ISA host cards](#page-94-0)** on page **95**
- **[Configuring PCI host cards](#page-97-0)** on page **98**
- **[Configuring Remote Terminal Adaptors](#page-98-0)** on page **99**
- **[Making and displaying changes to your system configuration](#page-100-0)** on page **101**

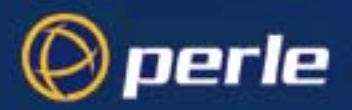

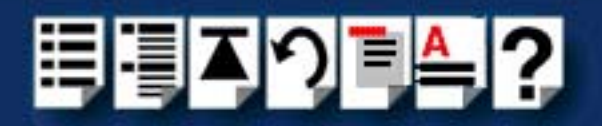

### <span id="page-90-0"></span>*General setup procedure for Windows NT*

The general procedure for installing RIO for the Windows NT operating system is as follows:

- 1. If required, install any PCI host cards you require into your system. See **[Installing a](#page-155-0)  [Universal 3.3/5V PCI host card](#page-155-0)** on page **156**.
- 2. Install the RIO Windows NT drivers and utilities onto your system using the procedures described in **[Installing device drivers and utilities](#page-91-0)** on page **92**.
- 3. Using the RIO Configuration utility, add the names of any PCI cards to your system configuration using the procedure given in **[Configuring PCI host cards](#page-97-0)** on page **98**.
- 4. Add your ISA host card settings to the system configuration. See **[Configuring ISA host](#page-94-0)  cards** [on page](#page-94-0) **95**.
- 5. Install any ISA host cards you require into your system. See **[Installing an ISA host](#page-157-0)  card** [on page](#page-157-0) **158**.
- 6. Install the links you require in your system using one of the procedures shown in the next table.

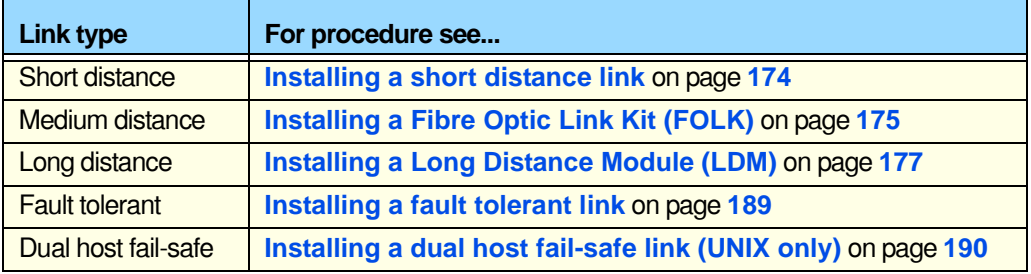

7. Install and remove Remote Terminal Adaptors as required for your system. see **[Installing](#page-160-0)  [Remote Terminal Adaptors \(RTAs\)](#page-160-0)** on page **161** and **[Removing a Remote Terminal](#page-172-0)  [Adaptor \(RTA\)](#page-172-0)** on page **173**.

**Note** If you connect a new device to your RIO system, for example an RTA, you need to add the ports to the system using the procedures described in **[Making and](#page-100-0)  [displaying changes to your system configuration](#page-100-0)** on page **101**.

8. Using the RIO Configuration utility, configure RTAs and associated serial ports you have added to the system. See **[Configuring Remote Terminal Adaptors](#page-98-0)** on page **99**.

Your system is now ready for use. If required, you can reconfigure the system following initial installation. See **[Making and displaying changes to your system configuration](#page-100-0)** on [page](#page-100-0) **101** for details.

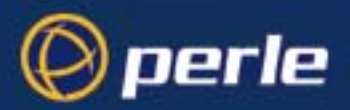

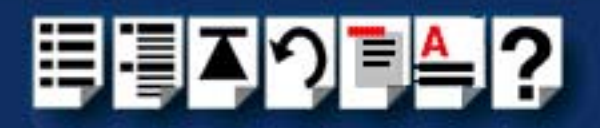

# <span id="page-91-0"></span>*Installing device drivers and utilities*

To install the RIO device drivers on your system proceed as follows;

- 1. Turn on your PC and login to your system as administrator. Then load the CDROM into your systems CD drive.
- 2. Start the windows Explorer (or file manager) and display the **\drivers\rio\winnt\** directory.
- 3. In the **\drivers\rio\winnt\** directory, double click on the **setup.exe** file.

The Install Shield window is briefly displayed.

#### **Note**

If you have previously installed RIO software, a warning message is now displayed asking you to shutdown all RIO dependent devices. This is because the device drivers updated during the installation process can only be updated properly if communication to all RIO dependent devices is stopped.

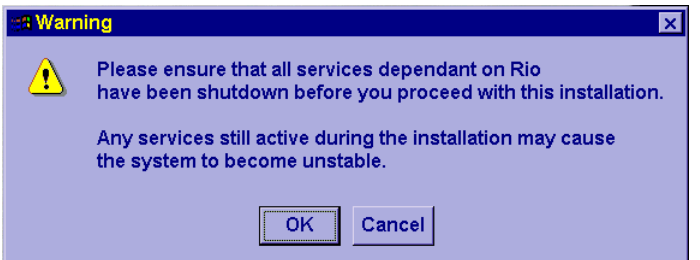

The Welcome window is now displayed.

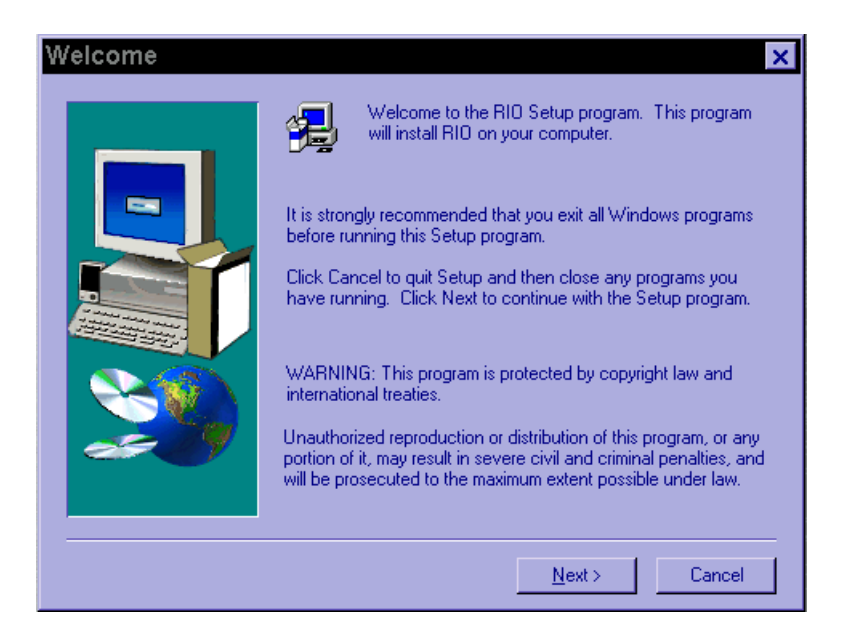

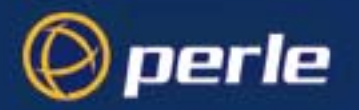

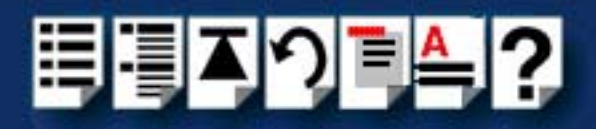

4. In the Welcome window, click on the **Next >** button.

The Choose Destination window is now displayed as shown in the next picture.

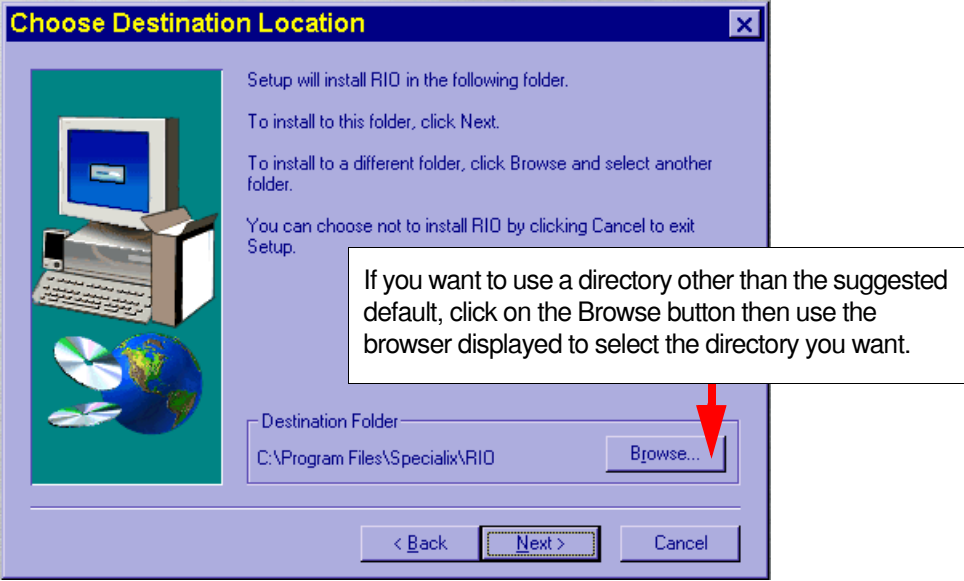

5. In the Choose Destination window, click on the **Next >** button.

The Select Program Folder window is now displayed.

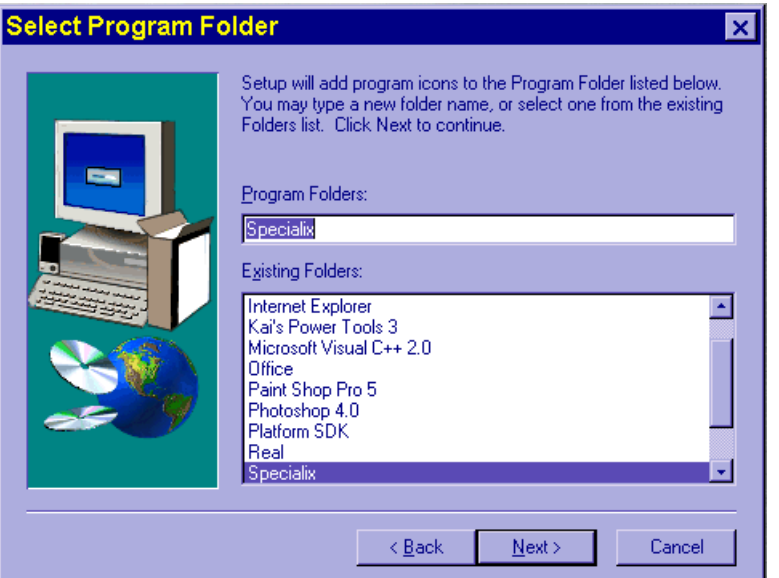

6. In the Select Program Folder window, select the folder to which you want to add the program icons and click on the **Next >** button.

A progress message window is now displayed.

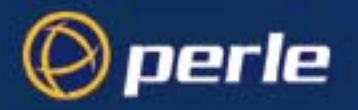

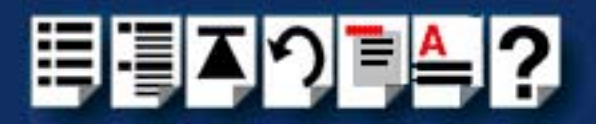

Upon completion of the installation process a program group window is displayed showing the RIO configuration icon.

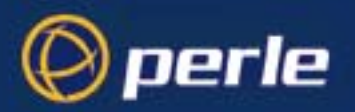

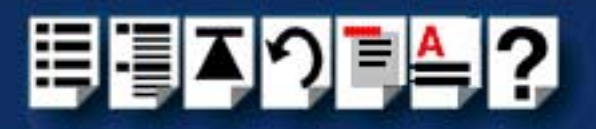

# <span id="page-94-0"></span>*Configuring ISA host cards*

To configure an ISA host card prior to actual installation proceed as follows;

- 1. In the Windows desktop, display the Perle program group window.
- 2. In the Perle program group window, double click on the RIO icon. The RIO Configuration window is now displayed showing a blank map on the RIO Configuration screen.
- 3. In the RIO Configuration menu, click on **[Commands >](#page-242-0) [Add ISA host card](#page-242-1)**. The ISA Card Setup tabbed window now appears.
- 4. In the ISA Card Setup tabbed window, click on the **Rotary Switches** tab to display the **Rotary Switches** page.

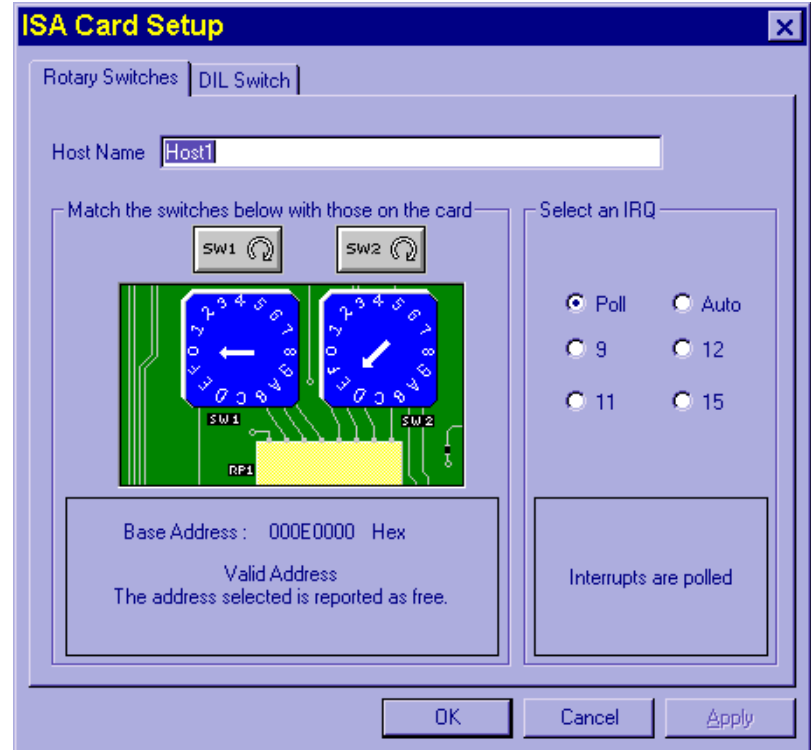

5. In the **Rotary Switches** page set the host card parameters detailed in the next table (if the defaults are insufficient):

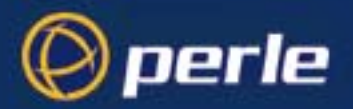

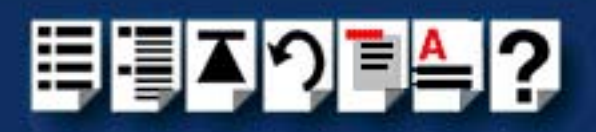

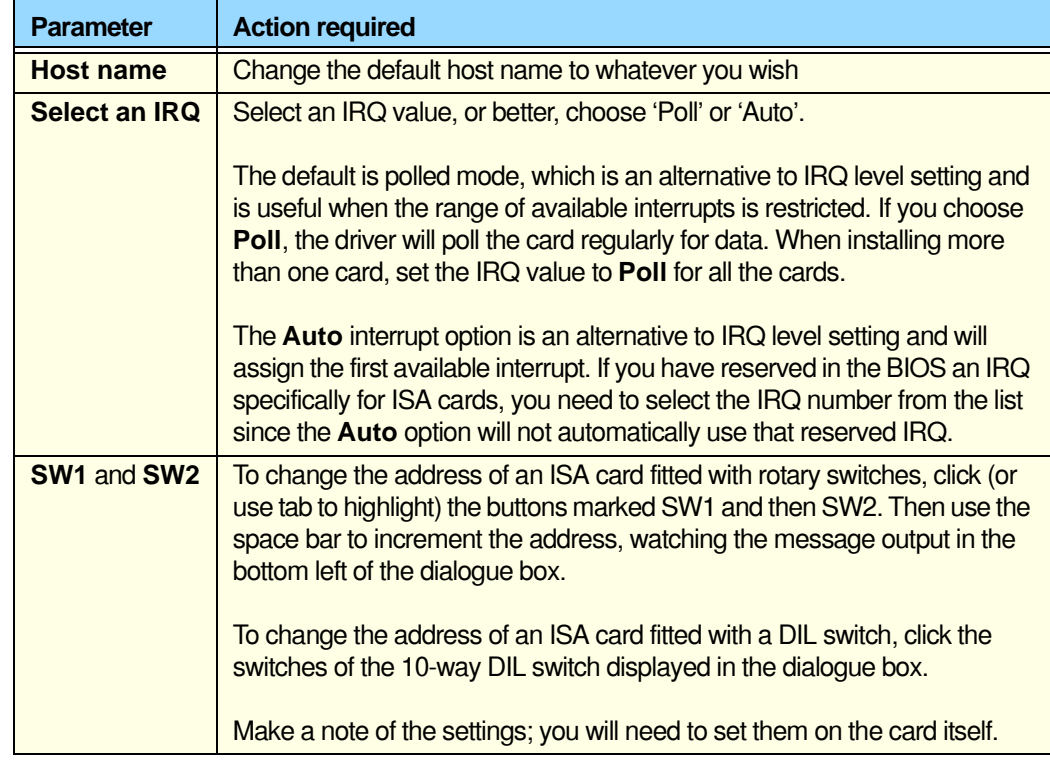

6. In the ISA Card Setup tabbed window, click on the **Apply** button to save changes and close the window.

The RIO driver will check that the memory address and interrupt that you have selected are not already being used. If either resource is being used, you will be asked to reselect.

7. In the RIO Configuration window menu, click on **[File >](#page-242-2) [Exit](#page-242-3)** to exit the utility.

The Reboot Windows NT window is now displayed as shown in the next picture.

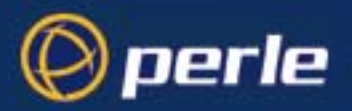

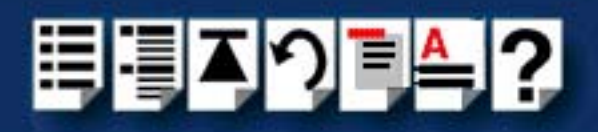

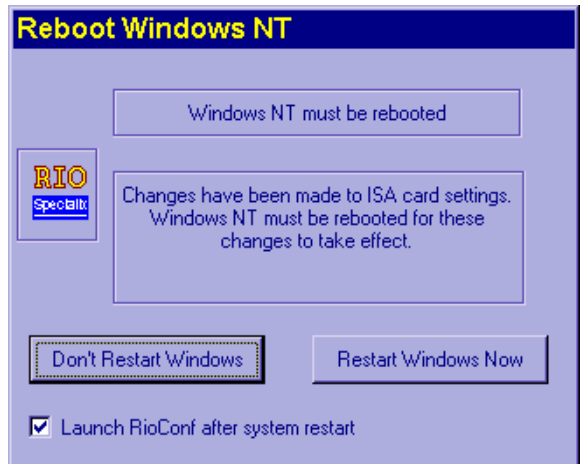

- 8. In the Reboot WIndows NT window, click on the **Launch RioConf** check box to ensure that the RIO Configuration utility is launched automatically the next time Windows is restarted.
- 9. In the Reboot WIndows NT window, click on the **Don't Restart Windows** button to avoid restarting Windows before you have physically installed the host card.
- 10.Shutdown Windows and switch off your machine.

You can now install your ISA host cards. See **[Removing host cards](#page-159-0)** on page **160**.

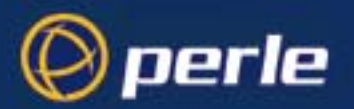

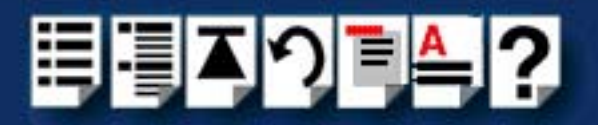

# <span id="page-97-0"></span>*Configuring PCI host cards*

The PCI host card is plug and play however, under Windows NT a small amount of configuration is required. To install and configure a PCI card under Windows NT, proceed as follows;

### **Note**

Although plug and play, some machine BIOSs require that you assign IRQs to each PCI **slot** in order to make a PCI card use interrupts.

You cannot change the interrupt or memory address of the PCI card.

- 1. Install the PCI host card into your system using the procedures detailed in **[Installing a](#page-155-0)  [Universal 3.3/5V PCI host card](#page-155-0)** on page **156**.
- 2. Switch on your computer system.

#### **Note**

During bootup, the operating system will select automatically an interrupt and memory address for the card.

- 3. In the Windows desktop, display the Perle program group window.
- 4. In the Perle program group window, double click on the RIO icon.

The RIO Configuration window is now displayed showing the RIO PCI card on the map display.

5. In the RIO Configuration window, double-click on the card and give it a name.

You can now continue with the rest of your system installation as detailed in **[General setup](#page-90-0)  [procedure for Windows NT](#page-90-0)** on page **91**.

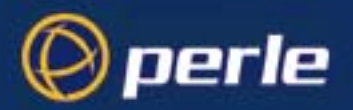

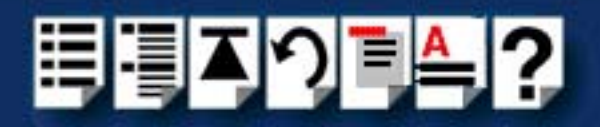

# <span id="page-98-0"></span>*Configuring Remote Terminal Adaptors*

Following installation of your Remote Terminal Adaptors (RTAs) you need to configure your system using the RIO Configuration Utility. To do this proceed as follows:

- 1. Install your RTA units using the procedures detailed in **[Installing Remote Terminal](#page-160-0)  [Adaptors \(RTAs\)](#page-160-0)** on page **161**.
- 1. In the windows desktop, display the Perle program group window.
- 2. In the Perle program group window, double click on the RIO icon.

The Rio Configuration window is now displayed.

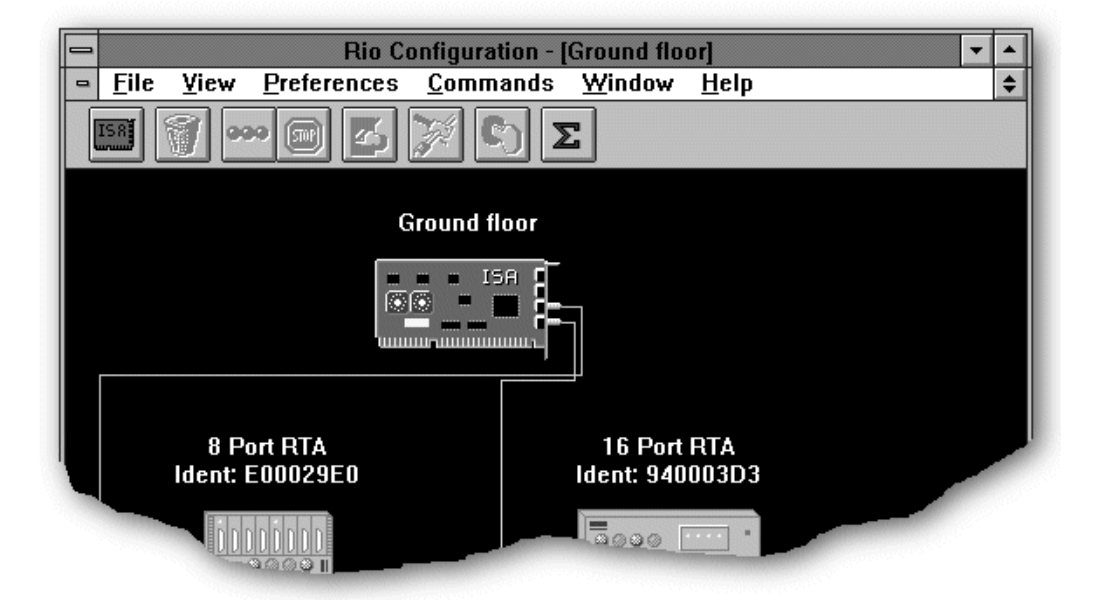

- 3. In the Rio configuration window single click on the RTA you wish to select. A red line should appear around the RTA symbol.
- 4. In the Rio Configuration Menu, click on **[Commands >](#page-242-0) [Configure](#page-242-4)** .

The Remote Terminal Adaptor Configuration window is now displayed.

5. In the Remote Terminal Adaptor Configuration window, click in the **RTA Name** field and edit the RTA name and ident number as required.

> **Hint** To return to the default name for the card, click on the **default** button.

6. In the Remote Terminal Adaptor Configuration window, single click on each port you want to configure (highlighting it) then click on the **Setup** button.

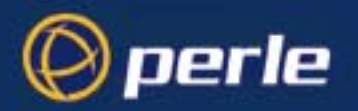

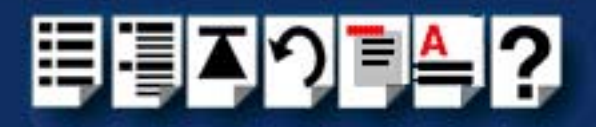

The Set Device Name window is now displayed.

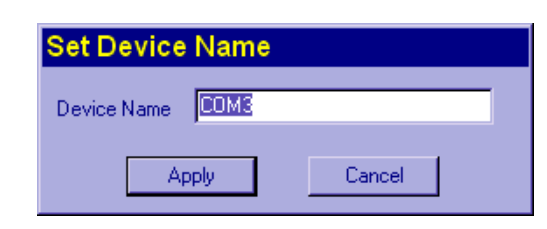

7. In the Set Device name window, change the device name as required and click on the **Apply** button.

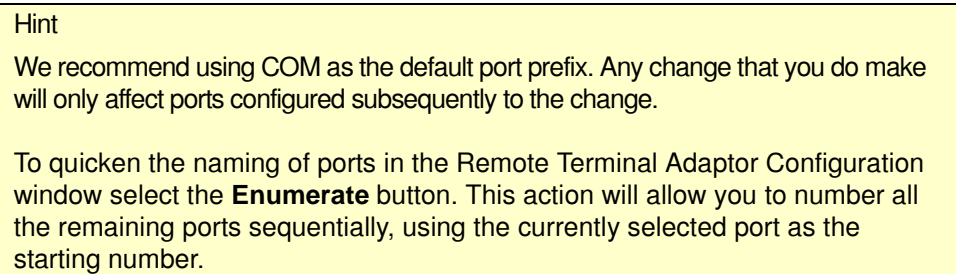

8. In the Remote Terminal Adaptor Configuration window, click on the **Apply** button to effect your settings.

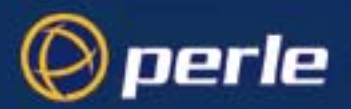

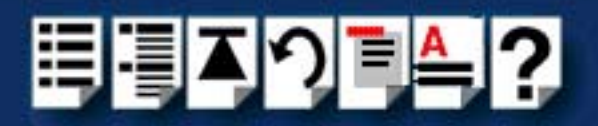

# <span id="page-100-0"></span>*Making and displaying changes to your system configuration*

This section describes how to make and view changes made to your system following initial configuration under Windows NT using the RIO configuration utility.

The following sections are provided;

- **[Introduction](#page-101-0)** on page **102**
- **[Displaying multiple networks](#page-102-0)** on page **103**
- **[Printing a copy of the system map](#page-102-1)** on page **103**
- **[Identifying an RTA](#page-103-0)** on page **104**
- **[Displaying a port configuration summary](#page-104-0)** on page **105**
- **[Adding a Fault Tolerant Link](#page-105-0)** on page **106**
- **[Adding an RTA to your system configuration](#page-105-1)** on page **106**
- **[Adopting Port Names](#page-106-0)** on page **107**
- **[Moving an RTA](#page-107-0)** on page **108**
- **[Removing an RTA](#page-107-1)** on page **108**
- **[Disconnecting an RTA from within the software](#page-107-2)** on page **108**
- **[Re-booting an RTA](#page-108-0)** on page **109**
- **[Adding a Host Card](#page-108-1)** on page **109**
- **[Removing a Host Card](#page-108-2)** on page **109**
- **[Manually loading the module and firmware](#page-149-0)** on page **150**

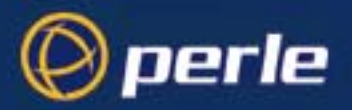

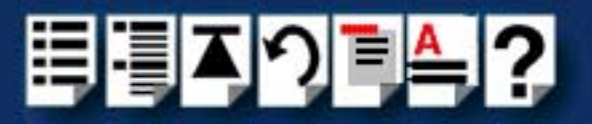

### <span id="page-101-0"></span>*Introduction*

Once you have installed your RIO system under Windows NT, you can view changes to your RIO system using the RIO Configuration utility.The map(s) of the system displayed in the RIO Configuration utility will respond automatically to changes to your RIO system.

#### **Note**

When the RIO Configuration utility is not running, The RIO software will store any changes to your system and will update the display when you next run the RIO Configuration utility.

#### **Note**

In the event of link failure or disconnection, the broken link will disappear from the system map displayed in the RIO Configuration window and any isolated RTAs on the system map now appear greyed out.

As soon as the link is restored, the map is updated automatically to display the new or resumed link. (RIO will remember the configuration of your RTA(s). There is no need to reconfigure the unit(s).

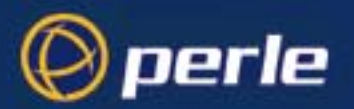

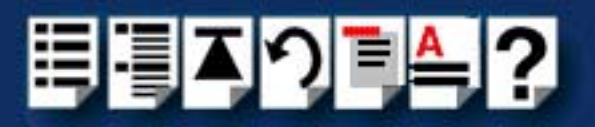

### <span id="page-102-0"></span>*Displaying multiple networks*

If you have more than one card installed, you can display the additional network(s) of RTAs on the RIO Configuration utility in separate windows.

**Hint** 

Use the Tile Option from the Windows menu to place the different windows next to one another, so you can see all the networks simultaneously.

#### <span id="page-102-1"></span>*Printing a copy of the system map*

RIO allows you to print a copy of the system of the system map displayed in the RIO Configuration utility. To do this proceed as follows;

- 1. In the RIO Configuration utility window, click on the **[File >](#page-242-2) [Print](#page-242-5)** menu option
- 2. Use the standard windows printing options now displayed to print a copy of your system map.

**Note** 

You can choose to print the whole topology or just a section of it.

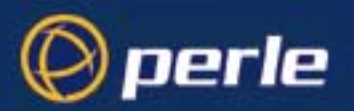

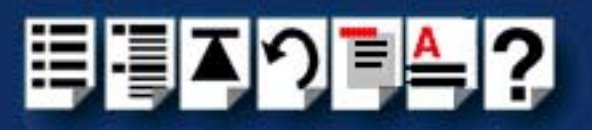

### <span id="page-103-0"></span>*Identifying an RTA*

To display the identity of an RTA on the system map proceed as follows;

- 1. In the windows desktop, display the Perle program group window.
- 2. In the Perle program group window, double click on the RIO icon.

The Rio Configuration window is now displayed showing a map of your RIO system.

- 3. In the Rio Configuration window, select the RTA(s) you wish to identify physically; (control - click to select more than one RTA).
- 4. In the Rio Configuration menu, click on **[Commands >](#page-242-0) [Identify](#page-242-6)**.

The system map now displays a pulse moving along the link between the host card and the selected RTA(s) and the LEDs are flashed on the actual RTAs you have identified.

### Hint

If you wish to identify multiple RTAs, note the pattern of flashing lights visible on the RTA symbols on the system map in the Rio Configuration window. The flashing pattern is unique to each RTA, so you can then match the pattern of flashing LEDS on the actual RTAs.

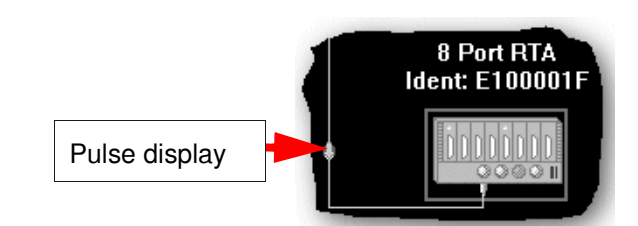

5. When you have finished identifying the RTAs you want, in the Rio configuration menu, click on **[Commands >](#page-242-0) [Stop identify](#page-242-7)** to disable the identify feature.

The Identify feature now cancels (over the next 5 seconds) and the flashing lights cease on both the RTA symbol and unit.

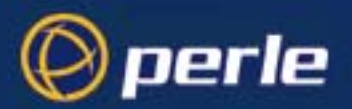

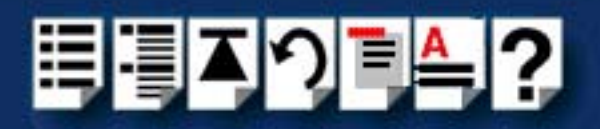

### <span id="page-104-0"></span>*Displaying a port configuration summary*

RIO allows you to display a summary of configuration settings for each port. To do this proceed as follows;

- 1. In the windows desktop, display the Perle program group window.
- 2. In the Perle program group window, double click on the RIO icon.

The Rio Configuration window is now displayed.

- 3. In the Rio Configuration menu, click on **[Windows >](#page-243-0) [Summary](#page-243-1)**. The Summary window is now displayed.
- <span id="page-104-1"></span>4. In the Summary window, single click on a port in the **RIO defined Ports** list. A configuration summary for the selected port is now displayed in the Summary window.
- 5. Repeat step **[4.](#page-104-1)** until you have viewed all the configuration summaries you require then click on the **Close** button to close the window.

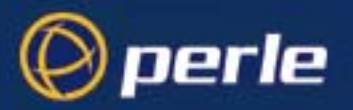

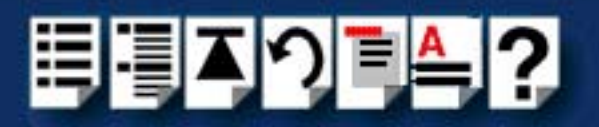

### <span id="page-105-0"></span>*Adding a Fault Tolerant Link*

When you add a fault tolerant link to your RIO system it is displayed on the system map in a diffident colour to normal links (usually grey). Fault tolerant links are detected and displayed automatically in the RIO Configuration window in the same way as standard links.

For more information about fault tolerant links, see **[Fault tolerant link](#page-28-0)** on page **29** and **[Installing a fault tolerant link](#page-188-0)** on page **189**.

#### <span id="page-105-1"></span>*Adding an RTA to your system configuration*

When you add additional RTAs to your system, they are added to the system map displayed in the RIO Configuration window automatically. New RTAs will display their default names and electronic serial numbers. To change these, see **[Identifying an RTA](#page-103-0)** on page **104** and **[Adopting Port Names](#page-106-0)** on page **107**.

#### **Note**

You can install up to 128 ports per host card. If you install one too many, RIO will detect it but won't be able to assign it an ID. On the system map, the RTA will appear but without a link (despite you having physically connected it).

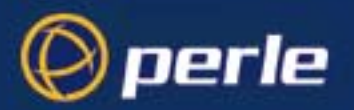

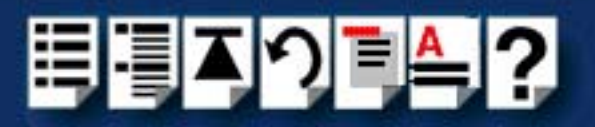

### <span id="page-106-0"></span>*Adopting Port Names*

When you are installing a new RTA, the RIO Configuration utility allows you to adopt the port names of RTAs no longer connected to the system (known as orphaned).Typically, you use this facility because you want to replace a failed RTA or you are replacing an RTA with a unit which has a different physical interface.

To adopt port names in this way proceed as follows;

- 1. In the RIO Configuration window, locate the on the orphaned RTA you want to use.
- 2. Connect the new RTA to your system. See **[Installing Remote Terminal Adaptors](#page-160-0)  (RTAs)** [on page](#page-160-0) **161**.

The system map is now updated to show the new RTA.

- 3. In the RIO Configuration window, single click on the new RTA to select it.
- 4. In the RIO Configuration menu, click on **[Commands >](#page-242-0) [Configure](#page-242-4)** .

The Remote Terminal Adaptor Configuration window is now displayed.

- 5. In the Remote Terminal Adaptor Configuration window, click on the **Adopt** button. The Adopt window is now displayed.
- 6. In the Adopt window, use the Orphaned RTA selector to choose the RTA whose ports you want to adopt and then click on the **Adopt** button.

A caution message window now appears.

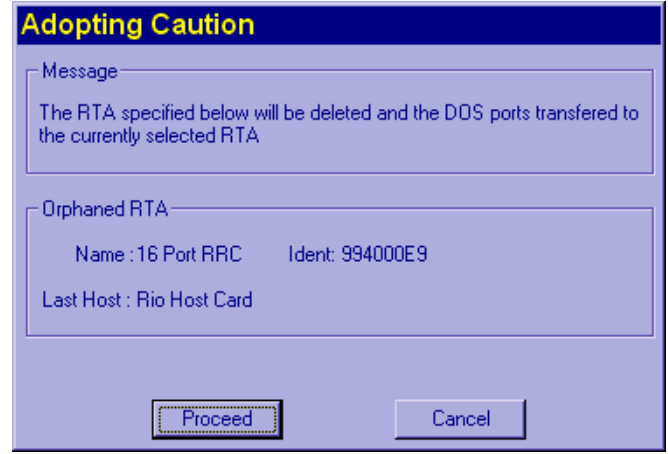

7. In the caution message window, click on the **Proceed** button to complete the adoption process.

The orphaned RTA is now deleted from the system map.

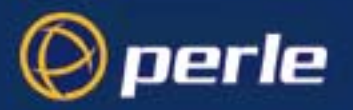

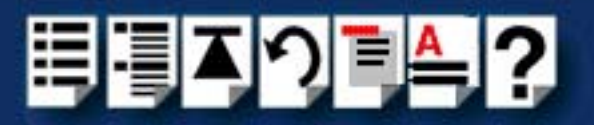

### <span id="page-107-0"></span>*Moving an RTA*

Under windows NT RIO allows you to relocate a previously configured RTA within your RIO system without further configuration. The device driver will detect its ID and configuration automatically, and will relocate the unit on the system map in the RIO Configuration window.

For details on installing RTAs, see **[Installing Remote Terminal Adaptors \(RTAs\)](#page-160-0)** on [page](#page-160-0) **161**.

#### <span id="page-107-1"></span>*Removing an RTA*

To remove an RTA from your system under Windows NT proceed as follows;

- 1. Remove the RTA from your system using the procedures detailed in **[Removing a](#page-172-0)  [Remote Terminal Adaptor \(RTA\)](#page-172-0)** on page **173**.
- 2. In the RIO Configuration window, single click on the RTA you want to remove from the system.
- 3. In the RIO Configuration menu, click on **[Commands >](#page-242-0) [Remove](#page-242-8)**.

The ports that were assigned to the RTA are now added to the list of available ports.

#### **Note**

If you fail to delete RTAs from the system map configuration, the RIO system will assume the ports associated with that RTA are still installed and subsequently reject any new RTAs added to the system.

#### <span id="page-107-2"></span>*Disconnecting an RTA from within the software*

The RIO configuration utility allows you to disconnect an RTA from the system without physically unplugging it. This process is known as **zombieing**. To disconnect an RTA in this way proceed as follows;

- 1. In the RIO Configuration window, single click on the RTA you want to zombie.
- 2. In the RIO Configuration menu, click on **[Commands >](#page-242-0) [Zombie](#page-242-9)**.

On the system map the RTA is now disconnected (orphaned) from the host and becomes dimmed.

#### **Note**

To remove an RTA from a zombied state, go to the unit and re-power it. The map should update itself to show the RTA connected once more.
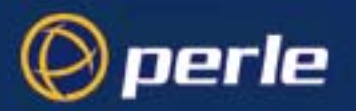

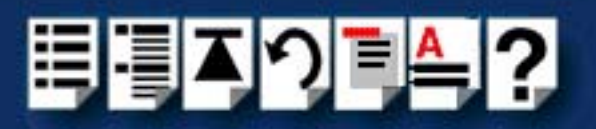

### *Re-booting an RTA*

You can re-boot an RTA through the Configuration Utility, without going to the RTA unit:

- 1. In the RIO Configuration window, single click on the RTA you want to re-boot.
- 2. In the RIO Configuration menu, click on **[Commands >](#page-242-0) [Reboot](#page-242-1)**.

A pop-up window now appears asking you whether you wish to close ports before rebooting, or to re-boot and close ports simultaneously.

3. In the pop-up window, select the option you want and action your choice.

The selected RTA is now re-booted.

#### *Adding a Host Card*

When you add host cards to your system the configuration required by the user depends on the type of host card you are installing as shown in the next table.

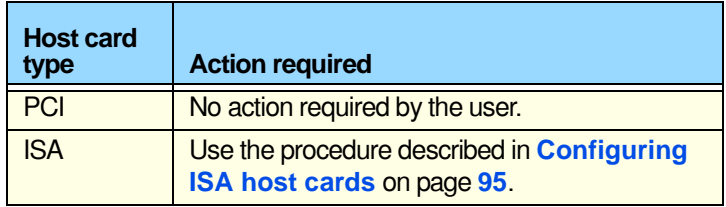

### *Removing a Host Card*

To remove a host card from your system under Windows NT proceed as follows;

- 1. Remove all the RTAs associated with the host card from your system using the procedures detailed in **[Removing a Remote Terminal Adaptor \(RTA\)](#page-172-0)** on page **173**.
- 2. In the RIO Configuration window, single click on the host card you want to remove from the system.
- 3. In the RIO Configuration menu, click on **[Commands >](#page-242-0) [Remove](#page-242-2)**.

The system map now shows the card as removed,

You can now shutdown your machine and remove the card. See **[Removing host cards](#page-159-0)** on [page](#page-159-0) **160**.

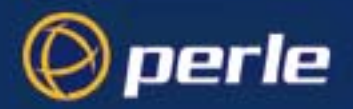

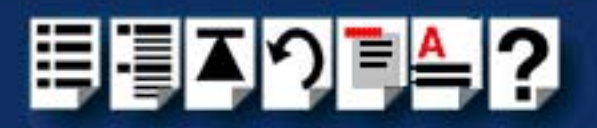

# *Installing RIO PCI Host Cards under Windows 2000/XP/ Server 2003/Vista/Server 2008*

This section describes how to install RIO PCI host cards under Microsoft Windows 2000/XP/ Server 2003/Vista/Server 2008.

This section includes the following:

- **[General setup procedure for Windows 2000/XP/Server 2003/Vista/Server 2008](#page-110-0)** on [page](#page-110-0) **111**
- **[Installing PCI card drivers and utilities](#page-111-0)** on page **112**
- **[Configuring PCI Card serial ports](#page-114-0)** on page **115**
- **[Configuring the polled mode and quick close settings for a PCI host card](#page-117-0)** on [page](#page-117-0) **118**
- **[Removing PCI devices and ports from the system](#page-120-0)** on page **121**
- **[Identifying PCI RTAs](#page-121-0)** on page **122**.

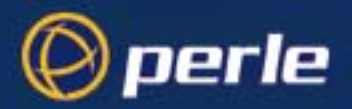

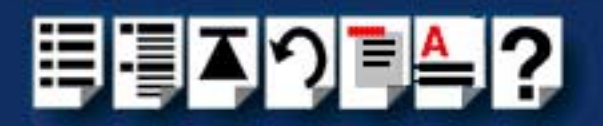

### <span id="page-110-0"></span>*General setup procedure for Windows 2000/XP/Server 2003/Vista/Server 2008*

The general procedure for installing RIO PCI host cards for the Windows 2000/XP/Server 2003/Vista/Server 2008 operating system is as follows:

- 1. If required, install any PCI host cards you require into your system. See **[Installing a](#page-155-0)  [Universal 3.3/5V PCI host card](#page-155-0)** on page **156**.
- 2. Install and remove Remote Terminal Adaptors as required for your system. See **[Installing Remote Terminal Adaptors \(RTAs\)](#page-160-0)** on page **161** and **[Removing a Remote](#page-172-0)  [Terminal Adaptor \(RTA\)](#page-172-0)** on page **173**.

#### **Note**

If you connect a new device to your RIO system, for example an RTA, the new ports are added to the system automatically. No action is required by the user.

3. Install the RIO Windows 2000/XP/Server 2003/Vista/Server 2008 drivers and utilities onto your system using the procedures described in **[Installing PCI card drivers and](#page-111-0)  utilities** [on page](#page-111-0) **112**.

#### **Note**

The RTA must be installed to the PCI host card before the device drivers are installed.

4. Install the links you require in your system using one of the procedures shown in the next table;

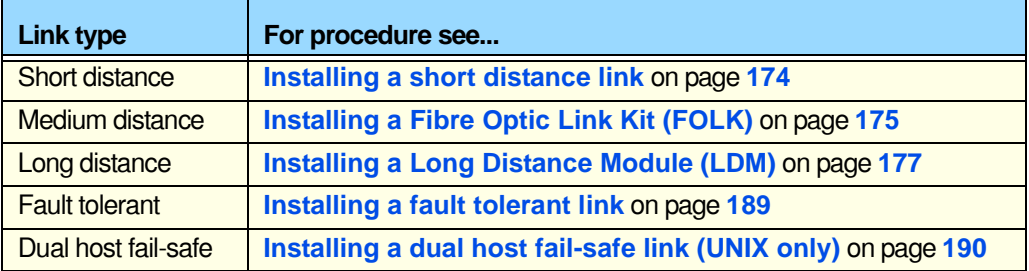

5. Using the **Device Manager**, configure the serial ports you have added to the system. See **[Configuring PCI Card serial ports](#page-114-0)** on page **115**.

Your system is now ready for use. If required, you can reconfigure the system following initial installation. See **[Configuring the polled mode and quick close settings for a PCI host](#page-117-0)  card** [on page](#page-117-0) **118**, **[Removing PCI devices and ports from the system](#page-120-0)** on page **121** for details.

To identify an RTA from within the software. See **[Identifying PCI RTAs](#page-121-0)** on page **122**.

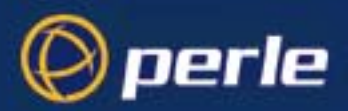

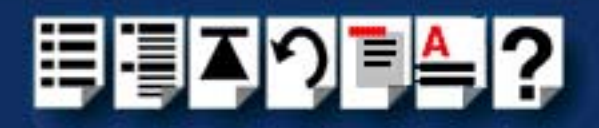

# <span id="page-111-0"></span>*Installing PCI card drivers and utilities*

ŀ

To install the RIO device drivers on your system proceed as follows:

1. Turn on your PC and if required, log in.

If you have installed any new host cards a Found New Hardware message is briefly shown followed by the Found New Hardware wizard as shown in the pictures.

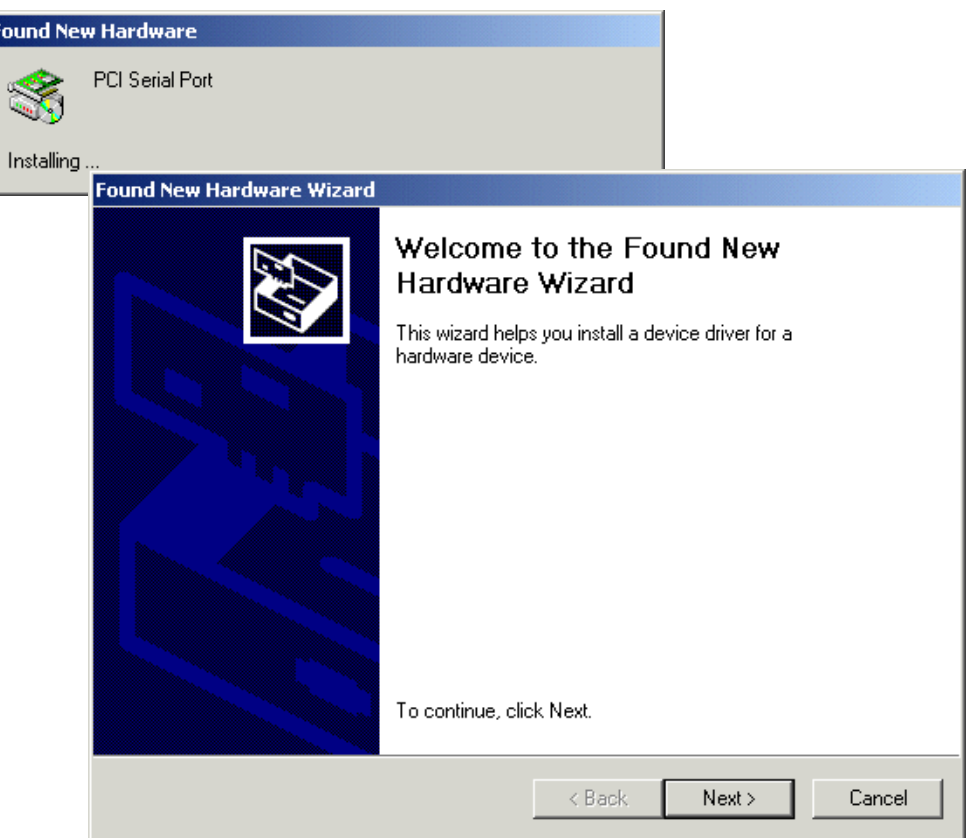

- 2. In the Found New Hardware wizard, click the **Cancel** button.
- 3. Download the lastest RIO driver zip file from the Perle website for your operating system: **rio-x86.zip** for 32-bit Windows operating systems.

**rio-amd64.zip** for 64-bit Windows operating systems.

**rio-ia64.zip** for 64-bit Windows Itanium operating systems.

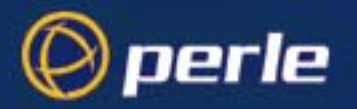

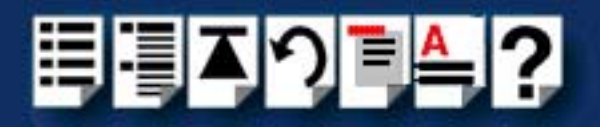

- 4. Unzip the driver zip file to a local directory. We recommend that you use the **rio-setup-<***arch***>.exe** file when installing the drivers for a RIO PCI card, which will launch the installation wizard, to install the RIO driver.
- 5. Double-click the **rio-setup-<***arch***>.exe** installation executable and follow the installation wizard steps:

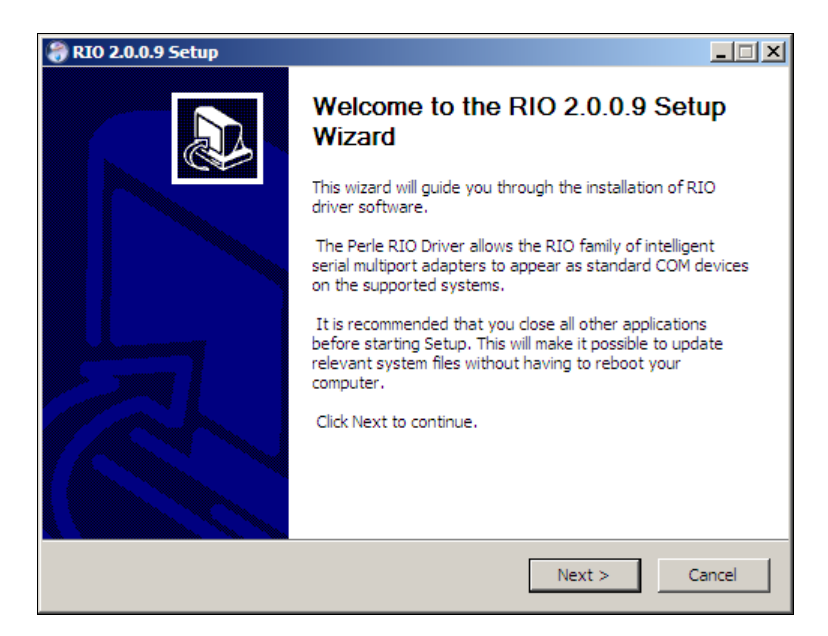

6. During the installation, you may get a Windows Logo message. Click **Continue Anyway** when these appear.

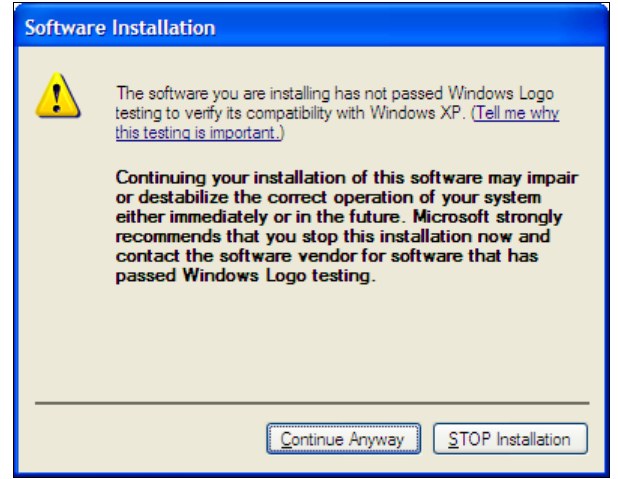

#### **Note**

If you are installing an unsigned driver, you may have to click through the Found New Hardware wizard for every RIO card on your system.

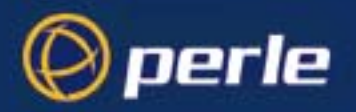

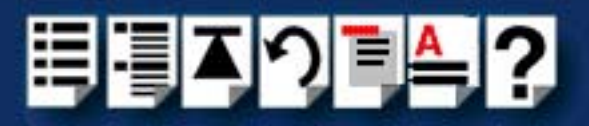

7. Your RIO driver installation is now finished.

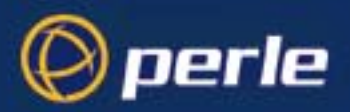

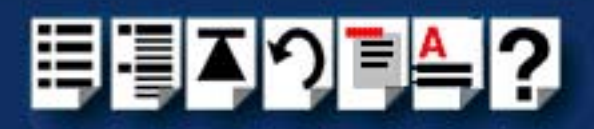

# <span id="page-114-0"></span>*Configuring PCI Card serial ports*

To configure RIO serial ports, proceed as follows:

1. Click the **Start** button **> Control Panel**

The control panel window is now displayed.

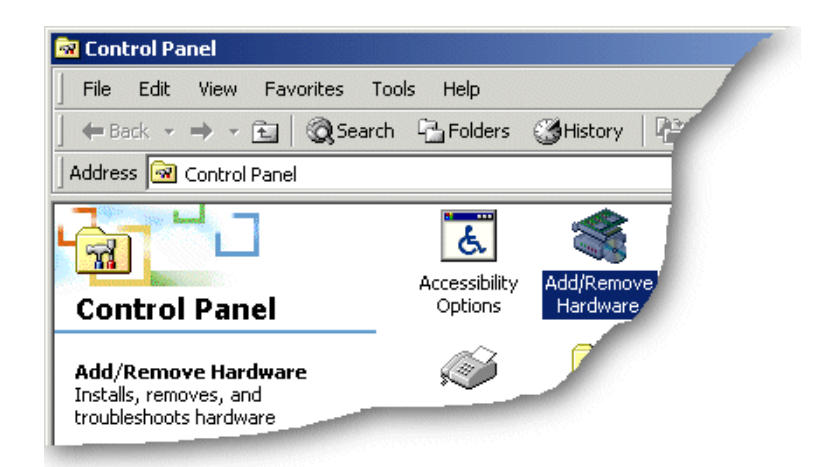

- 2. In the Control Panel window, click on the **System** icon. The System Properties tabbed window is now displayed.
- 3. In the System Properties window, click on the **Hardware** tab. The hardware page is now displayed.
- 4. In the Hardware page, click on the **Device Manager** Button. The Device Manager window is now displayed.

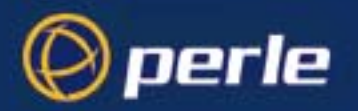

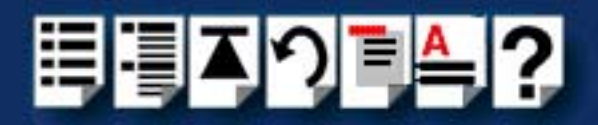

5. In the Device Manager window, click on the **Multiport serial adapters** icon to display the currently installed devices.

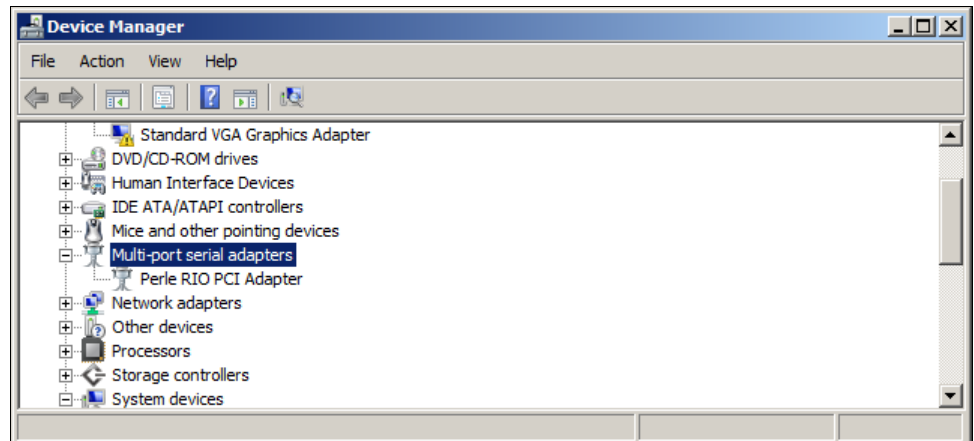

6. In the Device Manager window, double click on the device whose properties you want to view or change.

The device Properties tabbed window is now displayed.

7. In the device Properties window, click on the **Port Settings** tab to display the Port Settings page.

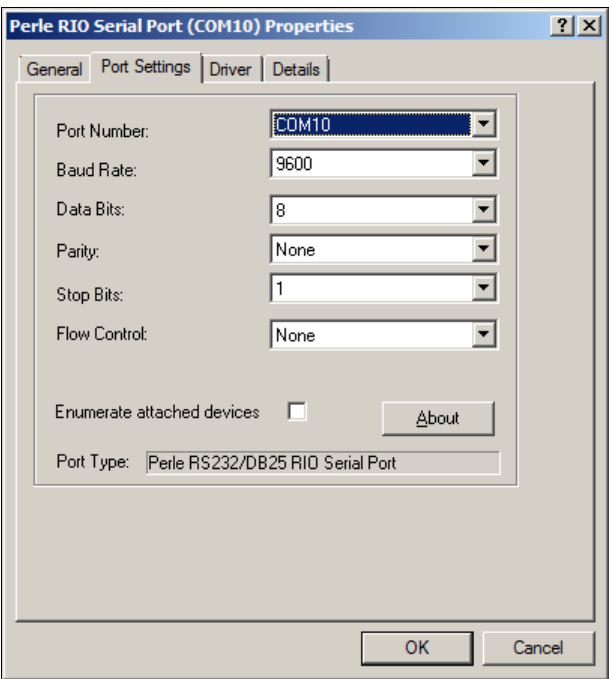

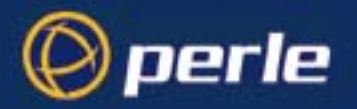

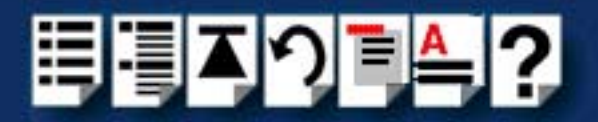

8. In the Port Settings page, set the **Port Number**, **Baud Rate** and other configuration parameters you require and then click on the **OK** button to save changes and close the window.

The configuration process is now complete.

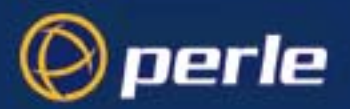

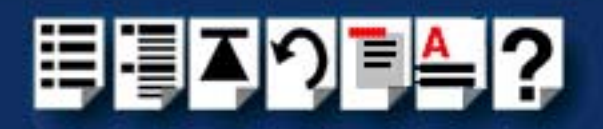

# <span id="page-117-0"></span>*Configuring the polled mode and quick close settings for a PCI host card*

RIO allows some basic configuration of host cards as follows.

- <span id="page-117-1"></span>*Polled mode* RIO allows you to run the PCI card in polled mode i.e. without using interrupts. This facility is useful when the normal interrupt levels used by RIO are not available or you have a larger number of host cards than available interrupt levels.
- <span id="page-117-2"></span>*Quick close facility* When a RIO port is closed in software, the close will not complete until all data in the buffers has been transmitted. This maintains data integrity. A quick close facility is available which allows the system to close a port immediately when requested to do. This facility is useful when you want to reduce the time taken to close a collection of ports, but final data integrity is not important.

**Note** If you enable the quick close option, any data buffered in the driver will be lost.

To use either of these facilities proceed as follows:

1. Click the **Start** button **> Control Panel**

The control panel window is now displayed.

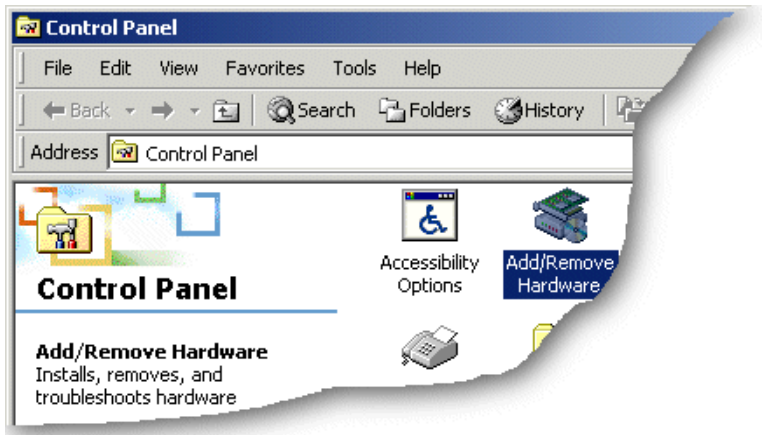

2. In the Control Panel window, click on the **System** icon.

The System Properties tabbed window is now displayed.

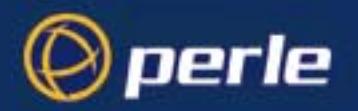

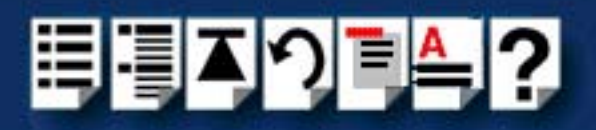

- 3. In the System Properties window, click on the **Hardware** tab. The hardware page is now displayed.
- 4. In the Hardware page, click on the **Device Manager** Button.

The Device Manager window is now displayed.

5. In the Device Manager window, click on the **Multi-port serial adapters** icon to display the currently installed serial adaptors.

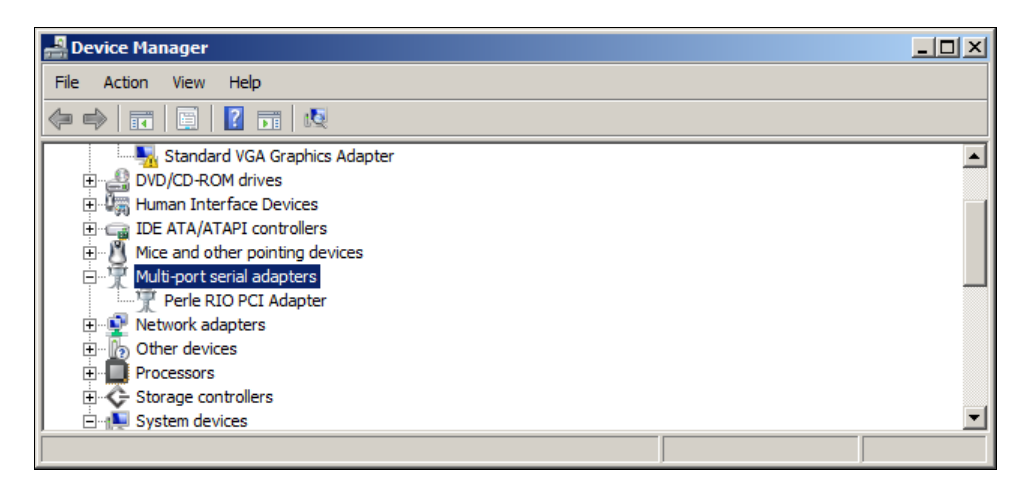

6. In the Device Manager window, double click on the device whose properties you want to view or change.

The Adapter properties tabbed window is now displayed.

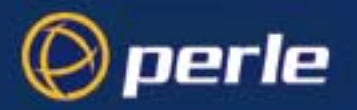

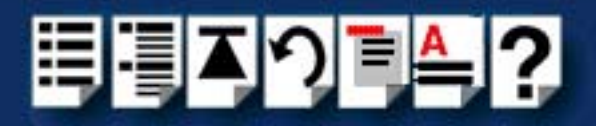

7. In the Adapter Properties window, click on the **Card Settings** tab to display the Card Settings page as shown in the next picture.

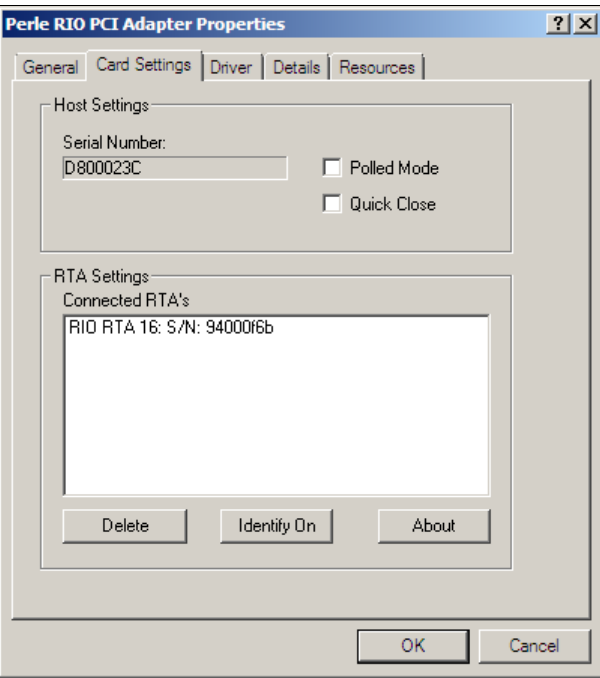

- 8. In the card settings page, click in the **Polled Mode** check box to enable or disable polled mode for the currently selected device. For information about polled mode, see **[Polled](#page-117-1)  mode** [on page](#page-117-1) **118**.
- 9. In the card settings page, click in the **Quick Close** check box to enable or disable the quick close facility for the currently selected device. For information about the quick close facility, see **[Quick close facility](#page-117-2)** on page **118**.

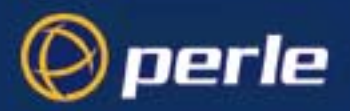

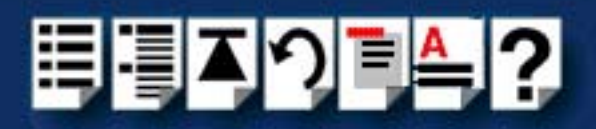

# <span id="page-120-0"></span>*Removing PCI devices and ports from the system*

#### **Note**

To remove individual ports from your system remove their associated host cards. When you do this the connected associated ports for that device are removed automatically. No further action is required by the user.

> In order to remove a device such as an RTA from your RIO system you need to remove its associated host card using the following procedure:

Click **Start** > **All Programs** > **Perle** > **RIO** > **Uninstall**.

The RIO device and all of its associated serial ports are now uninstalled from your host.

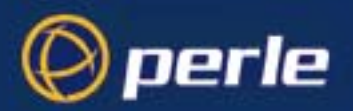

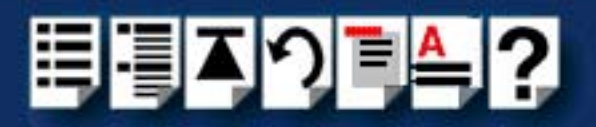

# <span id="page-121-0"></span>*Identifying PCI RTAs*

RIO allows you to identify RTAs by flashing the the LEDs on selected units. You can so this for both single and multiple RTAs. To identify and RTA in this manner proceed as follows:

1. Click the **Start** button **> Control Panel**

The control panel window is now displayed.

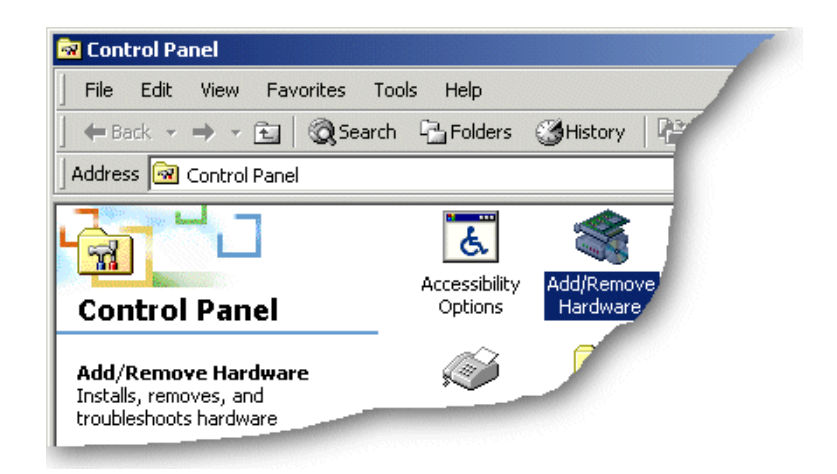

- 2. In the Control Panel window, click on the **System** icon. The System Properties tabbed window is now displayed.
- 3. In the System Properties window, click on the **Hardware** tab. The hardware page is now displayed.
- 4. In the Hardware page, click on the **Device Manager** Button. The Device Manager window is now displayed.

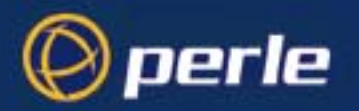

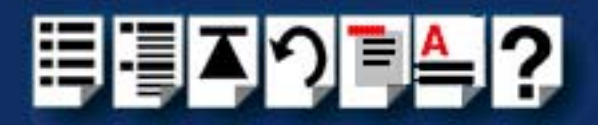

5. In the Device Manager window, click on the **Multi-port serial adapters** icon to display the currently installed serial adaptors.

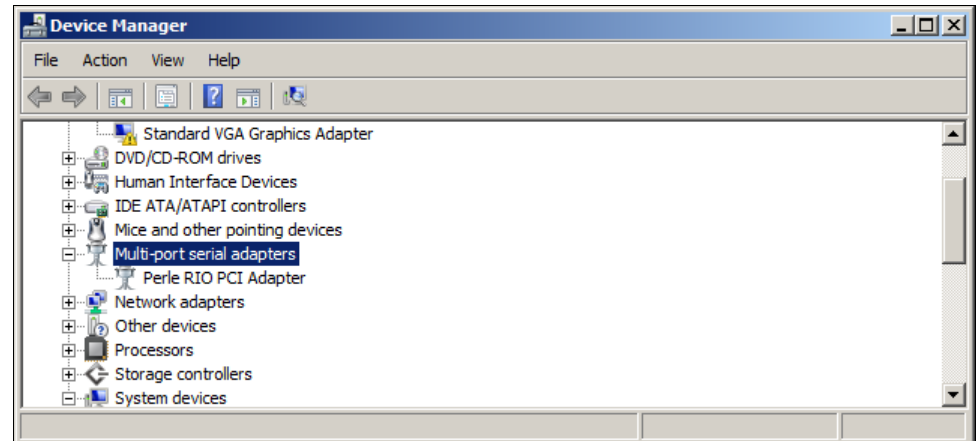

6. In the Device Manager window, double click on the device associated with the RTA(s) you wish to identify.

The Adapter properties tabbed window is now displayed.

7. In the Adapter Properties window, click on the **Card Settings** tab to display the Card Settings page as shown in the next picture.

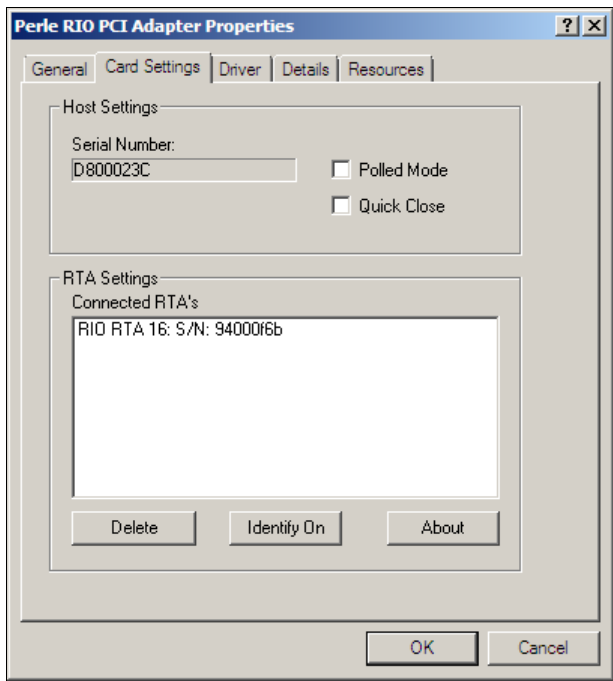

8. In the card settings page, click on the **Identify On** /**Identify Off** toggle button to the **Identify On** setting.

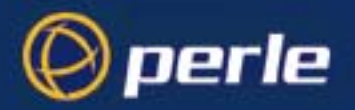

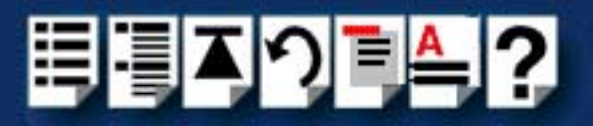

9. In the card settings page, click on the RTAs you want to identify in the Connected RTAs list highlighting them.

The LEDS on the selected RTA(s) now flash thus identifying the unit.

#### **Note**

To stop the LEDs flashing on an RTA, simply click on an RTA in the Connected RTAs list to remove the highlight.

To disable this facility, click on the **Identify On** /**Identify Off** toggle button to set the **Identify Off** setting. Highlighting RTAs in the list will no longer have an effect.

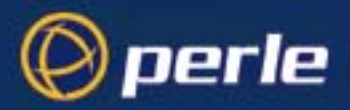

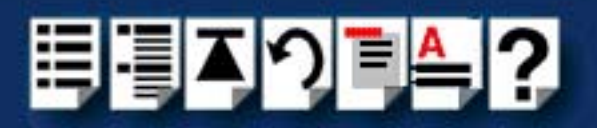

# *Installing RIO ISA Host Cards under Windows 2000*

This section describes how to install RIO ISA host card under Microsoft Windows 2000.

This section includes the following:

- **[General setup procedure for Windows 2000](#page-125-0)** on page **126**
- **[Adding ISA host cards to the system](#page-126-0)** on page **127**
- **[Viewing and changing the resources for an ISA device](#page-129-0)** on page **130**
- **[Configuring ISA Card serial ports](#page-132-0)** on page **133**
- **[Configuring the quick close settings for an ISA host card](#page-135-0)** on page **136**
- **[Removing ISA devices and ports from the system](#page-138-0)** on page **139**
- **[Identifying ISA RTAs](#page-139-0)** on page **140**

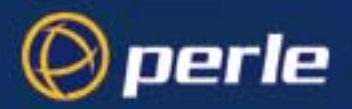

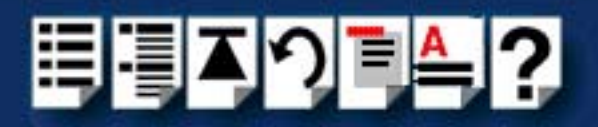

### <span id="page-125-0"></span>*General setup procedure for Windows 2000*

The general procedure for installing RIO ISA host cards for the Windows 2000 operating system is as follows:

- 1. If required, install any ISA host cards you require into your system. See **[Installing an ISA](#page-157-0)  [host card](#page-157-0)** on page **158**.
- 2. Install and remove Remote Terminal Adaptors as required for your system. See **[Installing Remote Terminal Adaptors \(RTAs\)](#page-160-0)** on page **161** and **[Removing a Remote](#page-172-0)  [Terminal Adaptor \(RTA\)](#page-172-0)** on page **173**.

**Note** 

If you connect a new device to your RIO system, for example an RTA, the new ports are added to the system automatically. No action is required by the user.

3. Configure the ISA host card. See **[Adding ISA host cards to the system](#page-126-0)** on page **127**.

**Note** The RTA must be installed to the PCI host card before the device drivers are installed.

4. Install the links you require in your system using one of the procedures shown in the next table;

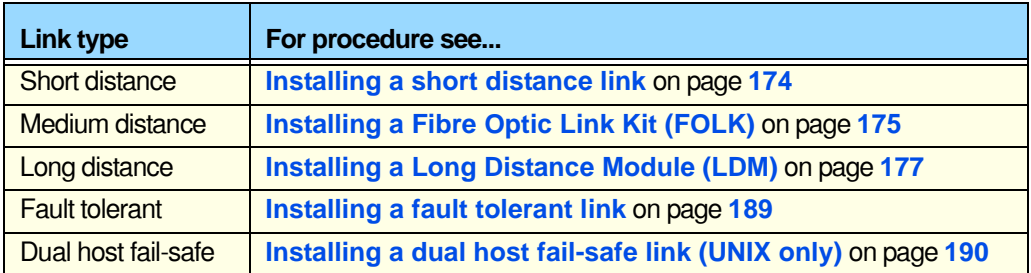

5. Using the **Device Manager**, configure the serial ports you have added to the system. See **[Configuring ISA Card serial ports](#page-132-0)** on page **133**.

Your system is now ready for use. If required, you can reconfigure the system following initial installation. See **[Configuring the quick close settings for an ISA host card](#page-135-0)** on page **136**, **[Removing ISA devices and ports from the system](#page-138-0)** on page **139** for details.

To identify an RTA from within the software. See **[Identifying ISA RTAs](#page-139-0)** on page **140**.

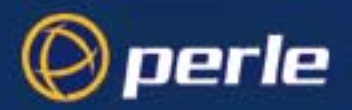

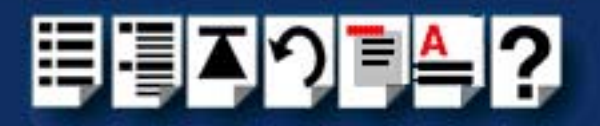

# <span id="page-126-0"></span>*Adding ISA host cards to the system*

When you physically install an ISA host card in your system you also need to add the card to the list of installed devices in the system.

To add ISA host cards to your system proceed as follows;

**Note** The addresses used by RIO host cards are normally set by default. This procedure is used when you wish to set non-standard addresses.

- 1. Download the lastest RIO driver zip file, **rio-x86.zip**, from the Perle website.
- 2. Unzip the driver zip file to a local directory.
- 3. In the Windows desktop, click on the **Start** button and select **Settings > Control Panel**. The control panel window is now displayed.
- 4. In the control panel window, double click on the **Add/Remove Hardware** icon. The Add/Remove Hardware Wizard is now displayed.

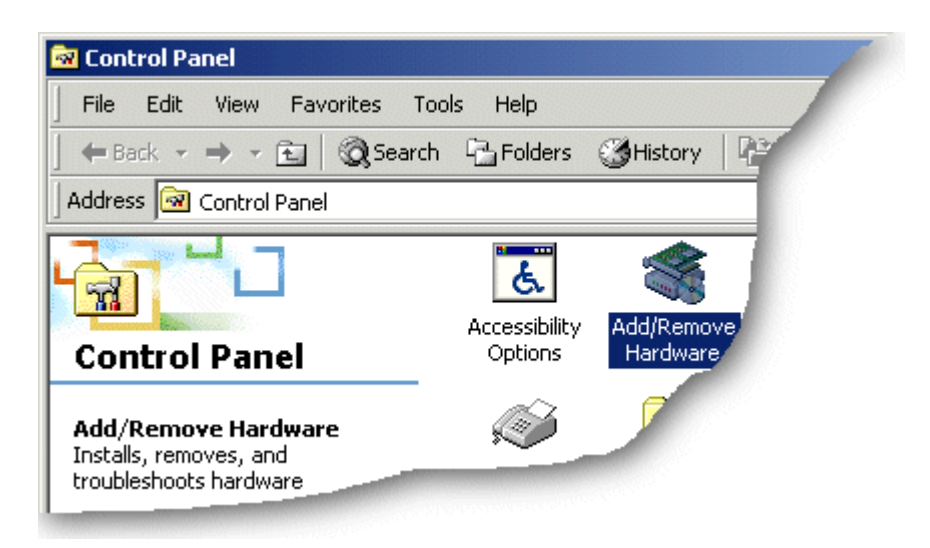

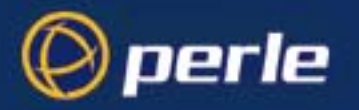

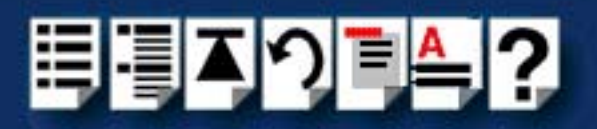

5. Using the instructions given in the next table, use the Add/Remove Hardware Wizard to assign the host card addresses and IRQ levels you require.

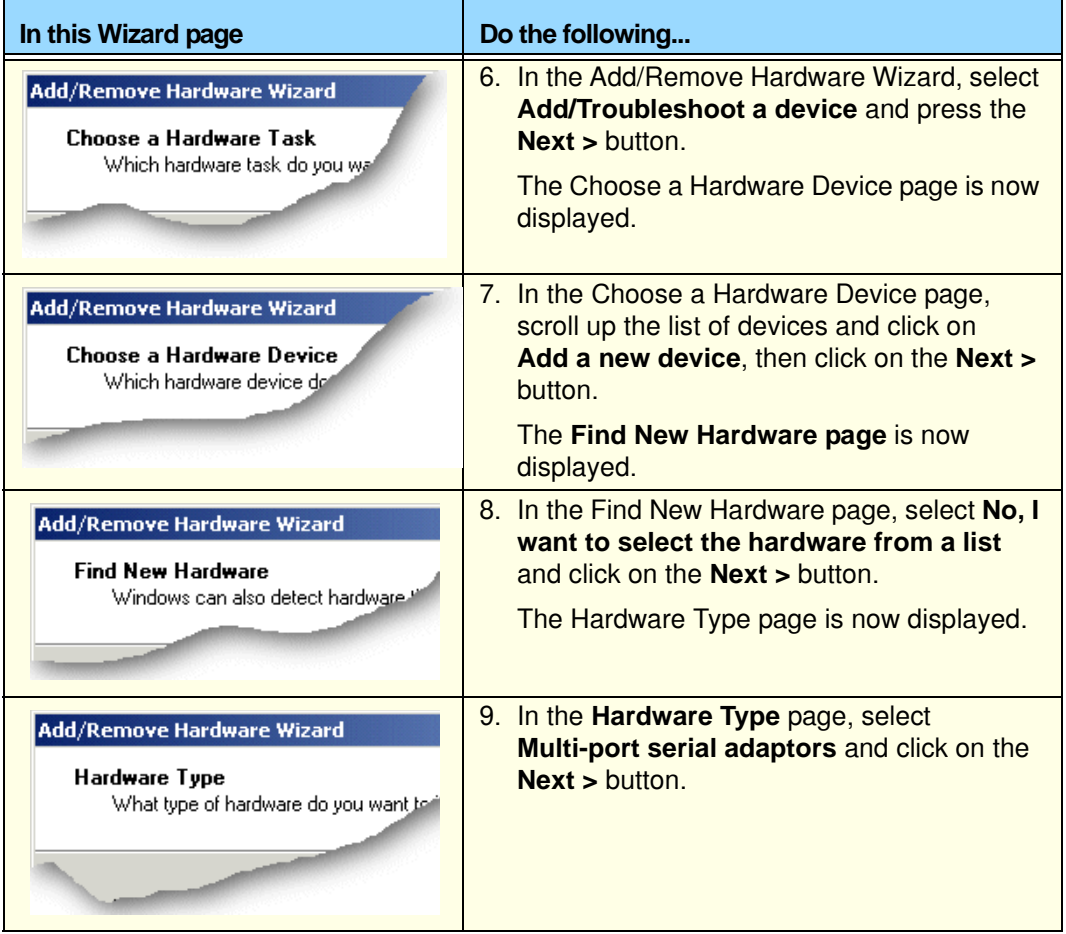

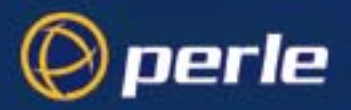

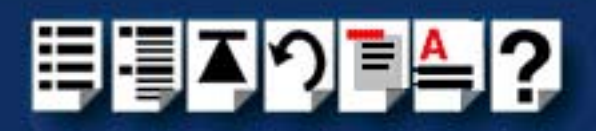

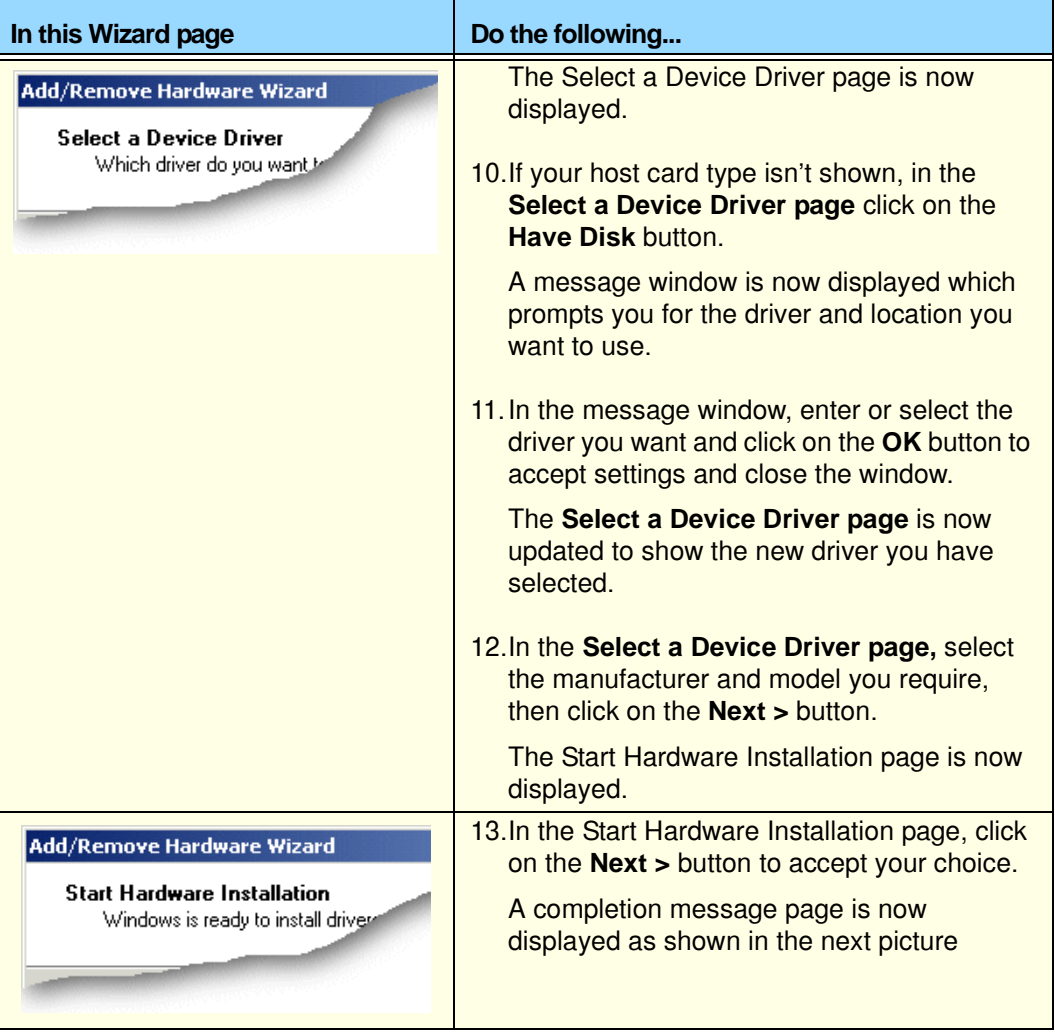

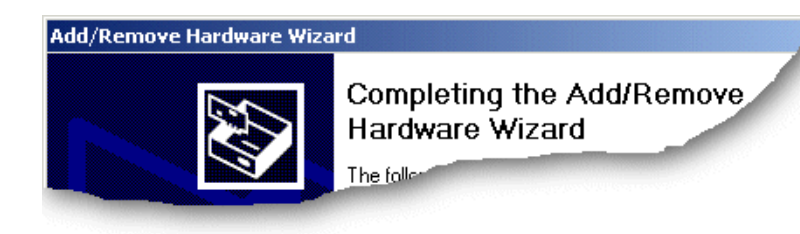

14.In the completion message page click on the **Finish** button to complete the new configuration.

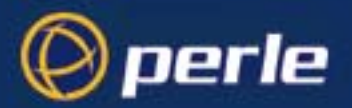

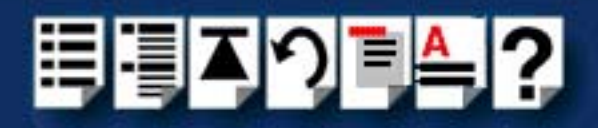

## <span id="page-129-0"></span>*Viewing and changing the resources for an ISA device*

**Note** RIO ISA host cards are supported on only Windows 2000 operating systems.

To view or change the resources for a device proceed as follows;

1. In the Add/Remove Hardware Wizard go to the last page and click on the Resources button.

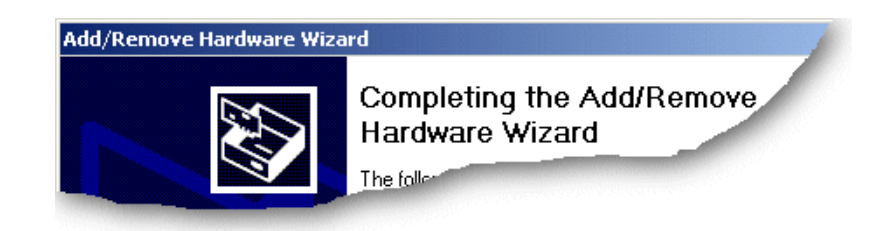

The Add New Hardware Wizard properties window is now displayed.

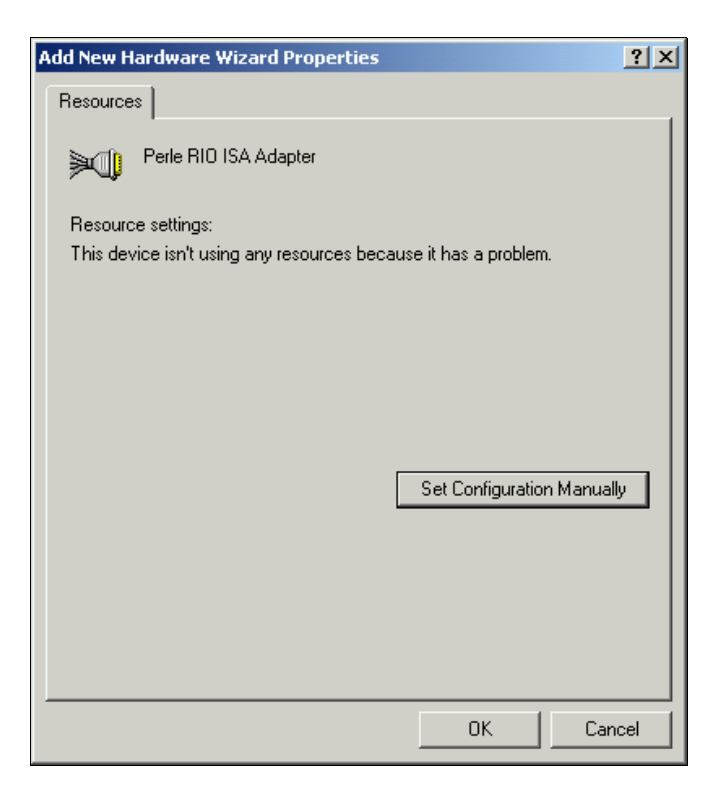

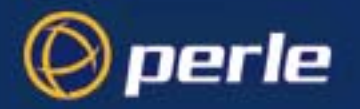

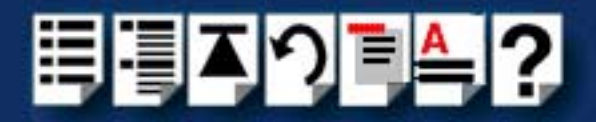

2. In the Add New Hardware Wizard properties window, select the **Resources** page and click on the **Set Configuration Manually** button.

The resources page is now updated to show the settings for the current installed RIO device.

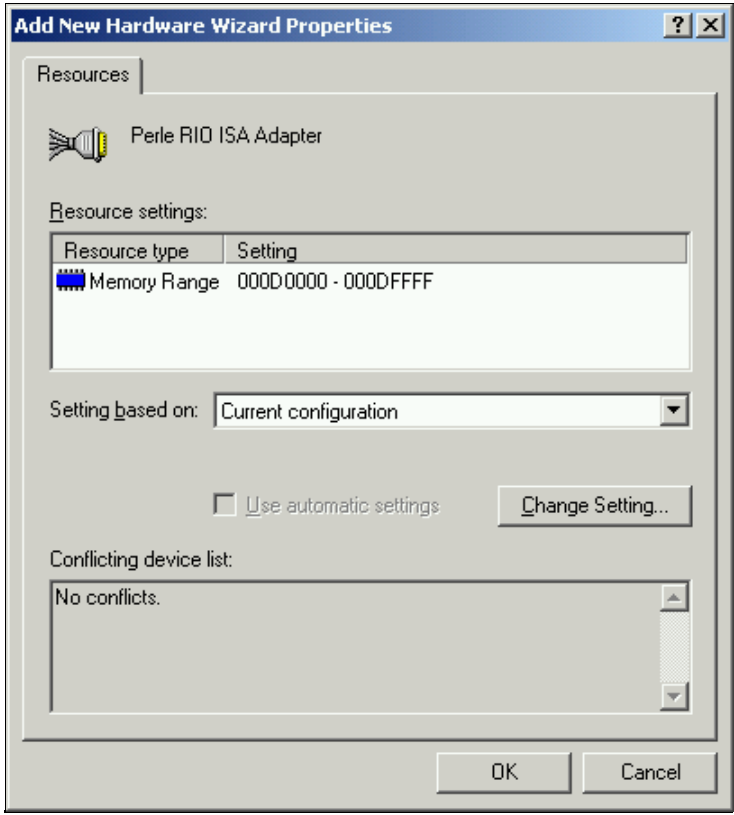

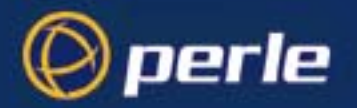

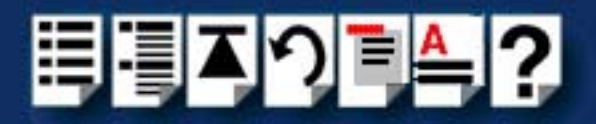

3. In the Add New Hardware Wizard properties window, select the **Resource type** you require and click on the **Change Setting** button.

The Edit Memory Range window is now displayed.

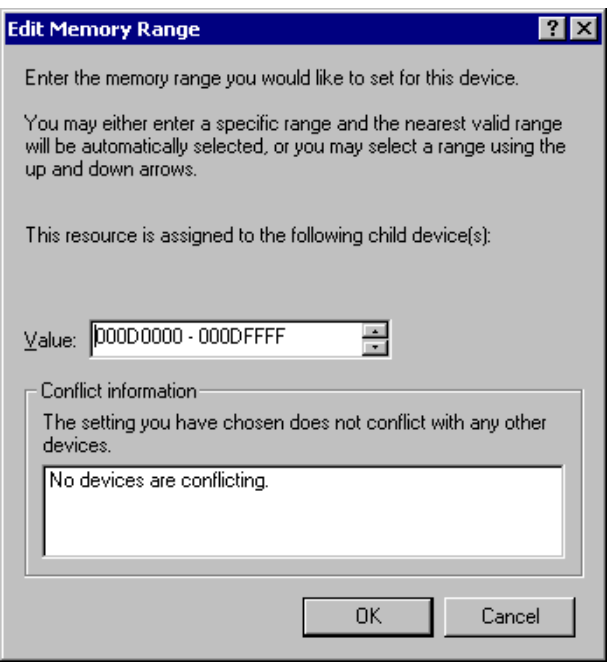

4. In the Edit Memory Range window, enter the memory range you want and click on the **OK** button.

If values you have selected are not acceptable to the system, then the Device Manager will display a problem icon as shown in the next picture.

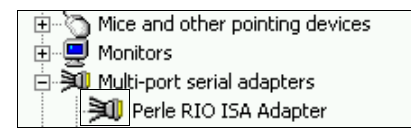

5. If the memory settings you have selected are not acceptable to the system, check your configuration settings and adjust memory address as required. Otherwise ring Technical support.

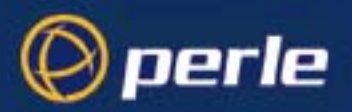

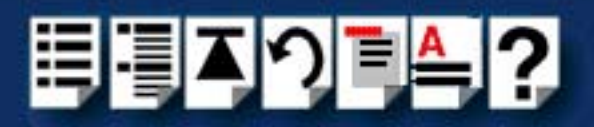

# <span id="page-132-0"></span>*Configuring ISA Card serial ports*

To configure RIO serial ports, proceed as follows:

1. Click the **Start** button **> Control Panel**

The control panel window is now displayed.

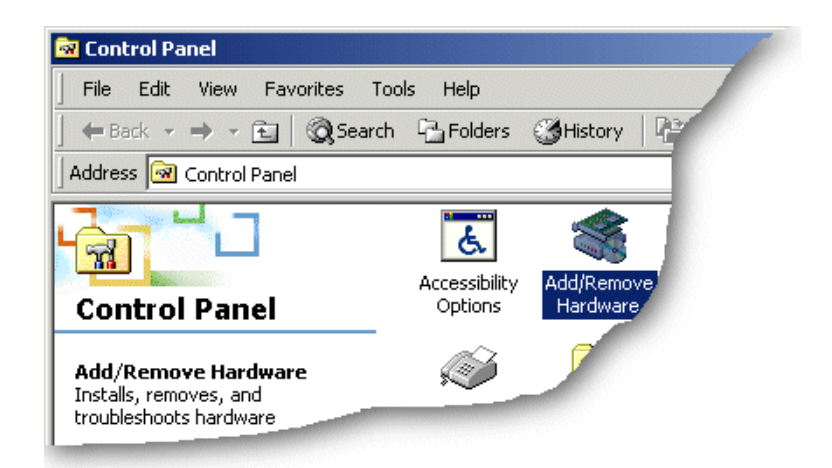

- 2. In the Control Panel window, click on the **System** icon. The System Properties tabbed window is now displayed.
- 3. In the System Properties window, click on the **Hardware** tab. The hardware page is now displayed.
- 4. In the Hardware page, click on the **Device Manager** Button. The Device Manager window is now displayed.

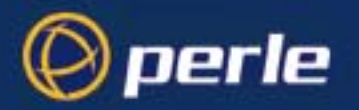

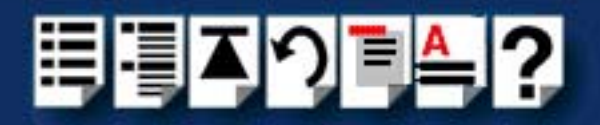

5. In the Device Manager window, click on the **Multiport serial adapters** icon to display the currently installed devices.

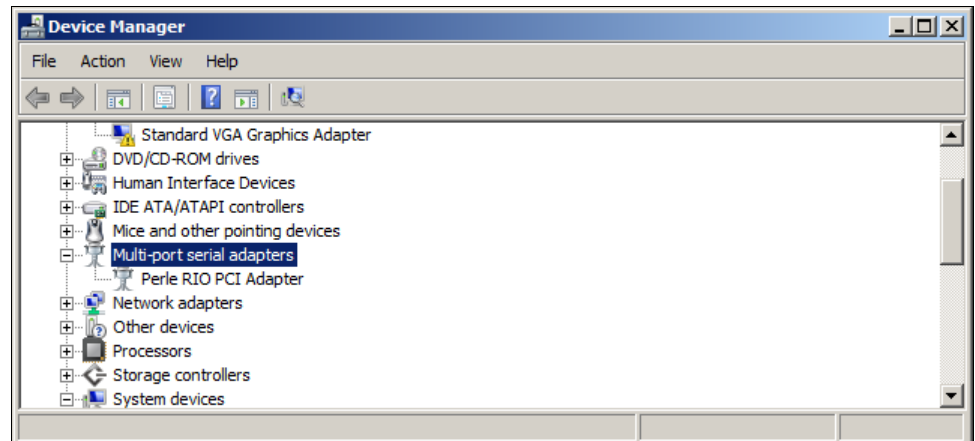

6. In the Device Manager window, double click on the device whose properties you want to view or change.

The device Properties tabbed window is now displayed.

7. In the device Properties window, click on the **Port Settings** tab to display the Port Settings page.

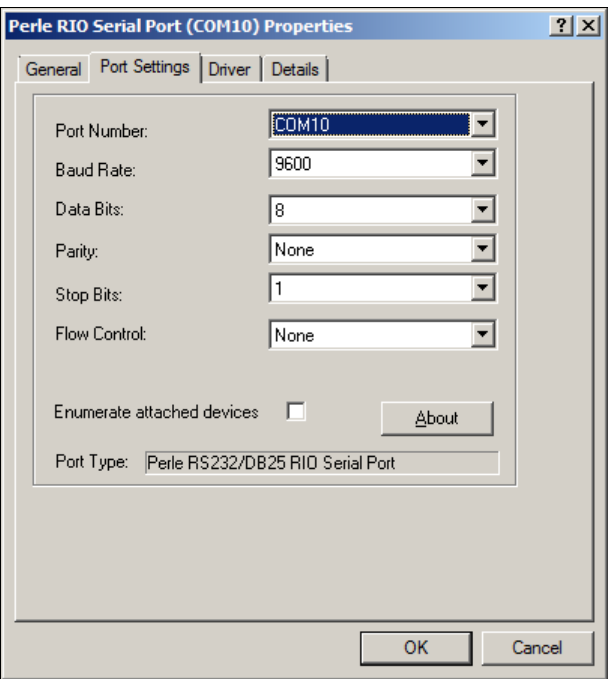

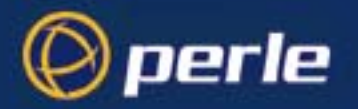

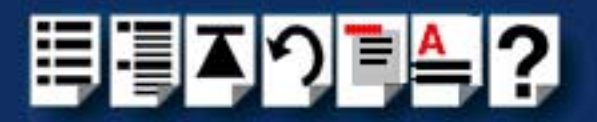

8. In the Port Settings page, set the **Port Number**, **Baud Rate** and other configuration parameters you require and then click on the **OK** button to save changes and close the window.

The configuration process is now complete.

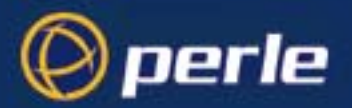

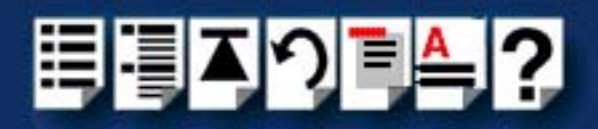

# <span id="page-135-0"></span>*Configuring the quick close settings for an ISA host card*

RIO allows some basic configuration of host cards under Windows 2000 as follows:

*Polled mode* Under Windows 2000, RIO runs the ISA card in polled mode i.e. without using interrupts. This is useful when the normal interrupt levels used by RIO are not available or you have a larger number of host cards than available interrupt levels.

> **Note** RIO ISA cards are always set to polled mode. This cannot be changed by the user.

*Quick close facility* When a RIO port is closed in software, the close will not complete until all data in the buffers has been transmitted. This maintains data integrity. Under windows 2000, a quick close facility is available which allows the system to close a port immediately when requested to do. This facility is useful when you want to reduce the time taken to close a collection of ports, but final data integrity is not important.

> **Note** If you enable the quick close option, any data buffered in the driver will be lost.

To use either of these facilities proceed as follows;

1. In the Windows 2000 desktop, click on the **Start** button and select **Settings > Control Panel**.

The control panel window is now displayed.

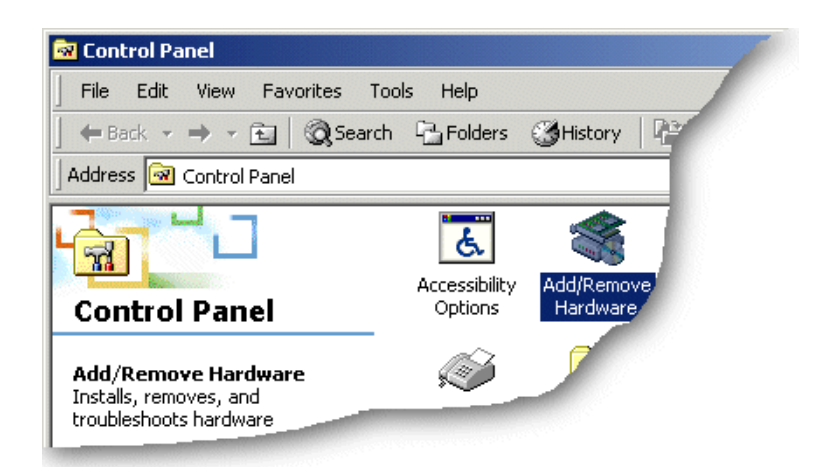

2. In the Control Panel window, click on the **System** icon.

The System Properties tabbed window is now displayed.

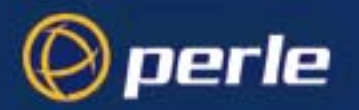

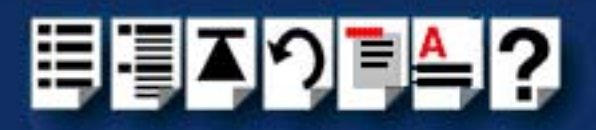

- 3. In the System Properties window, click on the **Hardware** tab. The hardware page is now displayed.
- 4. In the Hardware page, click on the **Device Manager** Button.

The Device Manager window is now displayed.

5. In the Device Manager window, click on the **Multi-port serial** adapters icon to display the currently installed serial adaptors.

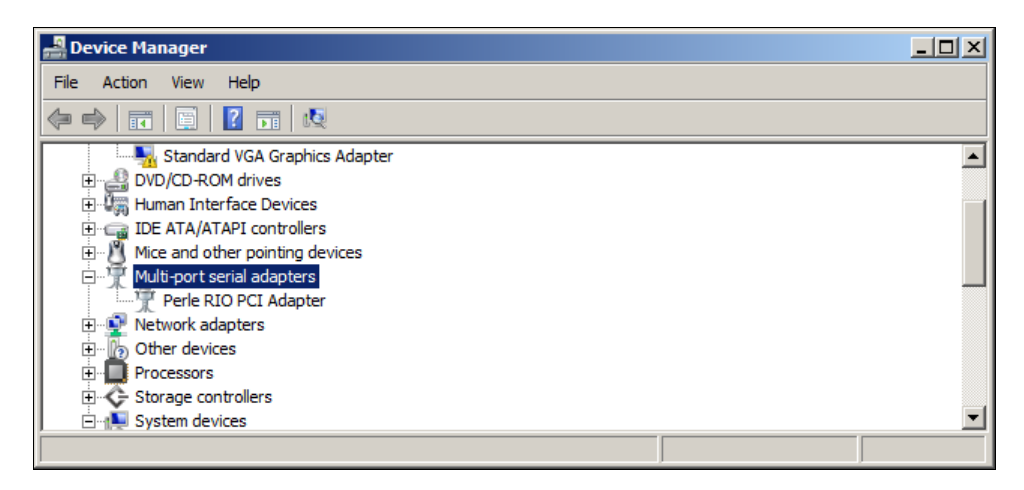

6. In the Device Manager window, double click on the device whose properties you want to view or change.

The Adapter properties tabbed window is now displayed.

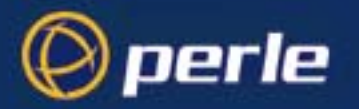

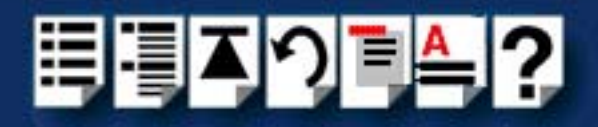

7. In the Adapter Properties window, click on the **Card Settings** tab to display the Card Settings page as shown in the next picture.

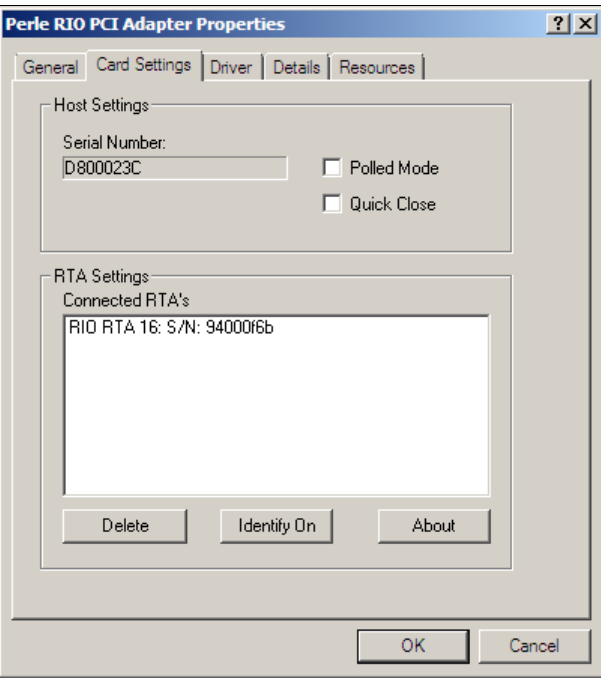

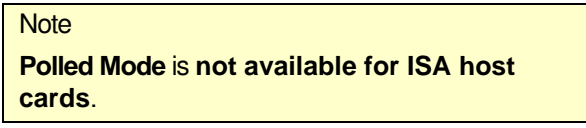

8. In the card settings page, click in the **Quick Close** check box to enable or disable the quick close facility for the currently selected device. For information about the quick close facility, see **[Quick close facility](#page-117-2)** on page **118**.

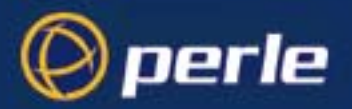

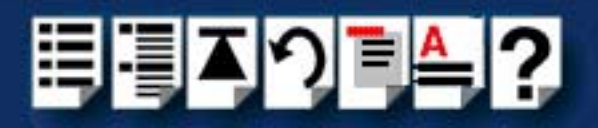

## <span id="page-138-0"></span>*Removing ISA devices and ports from the system*

#### **Note**

To remove individual ports from your system remove their associated host cards. When you do this the connected associated ports for that device are removed automatically. No further action is required by the user.

> In order to remove a device such as an RTA from your RIO system you need to remove its associated host cards using the following procedure;

> In order to remove a device such as an RTA from your RIO system you need to remove its associated host card using the following procedure:

Click **Start** > **All Programs** > **Perle** > **RIO** > **Uninstall**.

The RIO device and all of its associated serial ports are now uninstalled from your host.

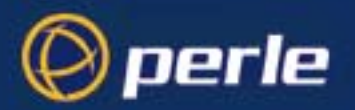

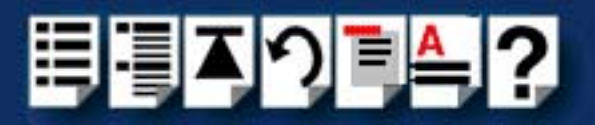

# <span id="page-139-0"></span>*Identifying ISA RTAs*

Under the Windows 2000 operating system RIO allows you to identify RTAs by flashing the the LEDs on selected units. You can so this for both single and multiple RTAs. To identify and RTA in this manner proceed as follows:

1. In the Windows 2000 desktop, click on the **Start** button and select **Settings > Control Panel**.

The control panel window is now displayed.

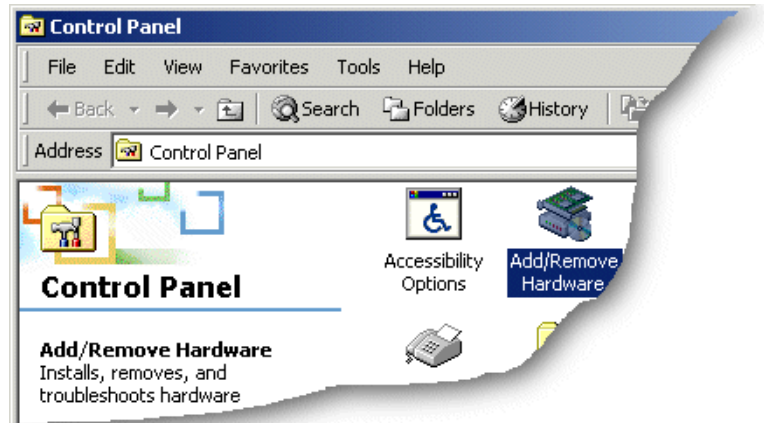

- 2. In the Control Panel window, click on the **System** icon. The System Properties tabbed window is now displayed.
- 3. In the System Properties window, click on the **Hardware** tab. The hardware page is now displayed.
- 4. In the Hardware page, click on the **Device Manager** Button. The Device Manager window is now displayed.

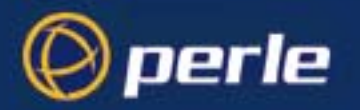

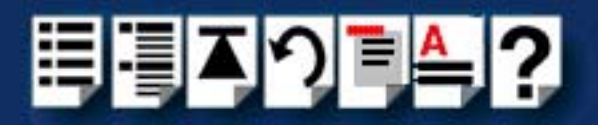

5. In the Device Manager window, click on the Multi-port serial adapters icon to display the currently installed serial adaptors.

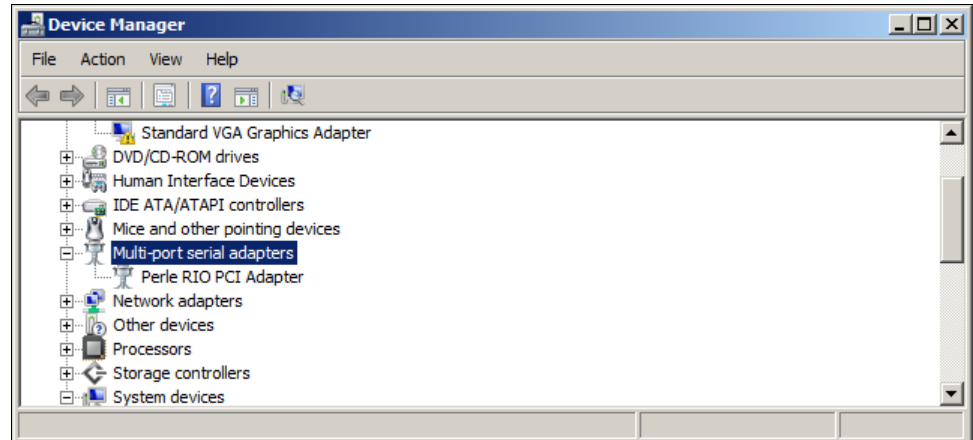

6. In the Device Manager window, double click on the device associated with the RTA(s) you wish to identify.

The Adapter properties tabbed window is now displayed.

7. In the Adapter Properties window, click on the **Card Settings** tab to display the Card Settings page as shown in the next picture.

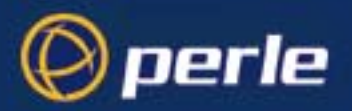

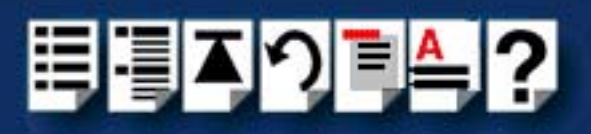

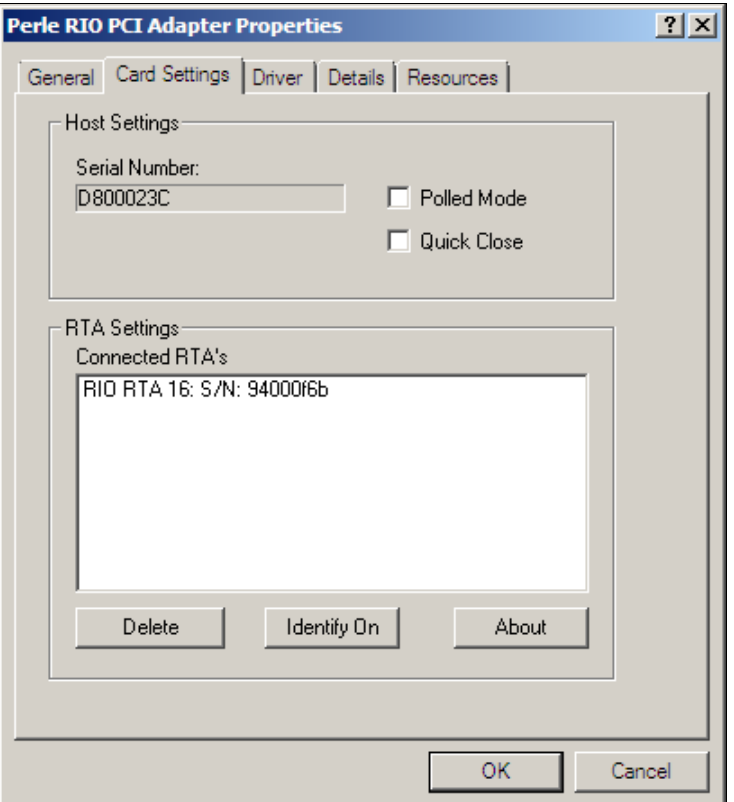

- 8. In the card settings page, click on the **Identify On** /**Identify Off** toggle button to the **Identify On** setting.
- 9. In the card settings page, click on the RTAs you want to identify in the Connected RTAs list highlighting them.

The LEDS on the selected RTA(s) now flash thus identifying the unit.

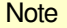

To stop the LEDs flashing on an RTA, simply click on an RTA in the Connected RTAs list to remove the highlight.

To disable this facility, click on the **Identify On** /**Identify Off** toggle button to set the **Identify Off** setting. Highlighting RTAs in the list will no longer have an effect.

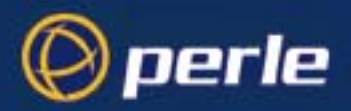

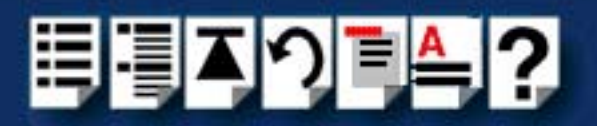

# *Installing RIO under Linux*

This section explains how to install the device driver software for the Linux operating system.

- **[General installation procedure for Linux](#page-143-0)** on page **144**
- **[Installing drivers onto your system](#page-144-0)** on page **145**
- **[Installing utilities](#page-146-0)** on page **147**
- **[Creating devices for the attached ports](#page-147-0)** on page **148**
- **[Loading the driver module into the kernel](#page-149-0)** on page **150**
- **[Adding ports to the system](#page-152-0)** on page **153**
- **[Removing ports from a system](#page-154-0)** on page **155**

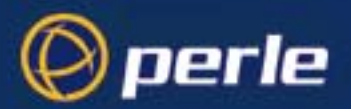

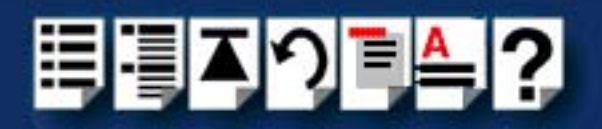

# <span id="page-143-0"></span>*General installation procedure for Linux*

The general procedure for installing and configuring host cards, drivers software and associated utilities for the Linux operating system is as follows:

#### **Note**

The RIO driver for Linux supports up to 4 host cards of either ISA or PCI bus types. Under most circumstances the driver will not need to be configured to recognise cards of either type.

Once the host card has been installed and the machine has been powered on the driver will automatically find any PCI cards installed in the system and register the correct interrupt that has been assigned by the BIOS. This is a feature of PCI Plug & Play.

- 1. Install any PCI host cards you require into your system. See **[Installing a Universal 3.3/](#page-155-0) [5V PCI host card](#page-155-0)** on page **156**.
- 2. Install the RIO Linux drivers onto your system using the procedures described in **[Installing drivers onto your system](#page-144-0)** on page **145**.
- 3. Install the RIO Linux utilities onto your system using the procedures described in **[Installing utilities](#page-146-0)** on page **147**.
- 4. Create devices for the required ports using the procedures detailed in **[Creating devices](#page-147-0)  [for the attached ports](#page-147-0)** on page **148**.
- 5. Load the driver module into the Kernel and download the firmware onto the host card and device concentrators. See **[Loading the driver module into the kernel](#page-149-0)** on page **150**.
- 6. Add or remove any ports you want to the system. See **[Adding ports to the system](#page-152-0)** on [page](#page-152-0) **153** and **[Removing ports from a system](#page-154-0)** on page **155**
- 7. Install any ISA host cards you require into your system. See **[Installing an ISA host](#page-157-0)  card** [on page](#page-157-0) **158**.
- 8. Remove any host cards you want from your system. See **[Removing host cards](#page-159-0)** on [page](#page-159-0) **160**.

Your system can now use the serial adaptor cards and device concentrators you have installed.
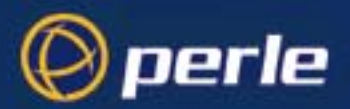

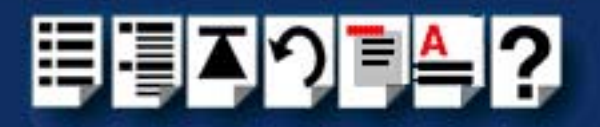

#### *Installing drivers onto your system*

To install the device driver proceed as follows:

#### **Note**

Before starting to install drivers under Linux, make sure that both a kernel patch file and utilities RPM are available.

You can find these on either of the following;

- The CDROM supplied with this product (in the drivers/rio/linux directory)
- The Perle website **<http://www.perle.com>**.
- 1. Make sure you have an up to date Linux kernel source directory installed. This can be obtained from major Linux web sites, along with instructions on how to install and build.
- 2. Copy the driver patch file onto your system in a temporary directory. For example, **/tmp**.

The patch file will be named **rio.patch-<driver vers>-<kernel vers>.gz**  For example, **rio.patch-13-2.2.14.gz**

- 3. At the command prompt, uncompress the driver patch file by typing **gunzip /tmp rio.patch-13-2.2.14.gz** and pressing the **Enter** key.
- 4. At the command prompt, change directory to the kernel source directory by typing **cd /usr/src/linux** and pressing the **Enter** key.
- 5. At the command prompt, apply the kernel patch by typing **patch -p1 </tmp/rio.patch-13-2.2.14.gz** and pressing the **Enter** key.
- <span id="page-144-0"></span>6. If the patch is successful, you will need to enable the driver using the **make config** or **make xconfig kernel** utility. The RIO driver appears in the **Character devices** section and is labelled **RIO system support**. Set this to **m** for modules.

#### **Note**

You will need to enable **Non-standard serial port support** in order to select the RIO Driver.

#### **Note**

Linux kernel version 2.2.15 has the RIO device driver integrated into the kernel sources. You do not need to apply a patch on this or later kernels. You only need to enable the driver (using step **[6.](#page-144-0)** of this procedure).

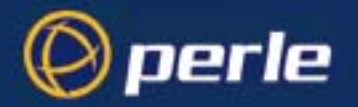

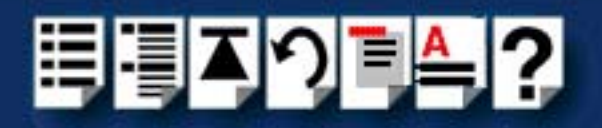

7. Now rebuild and install the kernel and modules. See your Linux distribution documentation on how to rebuild and install a new kernel and modules. We recommend reading the Kernel-HOWTO available in /usr/doc/HOWTO.

#### **Note**

In order to determine if any ISA cards are present, the driver will search for RIO cards at 3 **well known** ISA bus addresses **(0xC0000, 0xD0000, 0xE0000)**. It is recommended that you leave your RIO ISA card at the factory default of **0xD0000**, as this is the most common free ISA address slot on the majority of machines. If, for some reason your ISA card cannot be left at one of these addresses then you will need to modify the sources of the driver and re-compile the rio module for inclusion into your system.

You will need to modify the following line in the **/usr/src/linux/drivers/char/rio/ rio\_linux.c** file:

#### **int rio\_probe\_addrs[]= {0xc0000, 0xd0000, 0xe0000};**

Change one of the addresses to the value you have set your ISA card rotary switches to. For example, if you have set your rotary switches to F, F (reading from left to right as you look at the switches with the ISA bus edge connector closest to you). Then you will need to set the address line to:

#### **int rio\_probe\_addrs[]= {0xc0000, 0xd0000, 0xff0000};**

Once you have made this change you will need to re-compile the kernel modules and install the new module on your system. See your Linux distribution documentation for details.

RIO ISA card types are always set to **polled mode**. That is, they do not use up scarce interrupt request line resources. This does not adversely affect the performance of the card or the operating system.

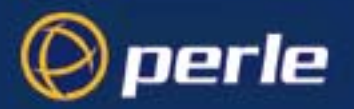

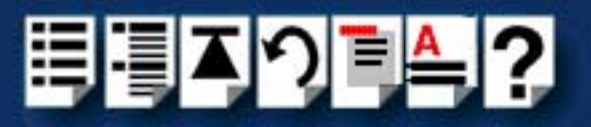

#### *Installing utilities*

The utilities file is named: **specialix\_riotools-<maj ver>-<min ver>.i386.rpm**  For example; **specialix\_riotools-4-1.i386.rpm**

To install the utilities proceed as follows:

1. Copy this file to a temporary directory and install the utilities using the following command:

#### **rpm -i specialix\_riotools-4-1.i386.rpm**

The utilities are now installed in the **/usr/sbin** directory on your machine.

#### **Note**

The RIO configuration files are in the **/etc/rio** directory. A sample RIO configuration file (**rio.cf.sample**) is installed in this directory for you to use as a template.

For details about the rio.c f file, see **Appendix B rio.cf administration file**.

The files **rta.bin** and **host.bin** should not be touched. These files contain the device firmware for the host card and the RTA and are loaded into the driver when the rioboot command is run.

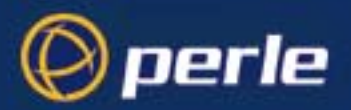

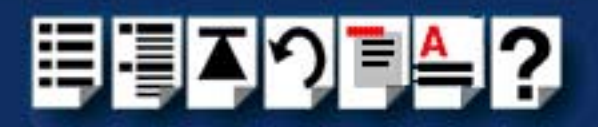

#### *Creating devices for the attached ports*

After you have installed the new kernel, modules & hardware, and have rebooted the machine. The following procedure can be followed to create devices for the attached ports.

- 1. At the command prompt, load the RIO driver module by typing **modprobe rio** and pressing the **Enter** key.
- 2. Verify the module has successfully loaded using the **lsmod** command. The output should contain references to the rio module.
- 3. Ensure all your RIO devices are attached and powered on.
- 4. At the command prompt, upload the host card firmware to the driver and boot the attached devices (ignore any warning or error messages) by typing: **rioboot -f** and pressing the **Enter** key.
- 5. At the command prompt, create a configuration file (/etc/rio/rio.cf) based on what is attached to your system by typing: **rioboot -w > /etc/rio/rio.cf.new** and pressing the **Enter** key

The contents of the rio.cf file is now displayed as shown in the next example;

**HOST:d100000f::boot:**

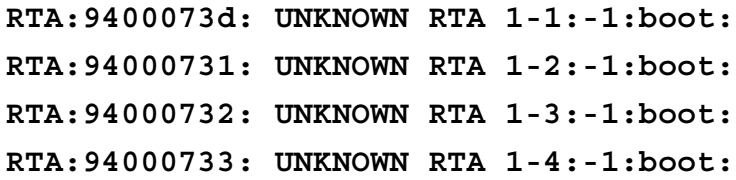

6. Using a suitable text editor, modify the new configuration file (/etc/rio/rio.cf.new) to give your RTA's names and assign ports to them as shown in the next example;

**HOST:d100000f::boot:**

**RTA:9400073d: RTA16 0-15:0:boot: RTA:94000731: RTA16 16-31:16:boot: RTA:94000732: RTA16 32-47:32:boot: RTA:94000733: RTA16 48-63:48:boot:**

- 7. Rename the new configuration file you have created to **/etc/rio/rio.cf**
- 8. At the command prompt, upload the changes to the driver by typing **rioboot -u** and pressing the **Enter** key.
- 9. At the command prompt, create device nodes for the attached RTA's by typing **riomkdev**  and pressing the **Enter** key.

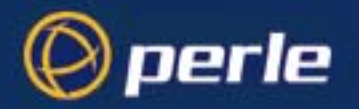

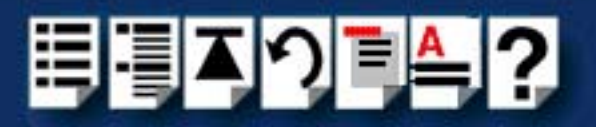

10.Your system now has a number of device nodes (/dev/ttySR\*) relating to the ports on the attached RTA's.

#### **Note**

When you have installed Remote Terminal Adaptors under Linux, you need to do the following after powering up the system;

- a. Wait for the machine to boot,
- b. Login as root
- c. Run **riomkdev -f** to create new port devices in the /dev directory.

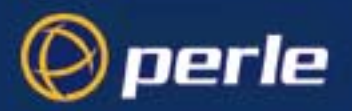

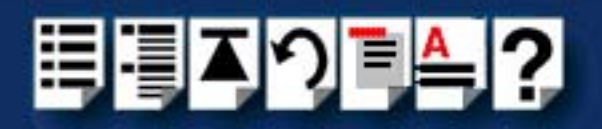

#### *Loading the driver module into the kernel*

In order to make use of the RIO devices, you must load the driver module into the Kernel and then download the firmware onto the host card and RTA devices. You can do this manually every time the machine boots. Alternatively you can configure the start-up files to ensure the driver is always loaded and initialised when the machine boots. See the following for details;

- **[Manually loading the module and firmware](#page-149-0)** on page **150**
- **[Loading the RIO module and firmware automatically](#page-150-0)** on page **151**

#### <span id="page-149-0"></span>*Manually loading the module and firmware*

To manually load the module and firmware follow the steps below:

- 1. At the command prompt, load the RIO module into the kernel by typing **modprobe rio**  and pressing the **Enter** key.
- 2. At the command prompt, load the RIO firmware into the driver by typing **rioboot** and pressing the **Enter** key.

The RTA's now boot and connection messages are displayed on the console.

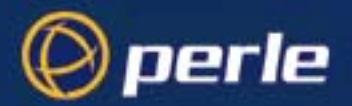

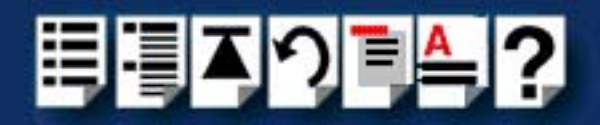

<span id="page-150-0"></span>*Loading the RIO module and firmware automatically*

1. To automatically configure the start up files to load the rio module and firmware, copy the following script to the file **/etc/rc.d/init.d/rio.**

```
#!/bin/sh
#
# rio This shell script takes care of starting and stopping
# the RIO services.
#
# probe: true
# Source function library.
. /etc/rc.d/init.d/functions
#
# Exit if the rio utilities are not present
#
[ -f /usr/sbin/rioboot ] || exit 0
# See how we were called.
case "$1" in
   start)
         # Start driver and load module.
         action "Starting RIO services: " /sbin/modprobe rio
         echo -n "Starting RIO Firmware: "
 #
         # If we have a rio.cf file then just rioboot
 #
         if [ -f /etc/rio/rio.cf ]; then
                 daemon /usr/sbin/rioboot
         else
                 daemon /usr/sbin/rioboot -f
         fi
         echo
         ;;
   stop)
         # Stop driver and unload module.
         action "Shutting down RIO services: " /sbin/modprobe -r rio
         echo
         ;;
   status)
         status rio
         ;;
   restart|reload)
         $0 stop
         $0 start
         ;;
   *)
         echo "Usage: rio {start|stop|restart|reload|status}"
         exit 1
esac
exit
```
2. Create symbolic links to the file in the relevant system start-up directories (**[page 152](#page-151-0)**).

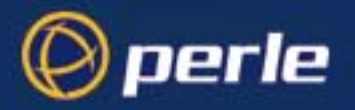

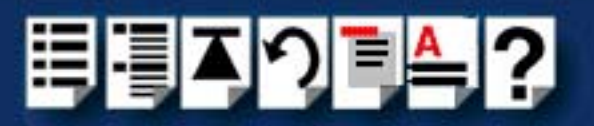

<span id="page-151-0"></span>*Creating symbolic links*

If you machine normally boots into run level 5 you will need to create the following symbolic links:

**ln -s /etc/rc.d/init.d/rio /etc/rc.d/rc5.d/S50rio ln -s /etc/rc.d/init.d/rio /etc/rc.d/rc5.d/K50rio**

These links will ensure that the RIO start-up script **S50rio** is run each time the machine is booted into run level 5 and that the kill script **K50rio** is run whenever the machine is shutdown.

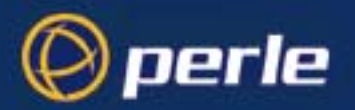

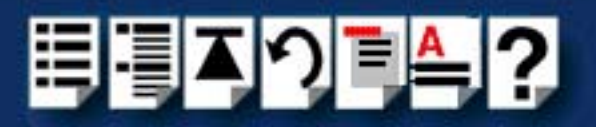

#### *Adding ports to the system*

You can add more ports, in the form of extra RTA devices, to a live system following the guidelines below.

- 1. Attach the new RTA to the RIO network via its link cable and power the unit on. See **[Installing Remote Terminal Adaptors \(RTAs\)](#page-160-0)** on page **161**.
- 2. Wait until the unit has booted (indicated by the **RUN** and **CON** LEDs being on).
- 3. At the command prompt, write out the current device driver configuration: by typing **rioboot -w >/etc/rio/rio.cf.new** and pressing the **Enter** key.

Modify the configuration file to give the new RTA (the one named "UNKNOWN RTA….") a name and allocate a starting port number to the device as shown in the next example: The contents of the rio.cf file is now displayed as shown in the next example;

#### **Before modification**

**HOST:d100000f: RIO PCI 1: boot: RTA:9400073d:RTA16 Ports 0-15:0:boot: RTA:94000731:RTA16 Ports 16-31:16:boot: RTA:94000732:UNKNOWN RTA 1-3:-1:boot: After modification**

**HOST:d100000f:RIO PCI 1:boot:**

**RTA:9400073d:RTA16 Ports 0-15:0:boot:**

**RTA:94000731:RTA16 Ports 16-31:16:boot:**

**RTA:94000732:RTA16 Ports 32-47:32:boot:**

Here the new "UNKNOWNRTA" has been assigned a name "RTA16 Ports 32-47" and allocated a starting port number of 32.

- 4. At the command prompt, syntax check the new configuration file by typing **rioboot -s -c /etc/rio/rio.cf.new** and pressing the **Enter** key.
- 5. Fix any errors indicated by the syntax check and then rename the configuration file to **/etc/rio/rio.cf**
- 6. At the command prompt, upload the changes to the driver by typing **rioboot -u** and pressing the **Enter** key.
- 7. At the command prompt, create device nodes for the attached RTA's by typing **riomkdev** and pressing the **Enter** key.

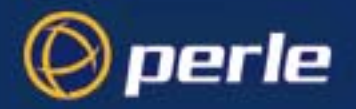

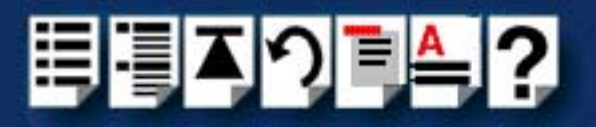

Your system now has a number of new device nodes (/dev/ttySR\*) relating to the ports on the new RTA.

#### **Note**

To check that the port is present and available, type **stty -a </dev/ttySR32** at the command prompt and press the **Enter** key.

The port name can be determined by the RTA offset in the rio.cf file (**page 164**) added to the port offset on the RTA i.e. the 4th port on RTA "RTA16 Ports 16-31" is 16 + 4 or /dev/ttySR20.

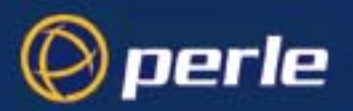

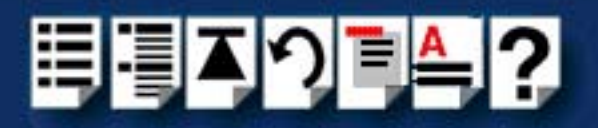

#### *Removing ports from a system*

You can remove groups of ports from a live system using the following procedure:

1. Determine the name and/or unique number of the RTA you wish to remove from the system.

#### **Hint**

You can do this disconnecting the RTA link and getting its name from the console messages that occur when an RTA is disconnected from the network. Alternatively, use the **rioidentify** command to determine which RTA/name needs to be removed.

- 2. Power off and detach an RTA from the RIO network. See **[Removing a Remote Terminal](#page-172-0)  [Adaptor \(RTA\)](#page-172-0)** on page **173**
- 3. At the command prompt, delete the RTA entry from the device driver by typing **riodelete <unique number|"name">** and pressing the **Enter** key.
- 4. Using a suitable text editor, edit the **/etc/rio/rio.cf** file to remove the RTA you have just powered off. Remove the RTA line that contains the unique number and/or name of the RTA just deleted.
- 5. At the command prompt, syntax check the new configuration file and fix any errors by typing **rioboot -s -c /etc/rio/rio.cf** and pressing the **Enter** key.
- 6. At the command prompt, upload the changes to the driver by typing **rioboot -u** and pressing the **Enter** key.
- 7. At the command prompt, delete the device nodes from the **/dev** directory by typing **riomkdev -d <unique number|"name">** and pressing the **Enter** key.

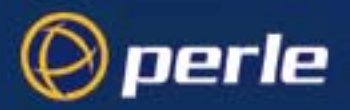

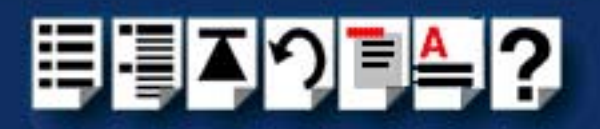

# *Installing a Universal 3.3/5V PCI host card*

The latest version of the RIO PCI card will fit 3.3V, 5V and universal 3.3/5V PCI card slots in your system.

#### **Note**

Before installing your RIO PCI card note the following; The latest Universal 3.3V/5V RIO PCI card will fit into both 5V and 3.3V PCI slots in your system. If you are installing an older 5V RIO PCI card this will not fit into 3.3V PCI slots in your system.

Before commencing installation you can identify card and slot type using the information contained in **[Identifying your RIO PCI card and slot type](#page-155-0)** on page **156**.You can then install your PCI card using the procedures given in **[Installation procedure](#page-156-0)** on page **157**.

#### <span id="page-155-0"></span>*Identifying your RIO PCI card and slot type*

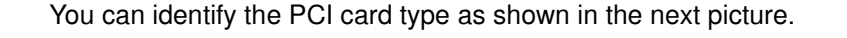

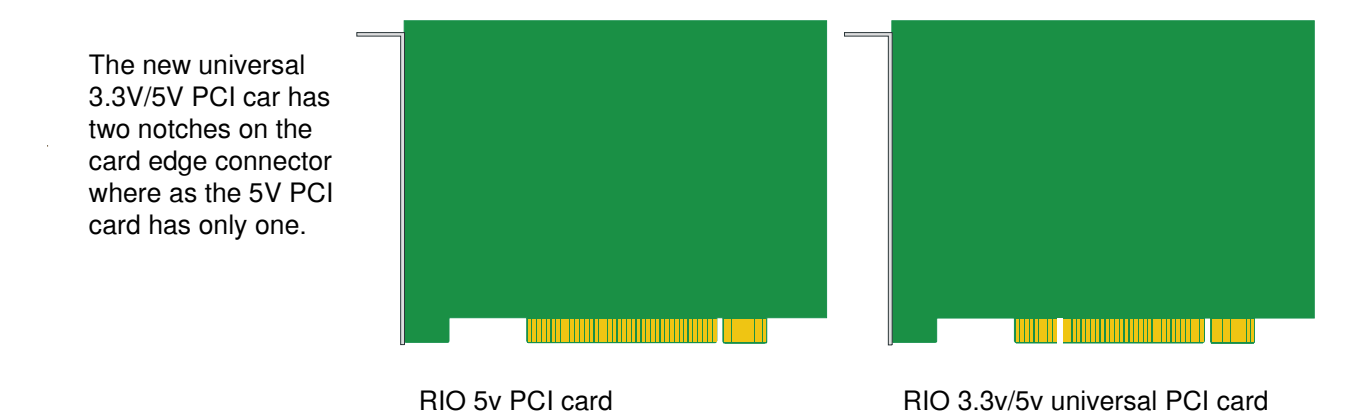

The slots on your system will be as shown in the next picture. Note that some systems may have a 3.3V only slot as opposed to a 5V and universal 3.3V/5V.

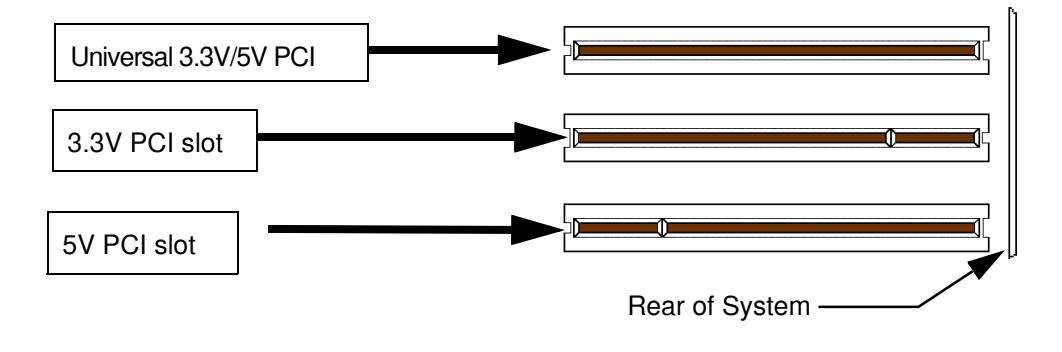

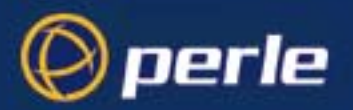

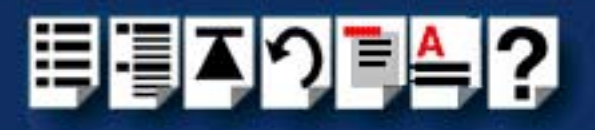

### <span id="page-156-0"></span>*Installation procedure*

To install a PCI host card proceed as follows;

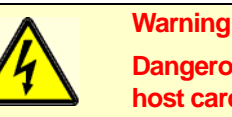

**Dangerous voltages exist inside computer systems. Before installing host cards in your system, turn off the power supply and disconnect the mains lead.**

- 1. Turn off the power to your system and disconnect the mains supply.
- 2. Remove the system cover to expose the inside of the connector panel for host cards.

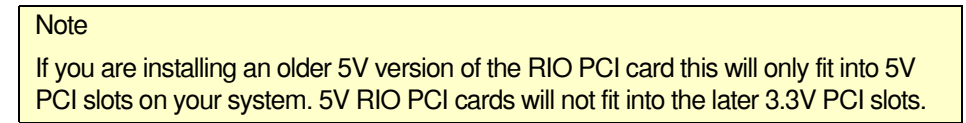

<span id="page-156-1"></span>3. Insert the PCI card you want to install into a vacant host card slot and secure in place as shown in the next picture.

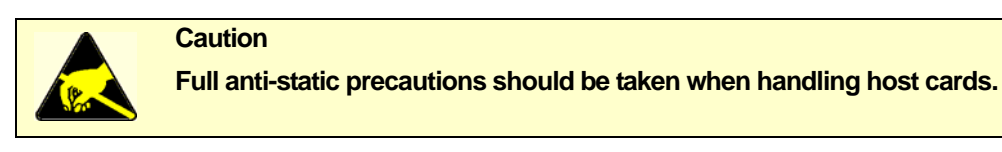

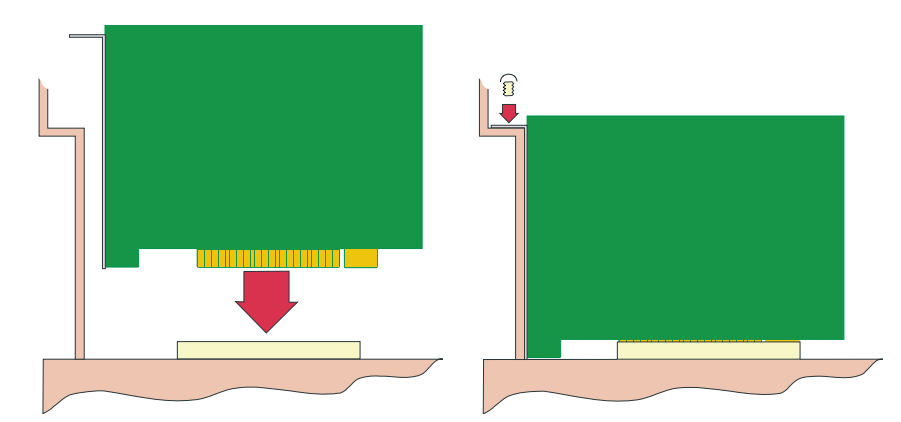

- 4. Repeat step **[3.](#page-156-1)** until you have installed all the PCI cards you want.
- 5. Replace and secure the system cover.

Installation of PCI host cards is now complete. For further details about installing host cards including other types, see **[Before you start](#page-32-0)** on page **33**.

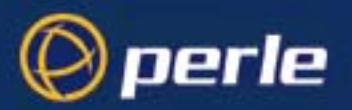

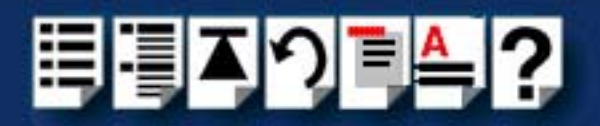

# *Installing an ISA host card*

*Setting the address on an ISA host card*

Before you install an ISA card in your system you need to physically set the address for the card using the two rotary switches **SW1** and **SW2** provided on the host card (shown in the next picture).

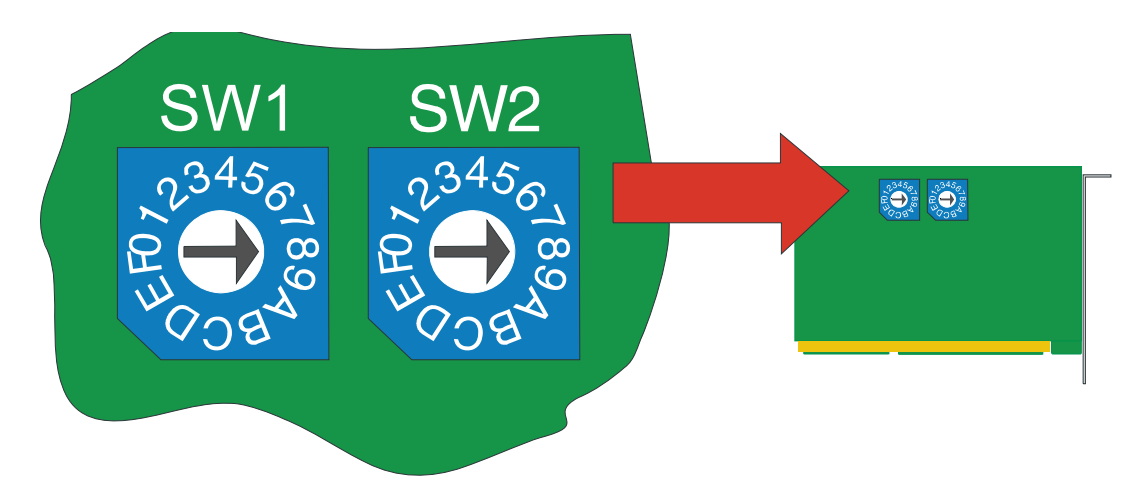

To set the address for an ISA host card proceed as follows;

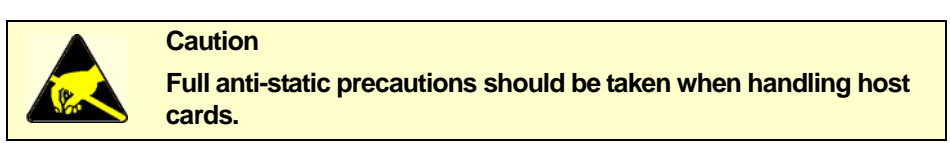

- 1. Choose an address you want to use for the host card in hexidecimal.
- 2. On the host card, set the two rotary switches **SW1** and **SW2** to the first two digits of the address you want as shown by the next example.

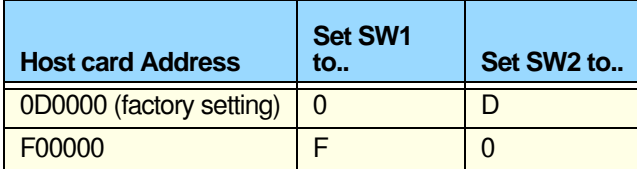

*Mechanical installation*

You can now install the ISA host card in your system.To do this proceed as follows;

#### **Note**

The exact location of host card slots varies for different systems, for exact mechanical details of your system, refer to your system documentation.

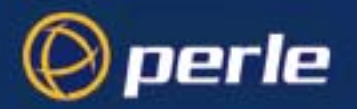

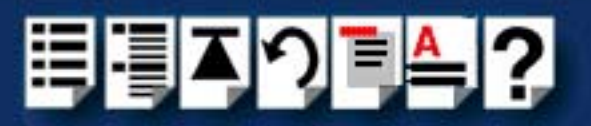

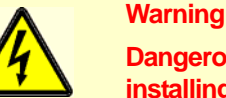

**Dangerous voltages exist inside computer systems. Before installing host cards in your system, turn off the power supply and disconnect the mains lead.**

- 3. Turn off the power to your system and disconnect the mains supply.
- 4. Remove the system cover to expose the inside of the connector panel for host cards.
- 5. Insert the ISA card you want to install into a vacant host card slot and secure in place as shown in the next picture.

**Caution Full anti-static precautions should be taken when handling host cards.**

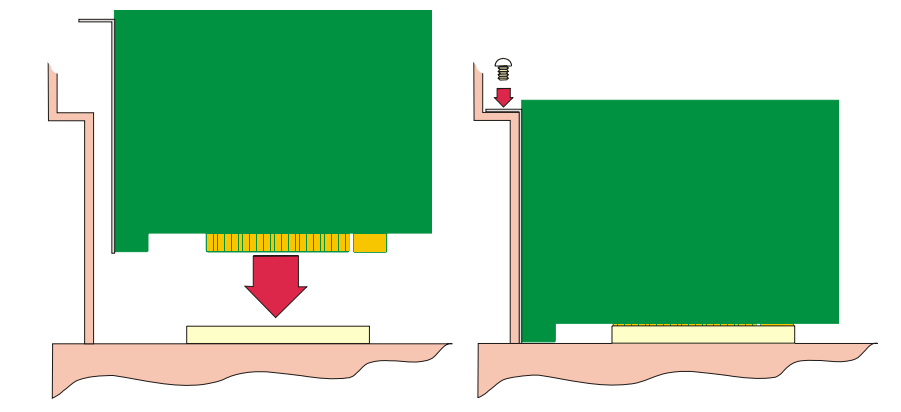

- 6. Repeat step **[3.](#page-156-1)** until you have installed all the ISA cards you want.
- 7. Replace and secure the system cover.
- 8. Plug in the mains lead and turn on the power.

Installation of ISA host cards is now complete. For further details about installing host cards including other types, see **[Before you start](#page-32-0)** on page **33**.

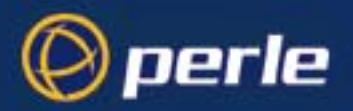

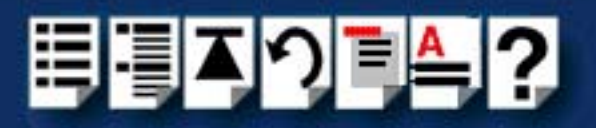

# *Removing host cards*

To remove a host card from your system proceed as follows;

#### **Note**

The exact location of host card slots varies for different systems, for exact mechanical details of your system, refer to your system documentation.

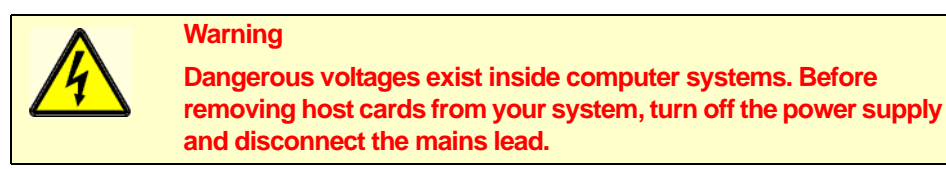

- 1. Turn off the power to your system and disconnect the mains supply.
- 2. Remove the system cover to expose the inside of the connector panel for host cards.
- 3. Remove all cables plugged into the host card.
- <span id="page-159-0"></span>4. Undo the securing screw for the host card you want to remove then lift the card out of its slot as shown in the next picture (ISA card shown).

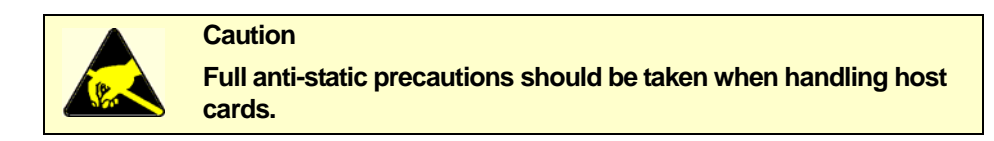

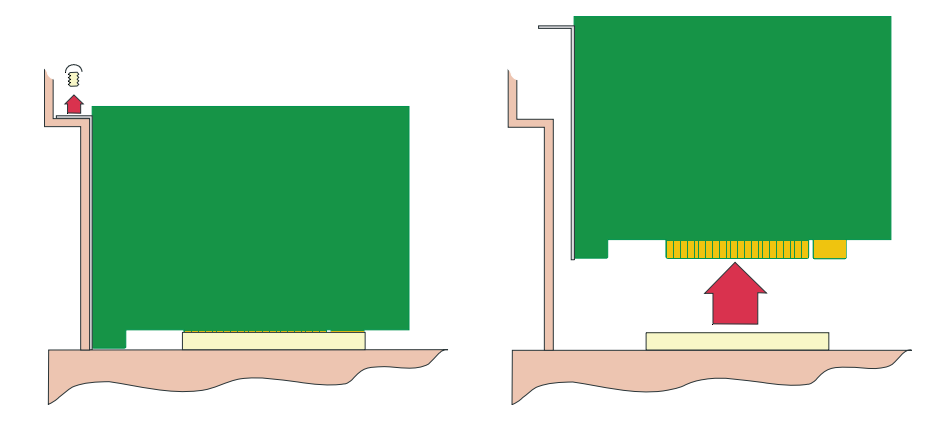

- 5. Repeat step **[4.](#page-159-0)** until you have removed all the host cards you want.
- 6. Replace and secure the system cover.
- 7. Plug in the mains lead and turn on the power.

Removal of host cards is now complete. For further details about installation of host cards including other types, see **[Before you start](#page-32-0)** on page **33**.

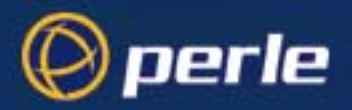

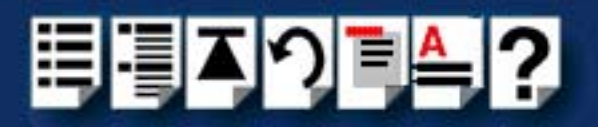

# <span id="page-160-0"></span>*Installing Remote Terminal Adaptors (RTAs)*

Remote Terminal Adaptors (RTAs) are serial connection blocks which provide a number of ports depending on type. RTAs come in three main varieties, the RTA 8 (providing 8 ports) and RTA 16 and RRC16 (providing 16 ports). Each type of RTA is available in a number of variations see **[Remote Terminal Adaptors](#page-22-0)** on page **23** in **[Chapter 1 Introduction](#page-19-0)**.

The installation procedure for each main type is given in the following sections;

- **[RTA8 8 port Remote Terminal Adaptors](#page-161-0)** on page **162**
- **[RTA16 16 port Remote Terminal Adaptors](#page-164-0)** on page **165**
- **[RRC16 Remote Concentrator](#page-167-0)** on page **168**.

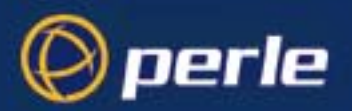

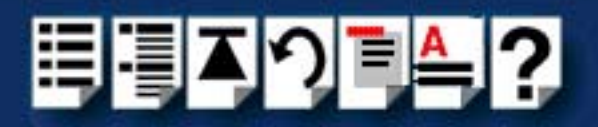

### <span id="page-161-0"></span>*RTA8 8 port Remote Terminal Adaptors*

#### *Installation procedure*

To install an RTA8 proceed as follows;

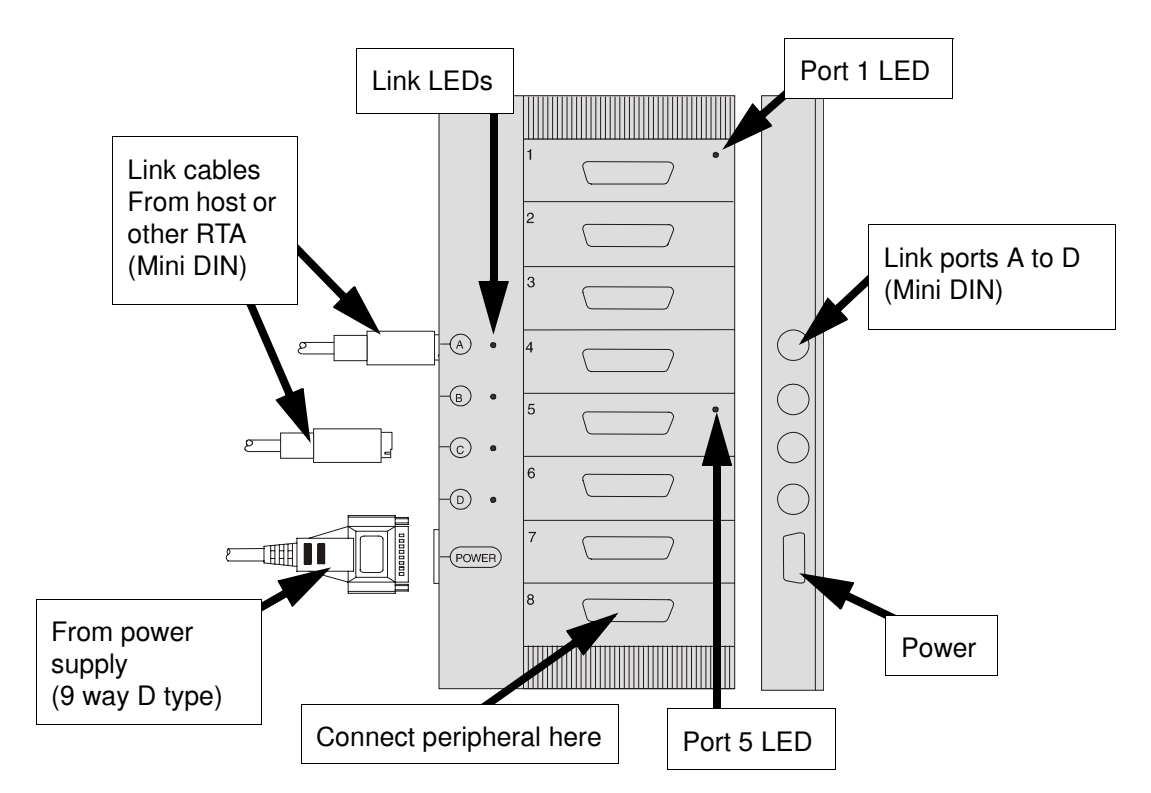

- 1. If required, wall mount the unit using the procedures described in **[Wall mounting an](#page-163-0)  RTA8** [on page](#page-163-0) **164**.
- 2. Connect the link cables from the host card or other RTA to your RTA8 into the link socket of your choice.
- 3. Take an RT8 power supply unit and making sure that the mains is disconnected, connect the 9 way D type connector from the power supply to the RTA unit.

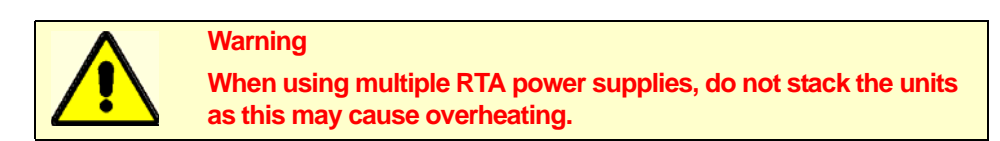

4. Plug a suitable mains lead into the power supply unit, then connect the other end of the cable to the mains and turn on the power.

The RTA8 unit will now boot up, then commence normal operation. The LEDs on the unit will display different colours depending on the RTA state as shown in the next table.

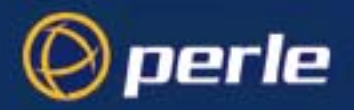

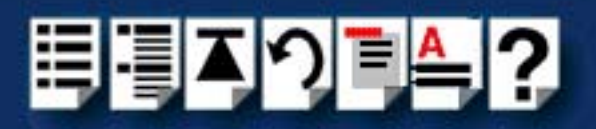

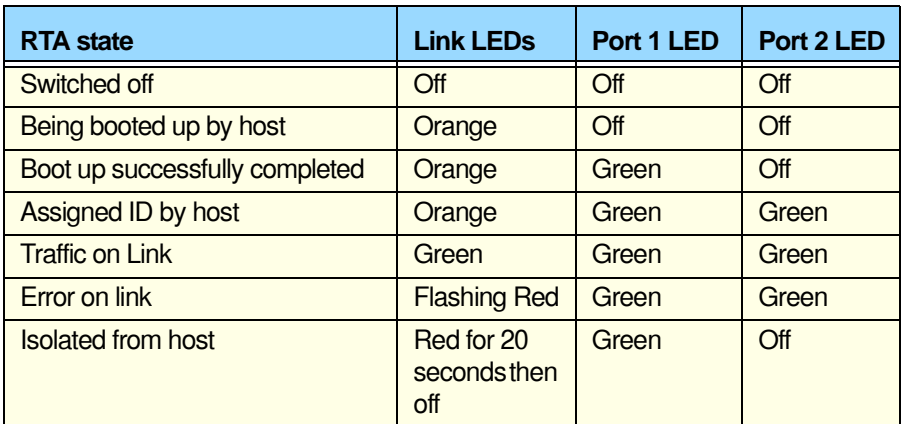

**Note** 

If the LEDs on the unit do not display as expected, refer to **[Appendix](#page-273-0)  [C Troubleshooting](#page-273-0)** for details of corrective action to take.

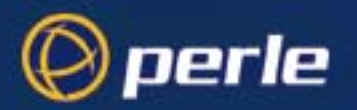

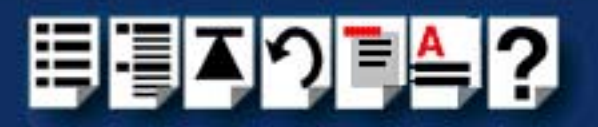

#### <span id="page-163-0"></span>*Wall mounting an RTA8*

The RTA8 has is fitted with wall mounting holes at either end of the unit concealed by pushfit end caps. To wall mount a RTA8 unit proceed as follows;

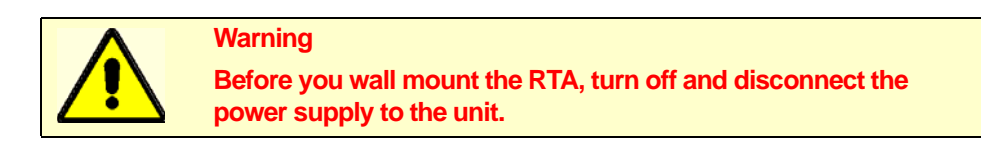

1. On the RTA unit gently prize off the caps at either end of the unit to reveal the wall mounting holes as shown in the next picture.

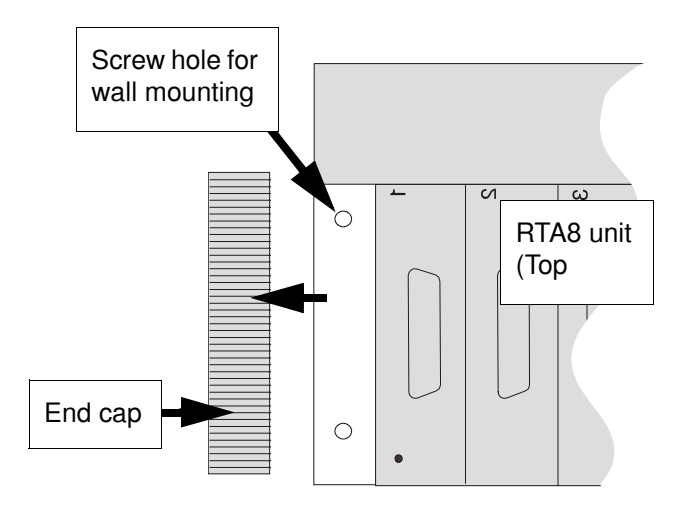

- 2. Screw the unit to the wall through the holes provided using appropriate screws or fasteners for your installation.
- 3. Replace the caps at the ends of the unit.

Wall mounting of the unit is now complete. You can now perform the normal installation steps described in **[RTA8 8 port Remote Terminal Adaptors](#page-161-0)** on page **162**.

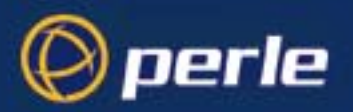

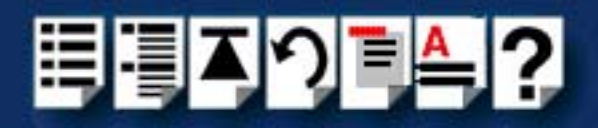

### <span id="page-164-0"></span>*RTA16 16 port Remote Terminal Adaptors*

#### *Installation procedure*

To install an RTA16 proceed as follows;

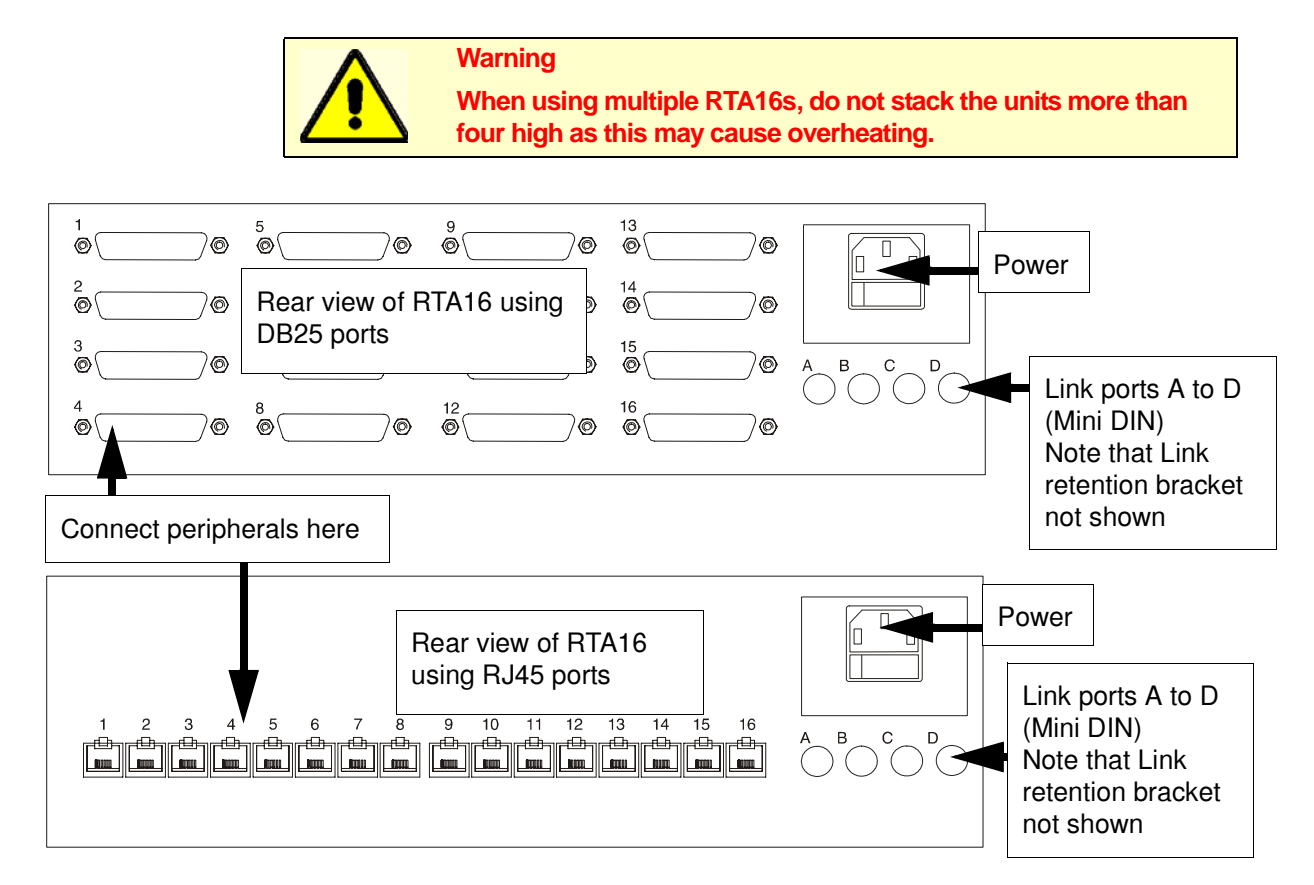

1. Connect the link cables from the host card or other RTA to your RTA16 into the link socket of your choice.

> **Hint** To prevent accidental removal of link cables, fit the link retention bracket supplied with the unit as shown in the next picture.

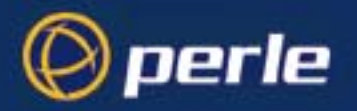

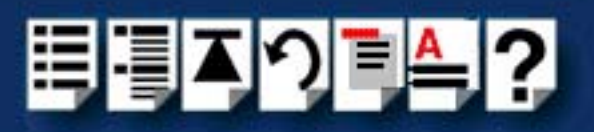

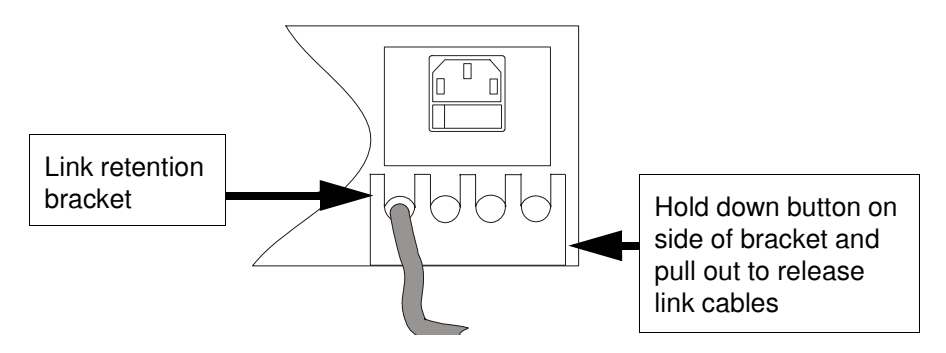

2. Connect a the power lead into the socket at the rear of the RTA unit, turn on the supply and finally turn on the power switch at the rear of the unit.

The RTA16 unit will now boot up, then commence normal operation.

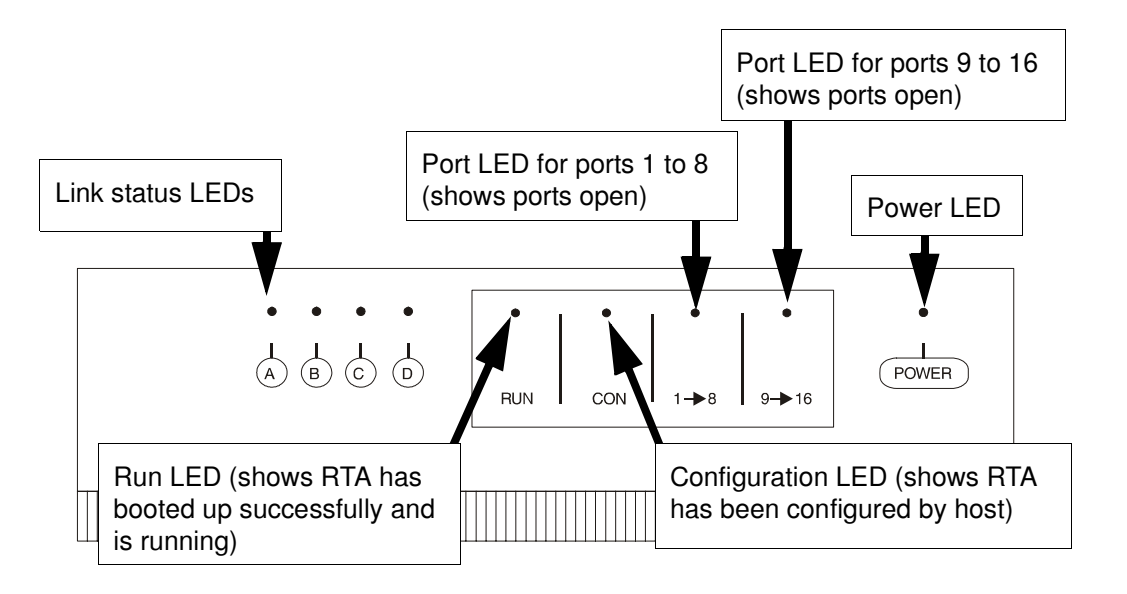

The LEDs on the unit will display different colours depending on the RTA state as shown in the next table.

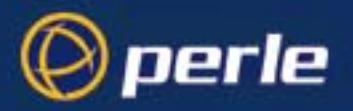

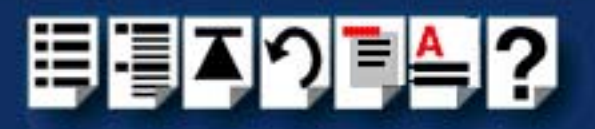

#### *LED states*

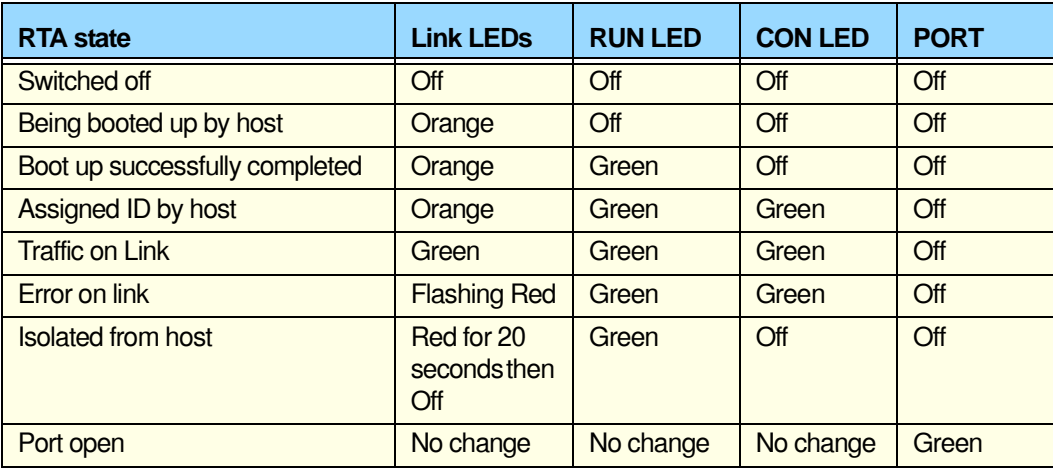

#### **Note**

If the LEDs on the unit do not display as expected, refer to **[Appendix](#page-273-0)  [C Troubleshooting](#page-273-0)** for details of corrective action to take.

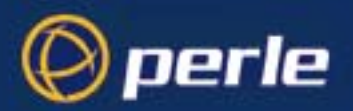

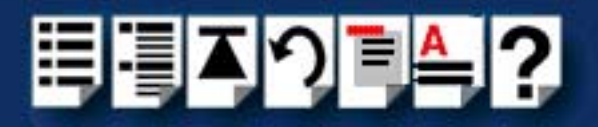

## <span id="page-167-0"></span>*RRC16 Remote Concentrator*

#### *Installation procedure*

To install an RRC16 proceed as follows;

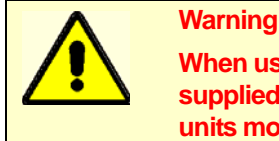

**When using multiple RRC16s, first fit the rubber mounting feet supplied with each unit (see [page 170](#page-169-0)), and do not stack the units more than four high as this may cause overheating.**

1. Mount the unit depending on the type of installation you require. For example, rack mounted, wall mounted and so on. See **[Mounting the RRC16](#page-169-0)** on page **170** for details.

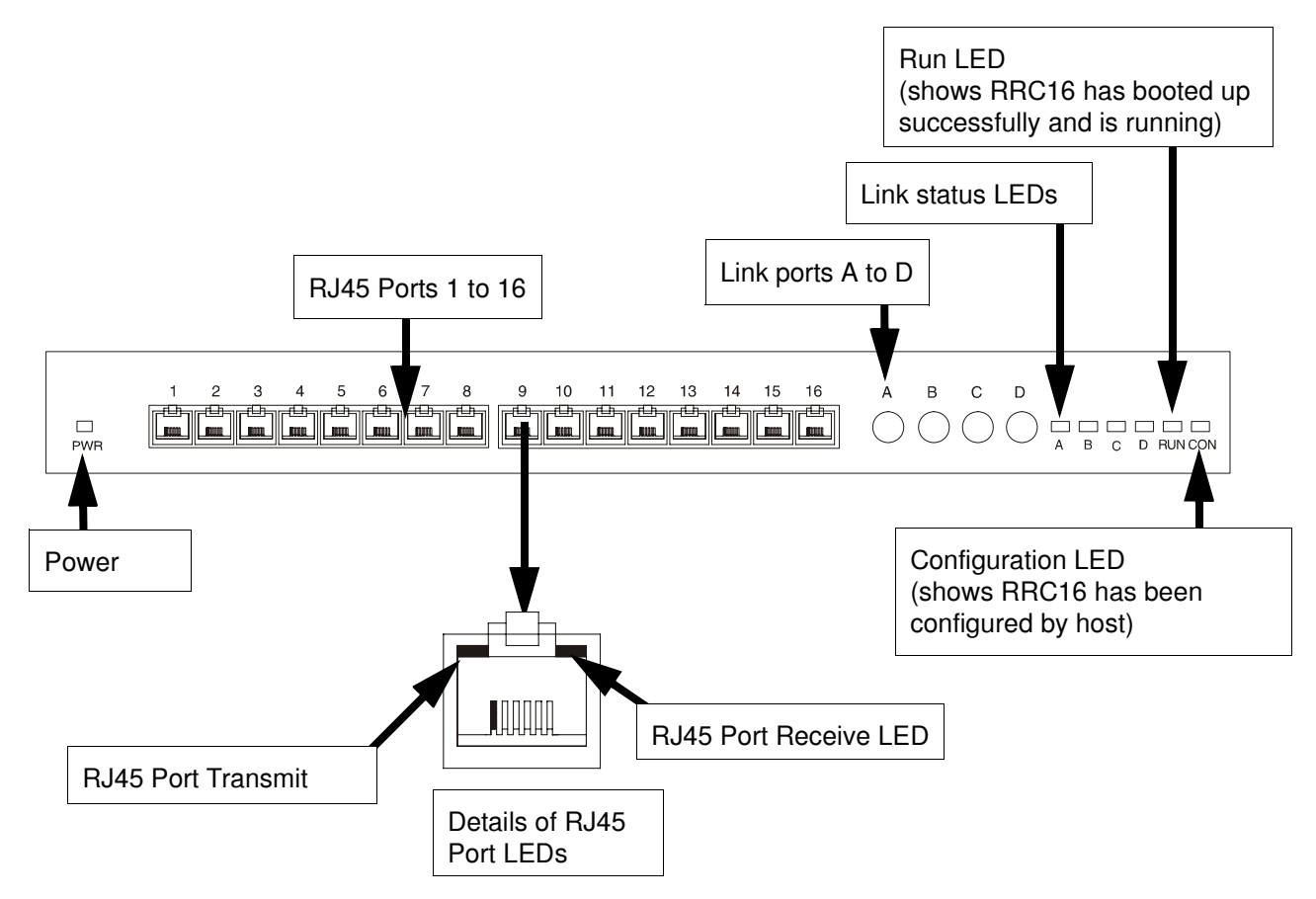

2. Connect the link cables from the host card or other RTA to your RRC16 into the link socket of your choice.

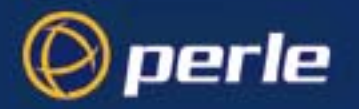

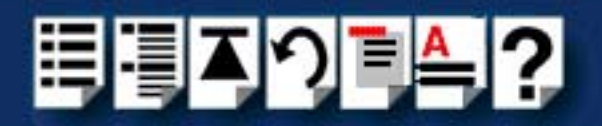

3. Connect a power lead into the socket at the rear of the RTA unit, turn on the supply and also the power switch at the rear of the RRC unit.

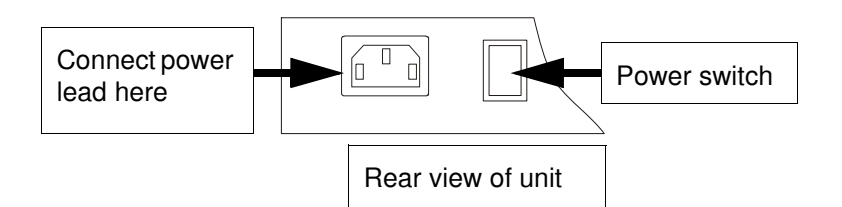

The RRC16 unit will now boot up, then commence normal operation. The LEDs on the unit will display different colours depending on the state of the unit as shown in the next table.

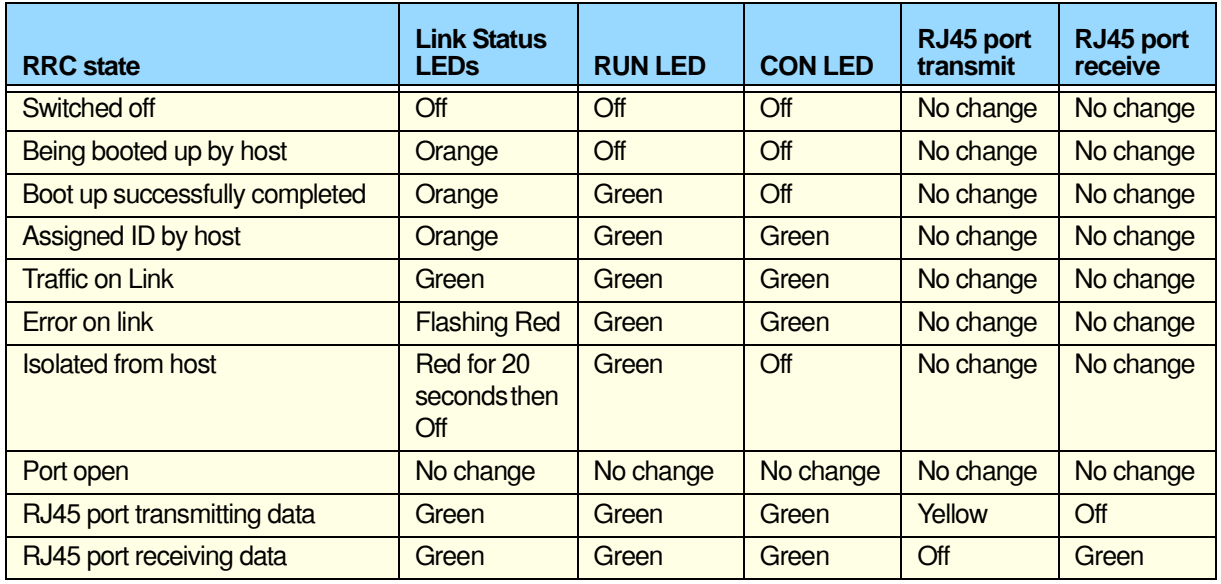

**Note** 

If the LEDs on the unit do not display as expected, refer to **[Appendix](#page-273-0)  [C Troubleshooting](#page-273-0)** for details of corrective action to take.

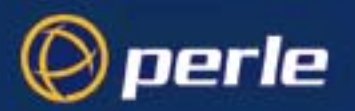

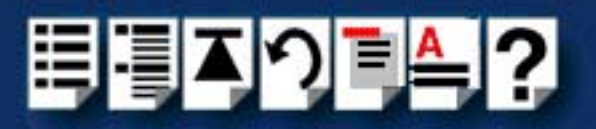

#### <span id="page-169-0"></span>*Mounting the RRC16*

You can mount the RRC16 unit in a number of ways. See the following for details;

# **Warning**

**When using multiple RRC16s, first fit the rubber mounting feet supplied with each unit (see [page 170](#page-169-0)), and do not stack the units more than four high as this may cause overheating.**

- **[Mounting on a flat surface](#page-169-1)** on page **170**
- **[Rack mounting](#page-170-0)** on page **171**
- **[Rack mounting](#page-170-0)** on page **171**

<span id="page-169-1"></span>*Mounting on a flat*  To mount an RRC16 on a flat surface proceed as follows;

*surface*

1. Take the RRC16 and fix one of the self adhesive rubber mounting feet provided with the

unit on each corner of the underside as shown in the next picture.

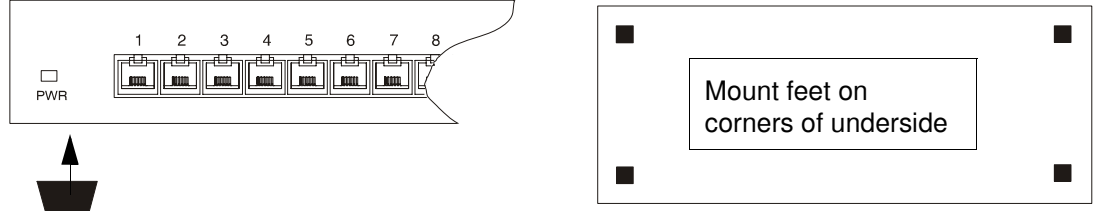

2. Install and cable up the unit using the procedure described in **[RRC16 Remote](#page-167-0)  [Concentrator](#page-167-0)** on page **168**.

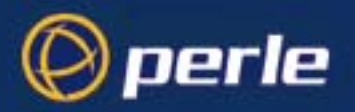

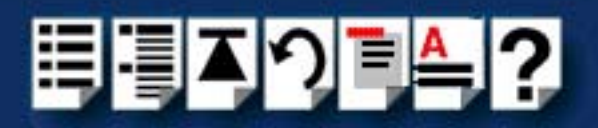

<span id="page-170-0"></span>*Rack mounting* To rack mount an RRC16 proceed as follows;

1. Take the RRC16 and screw one of the mounting brackets provided with the unit into each side of the unit as shown in the next picture.

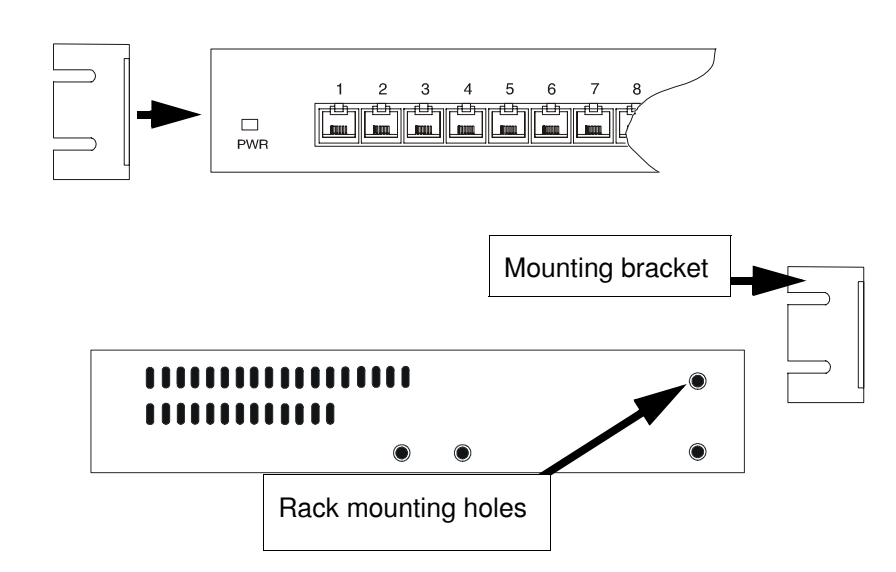

- 2. Insert the unit into your rack frame and secure in place.
- 3. Install and cable up the unit using the procedure described in **[RRC16 Remote](#page-167-0)  [Concentrator](#page-167-0)** on page **168**.

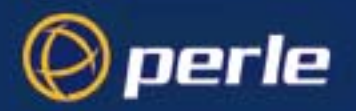

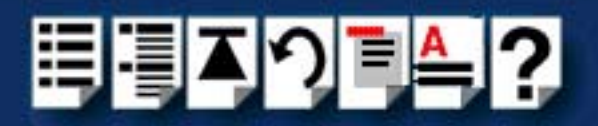

Wall mounting To wall mount an RRC16 proceed as follows;

- 1. Take the RRC16 and screw one of the mounting brackets provided with the unit into each side of the unit as shown in the next picture.
- 2. Secure the unit to the wall via the brackets and using suitable fasteners for the type of wall you are fixing to.

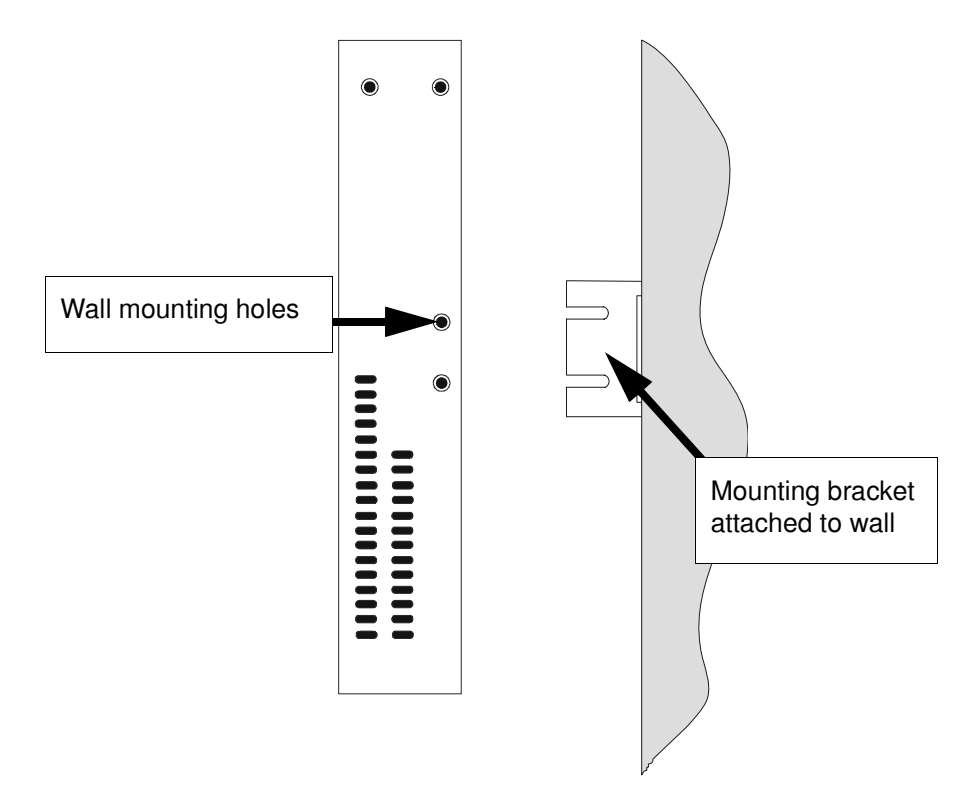

3. Install and cable up the unit using the procedure described in **[RRC16 Remote](#page-167-0)  [Concentrator](#page-167-0)** on page **168**.

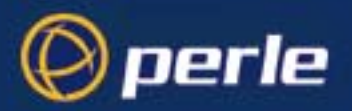

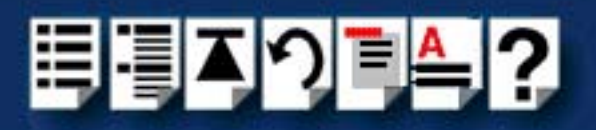

# <span id="page-172-0"></span>*Removing a Remote Terminal Adaptor (RTA)*

To remove an RTA from your RIO system proceed as follows;

- 1. Turn off the power to the RTA you want to remove and disconnect the power lead from the unit
- 2. Disconnect the link cables from the unit
- 3. Disconnect any peripheral cables from the unit, for example printer, terminal and so on.
- 4. Update to your system for the revised configuration. The exact procedure for this will depend on the operating system, see the following for details;

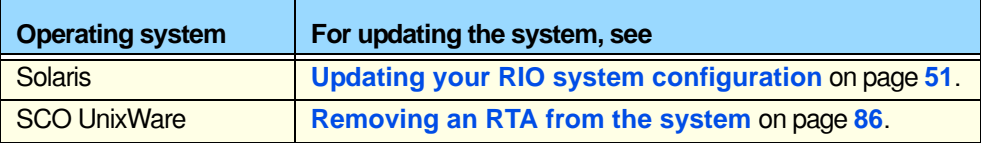

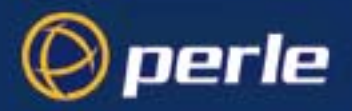

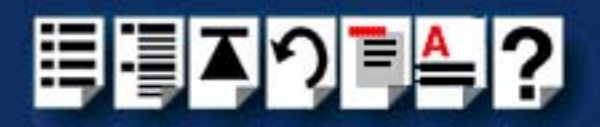

# *Installing a short distance link*

For short distances up to 75 metres you can use the RIO link cable to make up a basic RIO system as shown in the next picture. Typically, you use this type of system when you want to connect peripherals to the host within the same building.

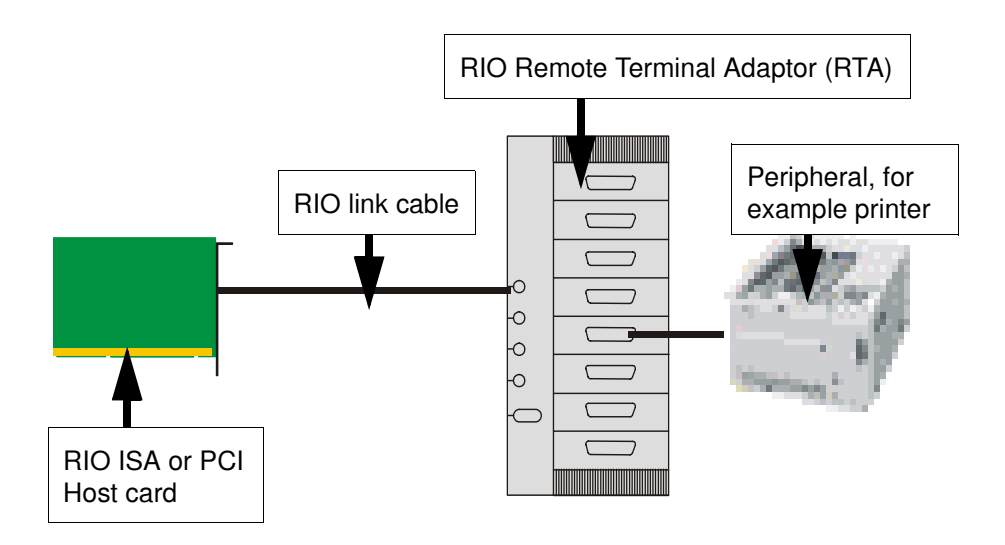

To install a short distance link proceed as follows;

- 1. Take one end of a RIO link cable and plug it into the host card mini DIN socket of your choice. See **[Link Cable](#page-218-0)** on page **219** of **[Chapter 3 RIO Cabling information](#page-198-0)**.
- 2. Install the RTA as described in **[Installing Remote Terminal Adaptors \(RTAs\)](#page-160-0)** on [page](#page-160-0) **161**.
- 3. Take the other end of the RIO link cable and plug it into the RTA link port. See **[Installing](#page-160-0)  [Remote Terminal Adaptors \(RTAs\)](#page-160-0)** on page **161**.
- 4. Connect the peripheral to the RTA using a suitable cable. See **[Chapter 3 RIO Cabling](#page-198-0)  [information](#page-198-0)**.

You can now continue with the rest of the general installation procedure for your operating system.

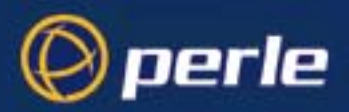

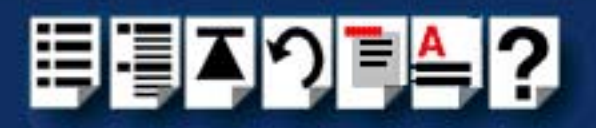

# *Installing a Fibre Optic Link Kit (FOLK)*

#### *Introduction*

The RIO Fibre Optic Link Kit allows you to extend the range of a RIO link via fibre optic cable to a distance of up to one kilometre. The kit comprises two fibre optic modules. A module is shown in the next picture. Each module consists of a 1 metre long RIO link cable connected to a fibre optic converter. This converts the transputer signals into light. The fibre optic cable plugs into one of these converters at each end.

#### *Fibre optic unit main components*

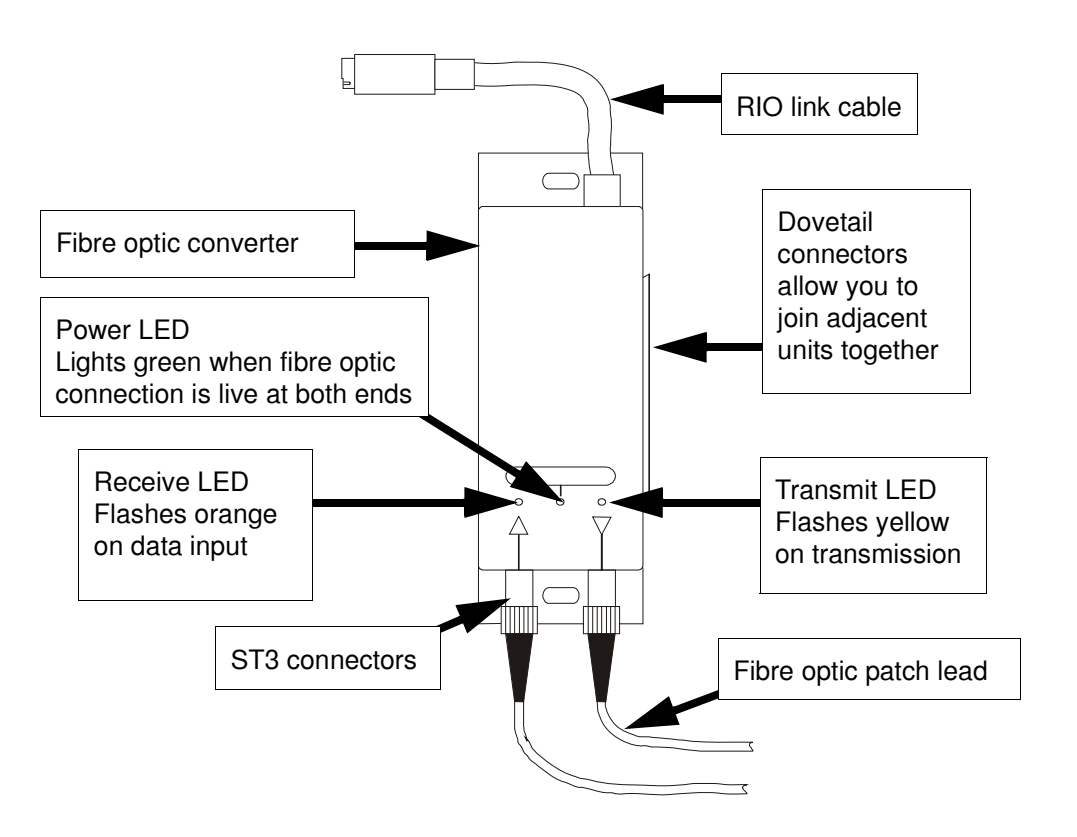

For information on how to install this unit. see **[Installation procedure](#page-175-0)** on page **176**.

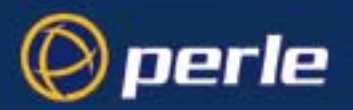

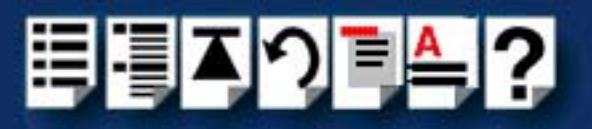

### <span id="page-175-0"></span>*Installation procedure*

To install the fibre optic unit proceed as follows;

#### **Note**

The fibre optic cable used with the FOLK unit is usually part of an existing fibre optic installation. Typically the fibre optic cable is wired into a junction box, and should then emerge in the form of a patch lead with two bayonet connectors at each end.

1. On each fibre optic converter, remove the dust caps from the ST3 sockets.

#### **Hint**

You should keep the dust caps safe and replace them if you remove the patch lead at any time as dirt on fibre optic connections can corrupt the signal.

<span id="page-175-1"></span>2. Take one end of the fibre optic patch lead and plug the bayonet connectors into the ST3 sockets on the fibre optic converter you want to connect to.

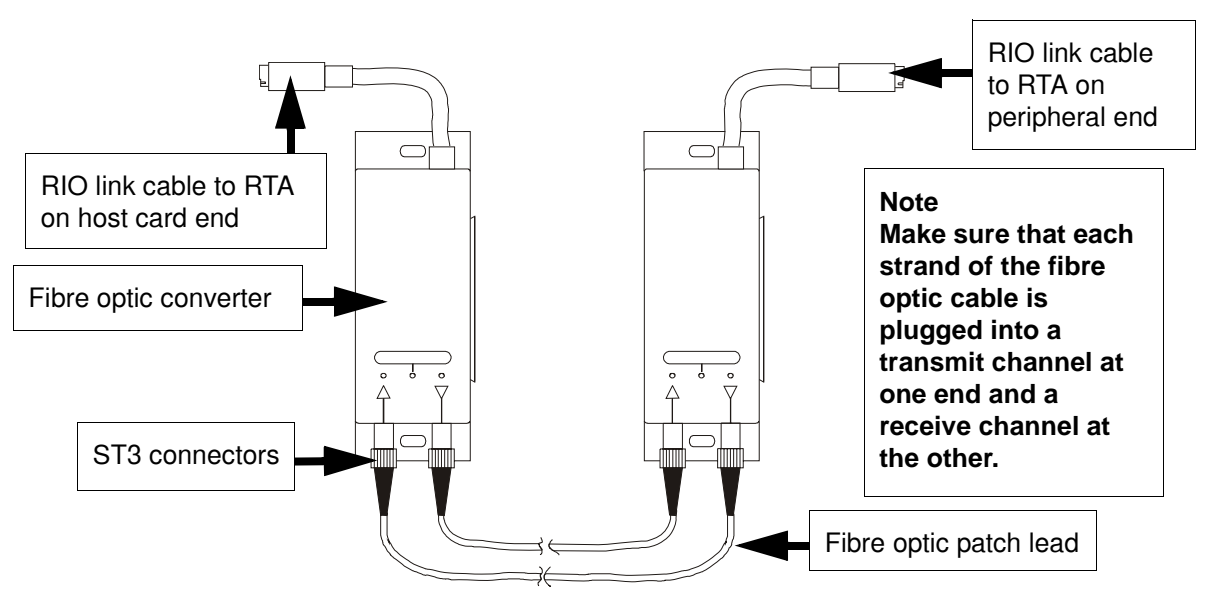

- <span id="page-175-2"></span>3. Plug the RIO link cable into on the fibre optic converter into one of the link sockets on the the RTA.
- 4. Repeat steps **[2.](#page-175-1)** to **[3.](#page-175-2)** using the other end of the fibre-optic cable and the other FOLK unit
- 5. Check that the Connect LED on each fibre optic module is green when the host card or RTA at each end are powered up.

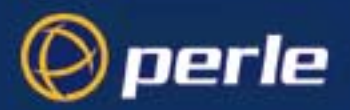

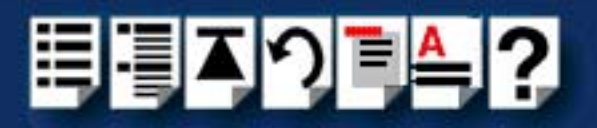

# *Installing a Long Distance Module (LDM)*

#### *Introduction*

The RIO Long Distance Module (LDM) allows you to extend your RIO system via a leased line. Using a RIO Long Distance Module you can make connections can over thousands of miles using synchronous (X.21/X.21bis) or asynchronous interfaces.

#### **Note**

The LDM is specifically designed for use on high-speed synchronous connections. Slower, asynchronous speeds are supported but are only recommended for applications where low throughput is acceptable.

You can increase the number of RTAs on the remote site using standard RIO cables, making the LDM more cost-effective and more practical than a multiplexer.

The LDM consists of two Long Distance Units (LDUs). Each unit comprises a converter box with flying leads as shown in **[Long Distance Unit main components](#page-177-0)** on page **178**. One LDU connects your local host card or RTA to a modem, the other connects the remote RTA to a modem. You can configure the speed and protocol using a dial on the LDU.

The LDM also supports twisted-pair RS422 cable up to a distance of 1km. This may provide a more cost-effective solution than the RIO Fibre Optic Link Kit in environments with low interference levels or a low security risk. Alternatively, it could be used to provide fault tolerant links for a fibre optic link based system.

A typical remote system is shown in the next picture.

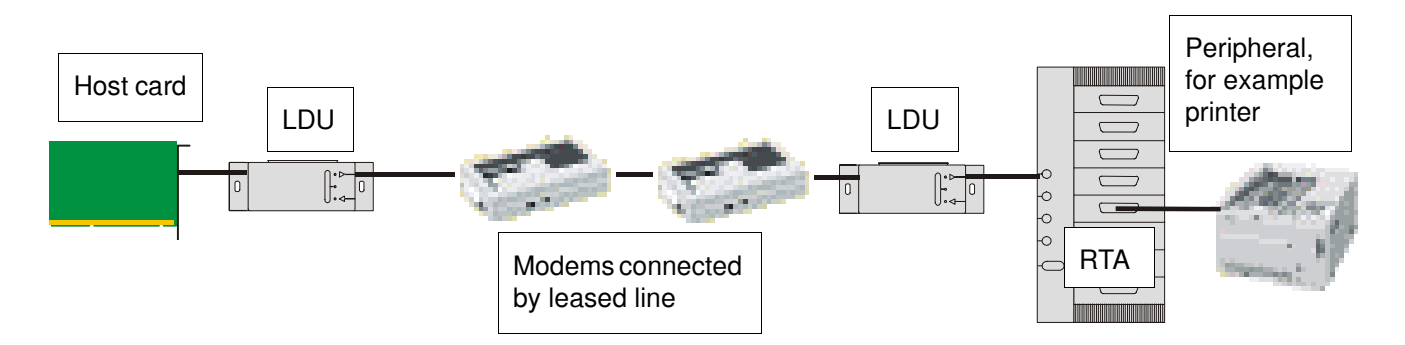

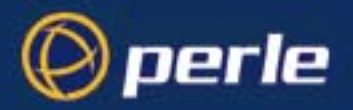

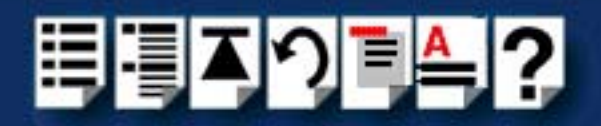

#### <span id="page-177-0"></span>*Long Distance Unit main components*

The RIO Long Distance Unit (LDU) consists of a converter box with two flying leads. One is a metre-long RIO Link cable which plugs into your host card or RTA; the other is a serial cable with a DB25 connector which connects to your modem or RS422 long-wire cable.

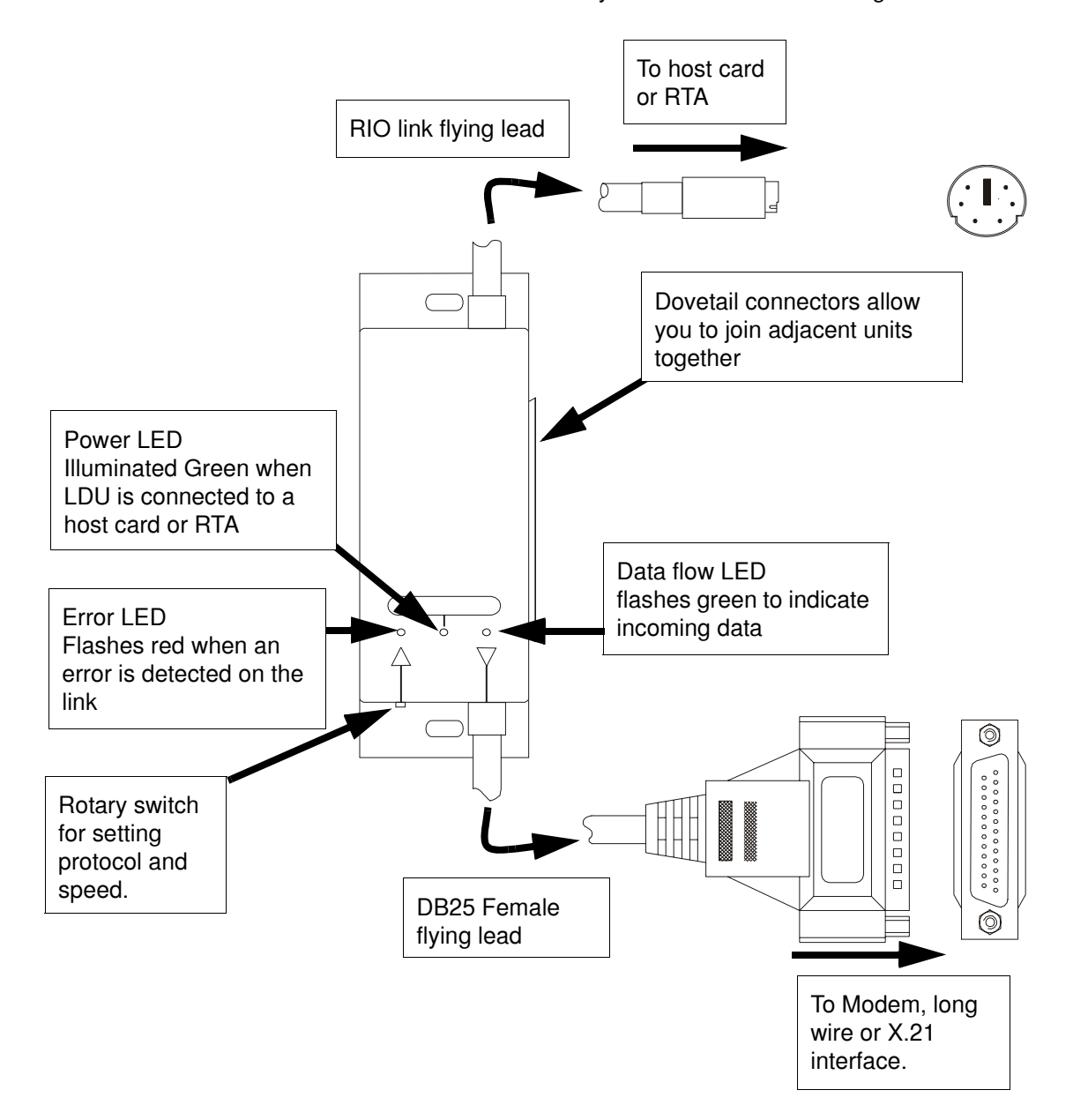

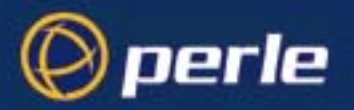

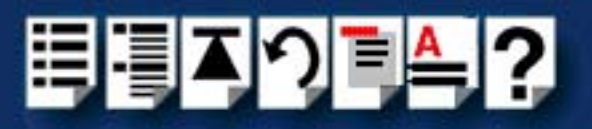

### <span id="page-178-0"></span>*Installation*

#### **Note**

For modem installations, you need to use a converter cable to connect the LDU DB25 flying lead to the modem. On long-wire installations, the long-wire you can connect directly to the DB25 flying lead.

For information on how to wire up the converters needed for each type of installation see **[Adaptor pinouts](#page-185-0)  [for LDU flying lead connectors](#page-185-0)** on page **186**.

#### *General procedure*

To install a long distance module proceed as follows;

1. On the LDU, set the speed and protocol you want by setting the rotary switch on each LDU (shown on **[page 178](#page-177-0)**) using a small screwdriver. The settings available are shown in the next table.

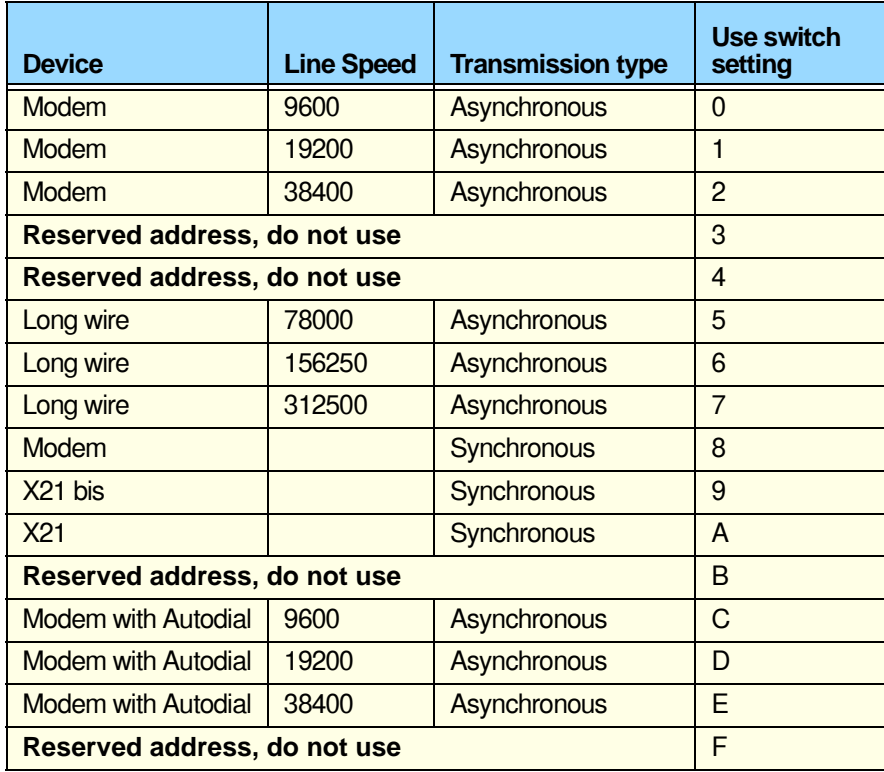

2. Install the type of LDU link you want. For Modem via telephone line see **[page 180](#page-179-0)**, for long wire see **[page 180](#page-179-0)** and for X.21 see **[page 180](#page-179-0)**.

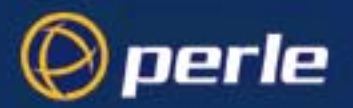

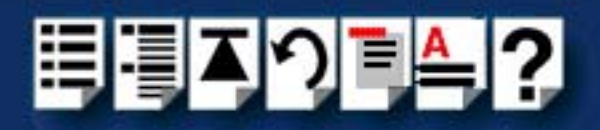

<span id="page-179-0"></span>*Installing a long distance LDM link via Modem and leased line*

To install a long distance LDM link via modem and leased line proceed as follows;

**Note** 

The modem you use for this type of installation should have an autodial facility. That is the ability to pre-configure the unit to dial a specified number upon powering up.

- 1. Follow the procedure given in given in **[Installation](#page-178-0)** on page **179**.
- <span id="page-179-2"></span><span id="page-179-1"></span>2. Connect the modem which you use for the host card site to a PC and configure as follows;
	- a. Set the autodial number you want using the AT command set. See modem user documentation for details.
	- b. Configure the modem as shown in the next table;

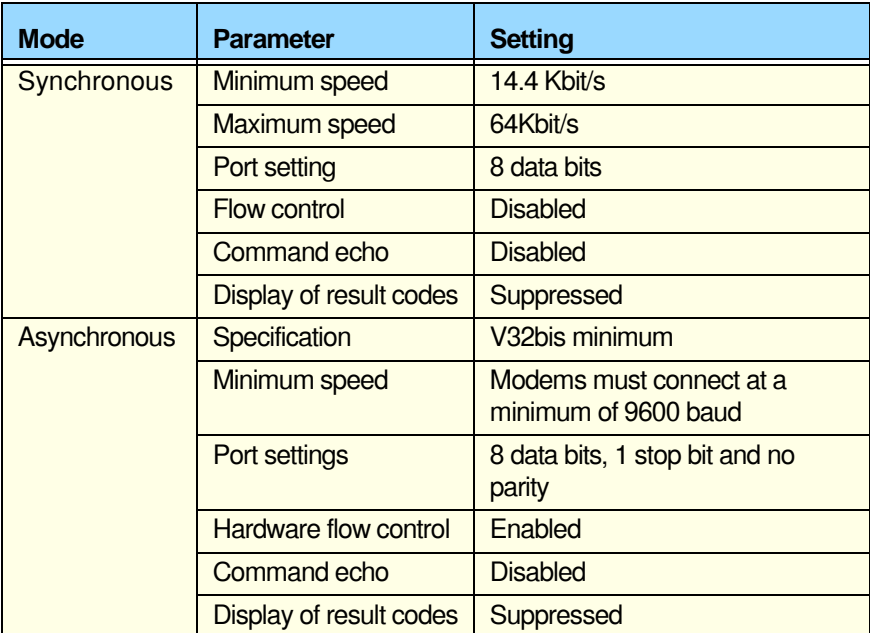

- c. Save the settings you have chosen.
- d. Turn off the power to the modem and remove the power and PC connections.
- 3. Connect the modem which you use for the remote site to a PC and set the modem to auto answer mode. See modem user documentation for details.
- 4. Configure the general modem settings to the same values as the host cards site modem as step **[2.](#page-179-1)**, sub step **[b.](#page-179-2)** previously.
- 5. Save the settings you have chosen.
- 6. Turn off the power to the modem and remove the power and PC connections.
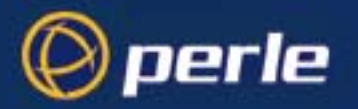

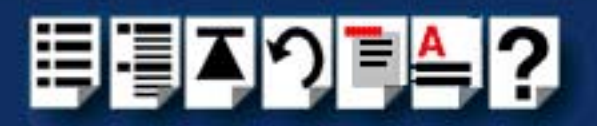

- <span id="page-180-0"></span>7. At the host card site, connect an LDU to a modem using the DB25 female flying lead on the LDU via a DB25 female to male adaptor as shown in the next picture.
- 8. At the remote site, repeat step **[7.](#page-180-0)** to connect the LDU and so forth.

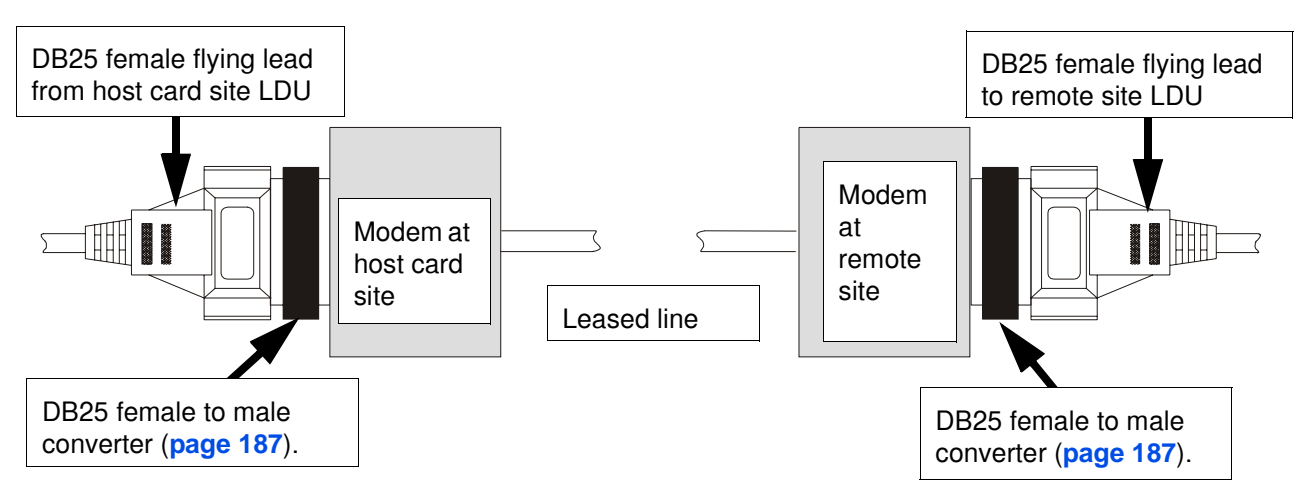

- 9. At both the host card and remote sites, connect each LDU to any free Link socket on the associated RTA using the RIO Link flying lead.
- 10.At each site, ensure the modems are connected to the required telephone line.
- 11.When the Host Card and RTAs at each end of the LDM connection are powered up, check that the Power LED on each LDU is green (see **[page 178](#page-177-0)**).

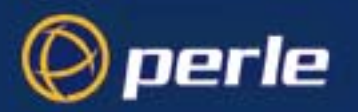

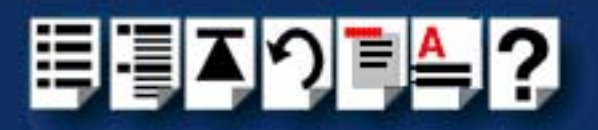

#### *Long wire installation*

To install a long distance LDM link via long wire proceed as follows;

- 1. Follow the procedure given in given in **[Installation](#page-178-0)** on page **179**.
- <span id="page-181-0"></span>2. At the host card site, connect an LDU to one end of a long wire cable using the DB25 female flying lead on the LDU as shown in the next picture.
- 3. At the remote site, repeat step **[2.](#page-181-0)** to connect the LDU and so forth.

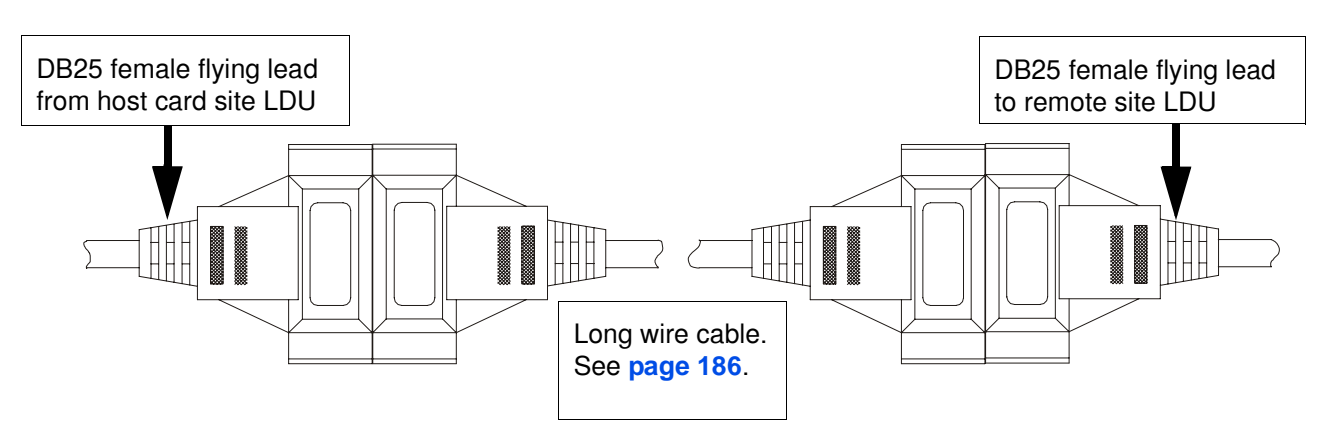

- 4. At both the host card and remote sites, connect each LDU to any free Link socket on the associated RTA using the RIO Link flying lead.
- 5. When the Host Card and RTAs at each end of the LDM connection are powered up, check that the Power LED on each LDU is green (see **[page 178](#page-177-0)**).

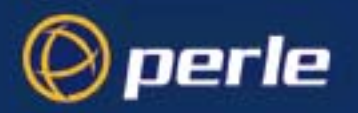

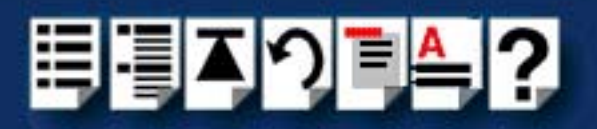

#### *X.21 Installation*

To install a long distance LDM link via modem and X.21 line proceed as follows;

- 1. Follow the procedure given in given in **[Installation](#page-178-0)** on page **179**.
- <span id="page-182-0"></span>2. At the host card site, connect an LDU to an X.21 asynchronous modem using the DB25 female flying lead on the LDU via a DB25 female to DB15 male adaptor as shown in the next picture.
- 3. At the remote site, repeat step **[2.](#page-182-0)** to connect the LDU and so forth.

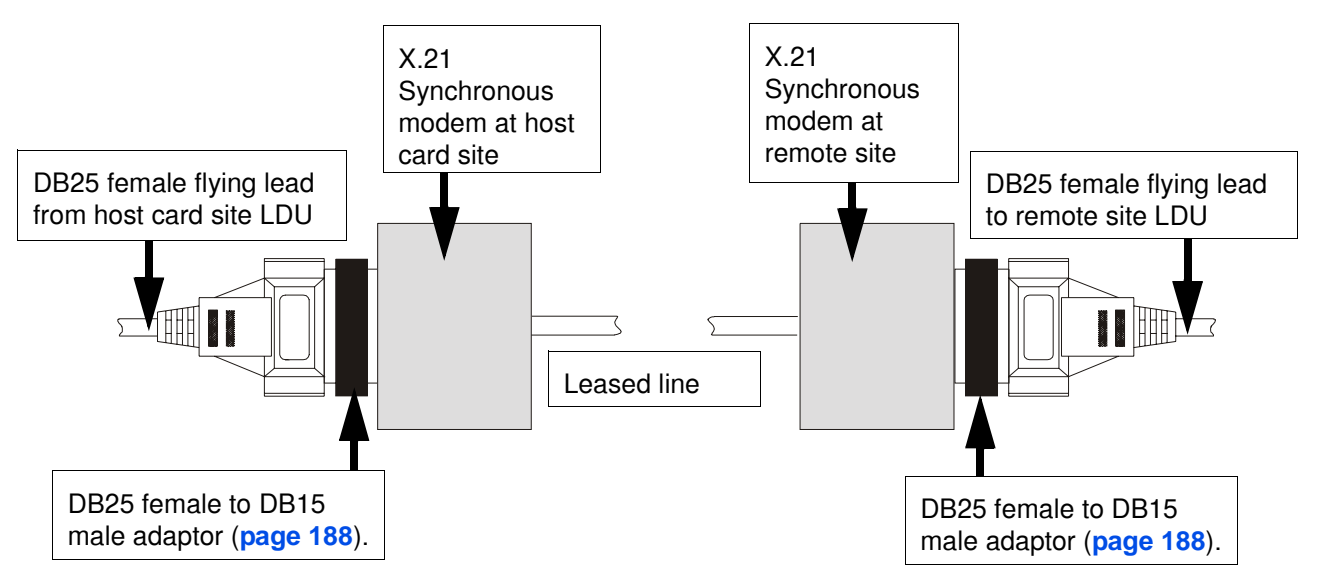

- 4. At both the host card and remote sites, connect each LDU to any free link socket on the associated RTA using the RIO Link flying lead.
- 5. At each site, ensure the modems are connected to the required leased line.
- 6. When the Host Card and RTAs at each end of the LDM connection are powered up, check that the Power LED on each LDU is green (see **[page 178](#page-177-0)**).

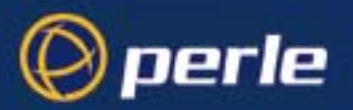

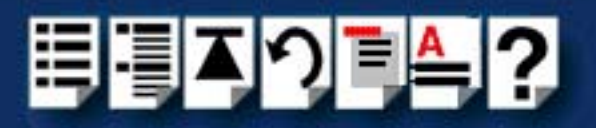

## *LDM Cabling information*

This section contains cabling information for installing Long Distance Modules.

#### **Note**

For modem installations, a converter cable must be used to connect the LDU DB25 flying lead to the modem. See **[Asynchronous/Synchronous Modem & X21bis \(DB25](#page-186-0)  [female to DB25 male\)](#page-186-0)** on page **187**.

On long-wire installations, you can connect the long wire directly to the DB25 flying lead. See **[Asynchronous Long-wire Connection \(DB25 male to DB25 male\)](#page-185-0)** on [page](#page-185-0) **186**.

For X.21 Synchronous connections, you need to use a converter cable to connect the DB25 flying lead to the X21 interface. See **[Synchronous X.21 connection](#page-187-0)** on page **188**.

### *LDU flying lead connector pinouts*

*Cable diagram*

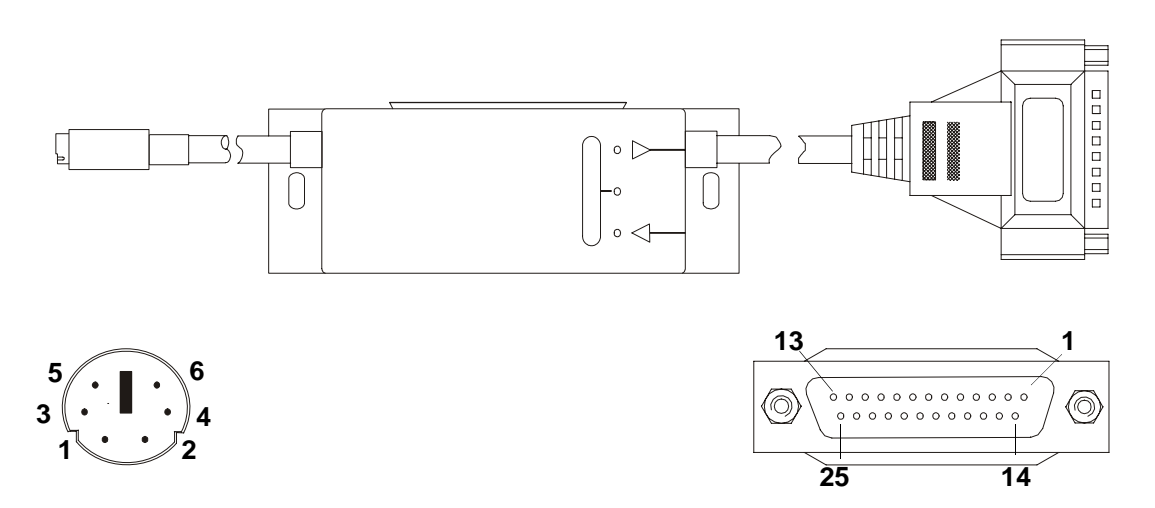

#### *Mini DIN on RIO link flying lead*

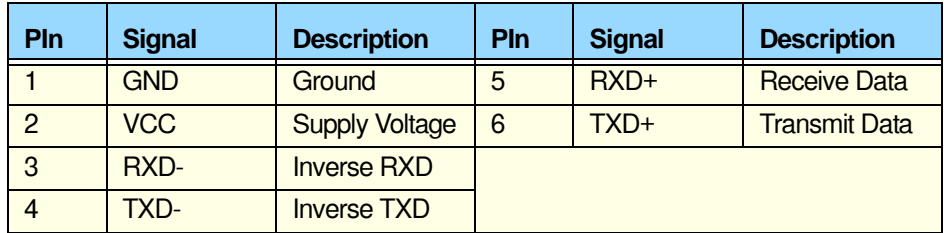

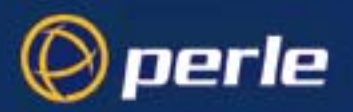

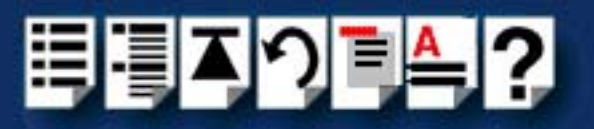

### *DB25 female on flying lead*

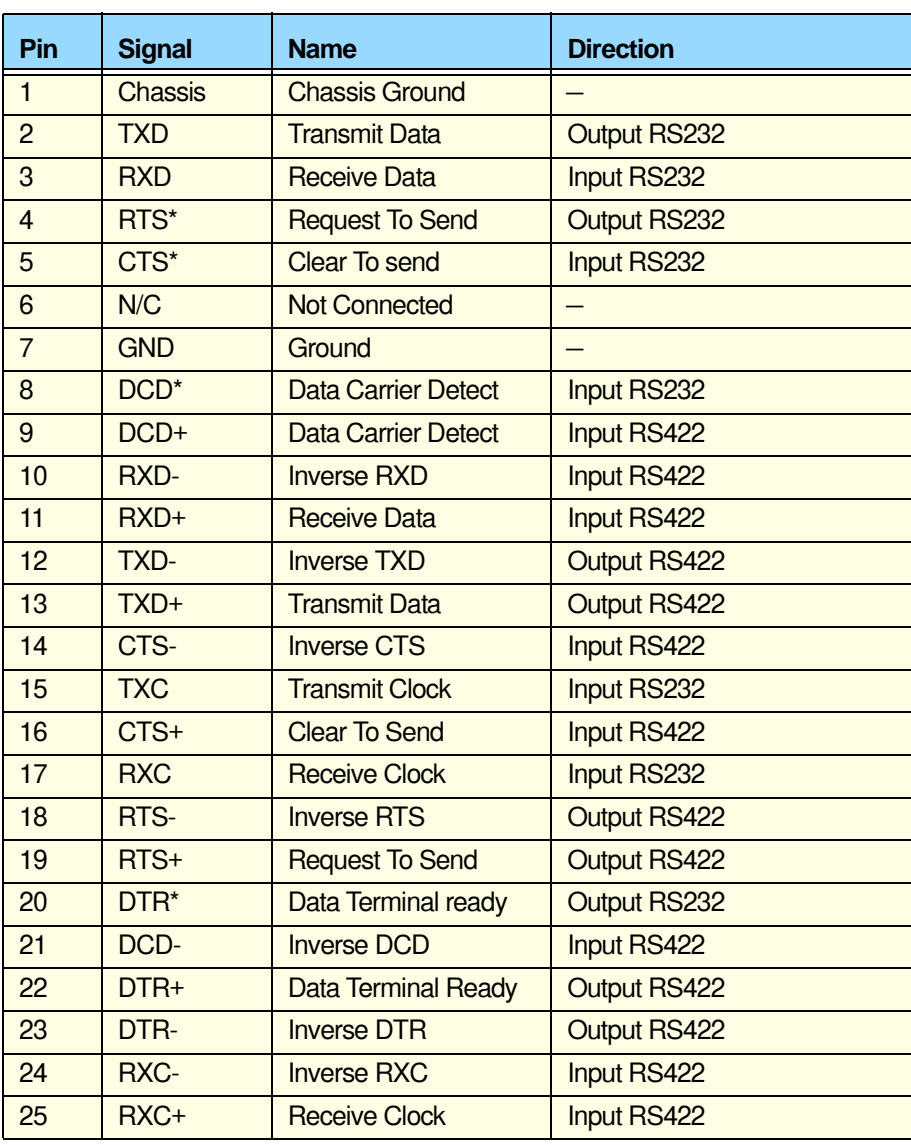

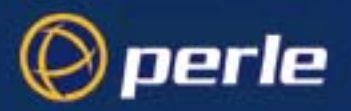

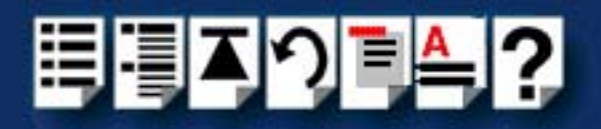

## *Adaptor pinouts for LDU flying lead connectors*

<span id="page-185-0"></span>*Asynchronous Long-wire Connection (DB25 male to DB25 male)*

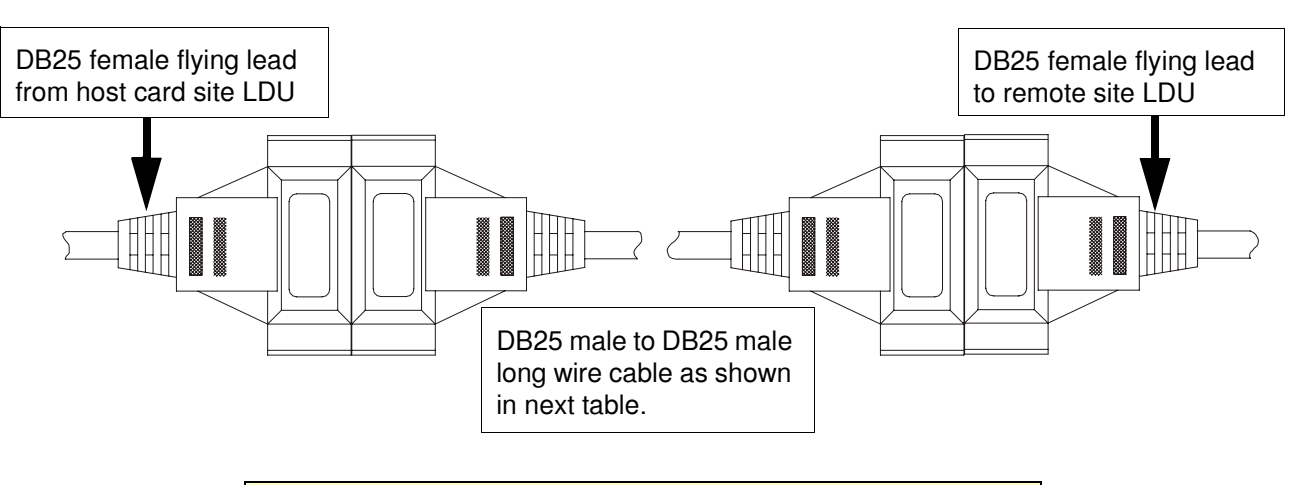

**Note** 

Any connector pins not listed in the next table must not be connected.

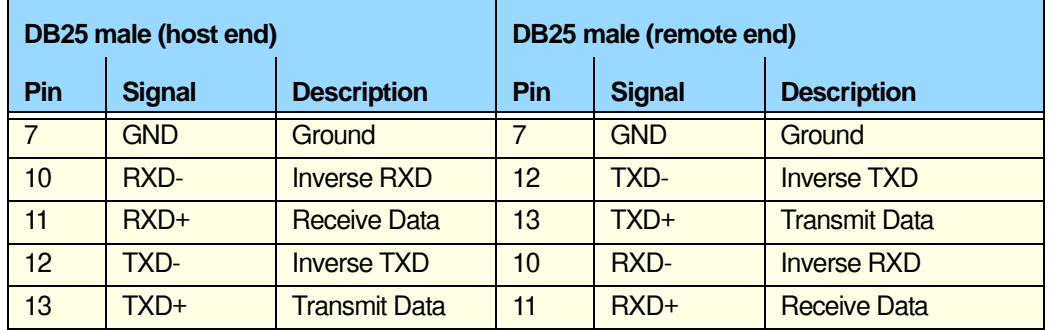

#### **Note**

If you are going to build your own Long-wire cable, make sure it conforms to the Category 5 specification.

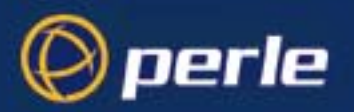

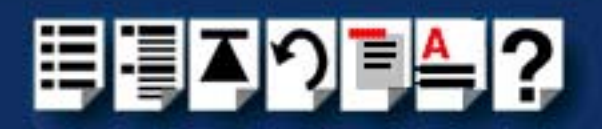

<span id="page-186-0"></span>*Asynchronous/Synchronous Modem & X21bis (DB25 female to DB25 male)*

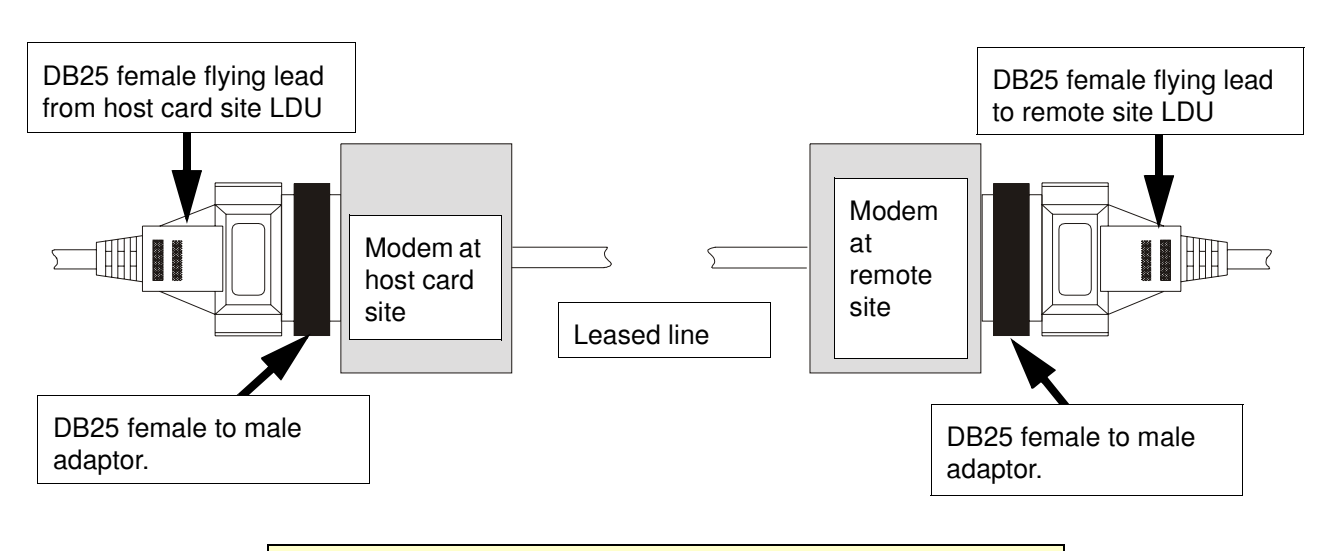

**Note** 

Any connector pins not listed in the next table must not be connected.

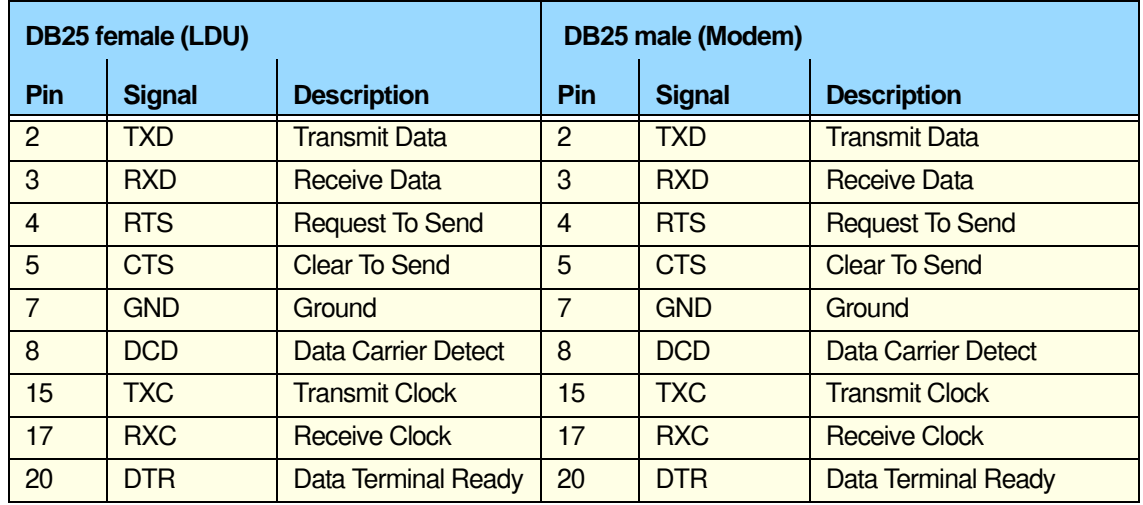

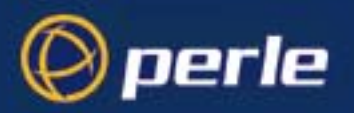

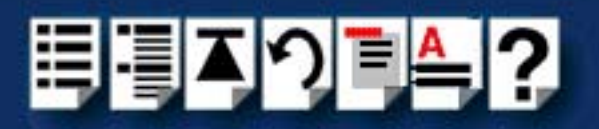

#### <span id="page-187-0"></span>*Synchronous X.21 connection*

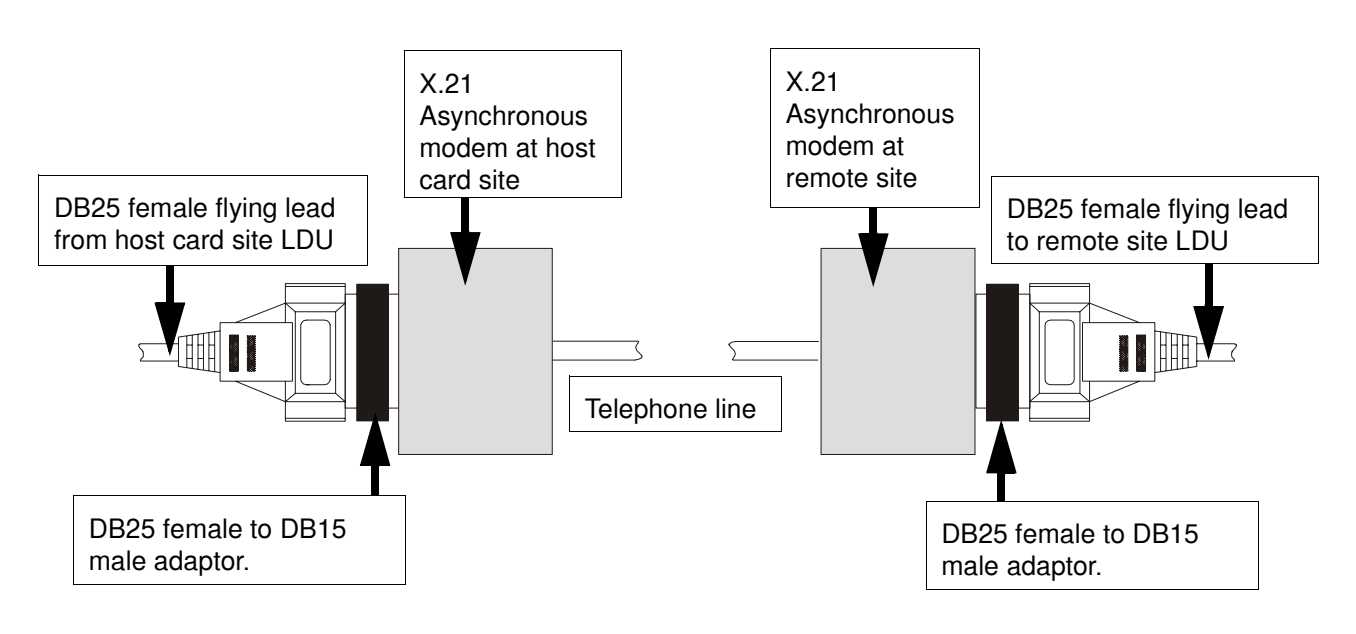

**Note** 

Any connector pins not listed in the next table must not be connected.

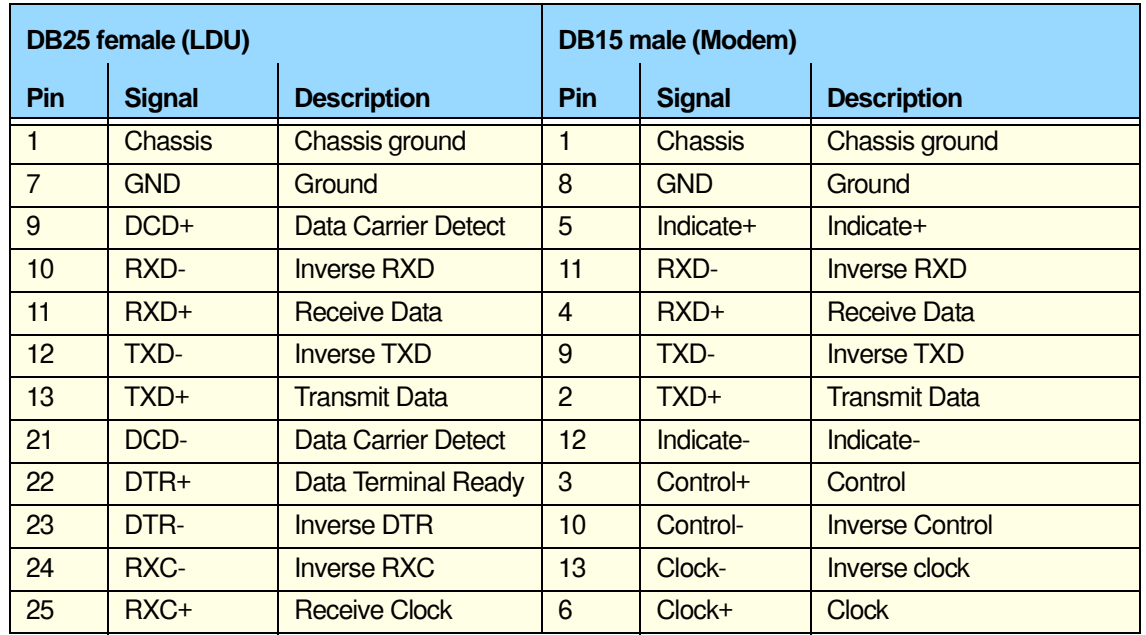

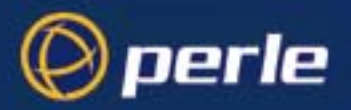

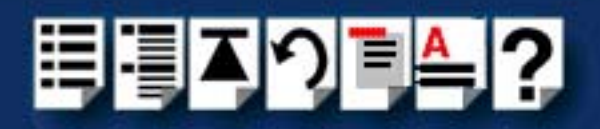

## *Installing a fault tolerant link*

In a typical non fault tolerant RIO system, a host card is connected to a peripheral (for example, printer) via a single link and RTA. In order to make the system fault tolerant, that is to protect against RTA or link failure, multiple RTAs and links are added.

The next picture shows a typical system which features two backup RTAs and a backup link to the host. If one RTA or link cable is damaged there is still a path from the host and system operation is not disrupted.

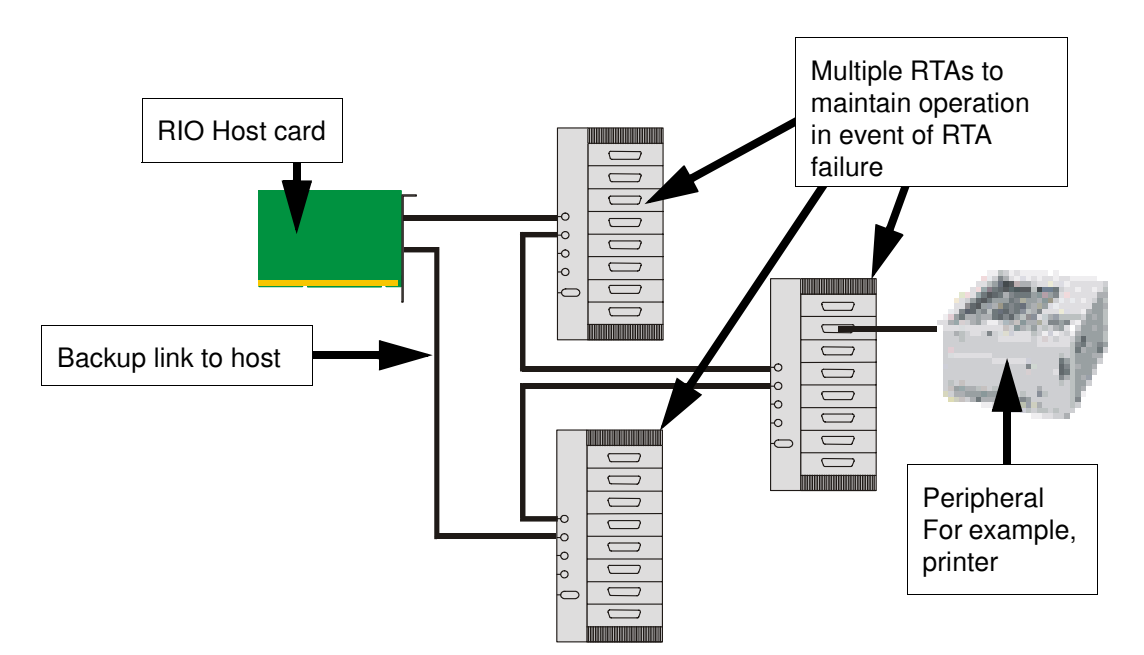

To install a fault tolerant system proceed as follows;

1. Install the system components as normal using procedures described earlier in this chapter up to the point at which you add the links to the system.

**Note** 

Please refer to **[Before you start](#page-32-0)** on page **33** to select the correct installation procedure for your operating system.

- 2. When you install the links in your system, install extra links for a given device (for example, an RTA8) such that there is at least two routes to each device.
- 3. Continue with the installation procedure as normal through to completion.

**Note** No extra configuration is required by the user for a fault tolerant system.

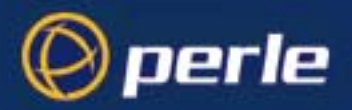

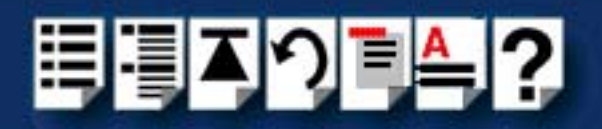

## *Installing a dual host fail-safe link (UNIX only)*

A dual host fail-safe system allows you to connect a network of RTAs to two systems each with its own host card, one being the main system, and the other a backup in case of system failure. A typical system shown in the next picture. This features two host systems (server 1 and server 2) each with a RIO host card, sharing three RTAs. Server 1 is to be main system (master), server 2 is to be backup system (slave). Note that a fault tolerant link is often added between RTAs for additional protection of the system

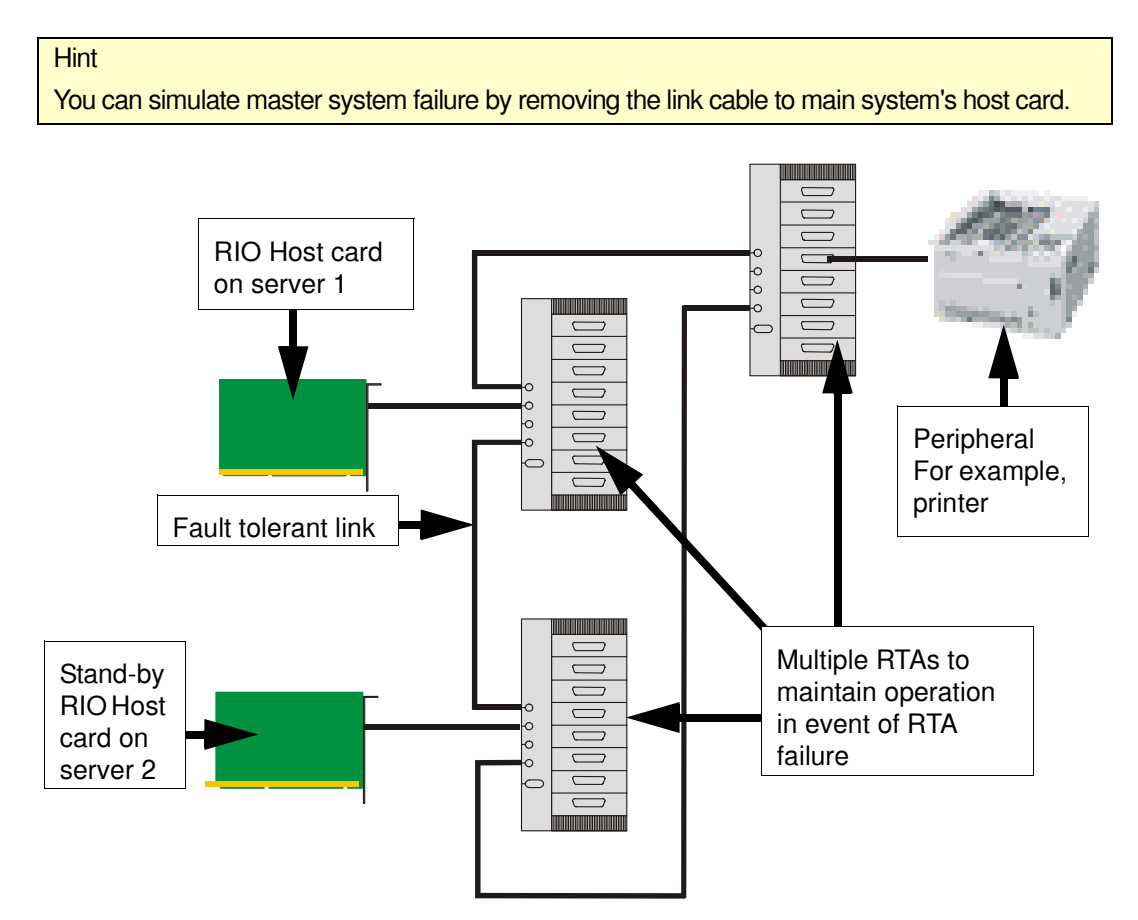

To install a dual host fail-safe system, see the following:

- **[Installing a dual host failsafe link under Solaris](#page-190-0)** on page **191**
- **[Installing a dual host failsafe link under SCO OpenServer](#page-194-0)** on page **195**
- **[Installing a dual host failsafe link under SCO UnixWare](#page-196-0)** on page **197**

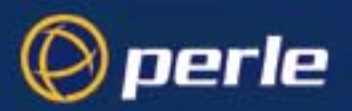

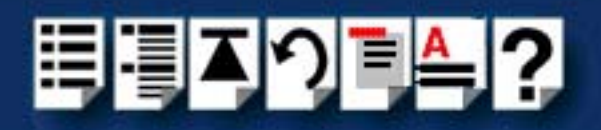

### <span id="page-190-0"></span>*Installing a dual host failsafe link under Solaris*

#### *Installing for normal operation*

To install a dual host fail-safe system for normal operation proceed as follows;

#### **Note**

In the event of **master** system failure, you will need to configure the **slave** system to take over using the procedure given in **[Transferring control to the slave system](#page-193-0)** on [page](#page-193-0) **194**.

- 1. Install the host cards and RIO drivers on both systems. See **[Installing a Universal 3.3/](#page-155-0) [5V PCI host card](#page-155-0)** on page **156**, **[Installing an ISA host card](#page-157-0)** on page **158** and **[Installing](#page-38-0)  [device drivers and utilities](#page-38-0)** on page **39**.
- 2. Install the RTAs you want onto master system only (no link connection to slave). See **[Installing Remote Terminal Adaptors \(RTAs\)](#page-160-0)** on page **161**.
- 3. On the master system, run the **rioconfig** utility to add RTAs and port devices. See **[Updating your RIO system configuration](#page-50-0)** on page **51**.
- 4. On the **slave** system, display the **rio.cf** file (located in the etc/rio/ directory) and note the host card details (for example, **HOST:a5000387:HOST 1:boot:**). See also **Appendix B rio.cf administration file**.

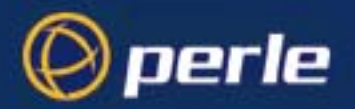

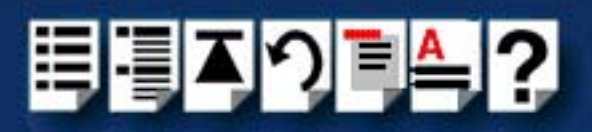

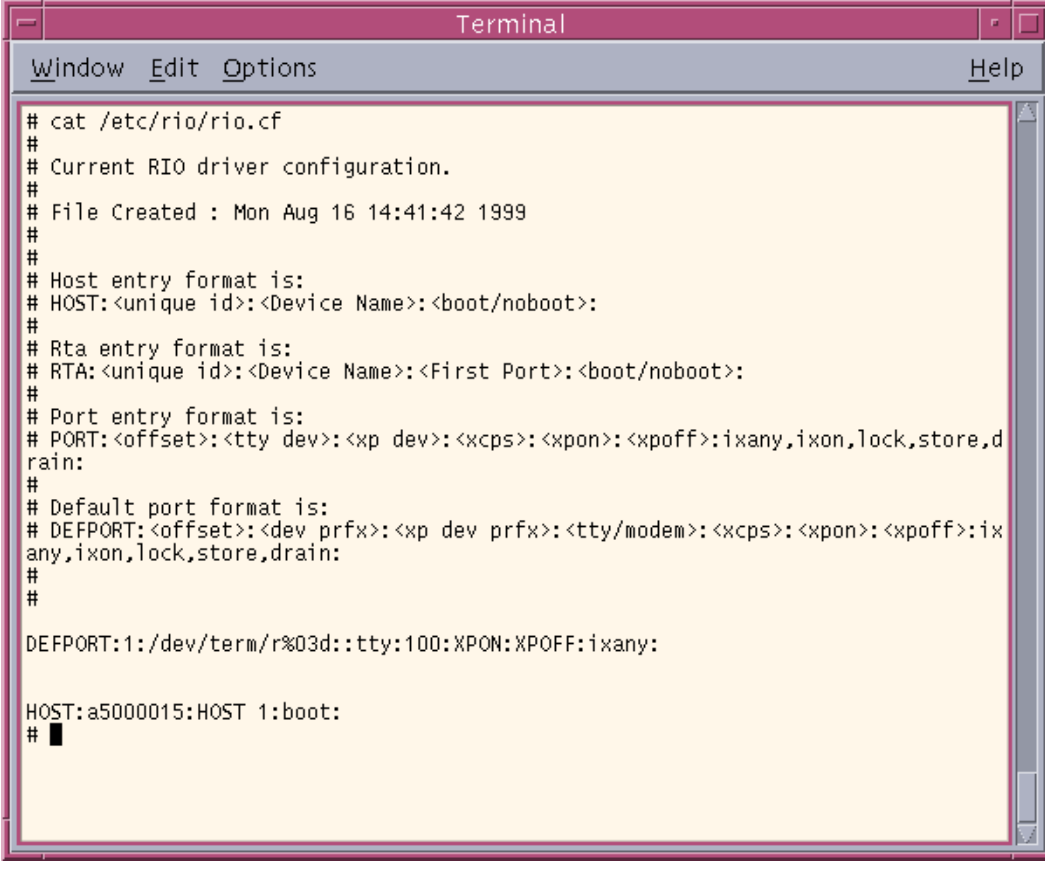

5. Copy the **master rio.cf** file to the slave system.

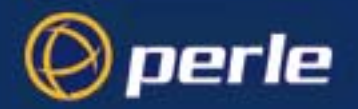

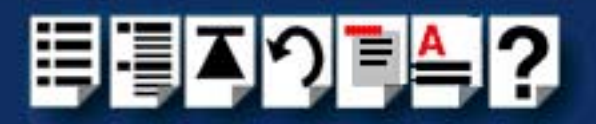

- 6. Edit the **slave** copy of **rio.cf** (see **Appendix B rio.cf administration file** for syntax) as follows;
	- a. Replace master host card details with slave host card details.
	- b. Alter the **slave** host card "boot" setting to "noboot". (e.g. "HOST:a5000387:HOST 1:noboot:")

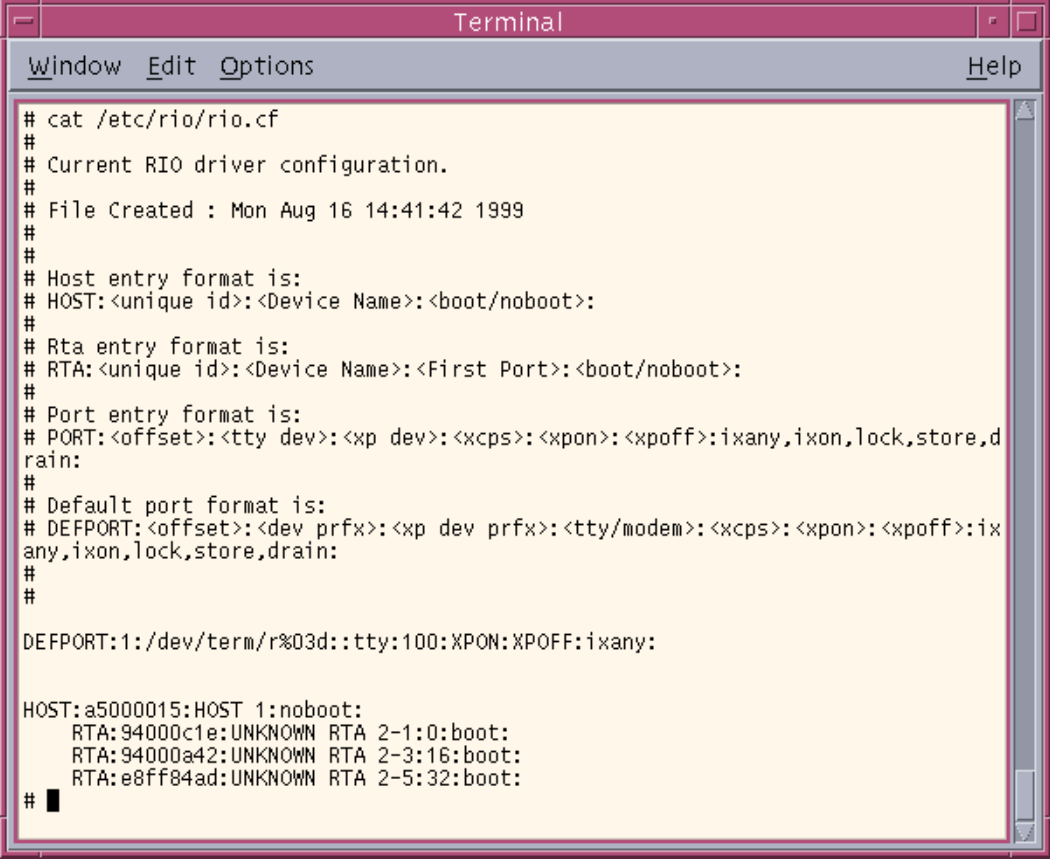

- 7. On the slave system, run the **rioconfig** utility to create port devices.
- 8. Connect the RTAs to the **slave** system. See **[Installing Remote Terminal Adaptors](#page-160-0)  (RTAs)** [on page](#page-160-0) **161**.

You can now use your dual host fail-safe system, however the RTAs will only be booted or accessible from the **master** system.

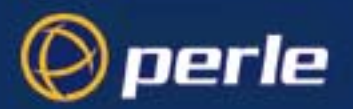

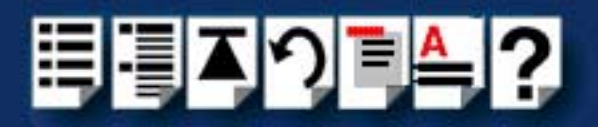

#### <span id="page-193-0"></span>*Transferring control to the slave system*

If the master system fails you need to use the following procedure to transfer control of the RTAs to the slave system

- 1. On the **slave** system, edit the **rio.cf** file (located in the /etc/rio/ directory), and alter the host card setting from "noboot" to "boot". (for example, "HOST:a5000387:HOST 1:boot:"). See also **Appendix B rio.cf administration file**.
- 2. On the slave system, run the rioconfig utility. See **[Updating your RIO system](#page-50-0)  [configuration](#page-50-0)** on page **51**.
- 3. on slave system command line type /etc/rioreboot -n and press the Enter key

All RTAs and ports will be reset (this may take some time), and when complete will be accessible from the slave system.

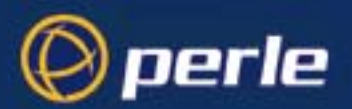

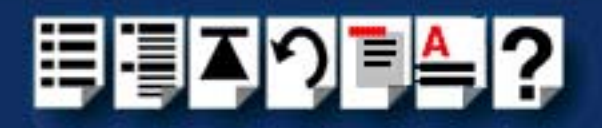

### <span id="page-194-0"></span>*Installing a dual host failsafe link under SCO OpenServer*

#### *Installing for normal operation*

To install a dual host fail-safe system for normal operation under SCO OpenServer proceed as follows;

#### **Note**

In the event of **master** system failure, you will need to configure the **slave** system to take over using the procedure given in **[Transferring control to the slave system](#page-195-0)** on [page](#page-195-0) **196**.

- 1. Install the host cards and RIO drivers on both systems. See **[Installing a Universal 3.3/](#page-155-0) [5V PCI host card](#page-155-0)** on page **156**, **[Installing an ISA host card](#page-157-0)** on page **158** and **[Installing](#page-53-0)  [device drivers and utilities](#page-53-0)** on page **54**.
- 2. Install the RTAs you want onto **master system only** (no link connection to slave). See **[Installing Remote Terminal Adaptors \(RTAs\)](#page-160-0)** on page **161**.
- <span id="page-194-1"></span>3. On the **master** system, run the **config.rio** utility to add RTAs and port devices. See **[Configuring ports with config.rio](#page-63-0)** on page **64**, and **[Adding an RTA to the system](#page-64-0)** on [page](#page-64-0) **65**.
- 4. Repeat step **[3.](#page-194-1)** for the **slave** system using an identical configuration to the **master** system.
- 5. For the **slave** system, from within the **conifg.rio** menu, click on **[Boot mode: >](#page-227-0) [Boot no](#page-227-1)  [RTAs](#page-227-1)** .
- 6. On the **slave** system, run the **config.rio** utility to create port devices.
- 7. Connect the RTAs to the **slave** system. See **[Installing Remote Terminal Adaptors](#page-160-0)  (RTAs)** [on page](#page-160-0) **161**.

You can now use your dual host fail-safe system, however the RTAs will only be booted or accessible from the **master** system.

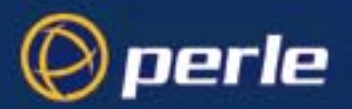

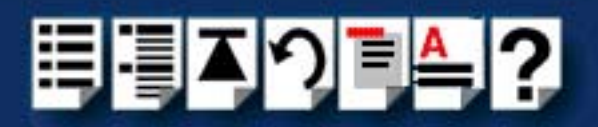

<span id="page-195-0"></span>*Transferring control to the slave system*

If the master system fails you need to use the following procedure to transfer control of the RTAs to the slave system

- 1. On the **slave** system, from within the **conifg.rio** Main menu, click on **[Boot mode: >](#page-227-0) [Boot](#page-227-2)  [all RTAs](#page-227-2)** .
- 1. On the **slave** system, from within the **conifg.rio** Main menu, click on **[Reset host interconnections](#page-227-3)**.

All RTAs and ports will be reset (this may take some time), and when complete will be accessible from the slave system.

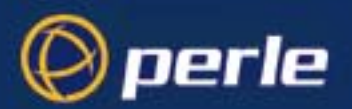

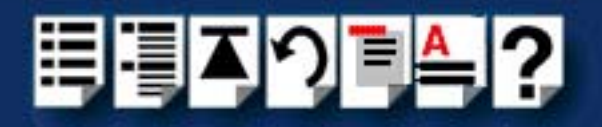

### <span id="page-196-0"></span>*Installing a dual host failsafe link under SCO UnixWare*

#### *Installing for normal operation*

To install a dual host fail-safe system for normal operation under SCO UnixWare proceed as follows;

#### **Note**

In the event of **master** system failure, you will need to configure the **slave** system to take over using the procedure given in **[Transferring control to the slave system](#page-197-0)** on [page](#page-197-0) **198**.

- 1. Install the host cards and RIO drivers on both systems. See **[Installing a Universal 3.3/](#page-155-0) [5V PCI host card](#page-155-0)** on page **156**, **[Installing an ISA host card](#page-157-0)** on page **158** and **[Installing](#page-77-0)  [device drivers and utilities](#page-77-0)** on page **78**.
- 2. Install the RTAs you want onto **master system only** (no link connection to slave). See **[Installing Remote Terminal Adaptors \(RTAs\)](#page-160-0)** on page **161**.
- <span id="page-196-1"></span>3. On the **master** system, run the **config.rio** utility to add RTAs and port devices. See **[Configuring ports with config.rio](#page-81-0)** on page **82**, and **[Adding an RTA to the system](#page-82-0)** on [page](#page-82-0) **83**.
- 4. Repeat step **[3.](#page-196-1)** for the **slave** system using an identical configuration to the **master** system.
- 5. For the **slave** system, from within the **conifg.rio** menu, click on **[Boot mode: >](#page-235-0) [Boot no](#page-235-1)  [RTAs](#page-235-1)** .
- 6. On the **slave** system, run the **config.rio** utility to create port devices.
- 7. Connect the RTAs to the **slave** system. See **[Installing Remote Terminal Adaptors](#page-160-0)  (RTAs)** [on page](#page-160-0) **161**.

You can now use your dual host fail-safe system, however the RTAs will only be booted or accessible from the **master** system.

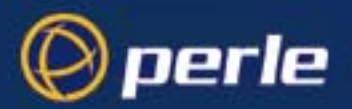

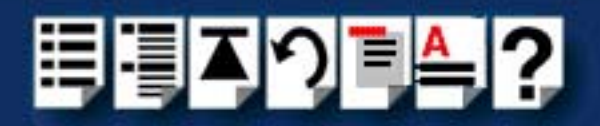

<span id="page-197-0"></span>*Transferring control to the slave system*

If the master system fails you need to use the following procedure to transfer control of the RTAs to the slave system

- 1. On the **slave** system, from within the **conifg.rio** Main menu, click on **[Boot mode: >](#page-235-0) [Boot](#page-235-2)  [all RTAs](#page-235-2)** .
- 1. On the **slave** system, from within the **conifg.rio** Main menu, click on **[Reset host interconnections](#page-234-0)**.

All RTAs and ports will be reset (this may take some time), and when complete will be accessible from the slave system.

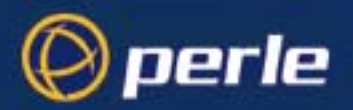

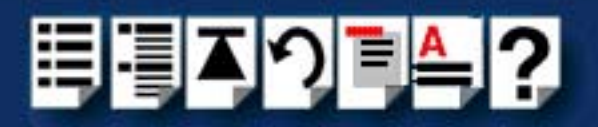

# *Chapter 3 RIO Cabling information*

*You need to read this chapter if you want to...*

You need to read this chapter if you want cabling information for the Perle RIO serial connectivity system hardware.

This chapter provides cabling and connector pinout information for the Perle RIO system. Included are details of about which cables to use, their pinouts and details of standard cables for use with RIO products available from Perle.

This chapter includes the following sections;

- **[Mini DIN pinouts on RIO host cards](#page-199-0)** on page **200**
- **[RTA connector pinouts](#page-200-0)** on page **201**
- **[Connecting RIO host cards to RTAs](#page-206-0)** on page **207**
- **[Connecting RTAs to terminals](#page-206-1)** on page **207**
- **[Connecting RTAs to modems](#page-207-0)** on page **208**
- **[Connecting RTAs to parallel printers](#page-208-0)** on page **209**
- **[Connecting RTAs to serial printers](#page-209-0)** on page **210**
- **[Cable connector pinouts](#page-210-0)** on page **211**
- **[RIO cables available from Perle](#page-218-0)** on page **219**
- **[Fibre optic link \(FOLK\) cable specifications](#page-220-0)** on page **221**
- **[Loopback connector pinouts](#page-221-0)** on page **222**

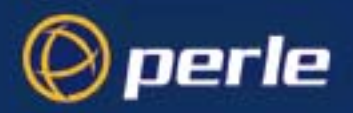

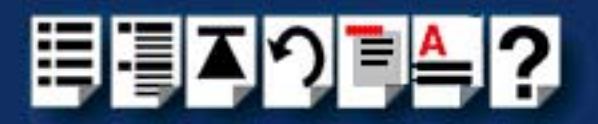

## <span id="page-199-0"></span>*Mini DIN pinouts on RIO host cards*

The connector pinout for each mini DIN socket fitted to either RIO ISA or PCI host cards is as follows;

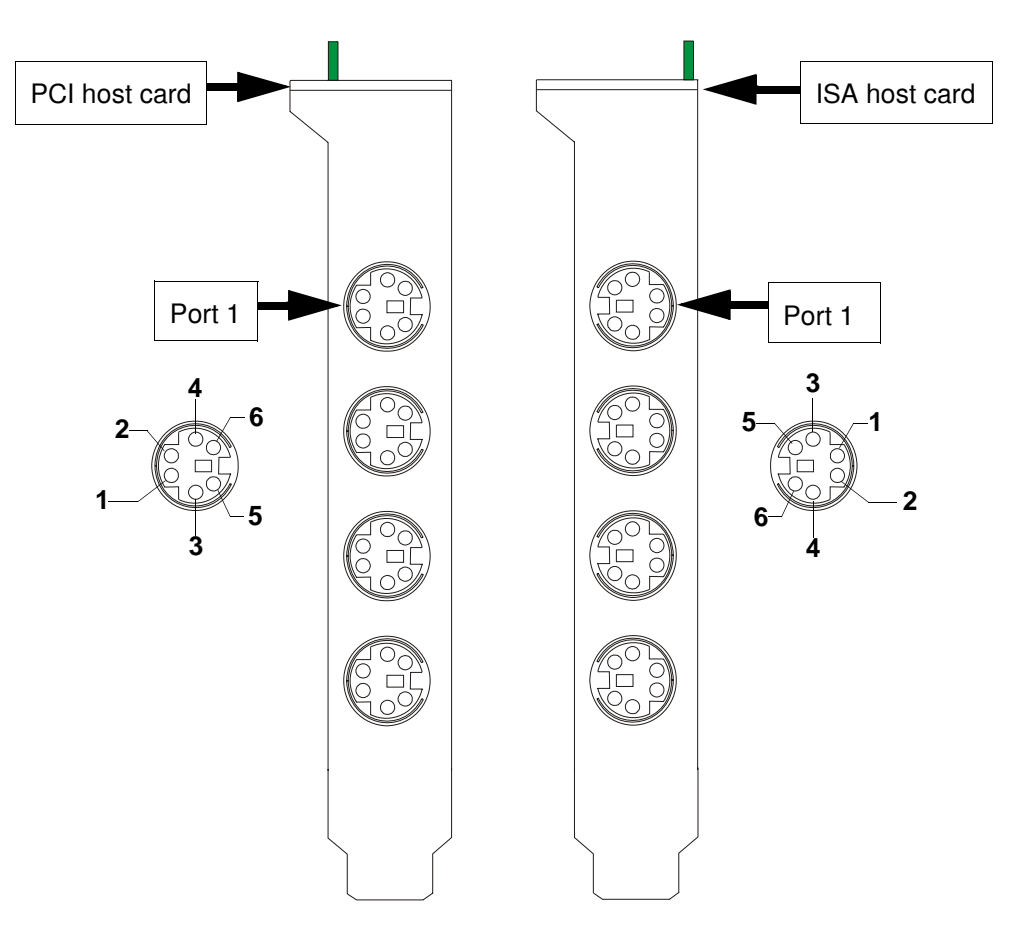

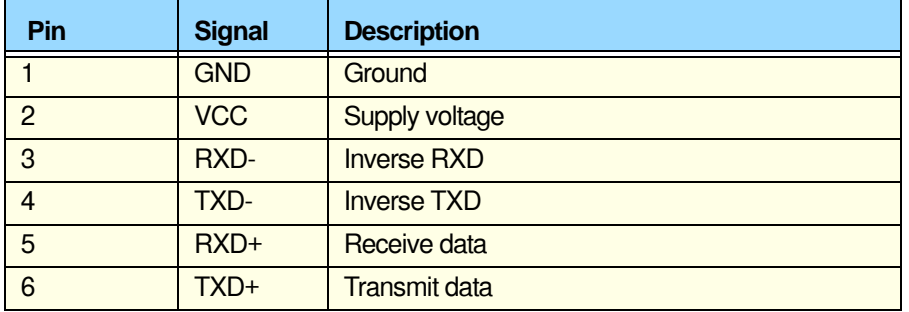

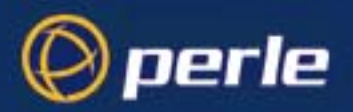

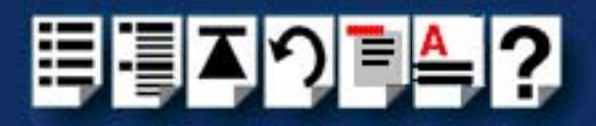

## <span id="page-200-0"></span>*RTA connector pinouts*

### *RTA connector guide*

Remote terminal adaptors RTAS are fitted with a number of different connector types as shown in the next table;

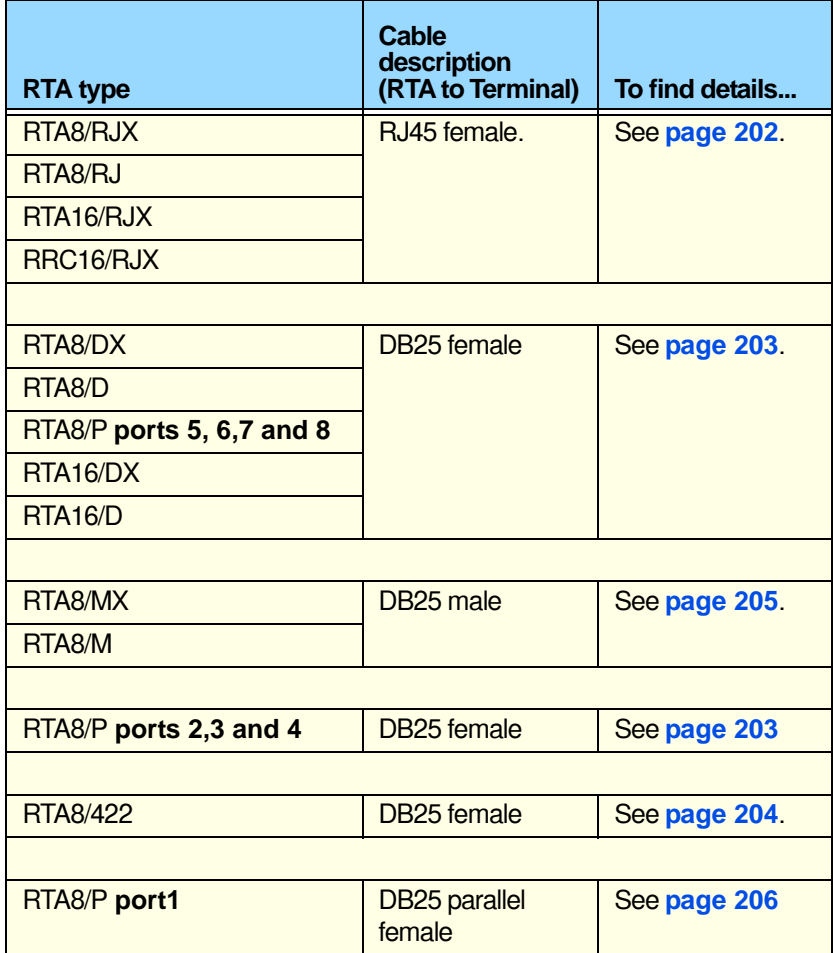

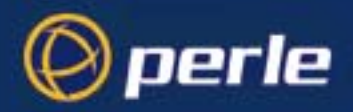

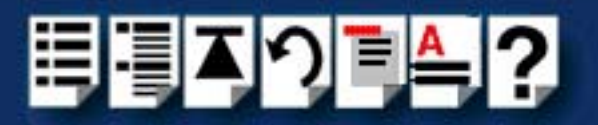

## <span id="page-201-0"></span>*RJ45 female RTA connector pinout*

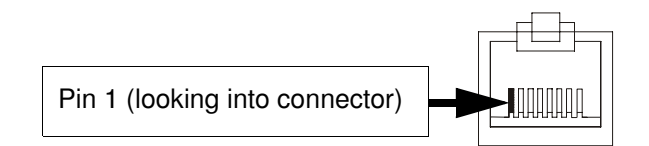

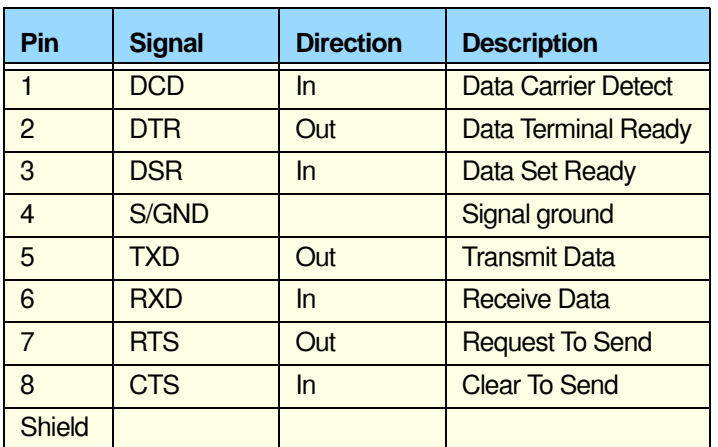

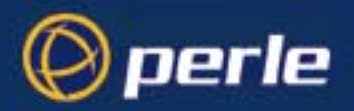

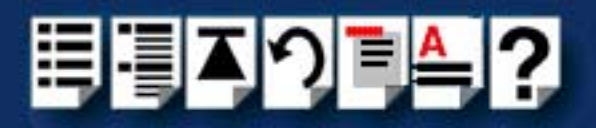

### <span id="page-202-0"></span>*DB25 female RTA connector pinout*

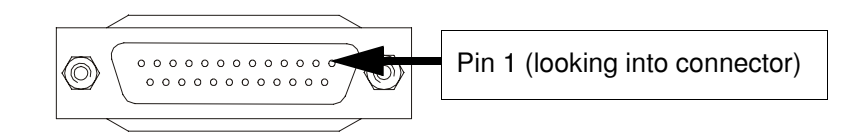

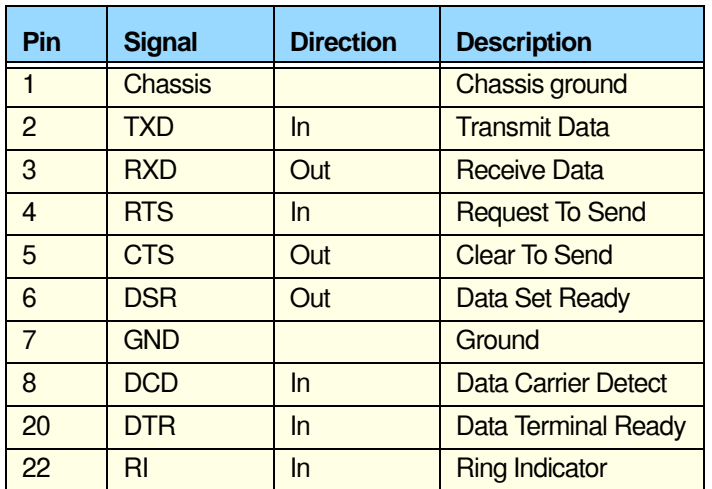

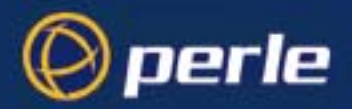

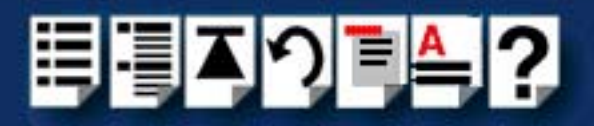

### <span id="page-203-0"></span>*RS422 DB25 female RTA connector pinout*

#### **Note**

The pinout for cables connected to the RTA8/RS422 variant depends on the device being connected to. For further details refer to the documentation supplied with the product to be connected to.

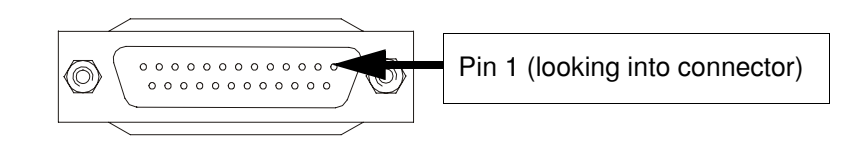

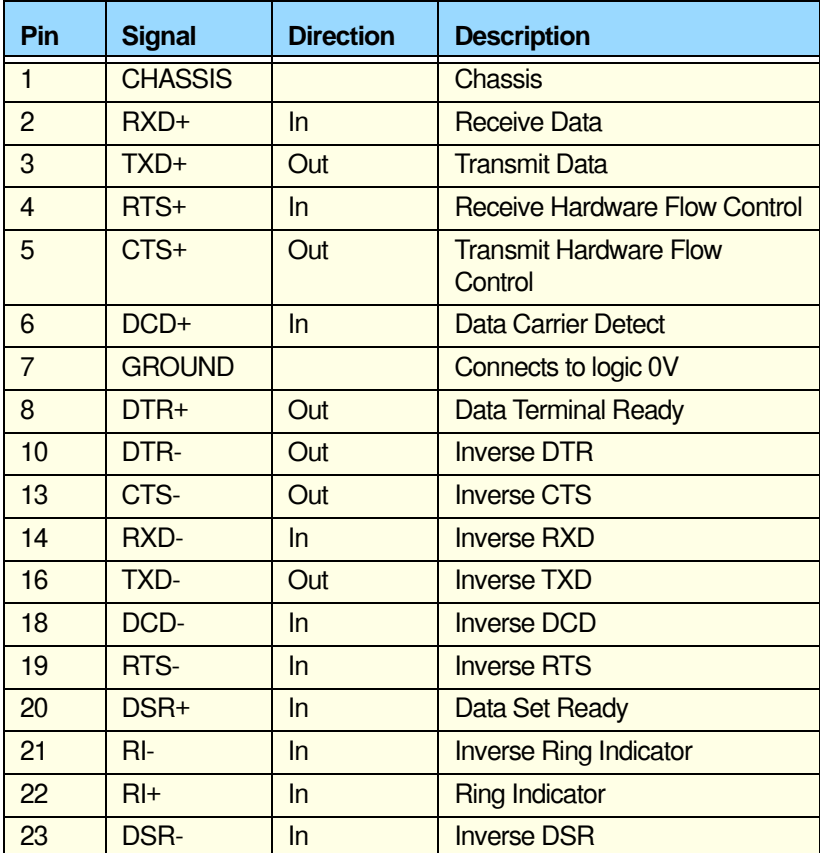

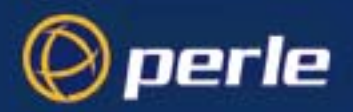

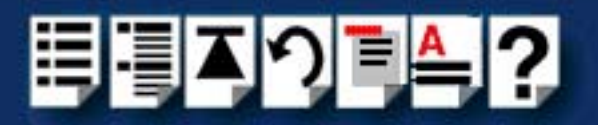

## <span id="page-204-0"></span>*DB25 male RTA connector pinout*

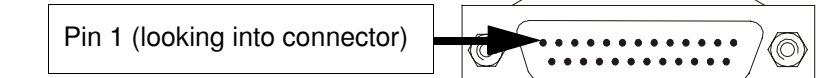

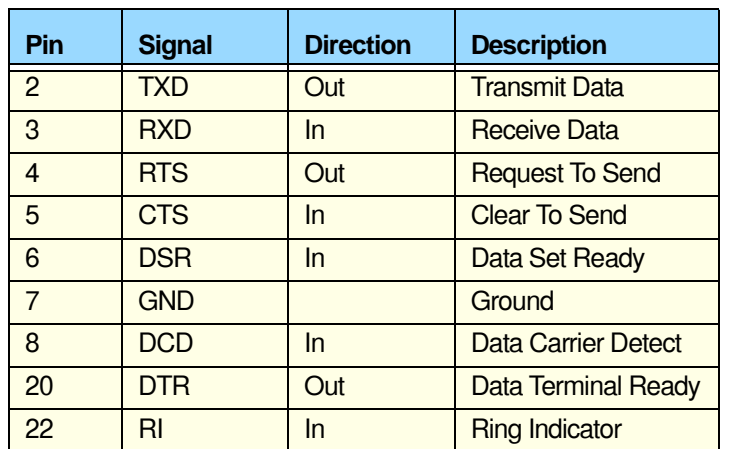

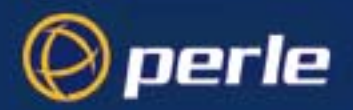

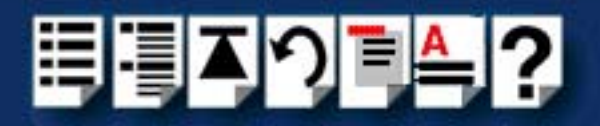

## <span id="page-205-0"></span>*DB25 parallel female RTA connector pinout*

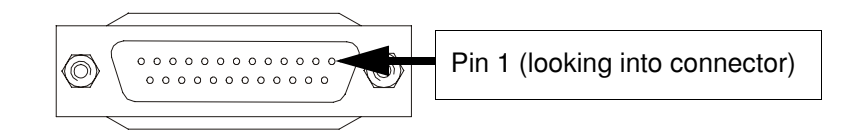

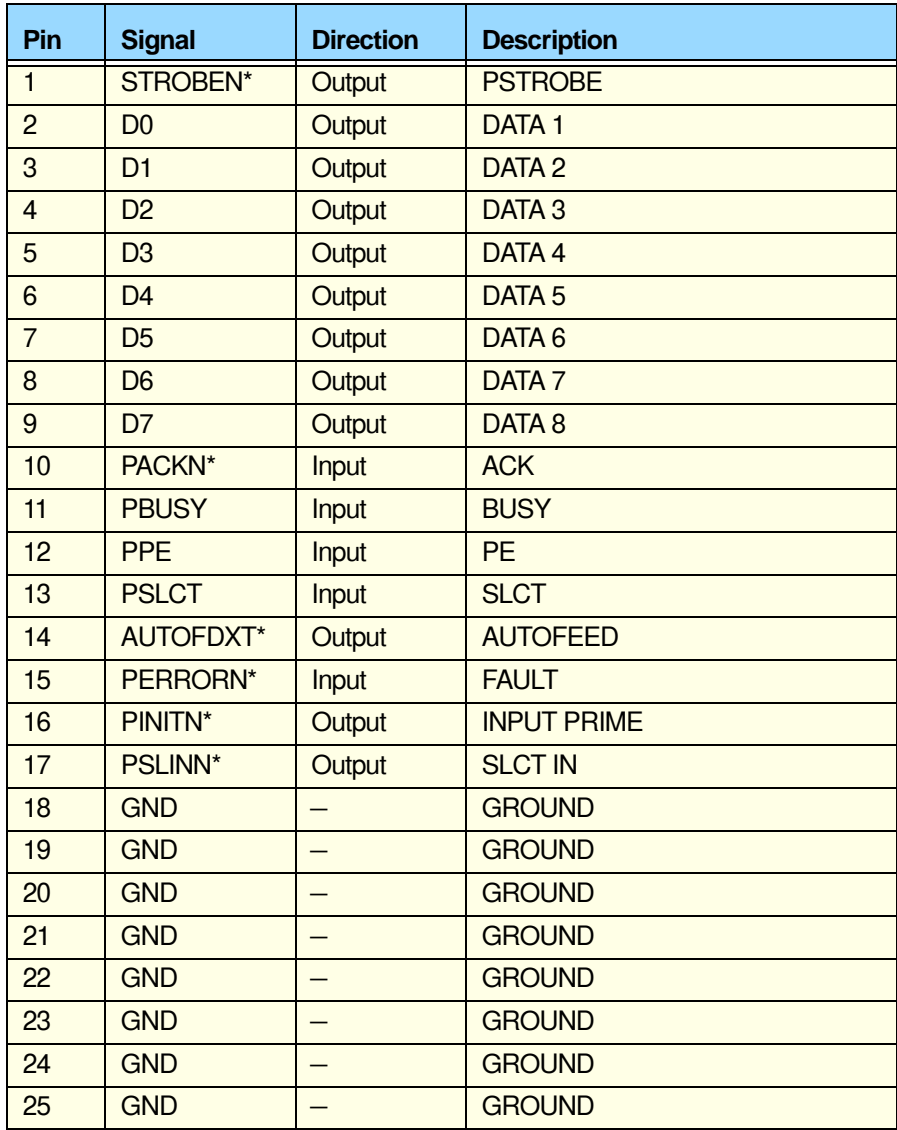

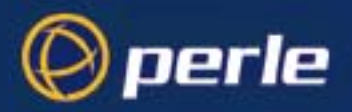

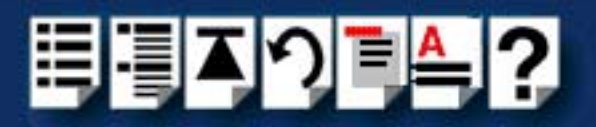

## <span id="page-206-0"></span>*Connecting RIO host cards to RTAs*

To connect a RIO host card to an RTA you use a RIO link cable. See **[Link Cable](#page-218-1)** on [page](#page-218-1) **219** and **[Link cable specification](#page-219-0)** on page **220** for further details.

## <span id="page-206-1"></span>*Connecting RTAs to terminals*

To connect your RTA to a terminal you use the cable types detailed in the next table

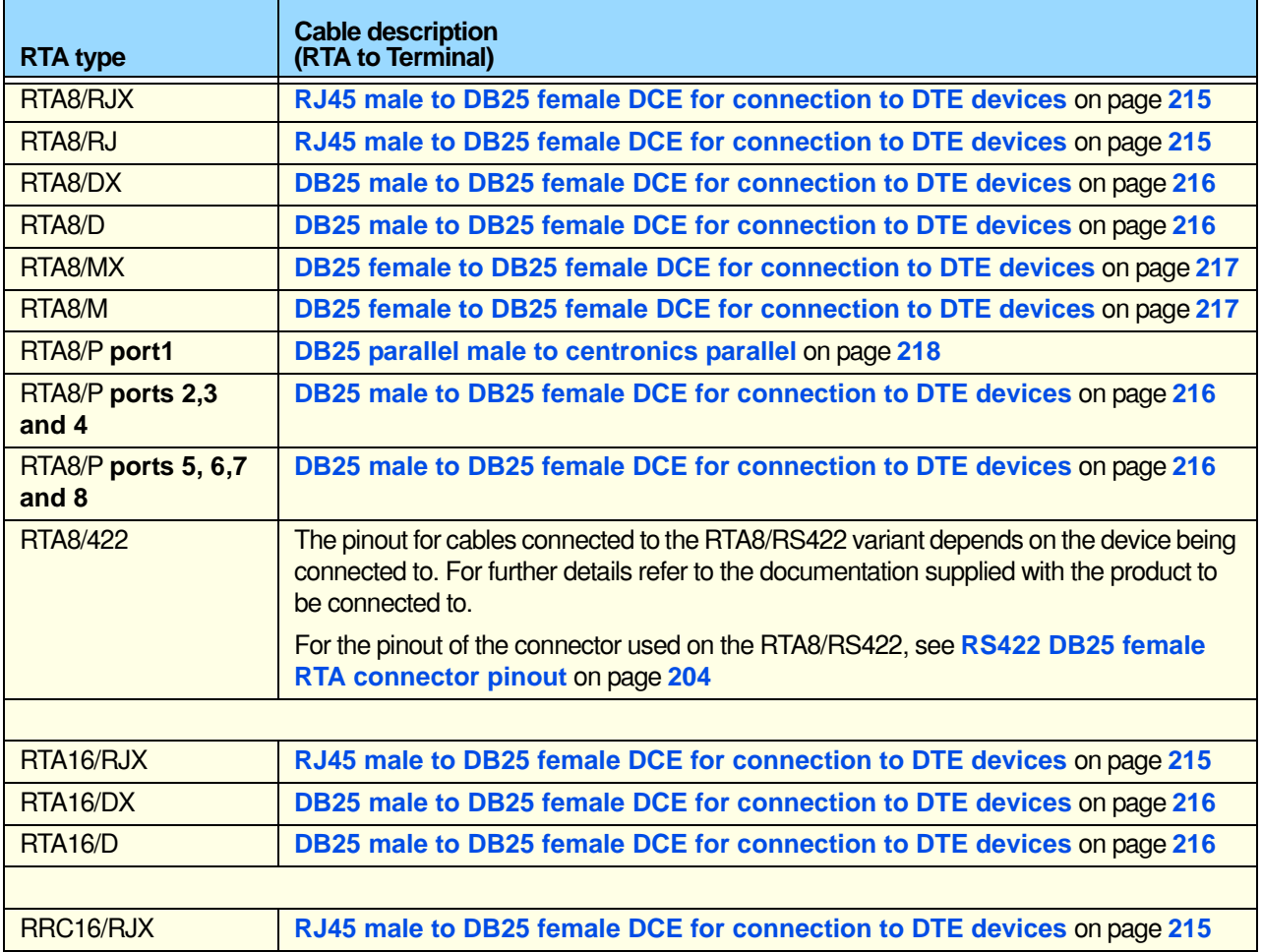

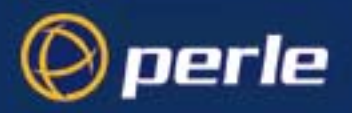

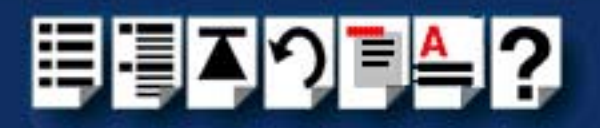

## <span id="page-207-0"></span>*Connecting RTAs to modems*

To connect your RTA to a modem you use the cable types detailed in the next table;

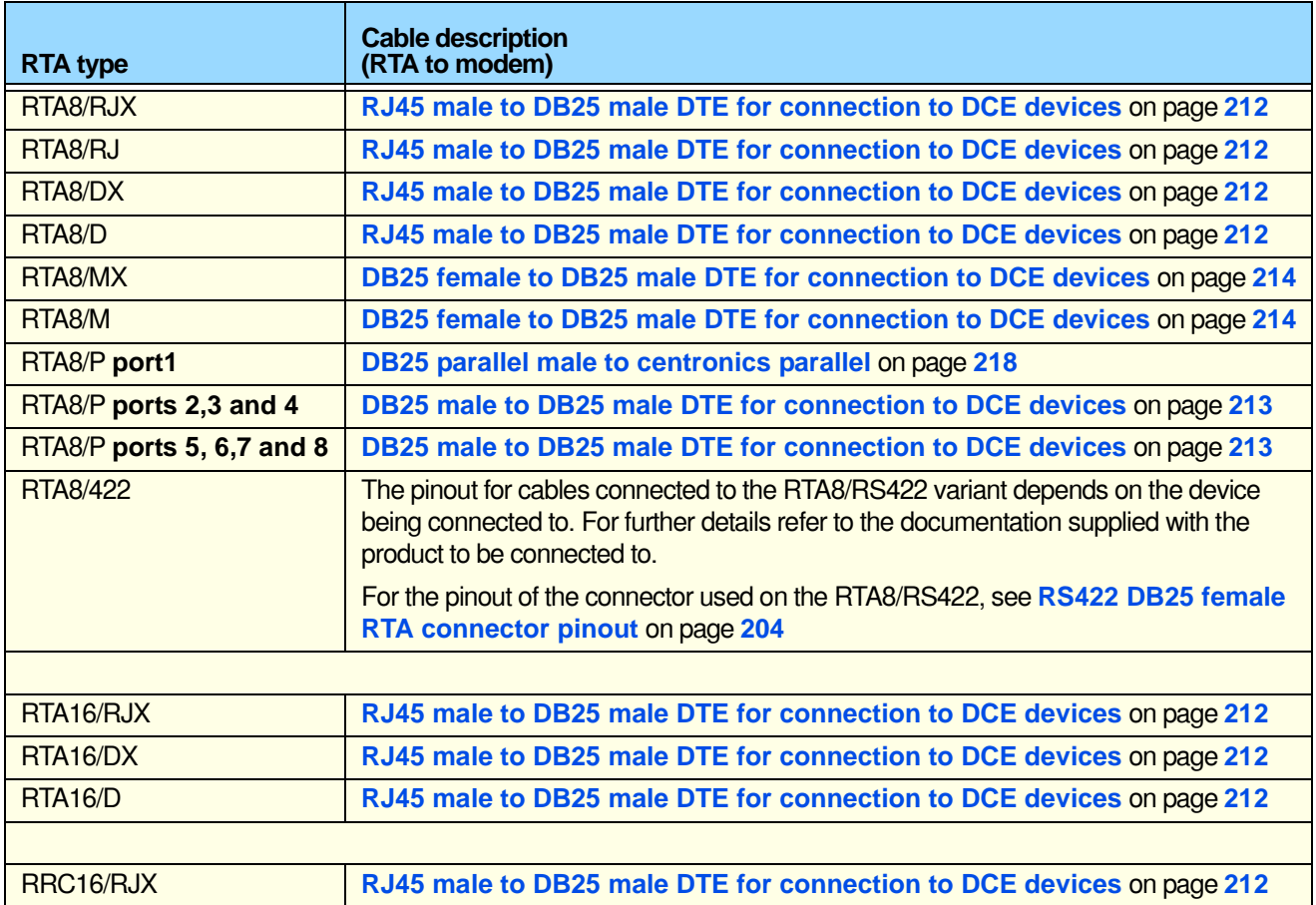

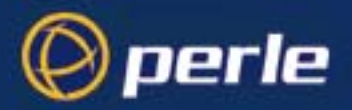

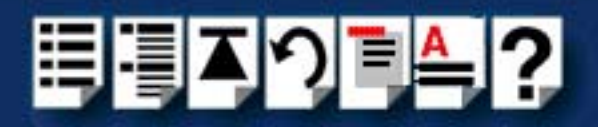

## <span id="page-208-0"></span>*Connecting RTAs to parallel printers*

To connect your RTA to a parallel printer you use the cable types detailed in the next table;

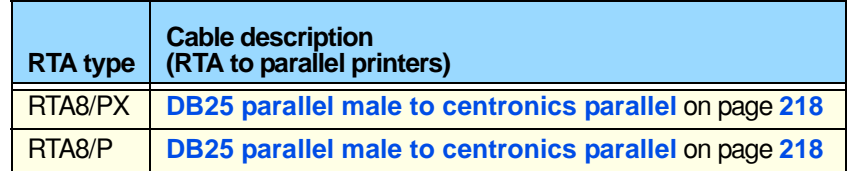

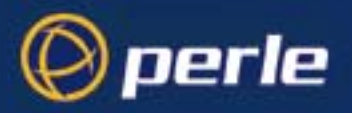

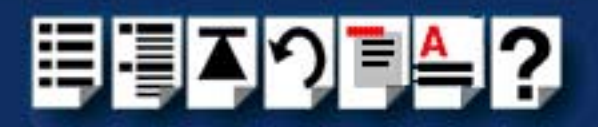

## <span id="page-209-0"></span>*Connecting RTAs to serial printers*

To connect your RTA to a serial printer you use the cable types detailed in the next table

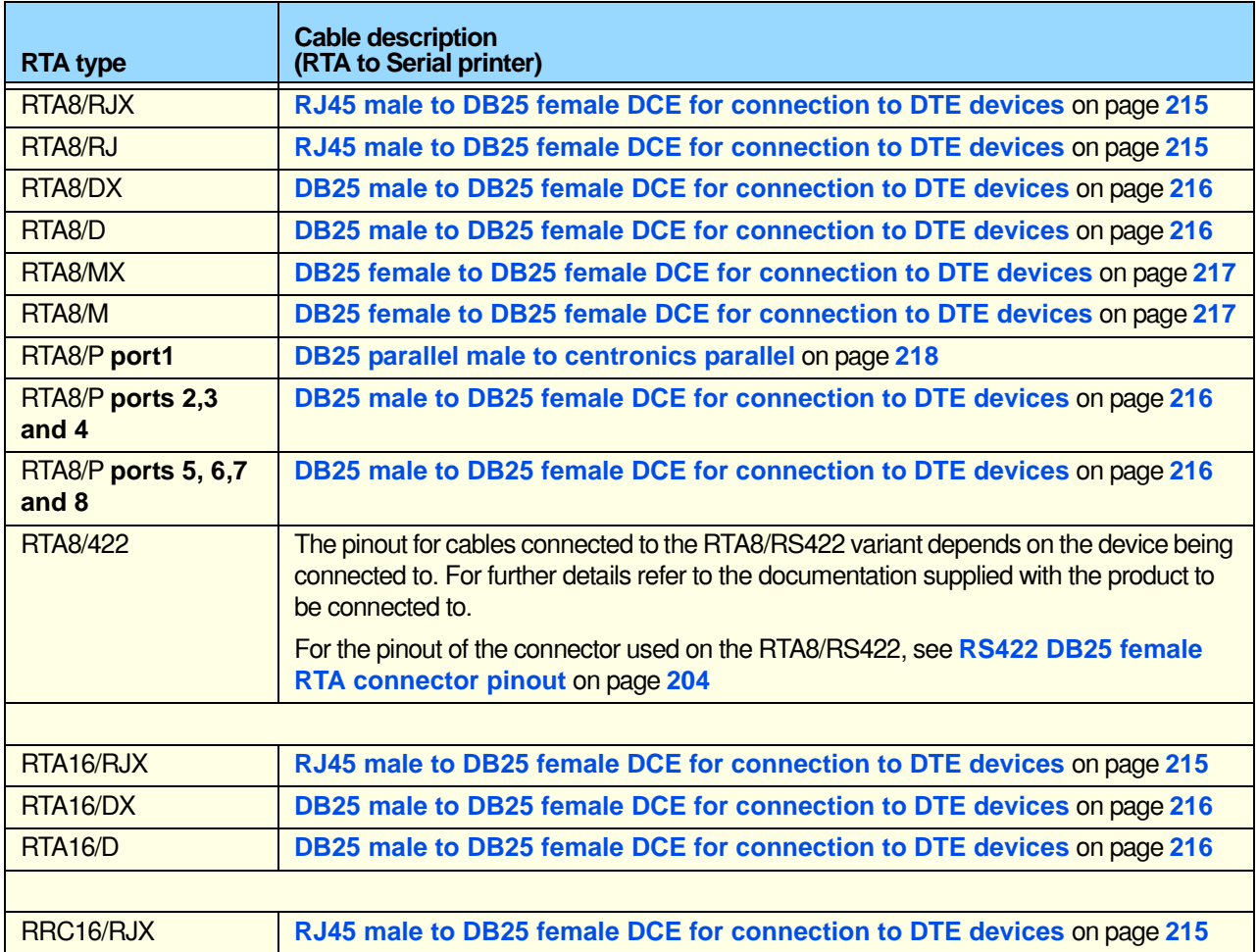

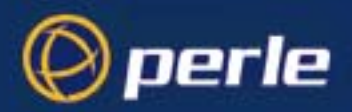

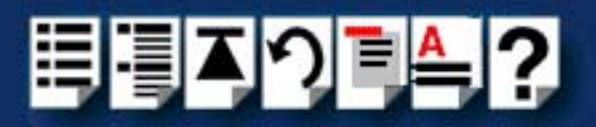

## <span id="page-210-0"></span>*Cable connector pinouts*

This section includes the following;

- **[RJ45 male to DB25 male DTE for connection to DCE devices](#page-211-0)** on page **212**
- **[DB25 male to DB25 male DTE for connection to DCE devices](#page-212-0)** on page **213**
- **[DB25 female to DB25 male DTE for connection to DCE devices](#page-213-0)** on page **214**
- **[RJ45 male to DB25 female DCE for connection to DTE devices](#page-214-0)** on page **215**
- **[DB25 male to DB25 female DCE for connection to DTE devices](#page-215-0)** on page **216**
- **[DB25 female to DB25 female DCE for connection to DTE devices](#page-216-0)** on page **217**
- **[DB25 parallel male to centronics parallel](#page-217-0)** on page **218**.

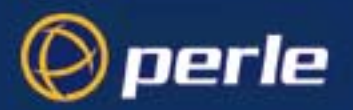

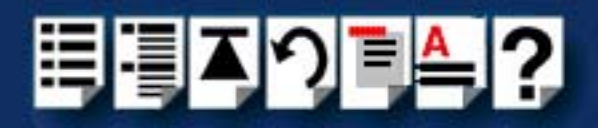

## <span id="page-211-0"></span>*RJ45 male to DB25 male DTE for connection to DCE devices*

*Typical uses* This type of cable is used to connect to DCE devices such as Modems.

*Cable diagram*

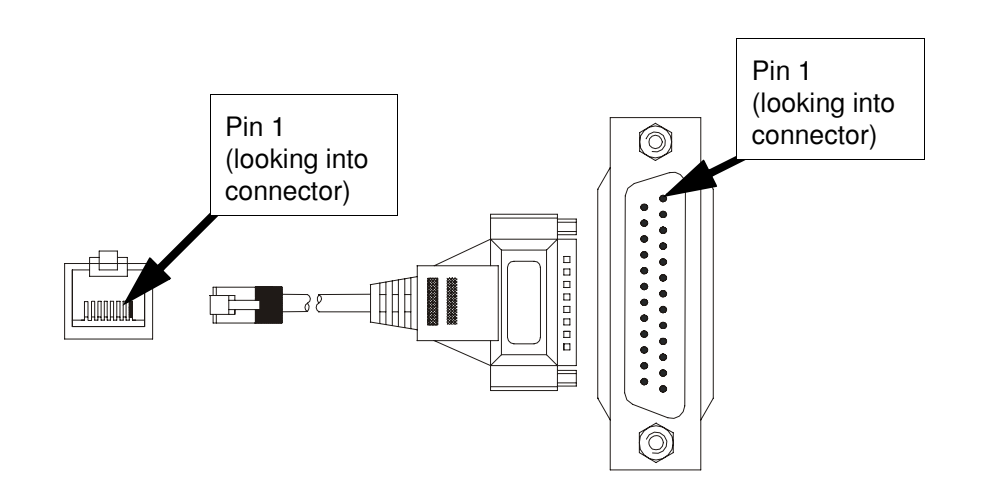

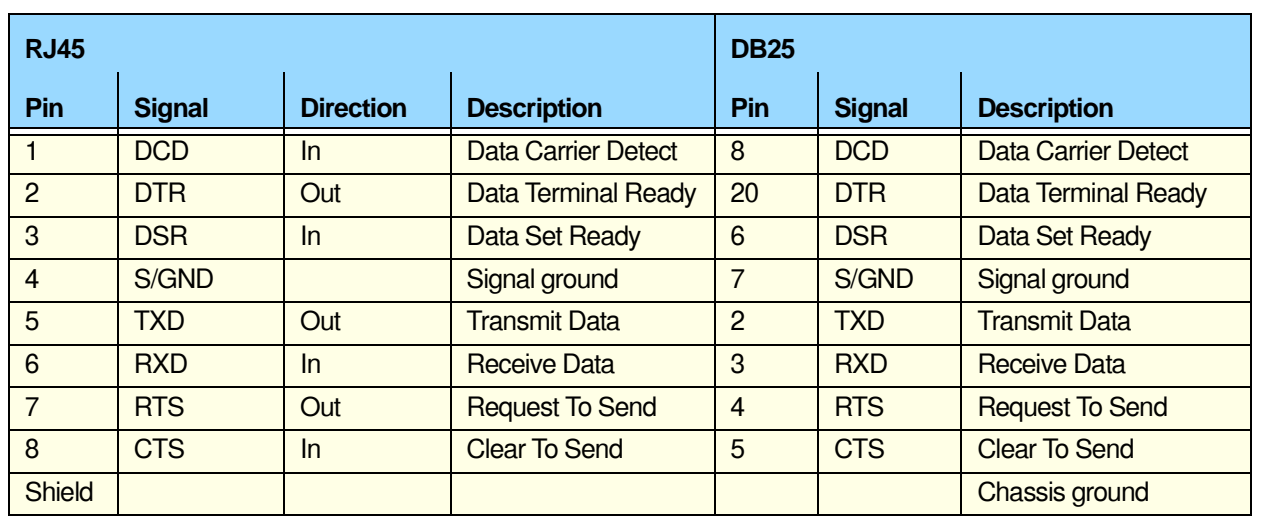

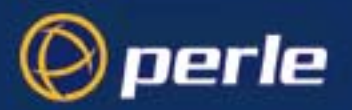

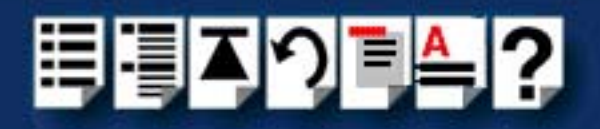

## <span id="page-212-0"></span>*DB25 male to DB25 male DTE for connection to DCE devices*

*Typical uses* This type of cable is used to connect to DCE devices such as Modems.

*Cable diagram*

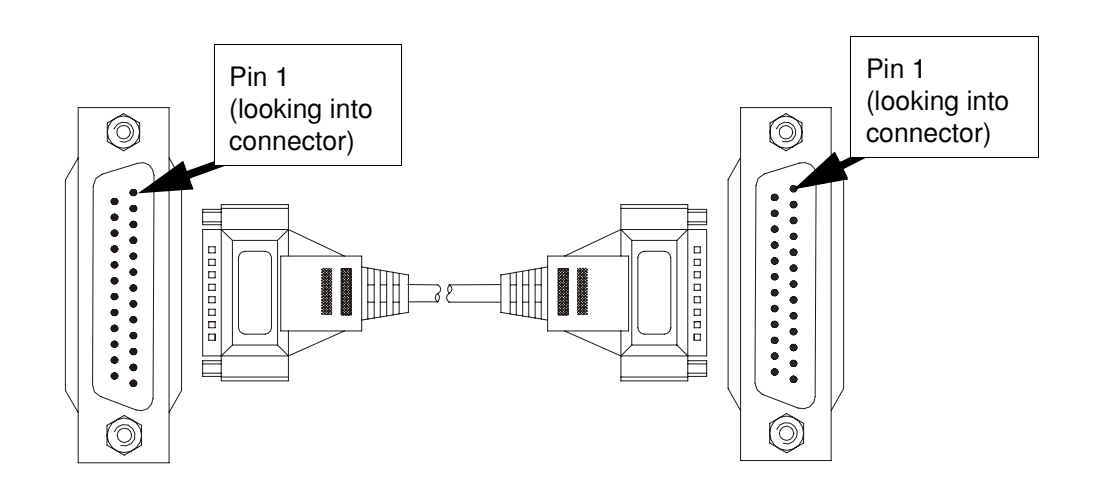

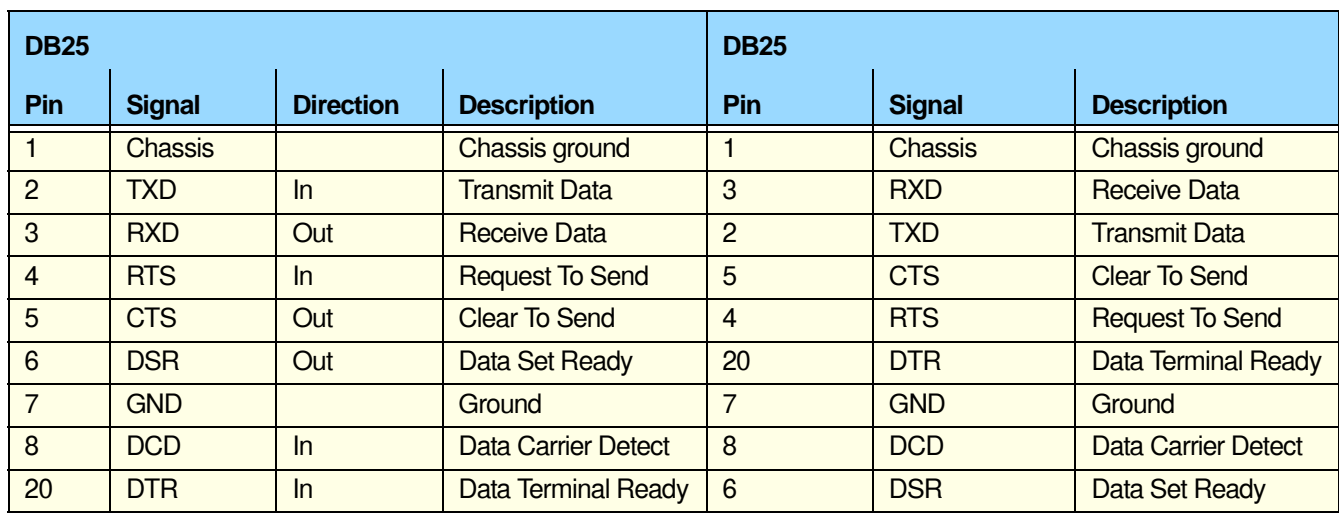

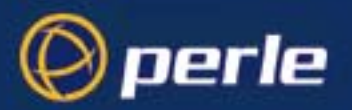

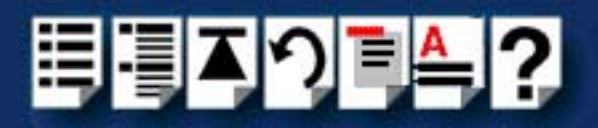

## <span id="page-213-0"></span>*DB25 female to DB25 male DTE for connection to DCE devices*

*Typical uses* This type of cable is used to connect to DCE devices such as Modems. *Cable diagram*

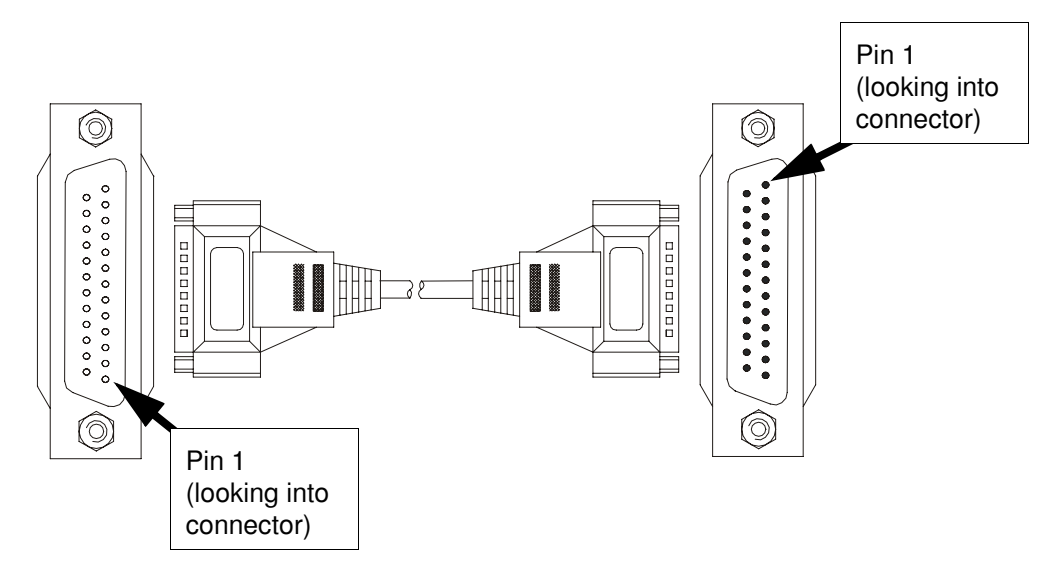

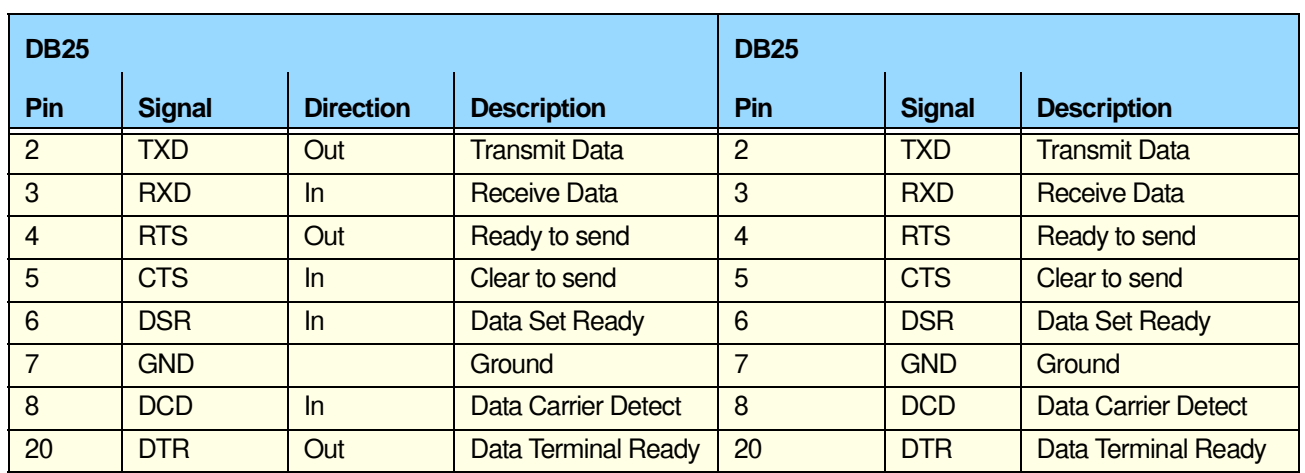

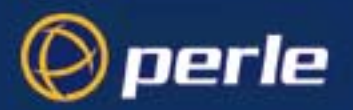

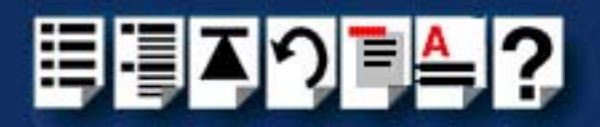

## <span id="page-214-0"></span>*RJ45 male to DB25 female DCE for connection to DTE devices*

*Typical uses* This type of cable is used to connect to DTE devices such as Terminals, PCs or printers. *Cable diagram*

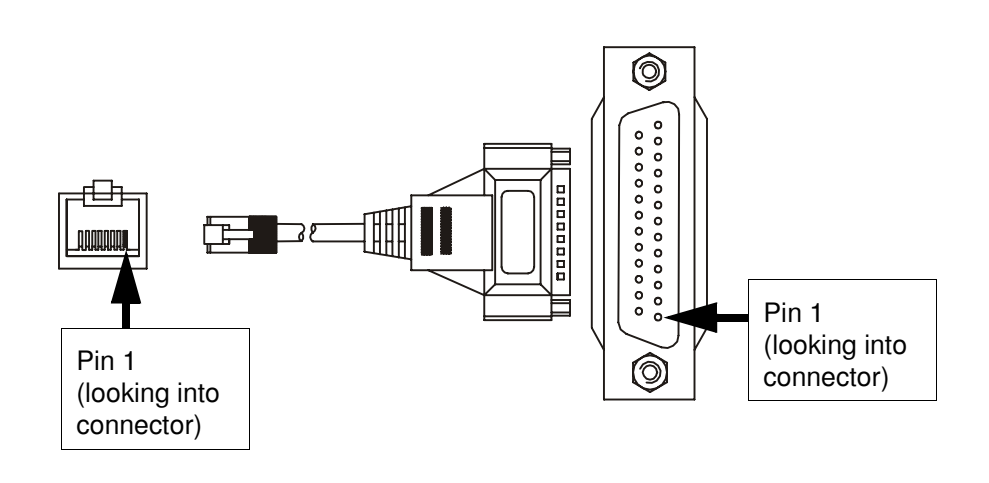

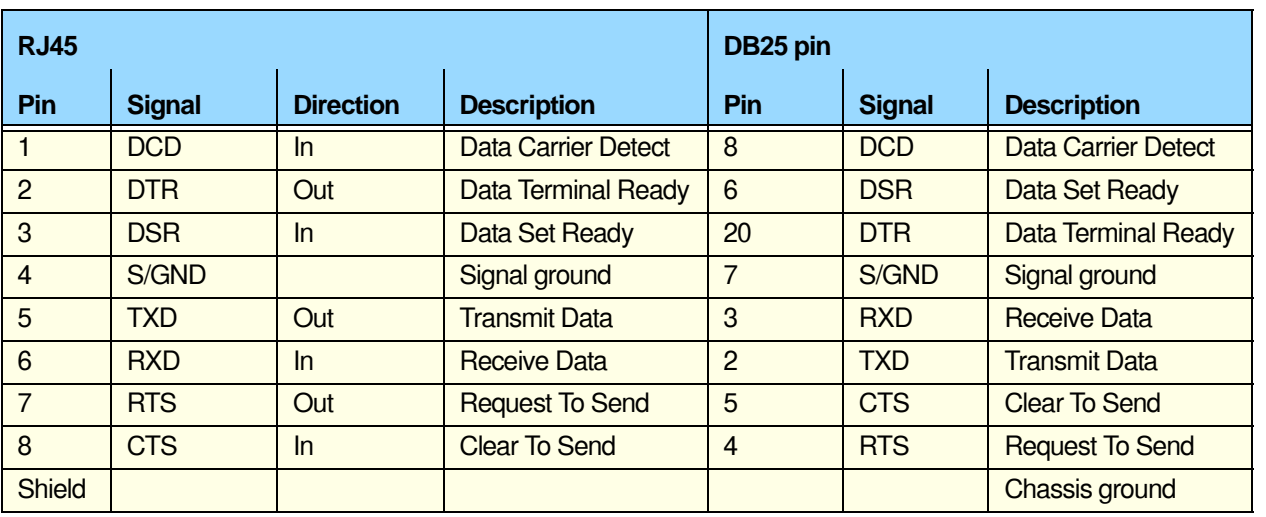

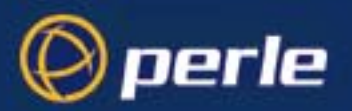

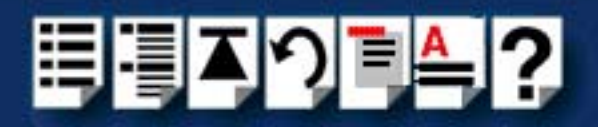

### <span id="page-215-0"></span>*DB25 male to DB25 female DCE for connection to DTE devices*

*Typical uses* This type of cable is used to connect to DTE devices such as Terminals, PCs or printers. *Cable diagram*

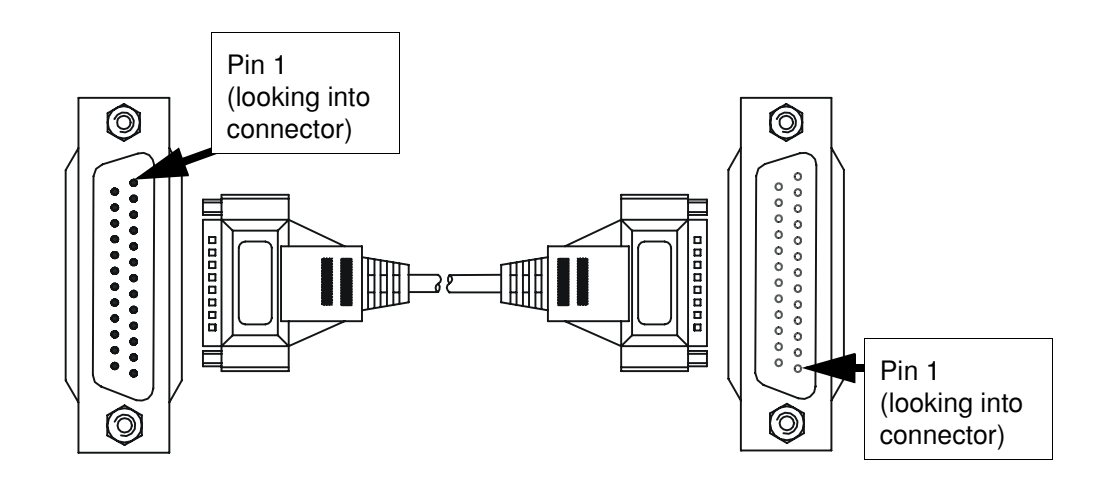

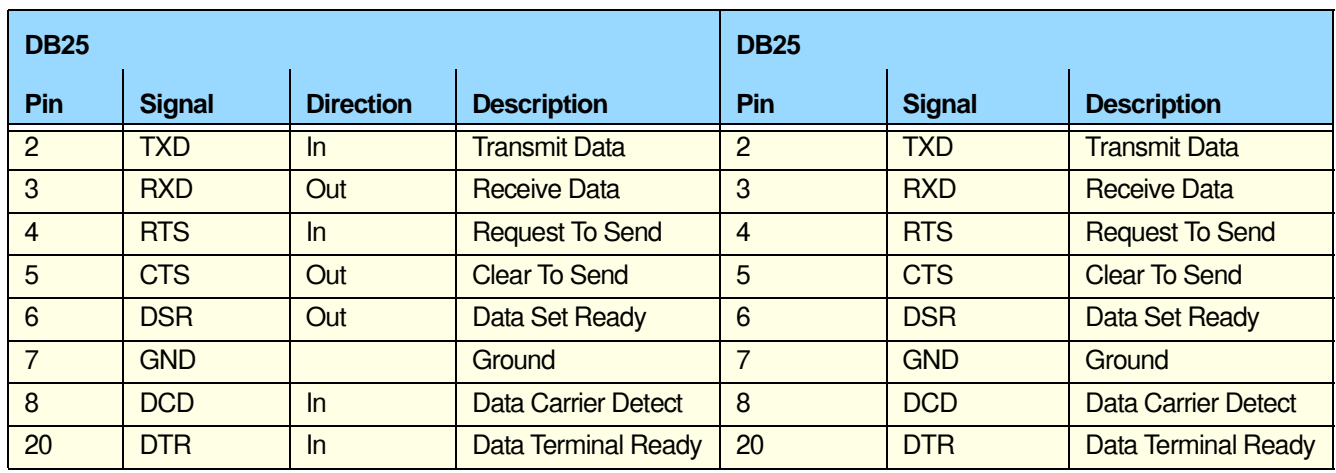
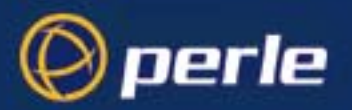

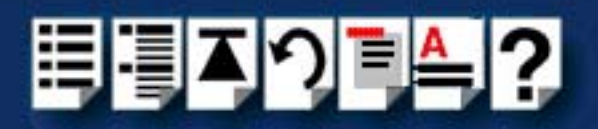

# *DB25 female to DB25 female DCE for connection to DTE devices*

*Typical uses* This type of cable is used to connect to DTE devices such as Terminals, PCs or printers. *Cable diagram*

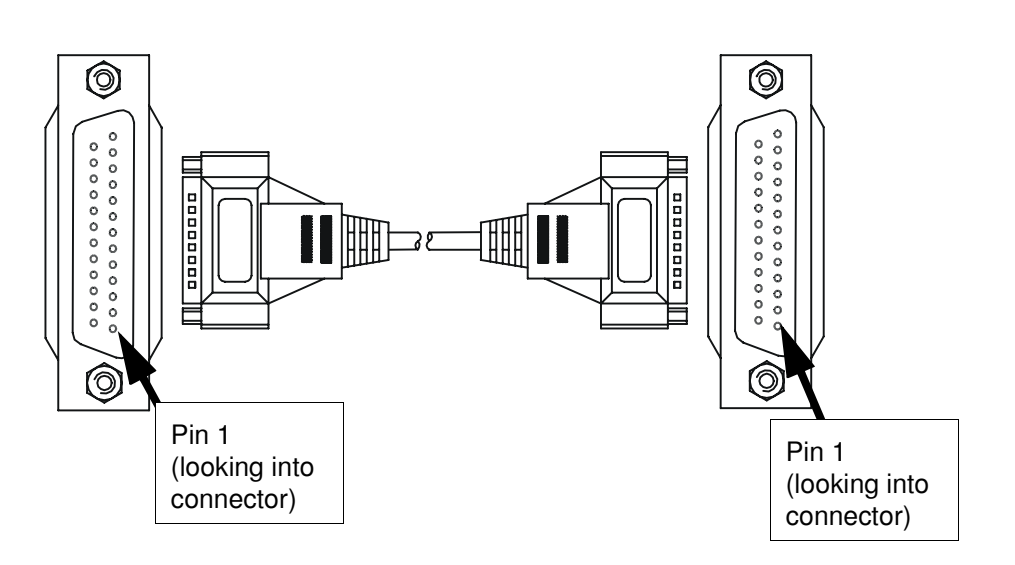

## *Connector pinout table*

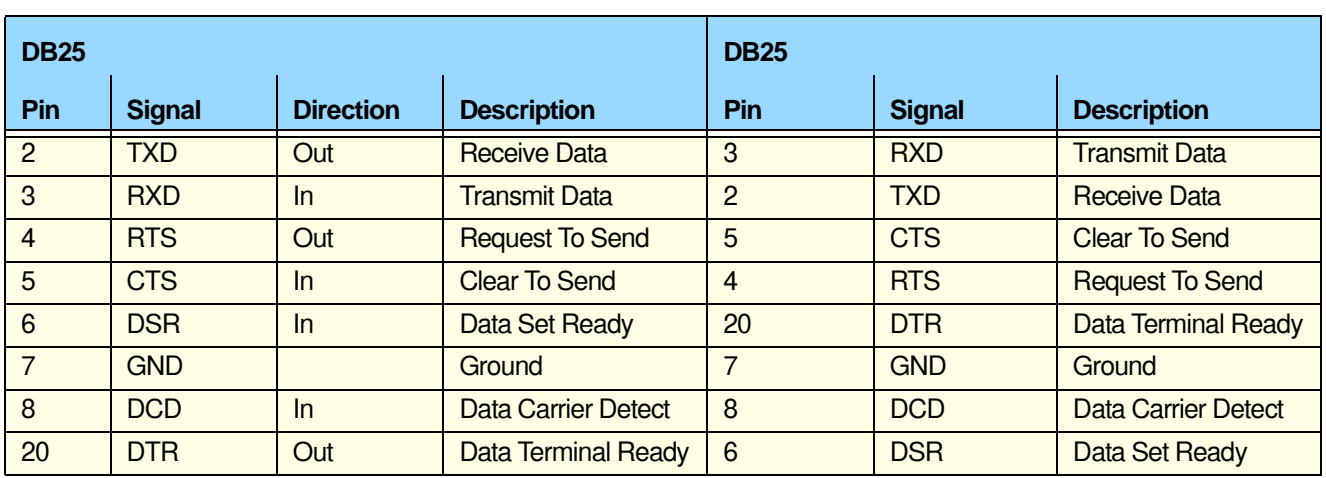

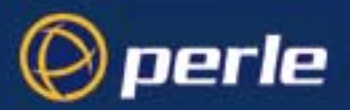

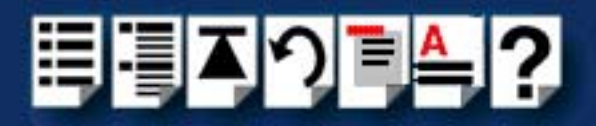

# *DB25 parallel male to centronics parallel*

## **Note**

The following pinout is included for information only and shows the DB25 pinout only. If you require this type of cable, we recommend obtaining a suitable standard PC parallel printer cable rather than making one.

\* Denotes active low.

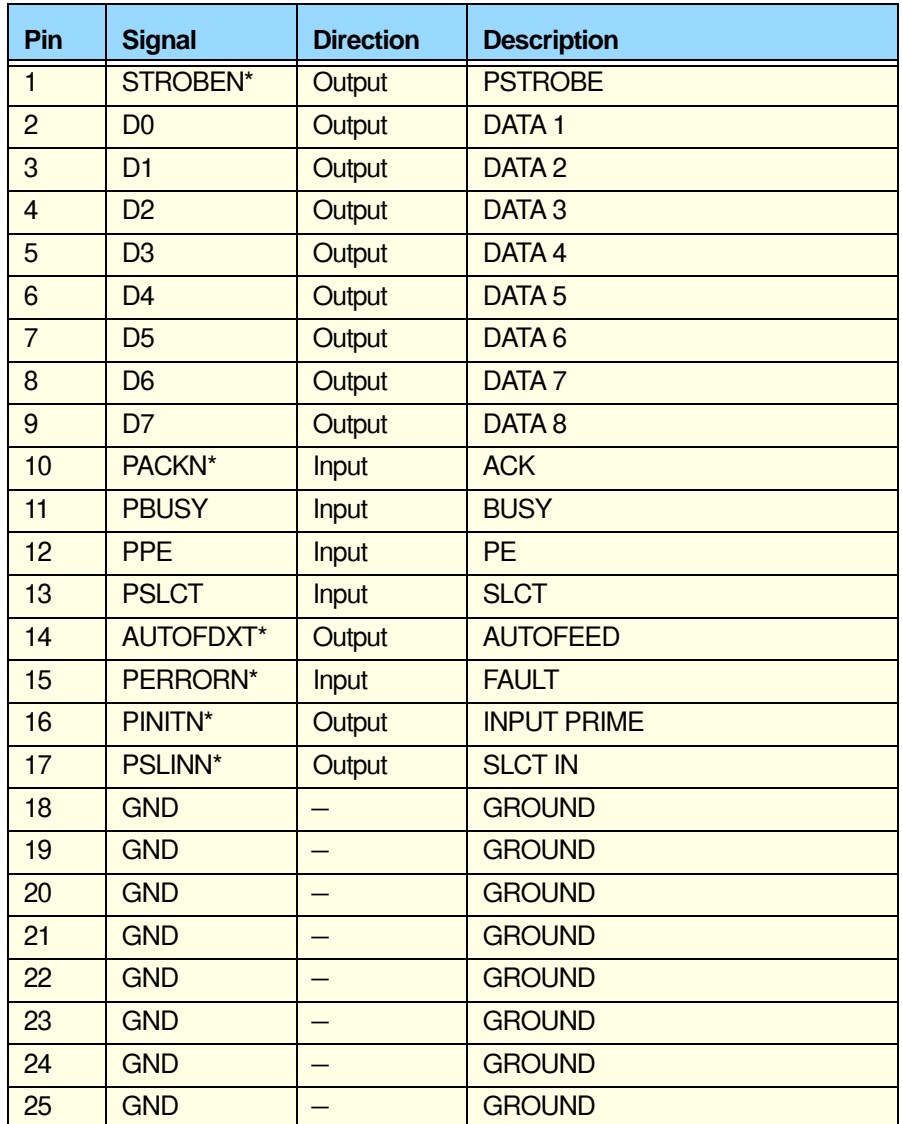

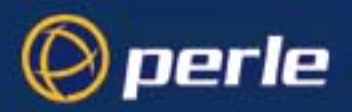

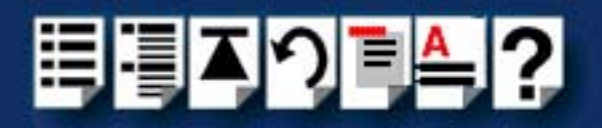

# *RIO cables available from Perle*

# *Link Cable*

Perle supply a range of standard link cables for RIO of varying lengths all of which use 6-way mini DIN plugs. See **[Cable diagram](#page-218-0)** on page **219** and **[Connector pinout table](#page-218-1)** on page **219** for general information about Perle RIO link cables.

<span id="page-218-0"></span>*Cable diagram*

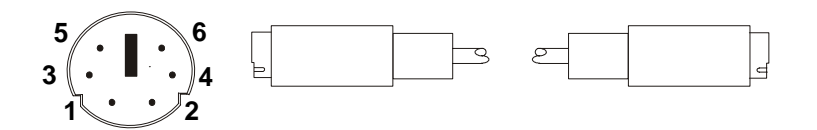

# <span id="page-218-1"></span>*Connector pinout table*

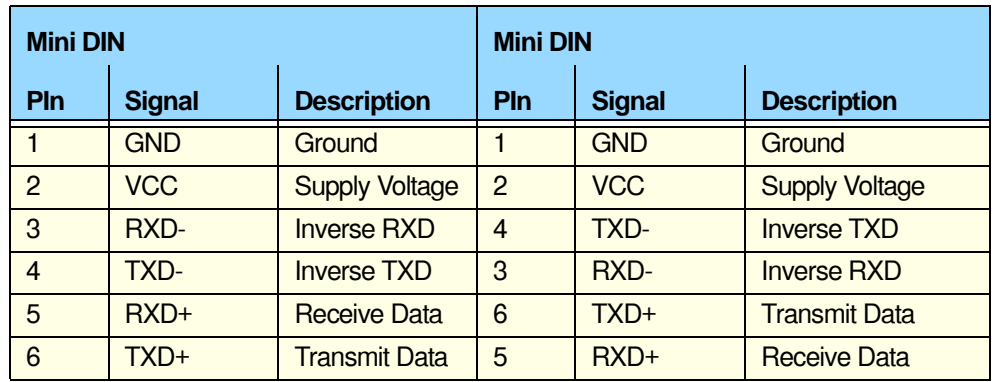

## **Note**

Wires 3 and 4, and 5 and 6, must be twisted together. For high noise and/or ground potential differences we recommend the Fibre-optic module.

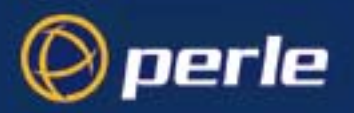

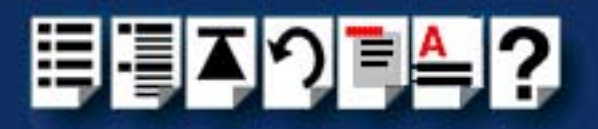

# *Link cable specification*

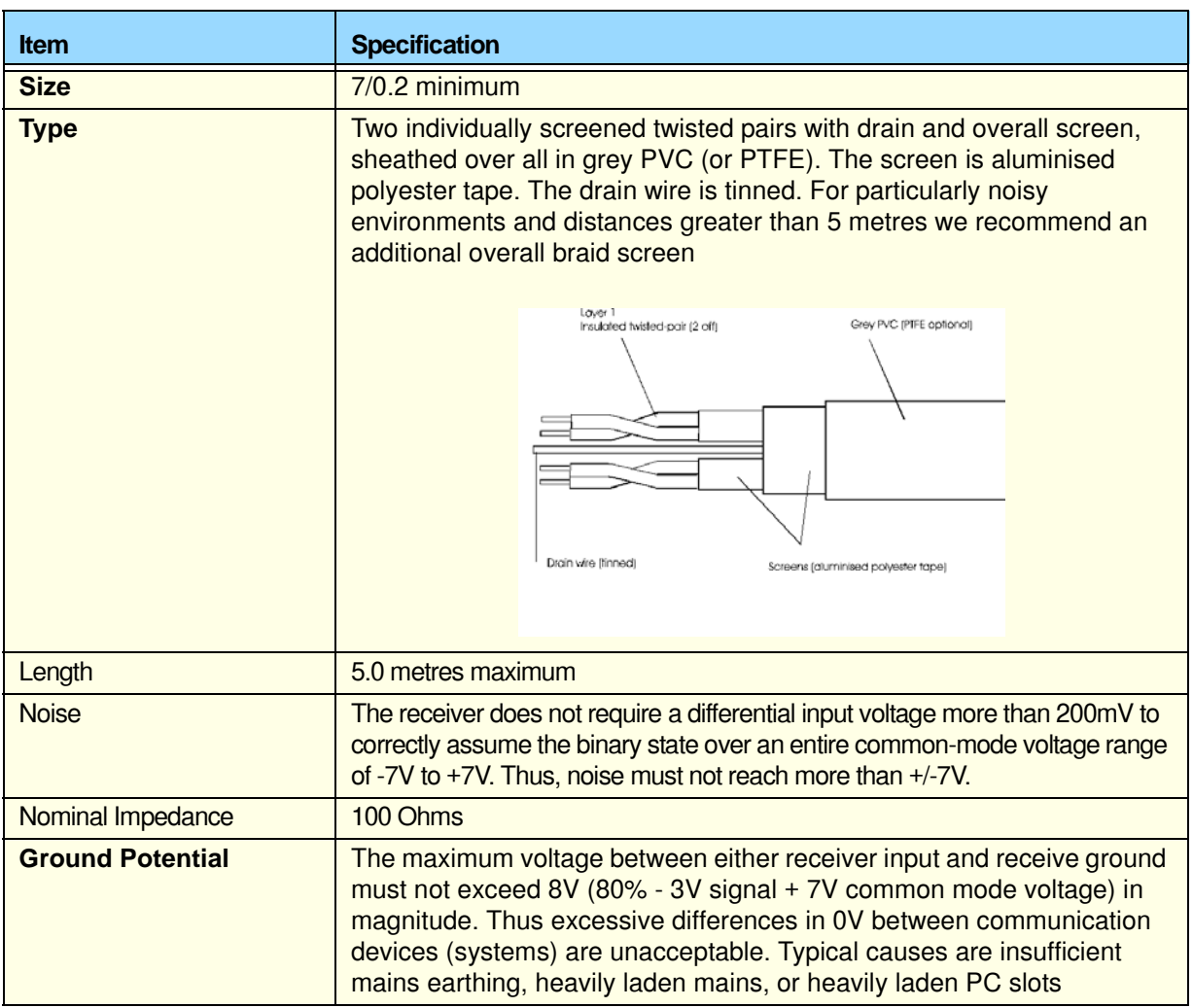

RIO link cables should conform to the following specification:

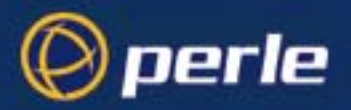

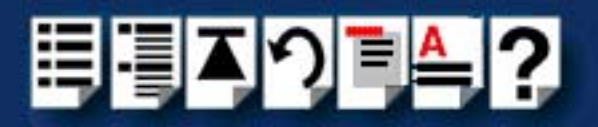

# *Fibre optic link (FOLK) cable specifications*

You use can a Fibre optic link (FOLK) cable in place of a normal RIO link cable with the RIO system when you want to make long distance connections up to 1 kilometre. This approach is especially useful in a high noise environment such as a machine shop where electromagnetic interference is a problem.

Perle does not supply fibre optic cables for this product. All Fibre-optic cable must conform to the following specification;

**Note** 

When using fibre cables all manufacturers installation advice and specifications should be followed.

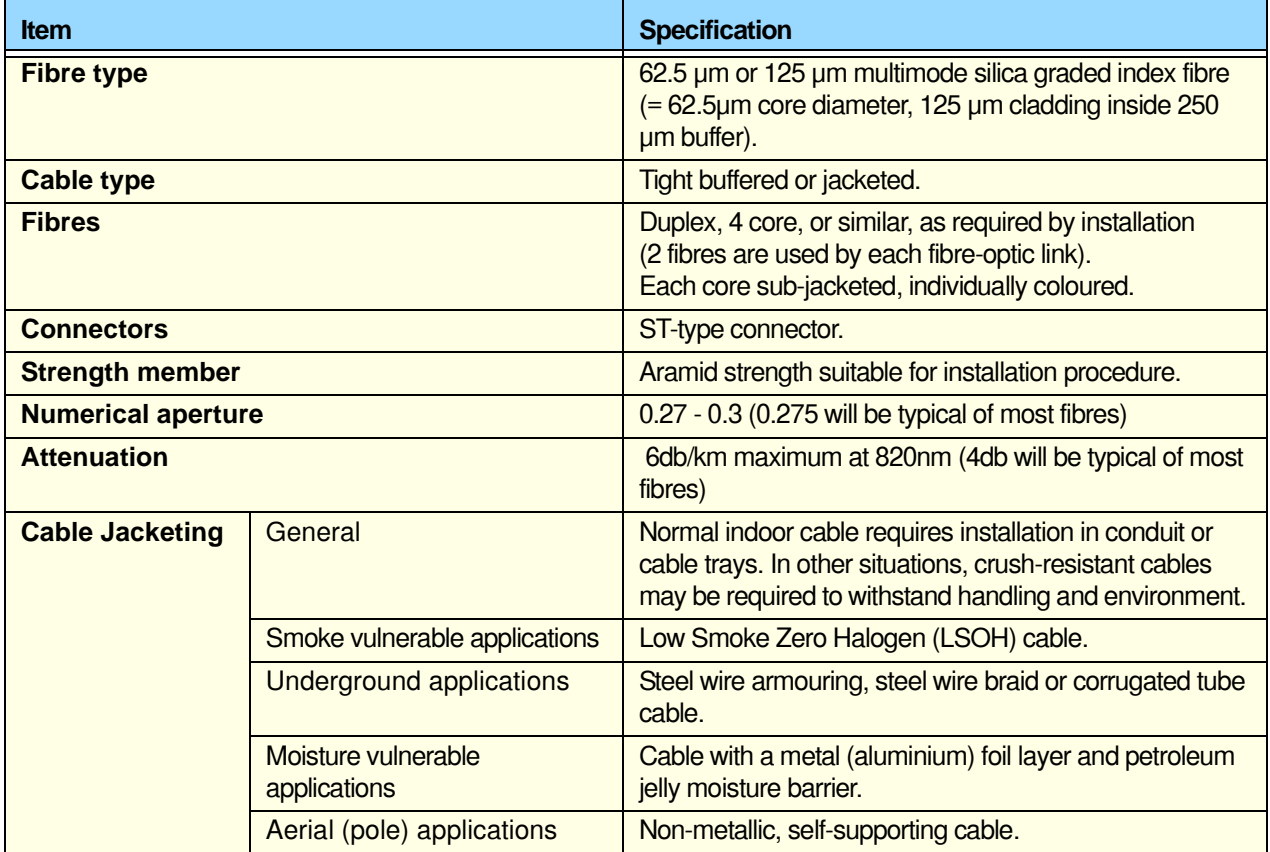

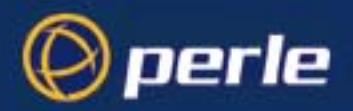

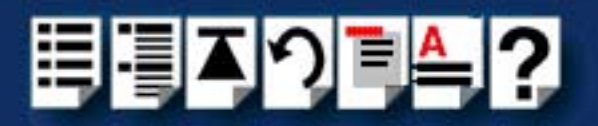

# *Loopback connector pinouts*

The type of loopback connector you require depends upon the connector type fitted to your Remote Terminal Adaptor (described in **[RTA connector pinouts](#page-200-0)** on page **201**) See one of the following sections for pinouts;

- **[Loopback pinouts for RJ45 female connectors](#page-222-0)** on page **223**
- **[Loopback pinouts for DB25 female connectors](#page-223-0)** on page **224**
- **[Loopback pinouts for DB25 male connectors](#page-224-0)** on page **225**.

For details of loopback and other tests see **[Appendix C Troubleshooting](#page-273-0)**.

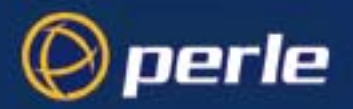

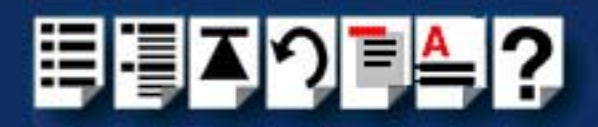

# <span id="page-222-0"></span>*Loopback pinouts for RJ45 female connectors*

To test this type of port, your loopback connector needs to join together the connector pins shown in the next picture.

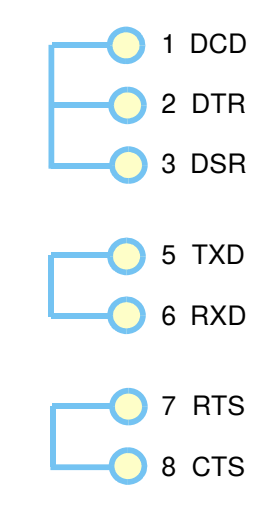

For details of RJ45 female connector pinouts see **[page 202](#page-201-0)**.

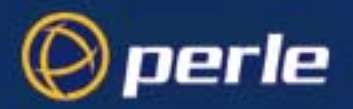

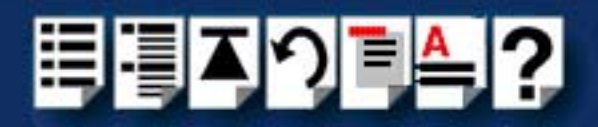

# <span id="page-223-0"></span>*Loopback pinouts for DB25 female connectors*

To test this type of port, your loopback connector needs to join together the connector pins shown in the next picture.

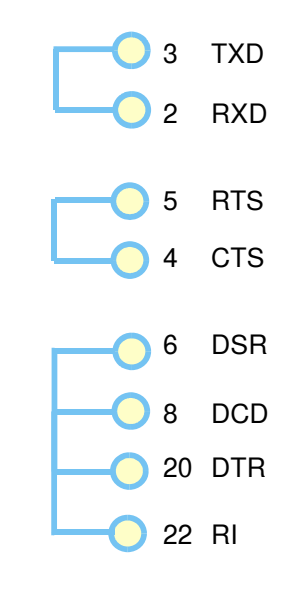

For details of DB25 female connector pinouts see **[page 203](#page-202-0)**.

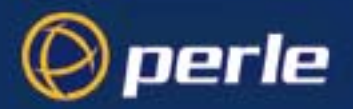

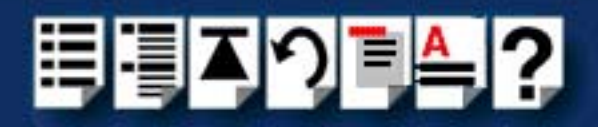

# <span id="page-224-0"></span>*Loopback pinouts for DB25 male connectors*

To test this type of port, your loopback connector needs to join together the connector pins shown in the next picture.

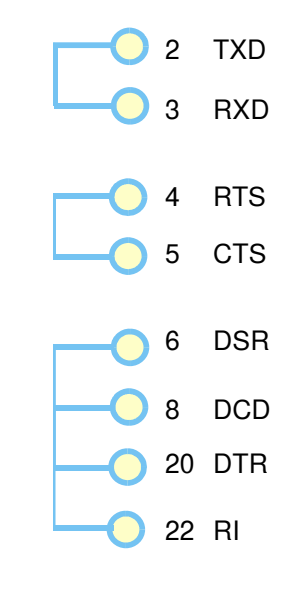

For details of DB25 male connector pinouts see **[page 205](#page-204-0)**.

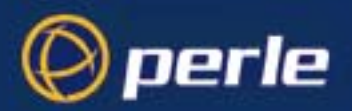

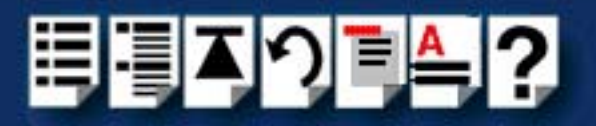

# *Chapter 4 Quick Reference*

*You need to read this chapter if you want to...*

You need to read this chapter if you want information in quick reference form about the utilities provided with the RIO serial connectivity system.

This chapter provides a quick reference guide to the software utilities provided with the RIO serial connectivity system. The utilities are grouped under operating system and include main windows and menus. In addition, cross references are provided for further information about each area.

The following sections are included;

- **[SCO OpenServer 5 utilities](#page-226-0)** on page **227**
- **[SCO UnixWare utilities](#page-232-0)** on page **233**
- **[Window NT utilities](#page-241-0)** on page **242**.

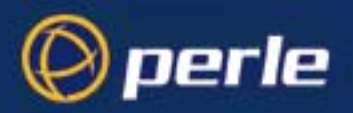

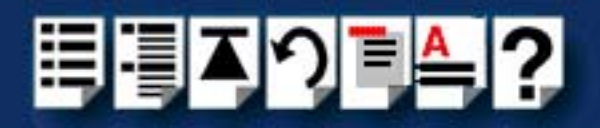

# <span id="page-226-0"></span>*SCO OpenServer 5 utilities*

# *config.rio*

Under the SCO OpenServer 5 operating system, RIO includes an application for configuring ports called **config.rio**. Config.rio provides a real time map of your system showing the Remote Terminal Adaptors, link cables and host cards and so forth that make up your system.

### <span id="page-226-1"></span>*Main window*

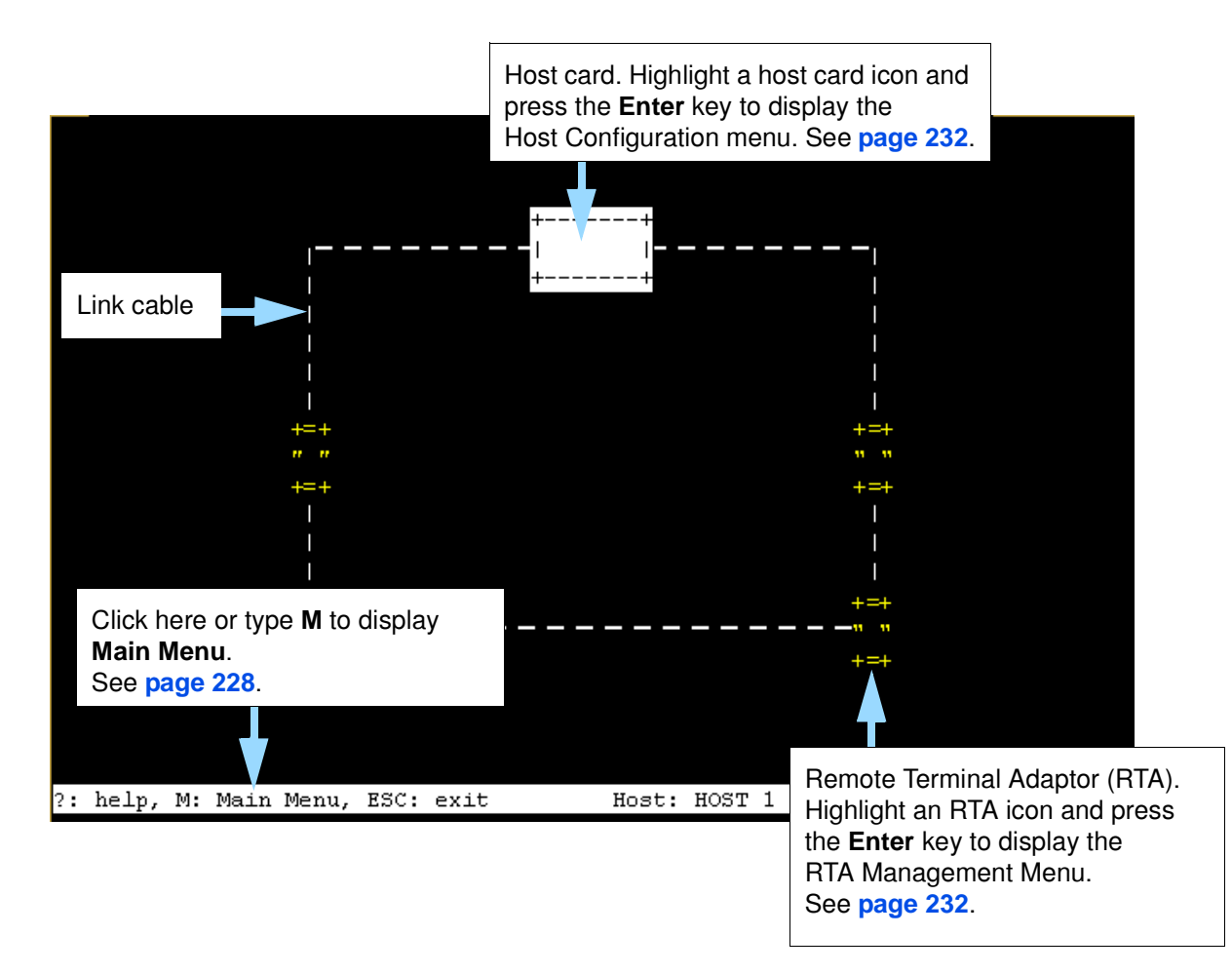

See the following sections for details of config.rio menus;

- **[Main menu](#page-227-0)** on page **228**
- **[RTA Management menu](#page-228-0)** on page **229**
- **[Host Configuration menu](#page-231-0)** on page **232**

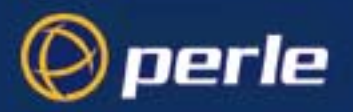

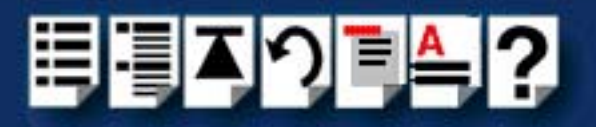

# <span id="page-227-0"></span>*Main menu*

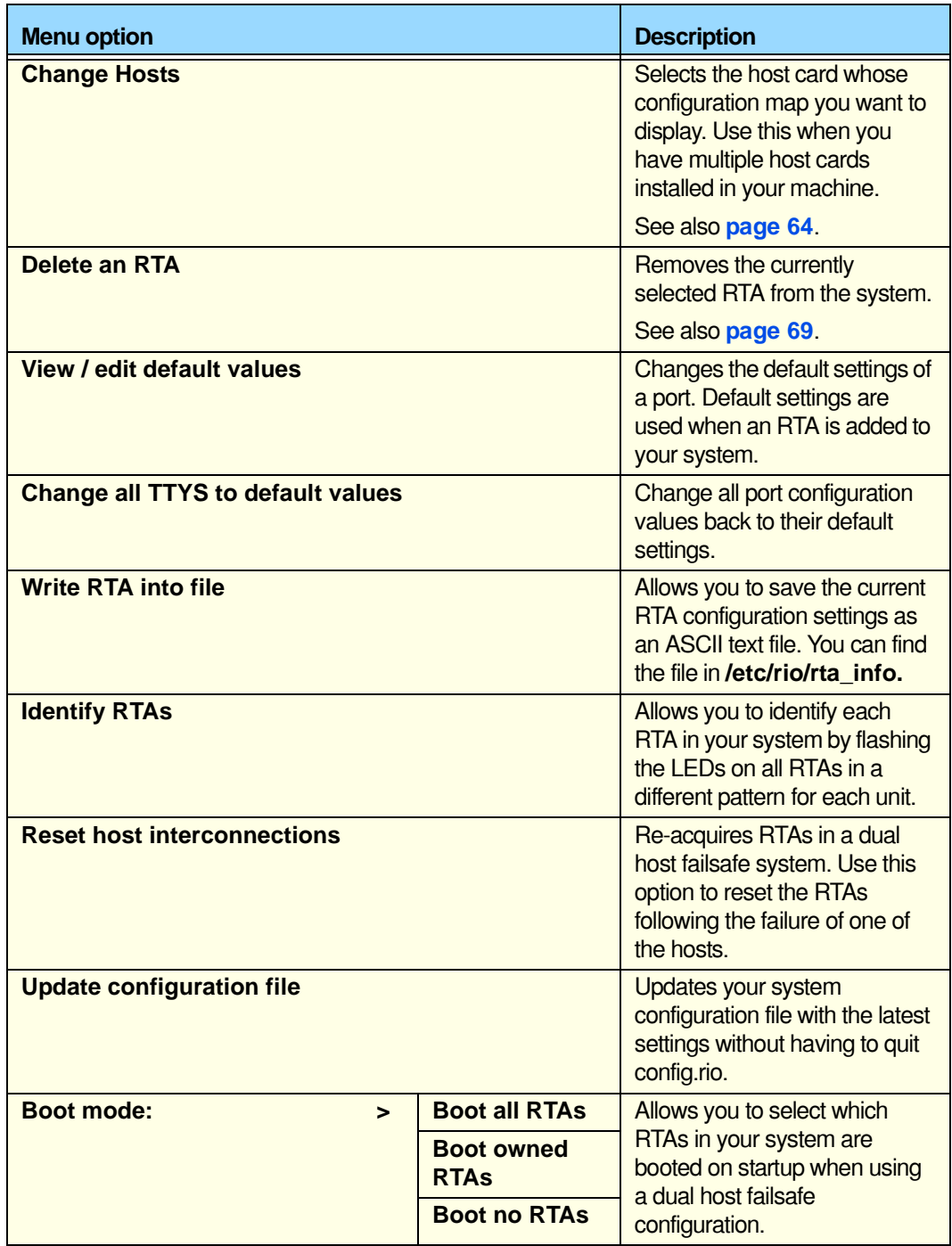

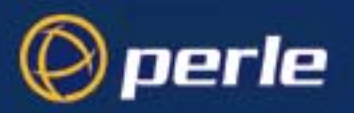

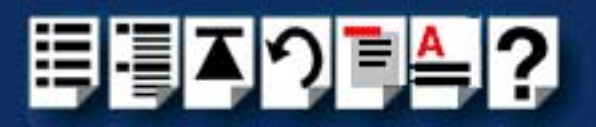

# <span id="page-228-0"></span>*RTA Management menu*

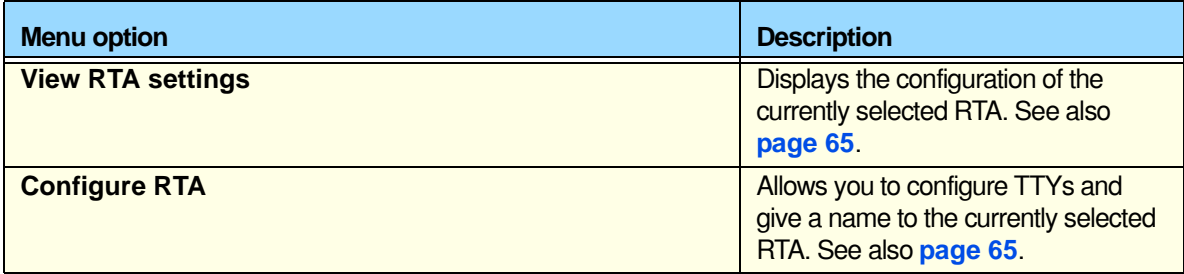

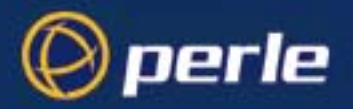

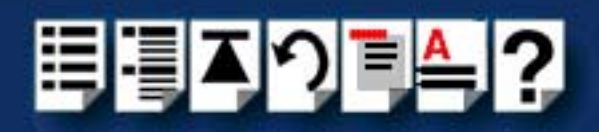

<span id="page-229-0"></span>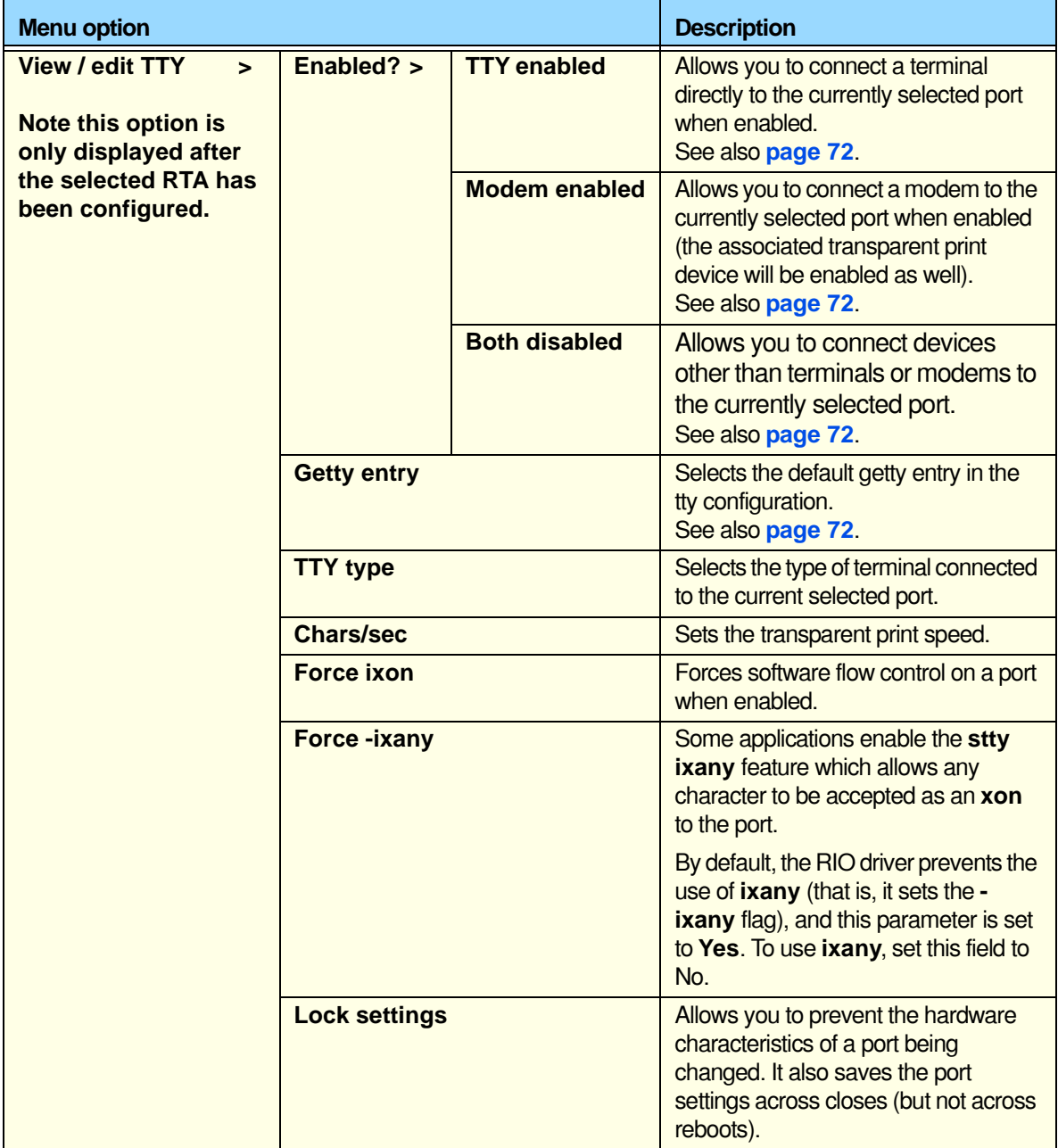

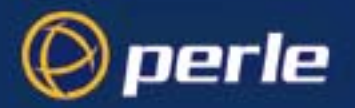

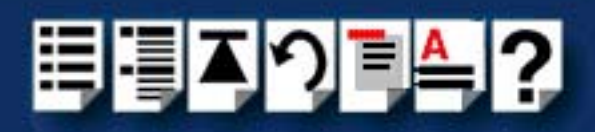

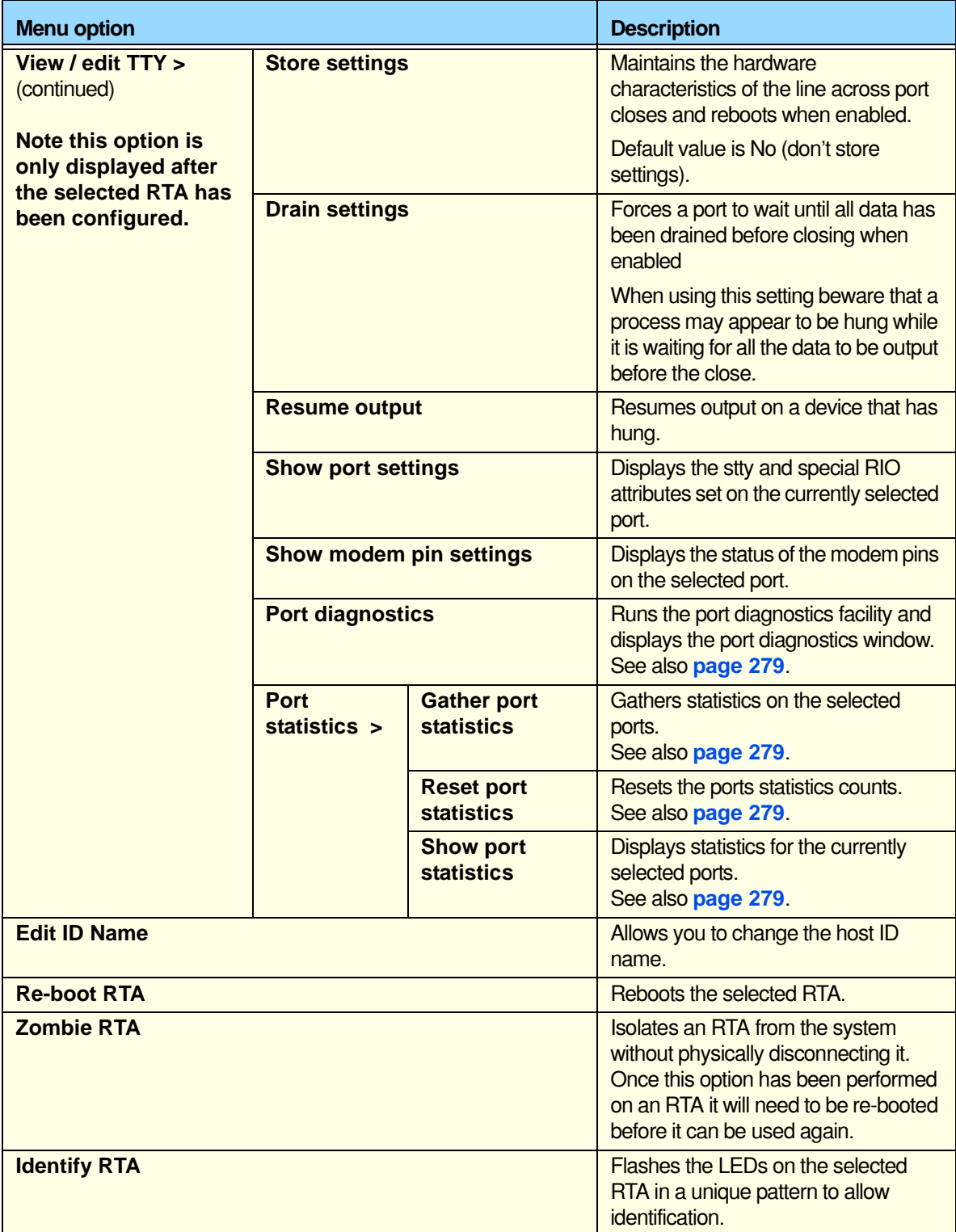

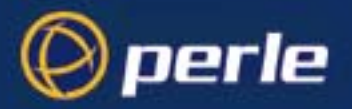

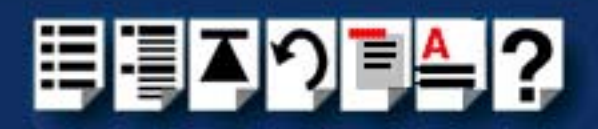

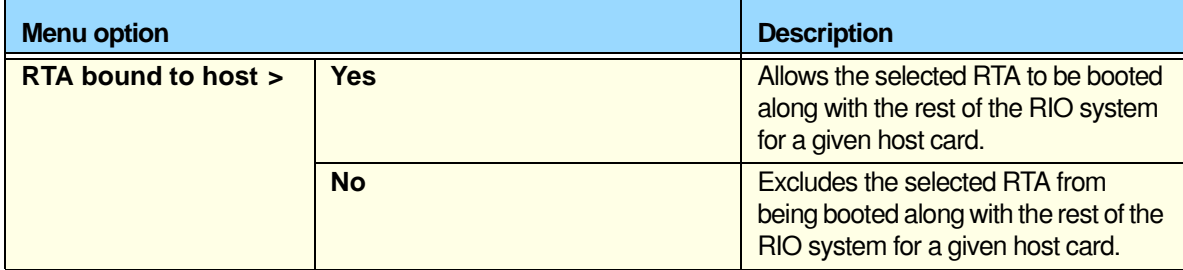

# <span id="page-231-0"></span>*Host Configuration menu*

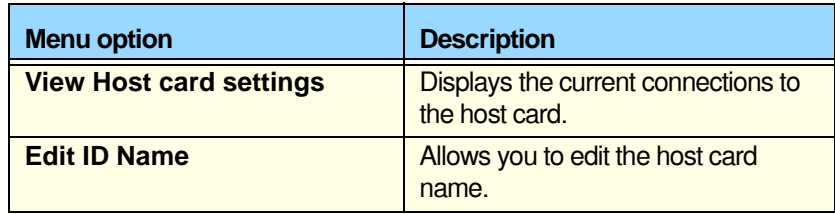

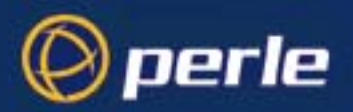

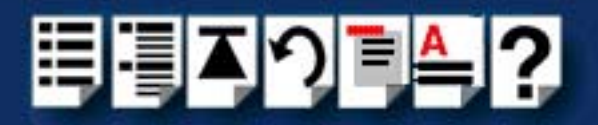

# <span id="page-232-0"></span>*SCO UnixWare utilities*

# *Device configuration utility*

The main window for the Device Configuration Utility is shown in the next picture.

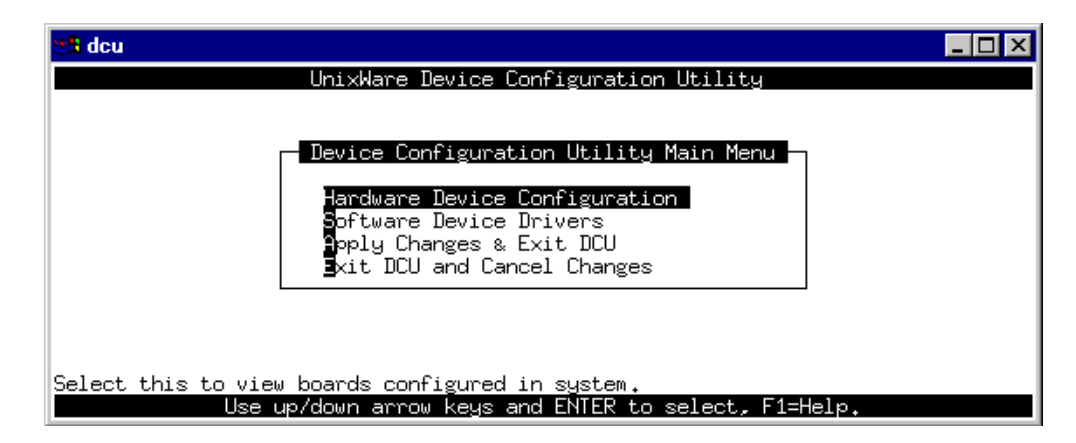

*Menu map* The menu is as follows;

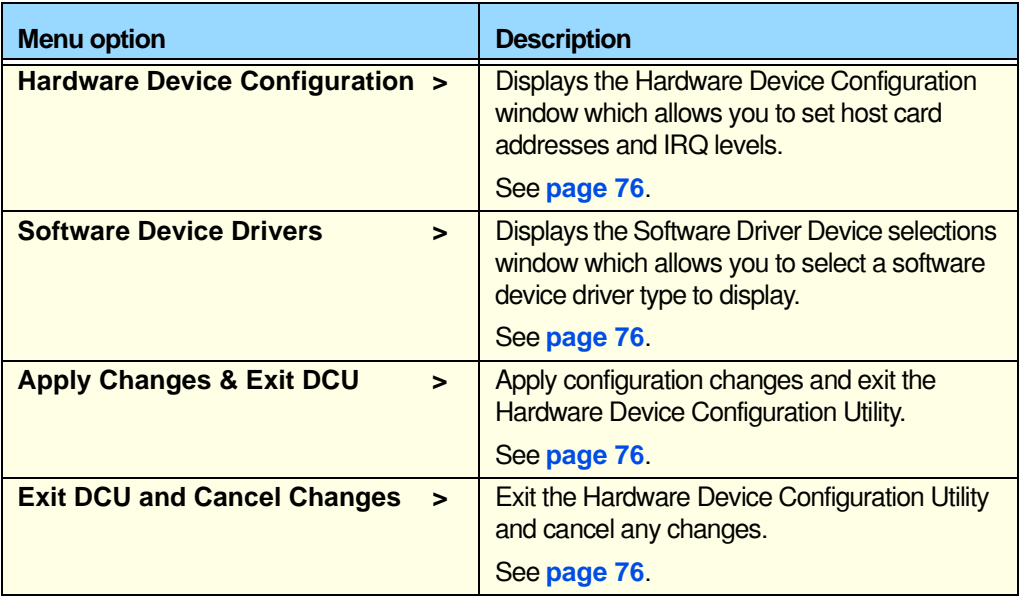

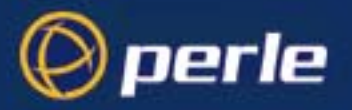

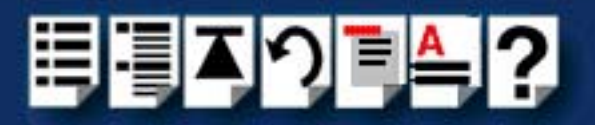

# *config.rio*

Under the SCO UnixWare operating system, RIO includes an application for configuring ports called **config.rio**. Config.rio provides a real time map of your system showing the Remote Terminal Adaptors, link cables and host cards and so forth that make up your system.

### <span id="page-233-0"></span>*Main window*

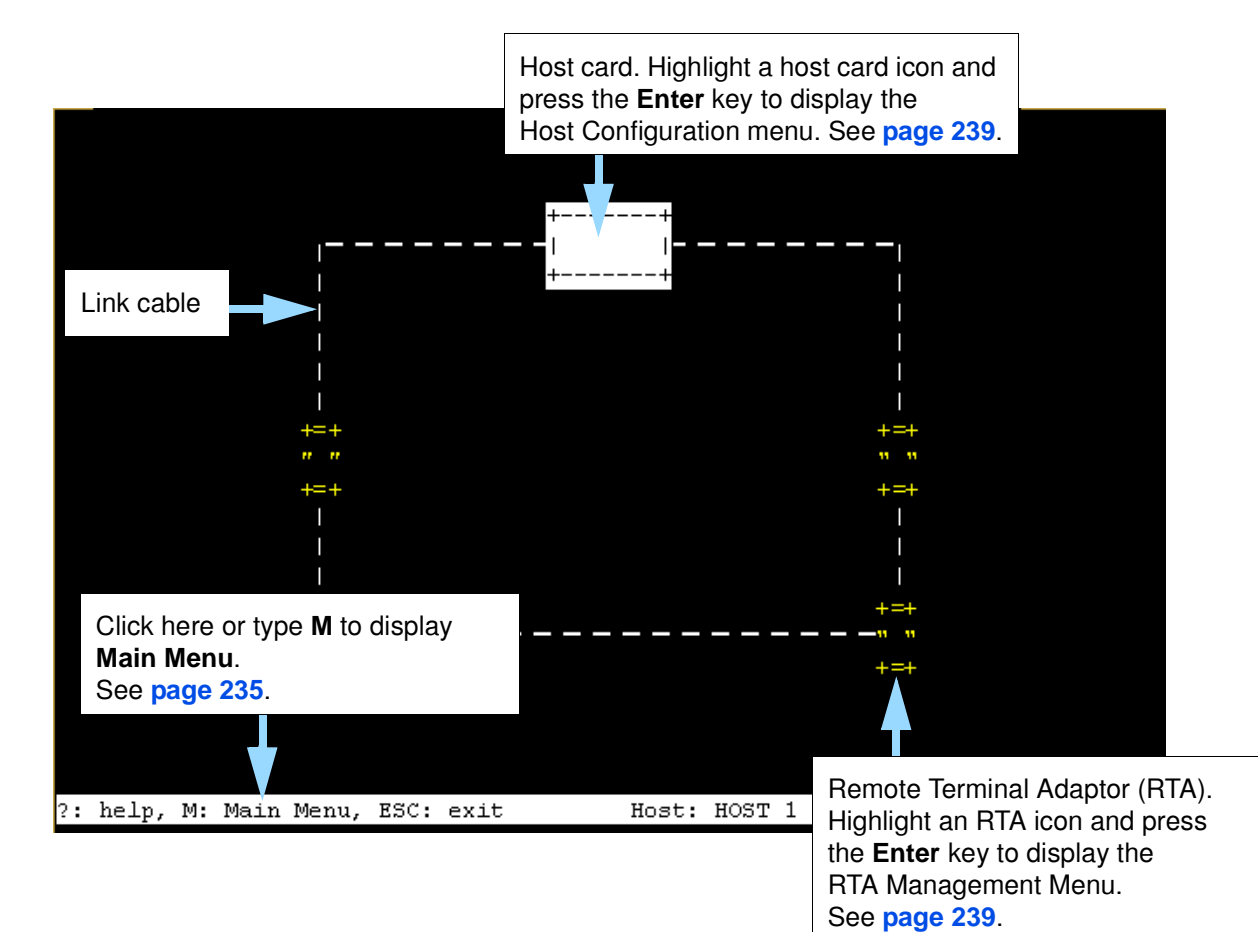

See the following sections for details of config.rio menus;

- **[Main menu](#page-234-0)** on page **235**
- **[RTA Management menu](#page-236-0)** on page **237**
- **[Host Configuration menu](#page-238-0)** on page **239**

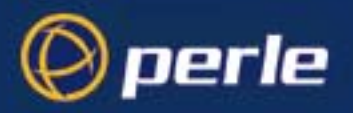

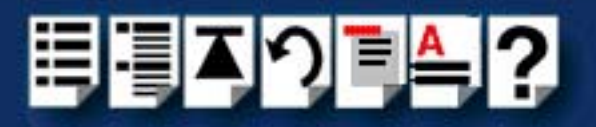

# <span id="page-234-0"></span>*Main menu*

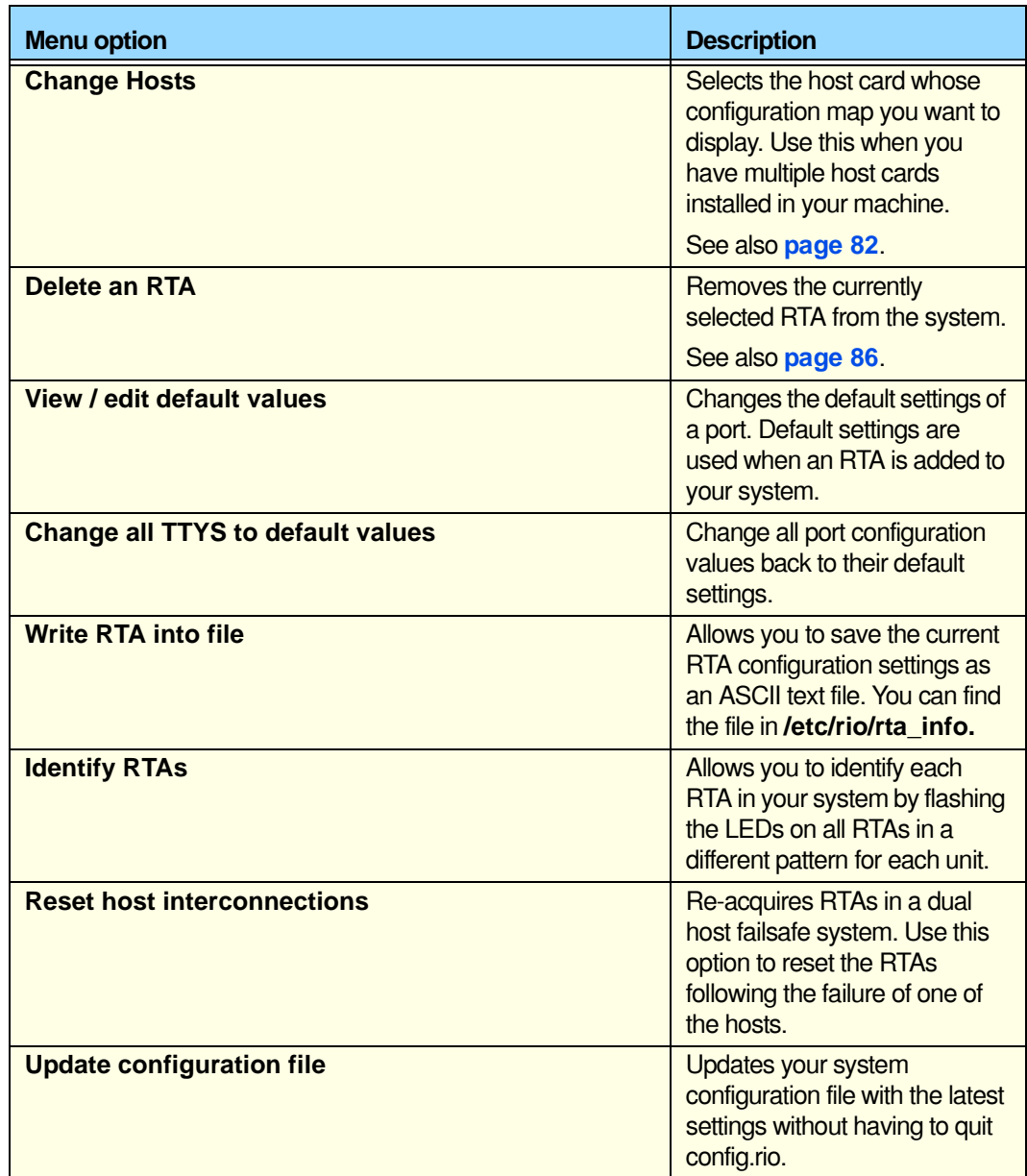

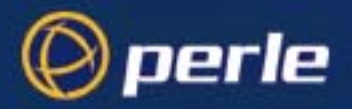

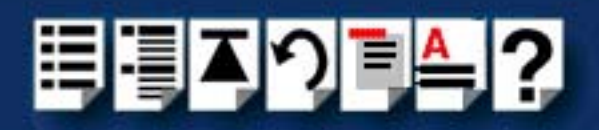

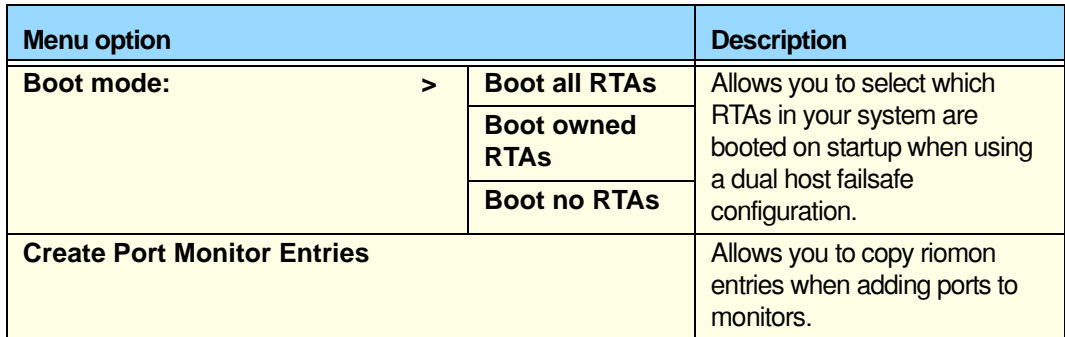

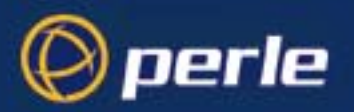

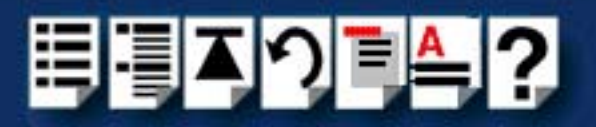

# <span id="page-236-0"></span>*RTA Management menu*

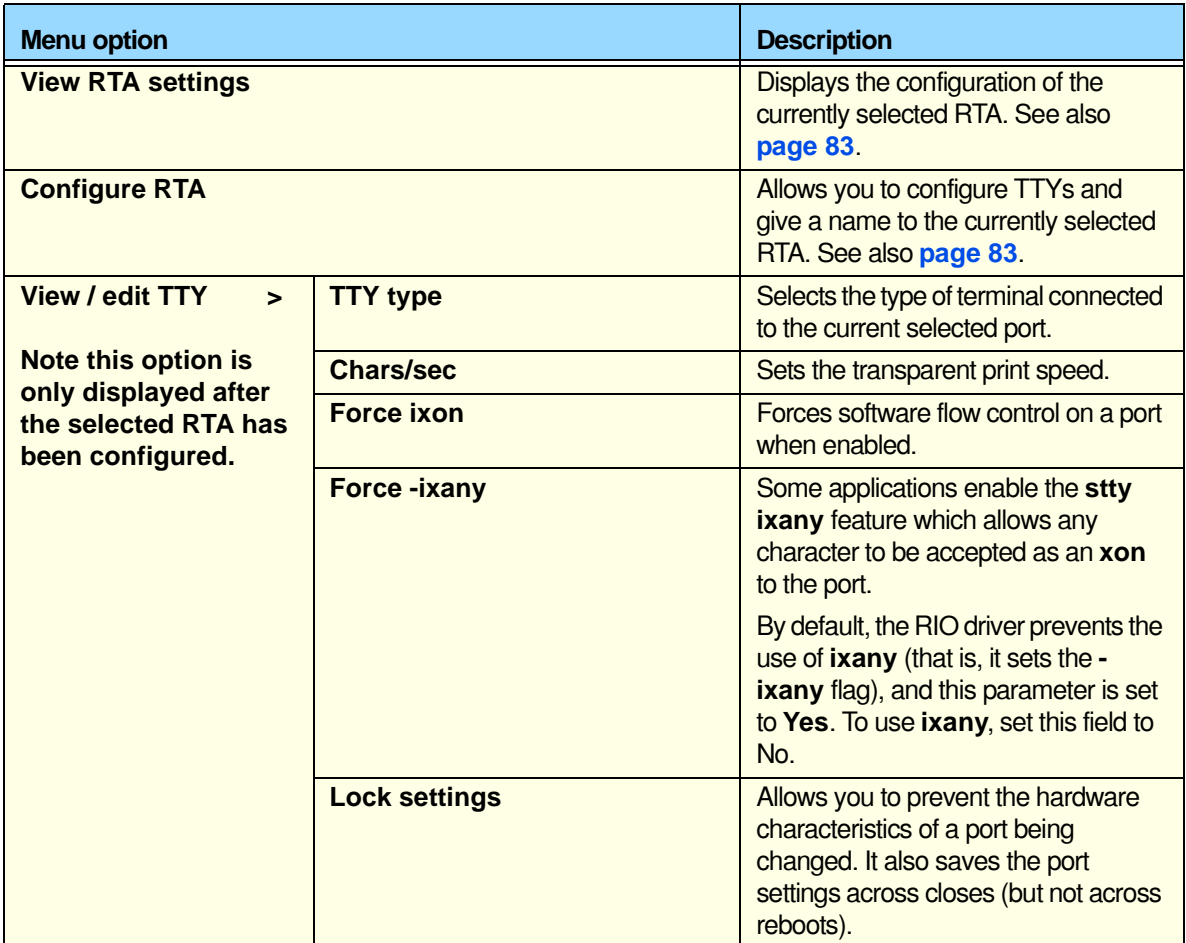

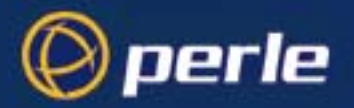

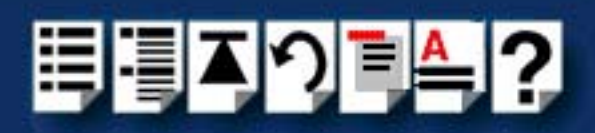

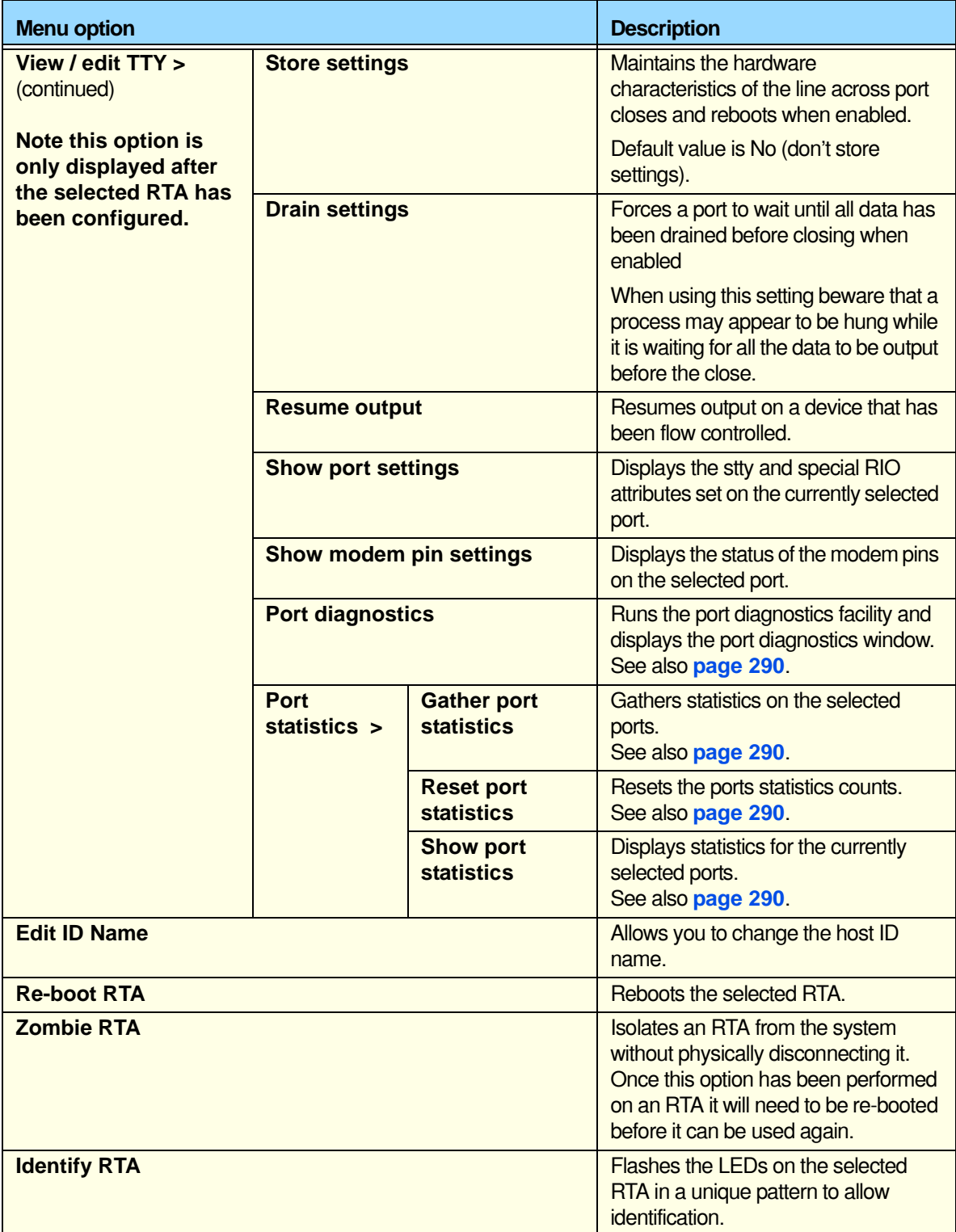

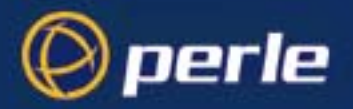

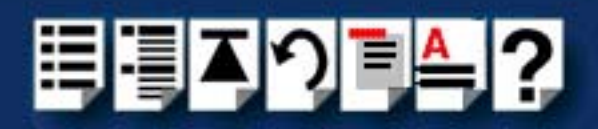

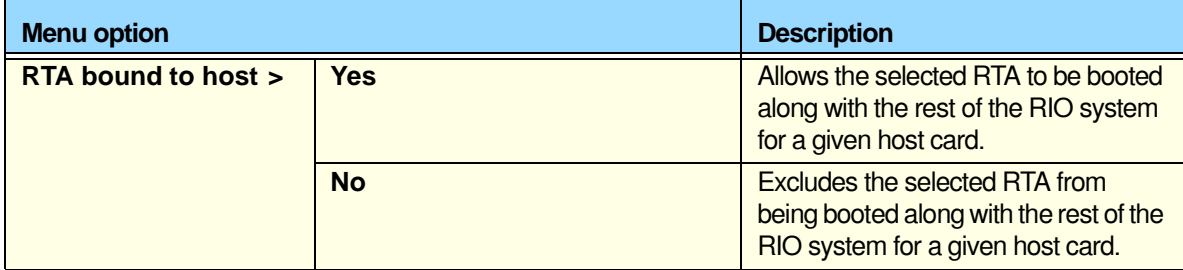

# <span id="page-238-0"></span>*Host Configuration menu*

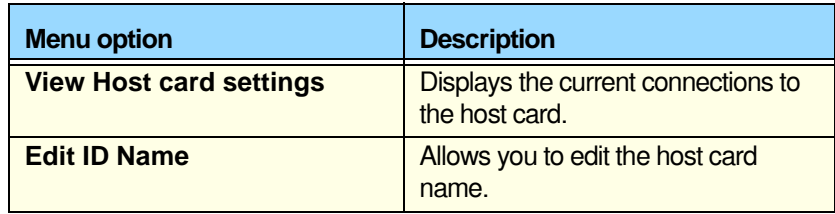

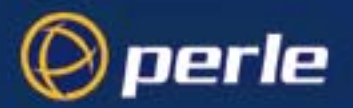

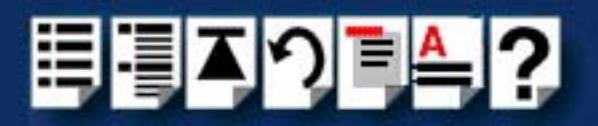

# *spxadmport utility for configuring ports*

*spxadmport* **spxadmport** is provided to simplify the process of creating port logins on RIO ports. You can use it in place of the **sacadm** and **pmadm** commands.You do this by typing a single line command which contains the information required for a given configuration task using the following syntax;

*Syntax* /etc/spxadmport **command svctag** [**label**] [**owner]** where;

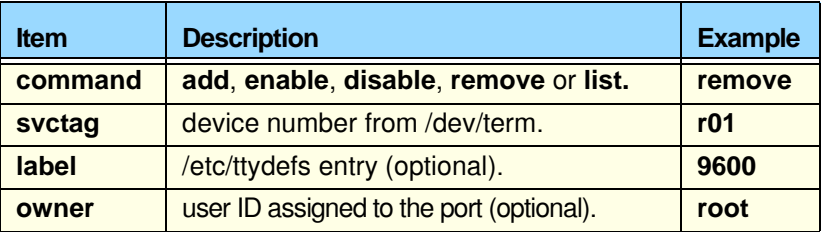

- *Procedure* To use the **spxadmport** script to configure your RIO serial ports proceed as follows;
	- 1. At the command prompt, type one of the commands detailed in the next table using the syntax /etc/spxadmport [**command**] [**svctag**] [**label**] [**owner**]

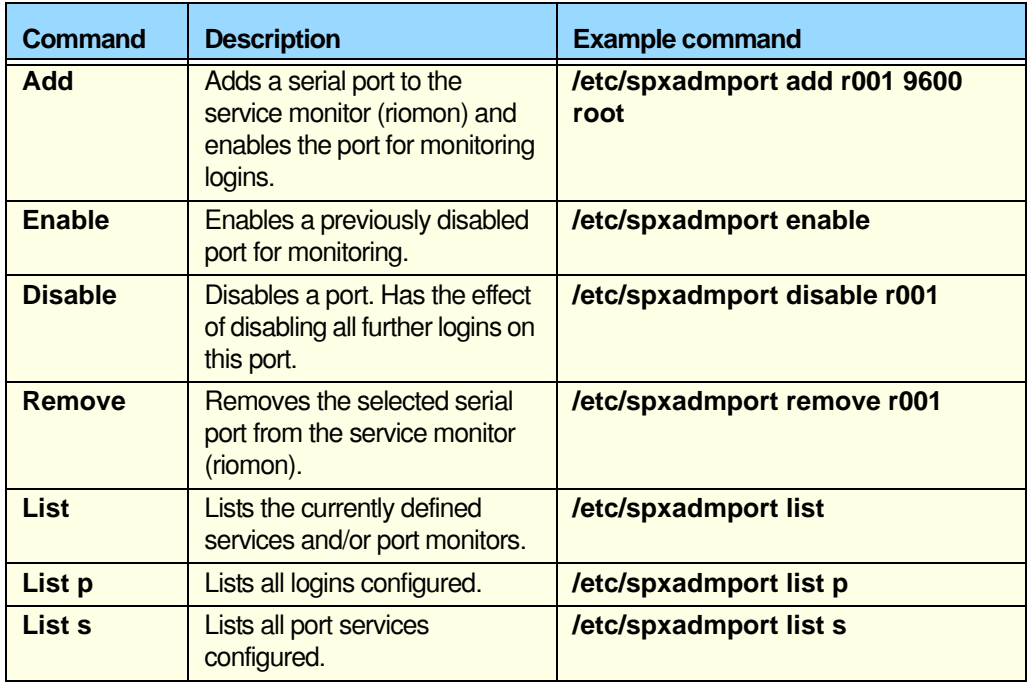

## 2. Press the **Enter** key.

The revised RIO port configuration is now adopted by the system.

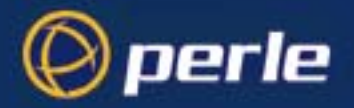

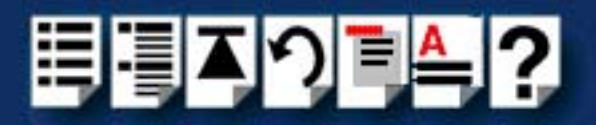

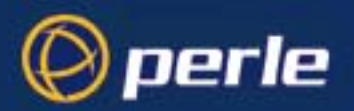

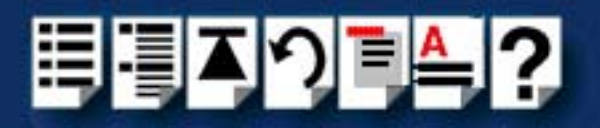

# <span id="page-241-0"></span>*Window NT utilities*

# *RIO Configuration utility*

The RIO Configuration utility is provided for use with the Windows NT operating system. See the following sections for information about main windows and menus;

- **[Main window](#page-241-1)** on page **242**
- **[Menu map and toolbar buttons](#page-242-0)** on page **243**.

## <span id="page-241-1"></span>*Main window*

The main window for the RIO Configuration tool is shown in the next picture. See **[page 243](#page-242-0)** for details of menus.

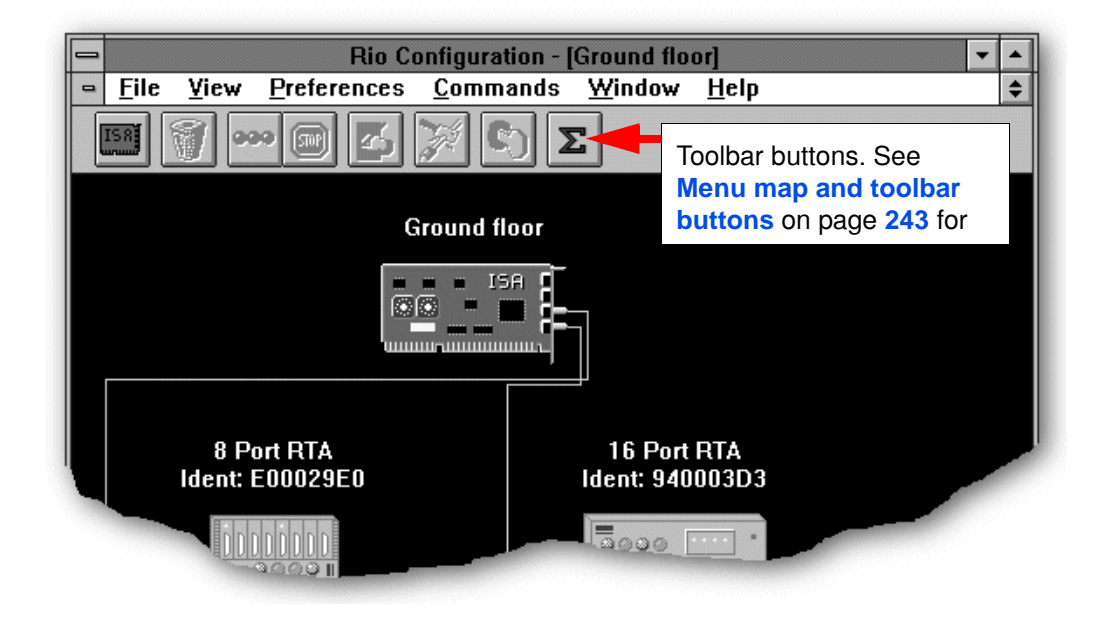

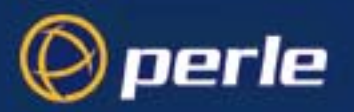

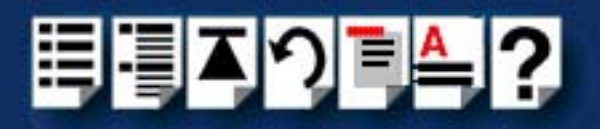

# <span id="page-242-0"></span>*Menu map and toolbar buttons*

<span id="page-242-1"></span>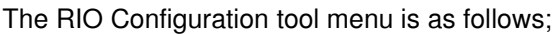

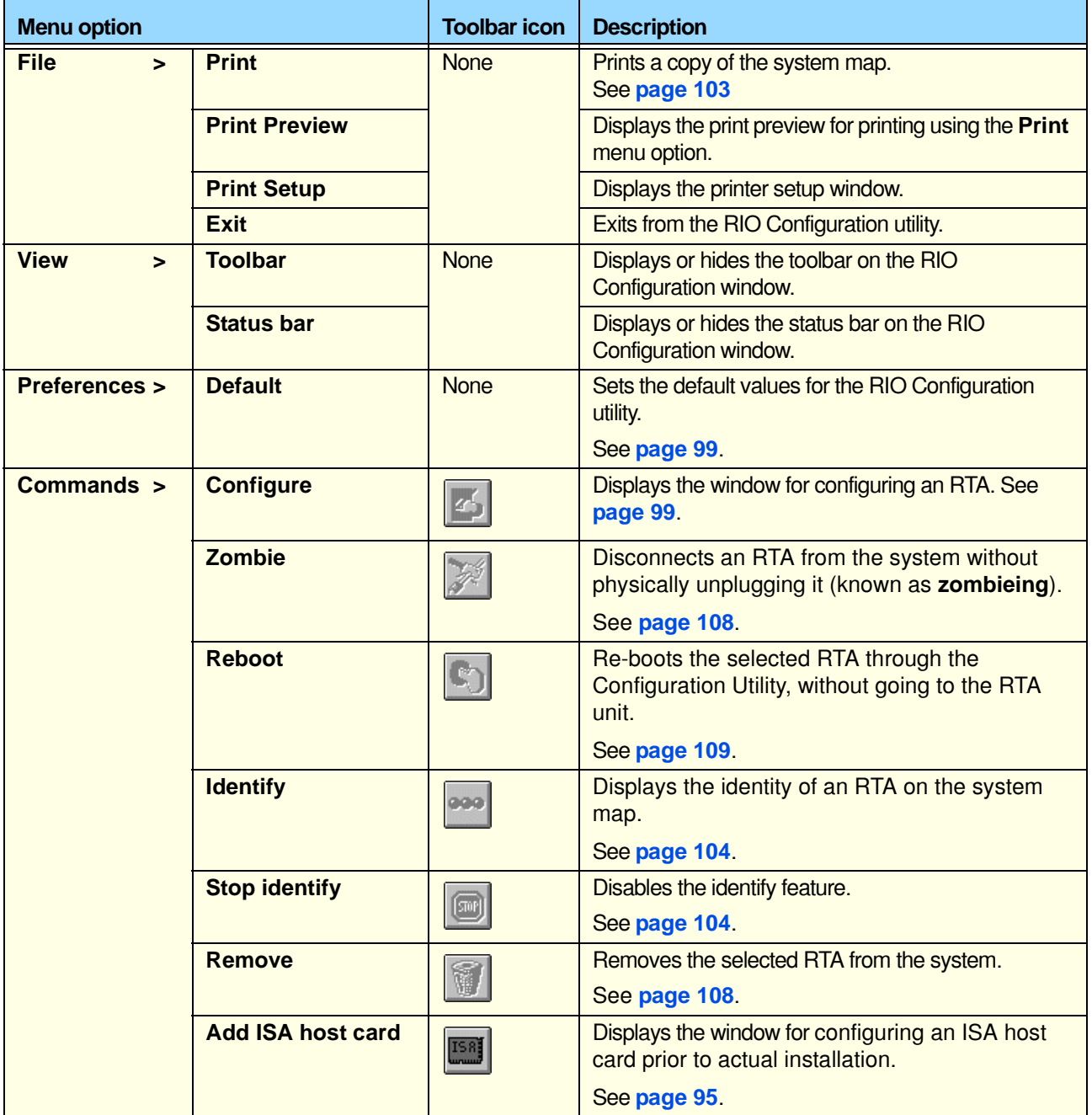

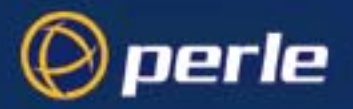

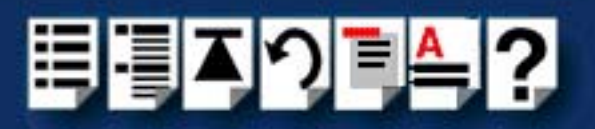

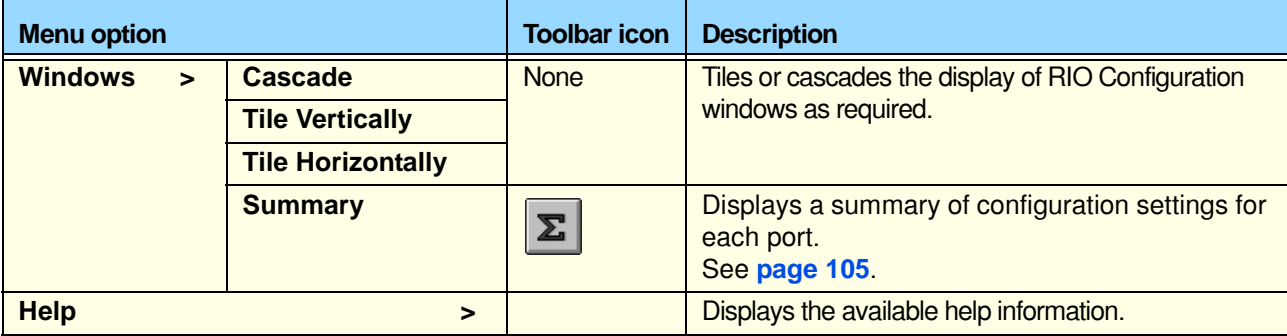

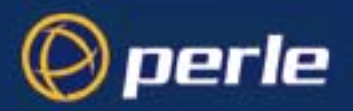

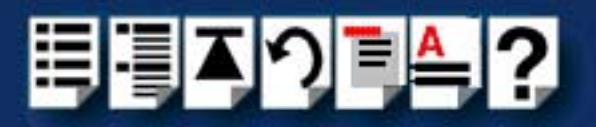

# *Chapter 5 RIO command line utilities*

*You need to read this chapter if you want to...*

You need to read this chapter if you want information in quick reference form about the utilities provided with the RIO serial connectivity system.

This chapter provides a quick reference guide to the command line utilities, system commands and rio.cf file provided with the RIO system.

This chapter includes the following sections;

- **[Command line utilities](#page-245-0)** on page **246**
- **[RIO system commands under Solaris/Linux/LynxOS](#page-247-0)** on page **248**
- **[rio.cf file](#page-259-0)** on page **260**

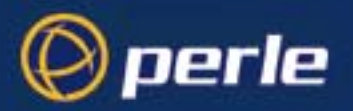

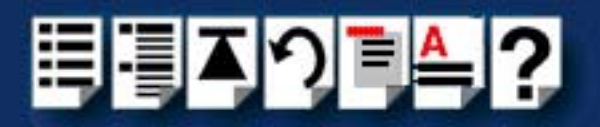

# <span id="page-245-0"></span>*Command line utilities*

This section includes the following;

- **[rioisacfg utility](#page-245-1)** on page **246**
- **[rioconfig utility](#page-246-0)** on page **247**
- **[RIO system commands under Solaris/Linux/LynxOS](#page-247-0)** on page **248**

<span id="page-245-1"></span>*rioisacfg utility*

*Operating systems* Available under: Solaris.

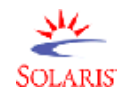

The **rioisacfg** utility allows you to define addresses and IRQ levels for RIO host cards you add to the system. The command syntax for this utility is as follows;

**rioisacfg** [**-n**<name>] [**-m**<addr>] [**-i**<irq>] [**-p**] [**-a**<ioaddr>] [**-d**<name>]

Where:

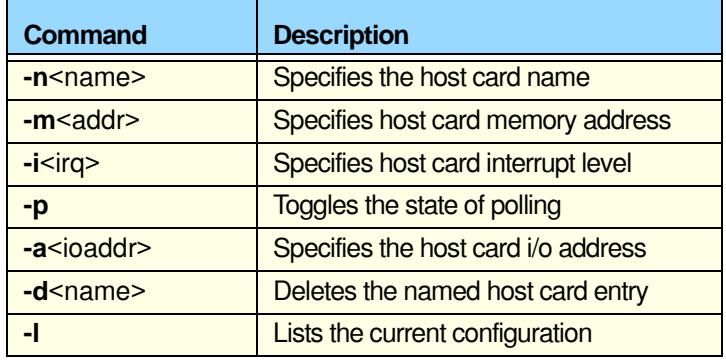

Some typical example commands are shown below;

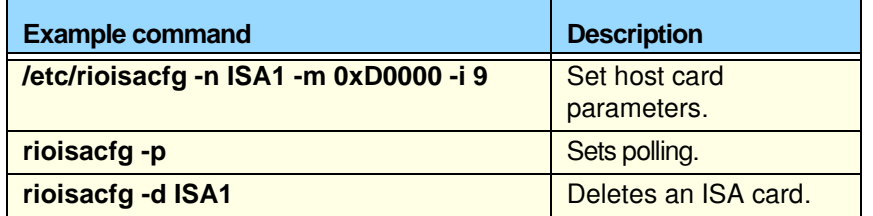

For information on using the **rioisacfg** utility to assign host card addresses and IRQ levels, see **[Assigning ISA host card addresses and IRQ levels](#page-40-0)** on page **41** in **[Chapter 2](#page-30-0)  [Installing hardware and software](#page-30-0)**.

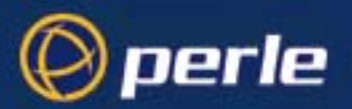

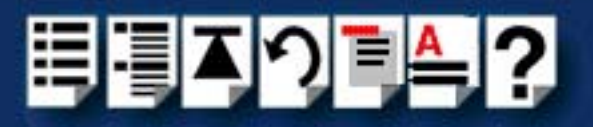

# <span id="page-246-0"></span>*rioconfig utility*

*Operating systems* Available under: Solaris.

The **rioconfig** utility allows you to update the RIO system configuration after you have made changes to the system hardware. For example, adding or removing host cards or RTAs.

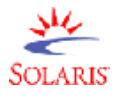

To run this utility, simply type **rioconfig** at the command prompt then press the **Enter** key.

Under the Solaris operating system the **rioconfig clean** option is also available which causes port device nodes to be created for newly attached RTAs and also deleted for removed RTAs.

For information on using this utility to update the RIO system configuration, see **[Updating](#page-50-0)  [your RIO system configuration](#page-50-0)** on page **51** in **[Chapter 2 Installing hardware and](#page-30-0)  [software](#page-30-0)**.

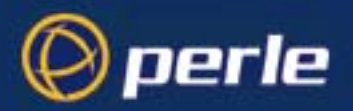

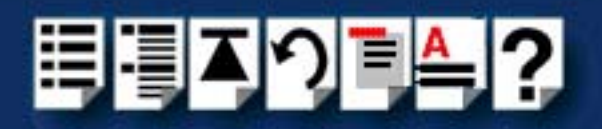

# <span id="page-247-0"></span>*RIO system commands under Solaris/Linux/LynxOS*

The following RIO system commands allow you to perform management functions with the RIO network. The commands use the settings stored within the rio.cf ASCII file (which is user editable).The commands are summarised in the next table.

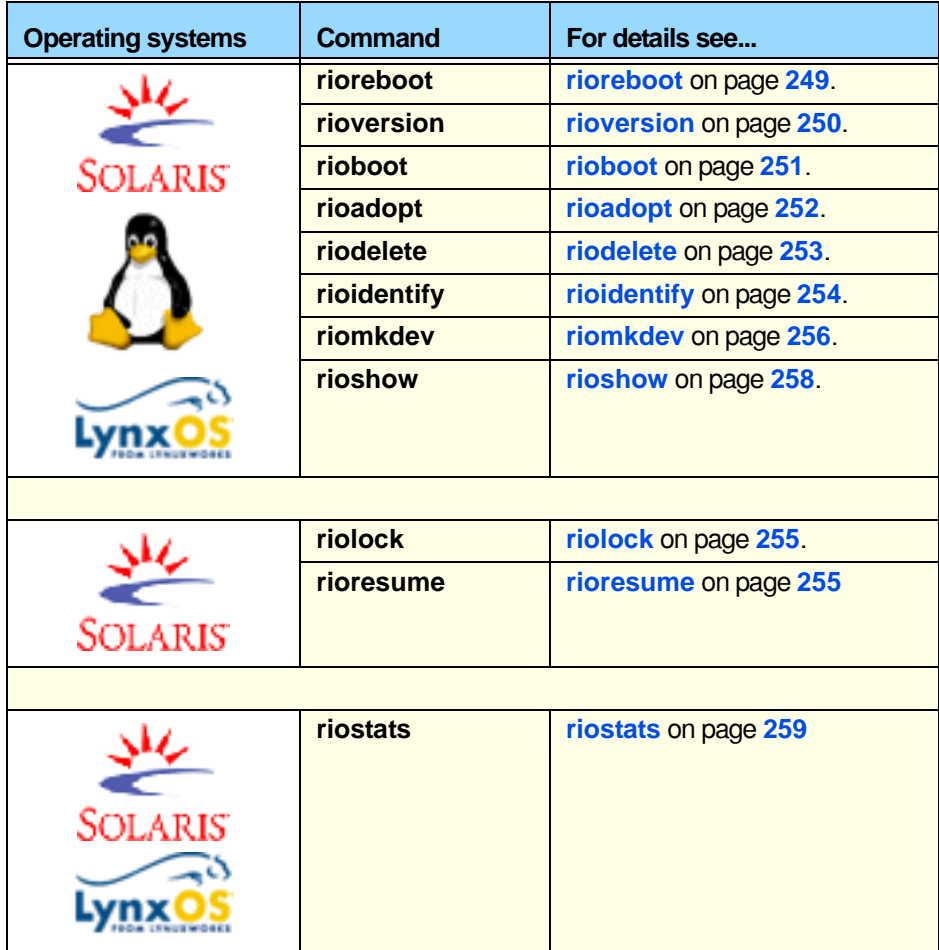

For details of the format of the **rio.cf** file, see **[About the rio.cf file](#page-259-1)** on page **260**.

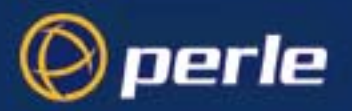

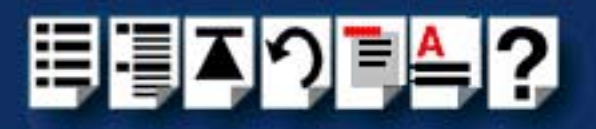

# <span id="page-248-0"></span>*rioreboot*

*Operating systems* Available under: Solaris, Linux and LynxOS**.** 

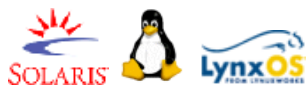

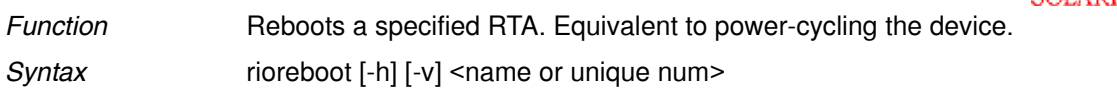

rioreboot [-v] -n

*Argument descriptions*

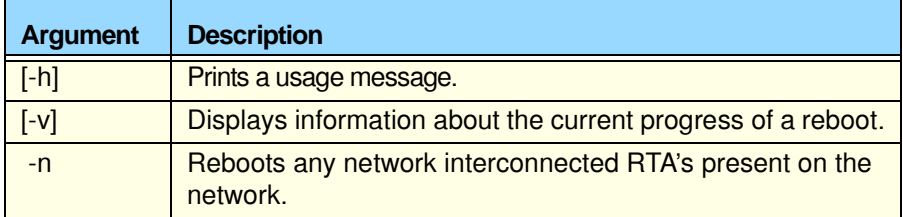

*Examples* **rioreboot 0x94000c1e** reboots the RTA with the unique ID **0x94000c1e**.

**rioreboot -n** reboots all RTAs connected to another host card. Typically this is used with Dual Host Failsafe when transferring control to a slave host card.

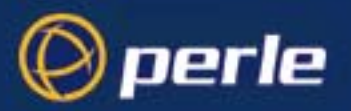

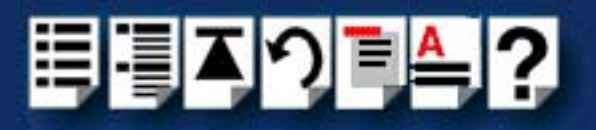

# <span id="page-249-0"></span>*rioversion*

*Operating systems* Available under: Solaris, Linux and LynxOS.

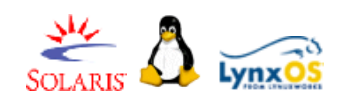

*Function* Displays the current version information of the installed driver. *Syntax* rioversion [-h] [-v]

*Argument descriptions*

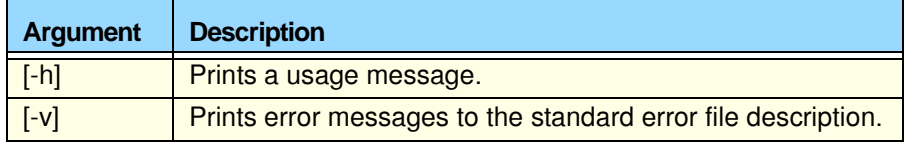

**Examples rioversion** displays driver version information in the format : **RIO Driver - Release 1.1.0 Aug 17 1999, 16:52:58**

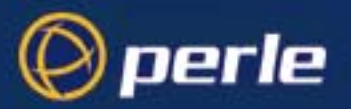

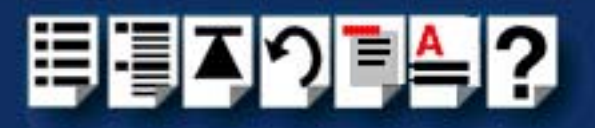

# <span id="page-250-0"></span>*rioboot*

*Operating systems* Available under: Solaris, Linux, and LynxOS.

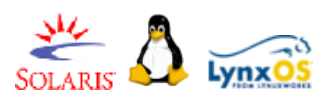

*Function* Boots the host cards and RTAs, to generate and apply rio.cf settings. *Syntax* rioboot [-c file] [-h] [-v] [-s]

rioboot [-c file] [-h] [-v] -u

rioboot [-c file] [-h] [-f] [-v] -w

rioboot [-c file] [-h] [-f] [-v] -a

*Argument descriptions*

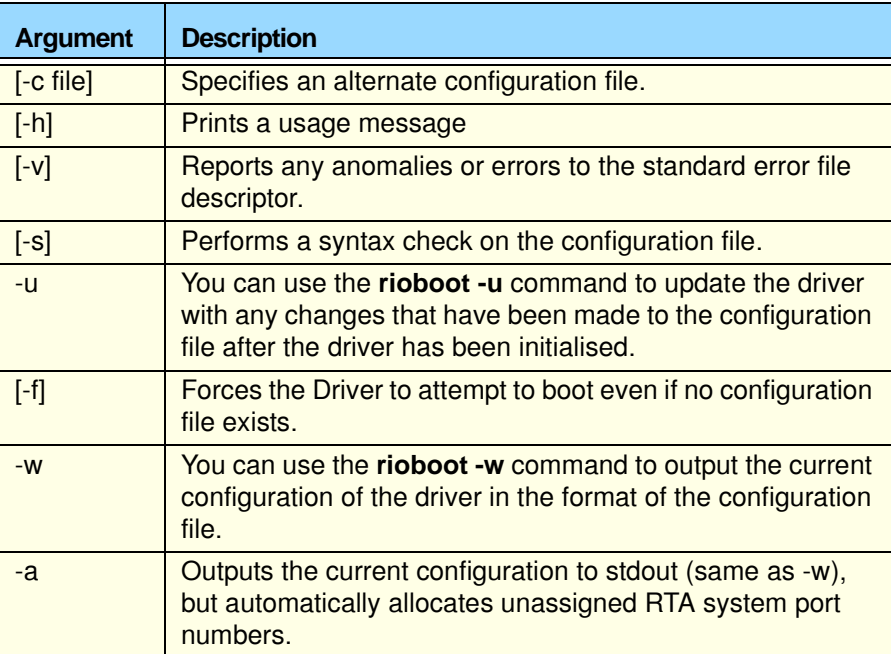

## *Examples* **rioboot -f** boots the RIO driver, even if no **rio.cf** file exists. Typically this is used during system installation or initialisation scripts.

**rioboot -w** outputs the current configuration to stdout, typically redirected into a configuration file such as **rio.cf**.

**rioboot -u** updates the driver settings with any changes made to the **rio.cf** file.

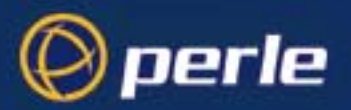

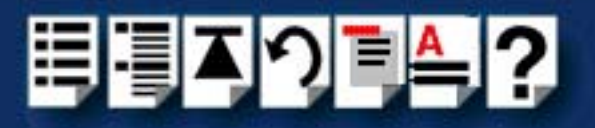

# <span id="page-251-0"></span>*rioadopt*

*Operating systems* Available under: Solaris, Linux and LynxOS.

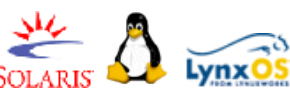

*Function* Transfers settings from an RTA removed from the system to a newly installed RTA. *Syntax* rioadopt [-c file] [-h] [-v] -r

rioadopt [-c file] [-h] [-v] -i

*Argument descriptions*

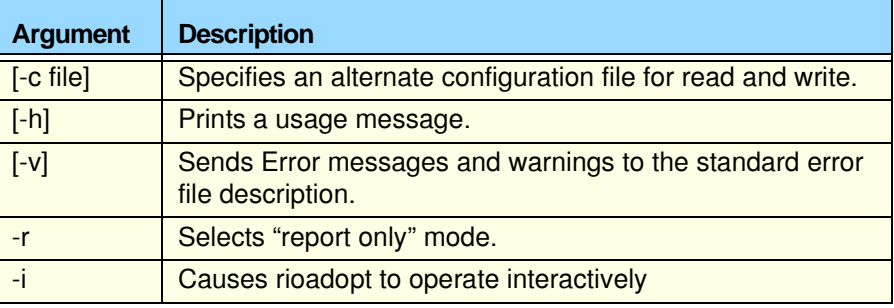

*Examples* **rioadopt** -r generates a report of missing RTAs and newly reported RTAs, similar to following:

> **rioadopt: Missing RTA ID : 994001b0 Missing RTA ID : 94000f0f New RTA ID : 94000f0f**
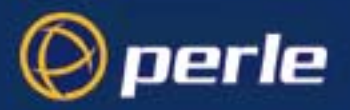

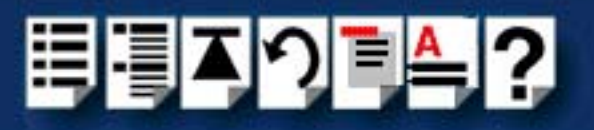

 $\frac{316}{5014R15}$  Lynxos

### *riodelete*

*Operating systems* Available under: Solaris, Linux and LynxOS.

*Function* 

*Syntax* riodelete [-f] [-h] [-v] <name or unique num>

*Argument descriptions*

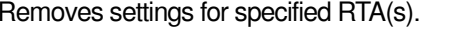

**Argument Description** [-f] If an RTA is currently attached and booted then the command will not delete it unless the user has specified the **-f** option. This option will force the deletion of the device by removing it from the network and then requesting the RIO driver to delete its entry. The RTA is removed from the network by placing the RTA software in an infinite loop. [-h] Prints a usage message to the standard error file descriptor [-v] Sends all messages to the standard error file descriptor.

*Example* **riodelete 0x94000C1e** removes the settings for RTA with unique ID **0x94000c1e.**

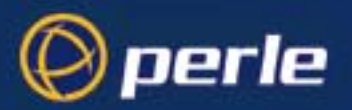

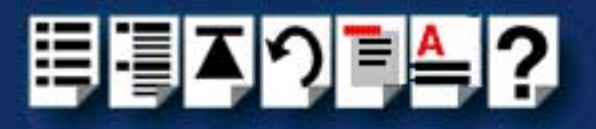

### *rioidentify*

*Operating systems* Available under: Solaris, Linux and LynxOS.

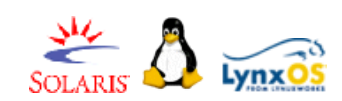

*Function* Locates a particular RTA (by flashing it's LEDs). *Syntax* rioidentify [-h] [-v] <name or unique num>

*Argument descriptions*

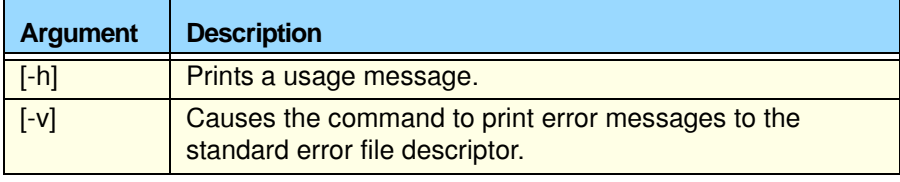

*Examples* **rioidentify 0x94000C1e** causes the RTA with unique ID **0x94000c1e** to flash its LEDs.

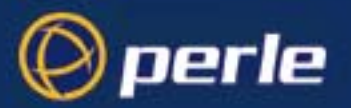

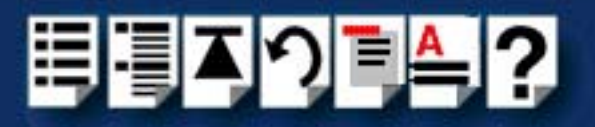

### *riolock*

*Operating systems* Available under: Solaris.

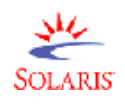

*Function* Locks settings for a specified device. *Syntax* riolock ttyname *Example* To lock the settings of device **/dev/term/r001** preventing further changes to system settings, use:

**riolock /dev/term/r001**

### *rioresume*

*Operating systems* Available under: Solaris.

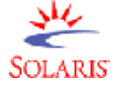

*Function* unlocks settings for a specified device. *Syntax* rioresume ttyname **Example** To unlock the settings of device **/dev/term/r001** use: **rioresume /dev/term/r001**

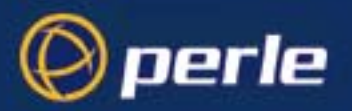

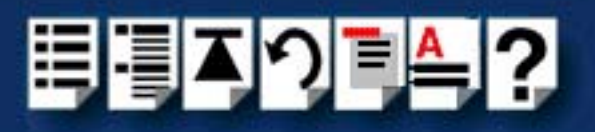

### *riomkdev*

*Operating systems* Available under: Solaris, Linux and LynxOS.

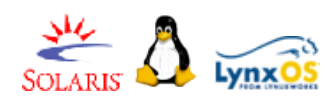

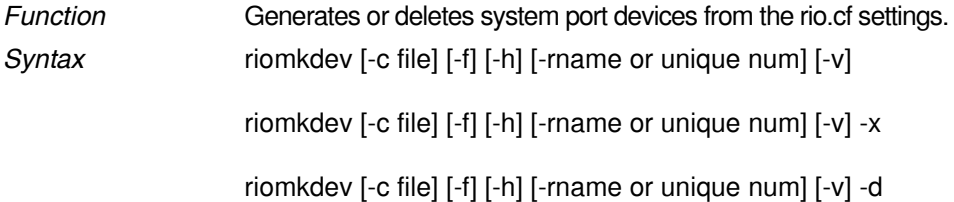

*Argument descriptions*

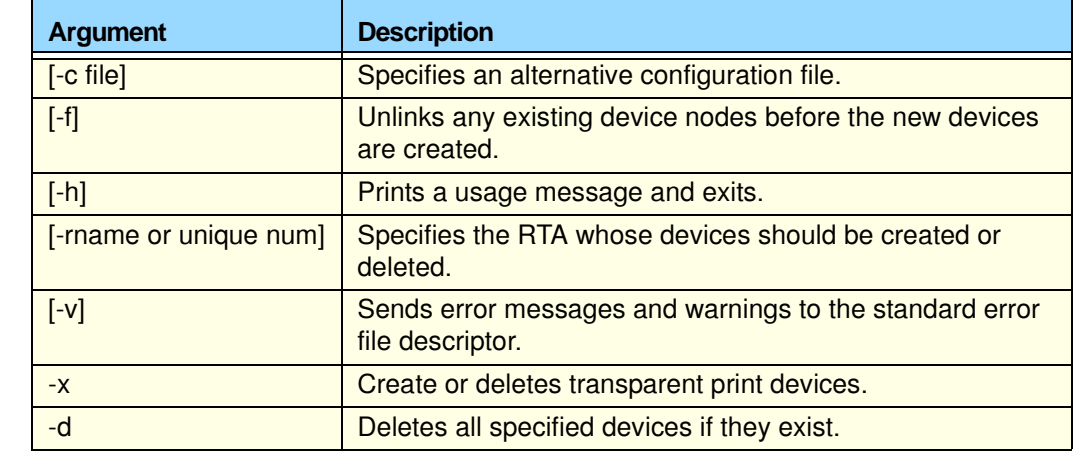

### *Examples* **riomkdev -f** creates port device nodes for all RTAs and ports specified in the /etc/rio/rio.cf file. Typically this is used by the **/etc/rioconfig** script to automatically generate device nodes for newly attached RTAs.

*Solaris* When using riomkdev under Solaris please note the following

#### **Solaris**

The RIO Solaris driver generates terminal, modem and transparent print device nodes for each specified terminal device. That is, for a specified terminal device **/dev/term/ r001**, the following devices nodes are generated:

**/dev/term/r001** for a terminal device

**/dev/cua/r001** for a modem device

**/dev/xprt/r001** for a transparent print device

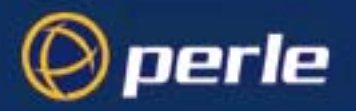

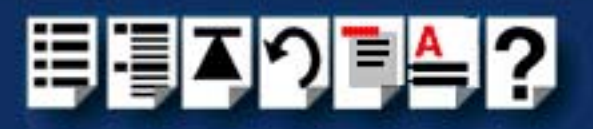

*Linux* When using riomkdev under Linux please note the following;

### **Linux**

The RIO Linux driver generates terminal and modem device nodes for each RTA specified in the **rio.cf** file (**[page 260](#page-259-0)**).Thus for a specified RTA, the following device nodes are created;

**/dev/ttySRx** for a terminal device

**/dev/cusrx** for a modem device

The Linux driver does not support transparent printing.

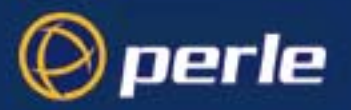

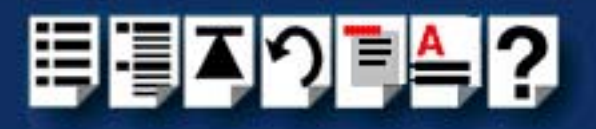

### *rioshow*

*Operating systems* Available under Solaris, Linux and LynxOS

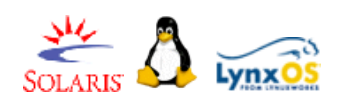

*Function* Displays the current list of host cards and RTAs in the system. *Syntax* rioshow [-s] [-h] [-v]

*Argument descriptions*

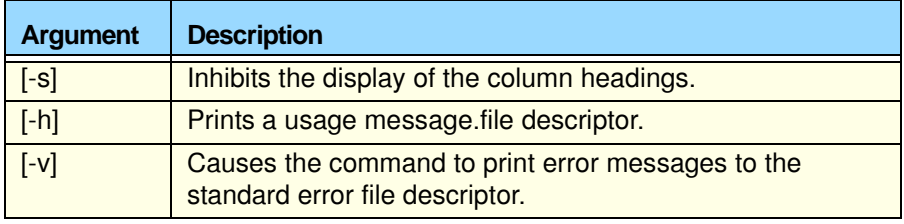

*Example* **rioshow** generates a report of the installed host cards and RTAs similar to the following:

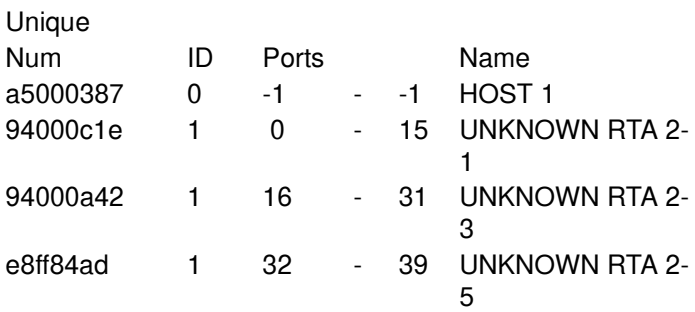

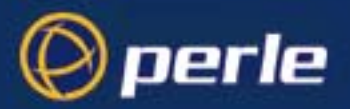

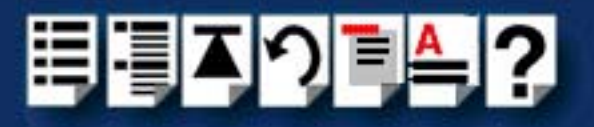

### *riostats*

*Operating systems* Available under Solaris and LynxOS

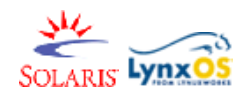

*Function* Displays internal driver statistics. *Syntax* riostats [-h] [-v] [-e] ttyname

riostats [-h] [-v] [-d] ttyname

*Argument descriptions*

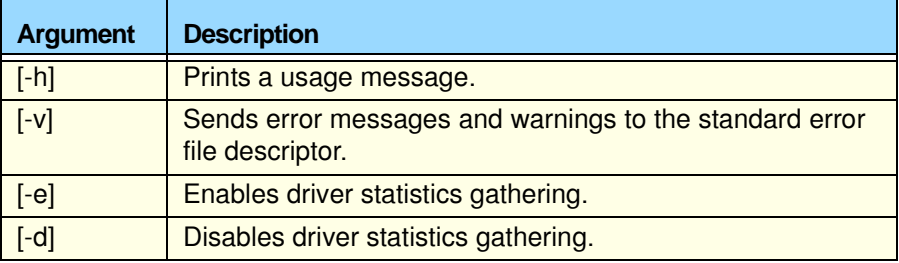

*Examples* **riostats -e /dev/term/r001** enables statistics gathering on device **/dev/term/r001.**

**riostats /dev/term/r001** displays a statistics report for devices **/dev/term/r001** similar to the following:

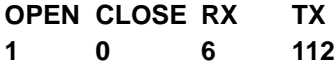

**riostats -d /dev/term/r001** disables statistics gathering on device **/dev/term/r001**.

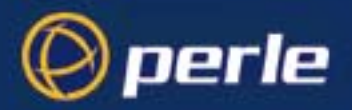

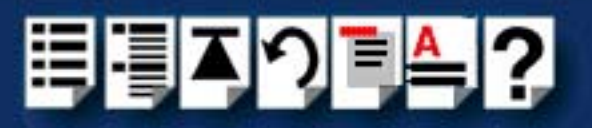

### <span id="page-259-0"></span>*rio.cf file*

This section describes the rio.cf file and includes the following;

- **[About the rio.cf file](#page-259-1)** on page **260**
- **[rio.cf keywords](#page-261-0)** on page **262**

### <span id="page-259-1"></span>*About the rio.cf file*

The **rio.cf** file is an administration file containing configuration information for the RIO devices and drivers and is stored under **/etc/rio/rio.cf**. The rio.cf file is used by RIO utilities to obtain or specify information about the RIO system.

The file information is structured as shown in the example, each line begins with a keyword: HOST, RTA or PORT. One further keyword: DEFPORT is used to define default settings for all undefined ports. These keywords are then followed by various configuration fields separated by ":" If a field is left blank, then the default value for that field is used. Lines beginning with "#" are treated as comment lines.

See **[rio.cf keywords](#page-261-0)** on page **262** for more details about each keyword.

A typical example of a **rio.cf** file is shown in the next picture.

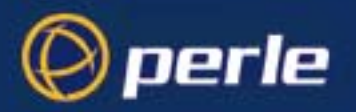

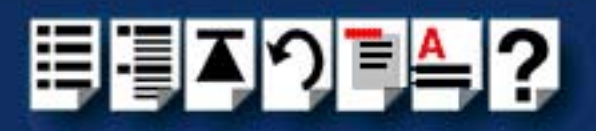

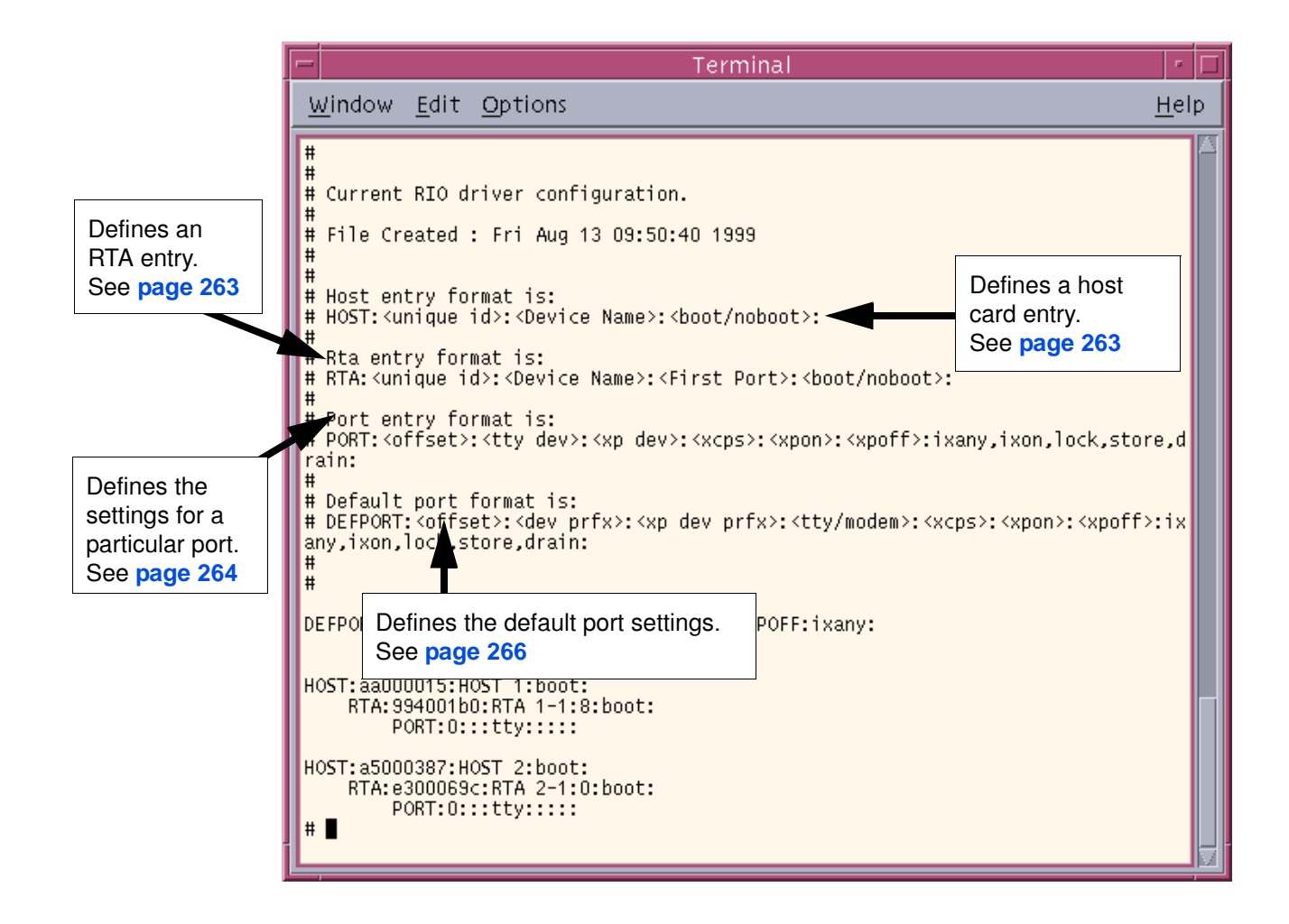

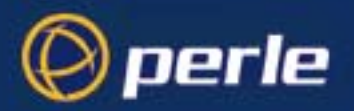

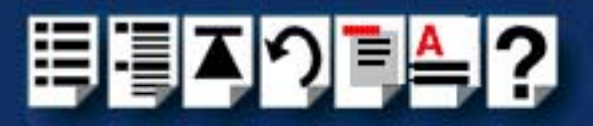

### <span id="page-261-0"></span>*rio.cf keywords*

This section provides information about the following keywords;

- **HOST** [on page](#page-262-1) **263**
- **RTA** [on page](#page-262-0) **263**
- **[DEFPORT](#page-263-0)** on page **264**
- **PORT** [on page](#page-265-0) **266**

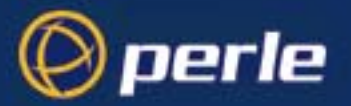

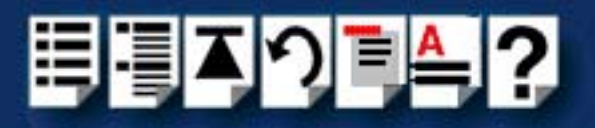

### <span id="page-262-1"></span>*HOST*

*Function* Defines a host card entry

*Example* **HOST:<unique id>:<Device Name>:<boot/noboot>** 

*Field descriptions*

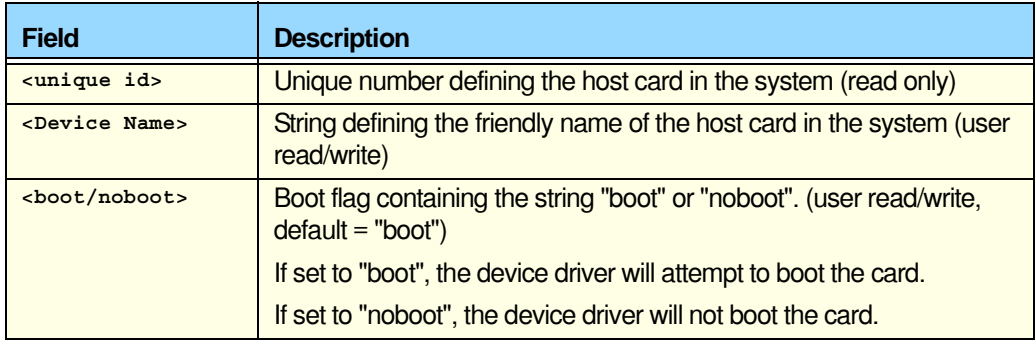

<span id="page-262-0"></span>*RTA*

*Function* Defines a Remote Terminal Adaptor entry

*Example* **RTA:<unique id>:<Device Name>:<First Port>:<boot/noboot>** 

*Field descriptions*

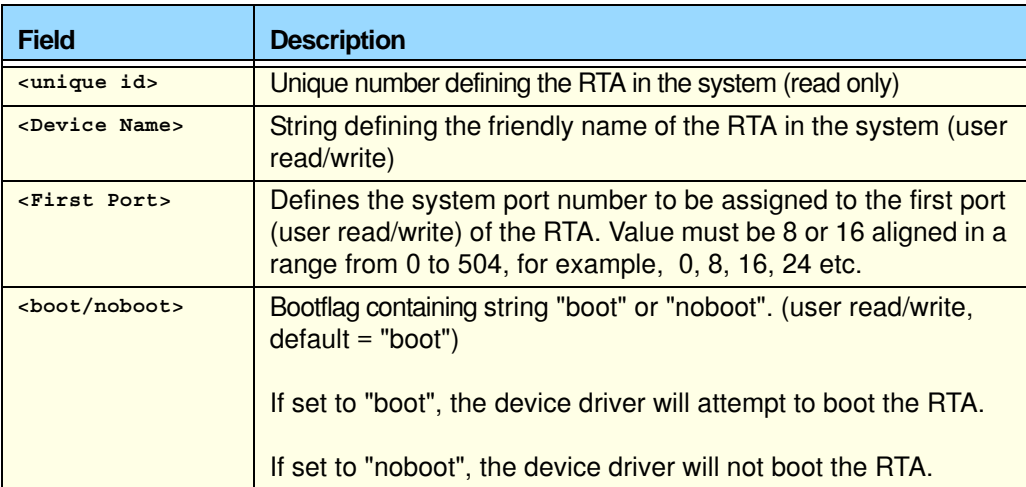

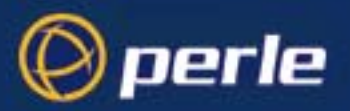

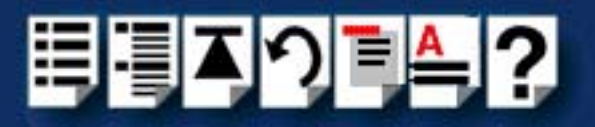

### <span id="page-263-0"></span>*DEFPORT*

*Function* Defines the default settings for ports

#### *Example*

**DEFPORT:<offset>:<dev prfx>:<xp dev prfx>:<tty modem>:<xcps>:<xpon>:<xpoff>:ixany,ixon,lock,store**

### *Field descriptions*

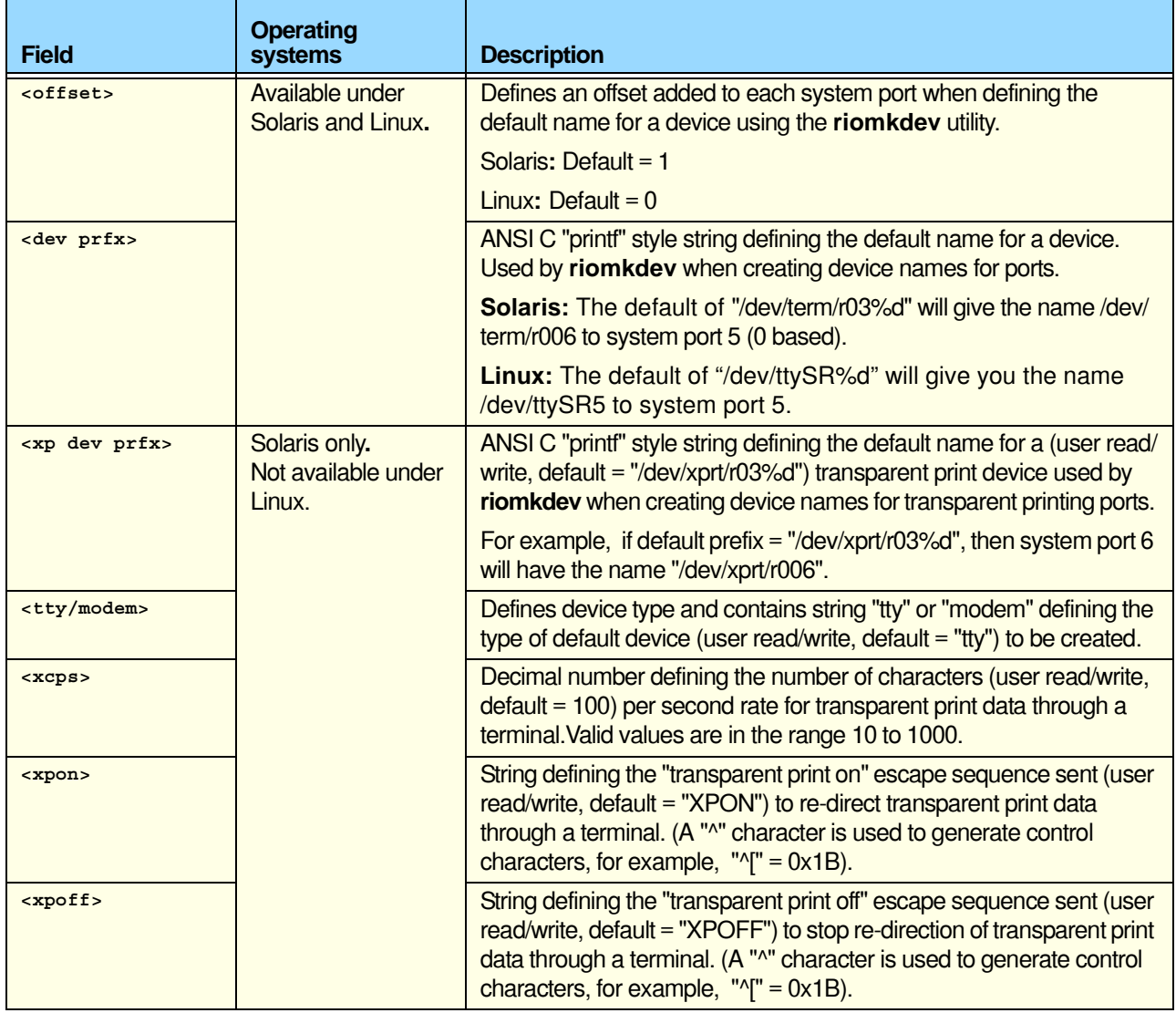

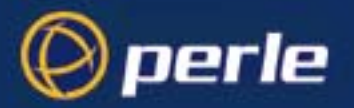

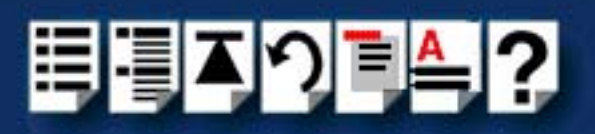

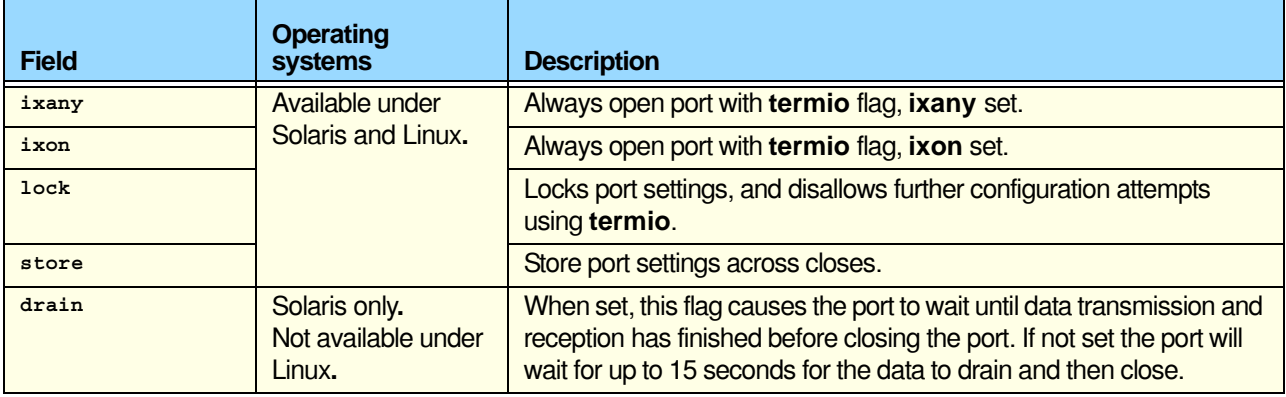

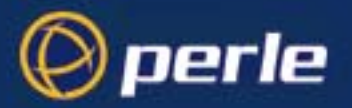

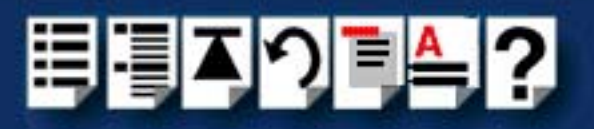

### <span id="page-265-0"></span>*PORT*

*Function* Defines the settings for a particular port

*Example* **PORT:<offset>:<tty dev>:<xp dev>:<xcps>:<xpon>:<xpoff>:ixany,ixon,lock,store,drain:**

*Field descriptions*

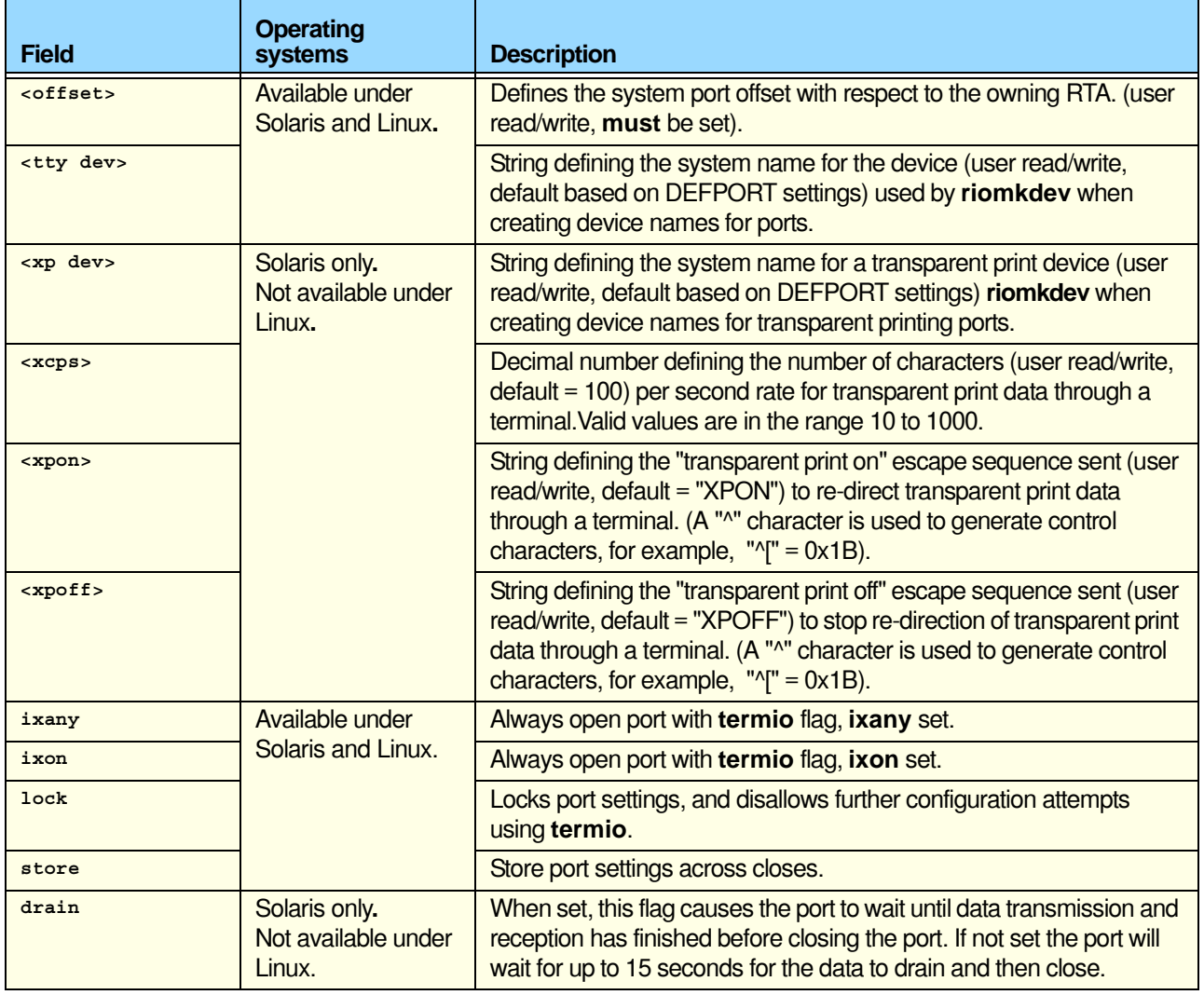

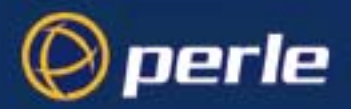

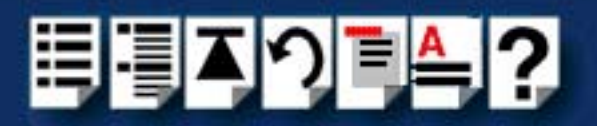

# *Appendix A Serial port device names*

*You need to read this appendix if you*  serial connectivity system. *want to...* You need to read this appendix if you want information about device names for the Perle RIO

> This appendix provides information about the device nodes associated with each serial port for the Perle RIO serial connectivity system. Included are naming conventions, functions and file locations.

This appendix includes the following sections;

- **[Solaris Device node details](#page-267-0)** on page **268**
- **[Linux Device node details](#page-267-1)** on page **268**

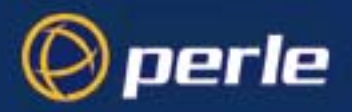

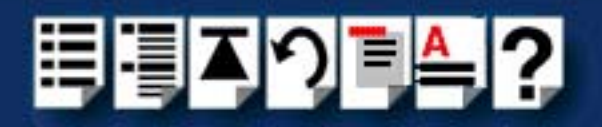

### <span id="page-267-0"></span>*Solaris Device node details*

Each serial port has three device nodes associated with it. Each node takes the form of a file which you can access from operating system utilities and user applications. Details of these nodes are shown in the next table.

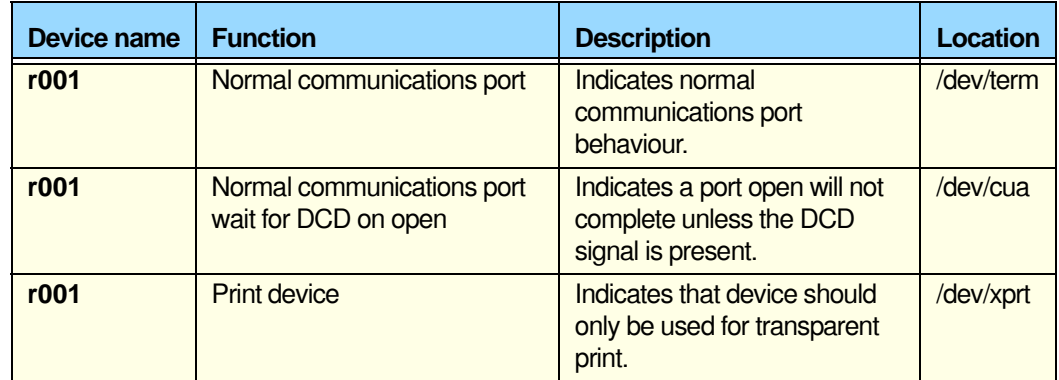

### <span id="page-267-1"></span>*Linux Device node details*

Each serial port has two device nodes associated with it. Each node takes the form of a file which you can access from operating system utilities and user applications. Details of these nodes are shown in the next table.

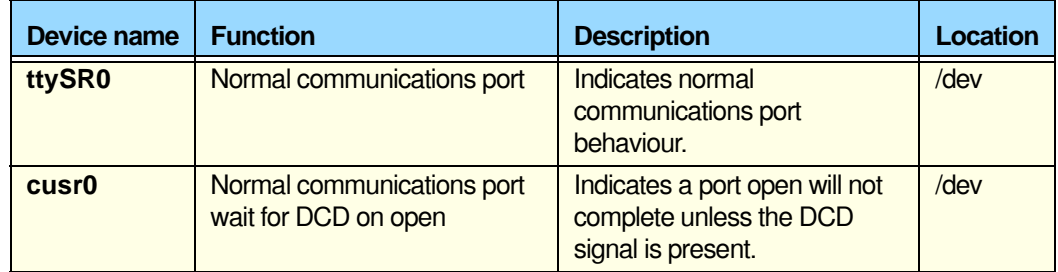

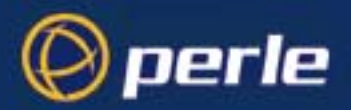

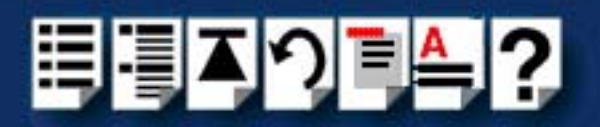

# *Appendix B Transparent printing (Solaris only)*

*You need to read this appendix if you want to...*

You need to read this appendix if you want background information on transparent printing.

This appendix gives an overview of the transparent printing feature offered for the Solaris operating system and includes details of configuration files associated with transparent printing.

This appendix includes the following sections;

- **[What is transparent printing?](#page-269-0)** on page **270**
- **[Problems with printer output](#page-270-0)** on page **271**
- **[Sample transparent printing "rio.cf" port entry](#page-271-0)** on page **272**
- **[Common Terminal Transparent Print Sequences](#page-272-0)** on page **273**

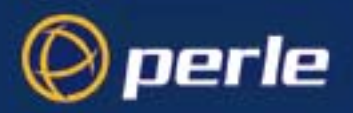

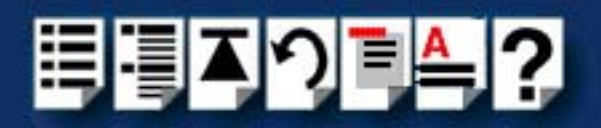

## <span id="page-269-0"></span>*What is transparent printing?*

Most terminals have an auxiliary (AUX) port which can be connected to a serial printer. Data can then be output to the terminal or the printer via the same serial line. This is called **transparent print** (or xprint) and is designed for printing simple ASCII text.

A separate xprint device node (/dev/xprt/r00n where n is device number) is created for each port. This device is enabled automatically if either the local or modem device is enabled for the port.

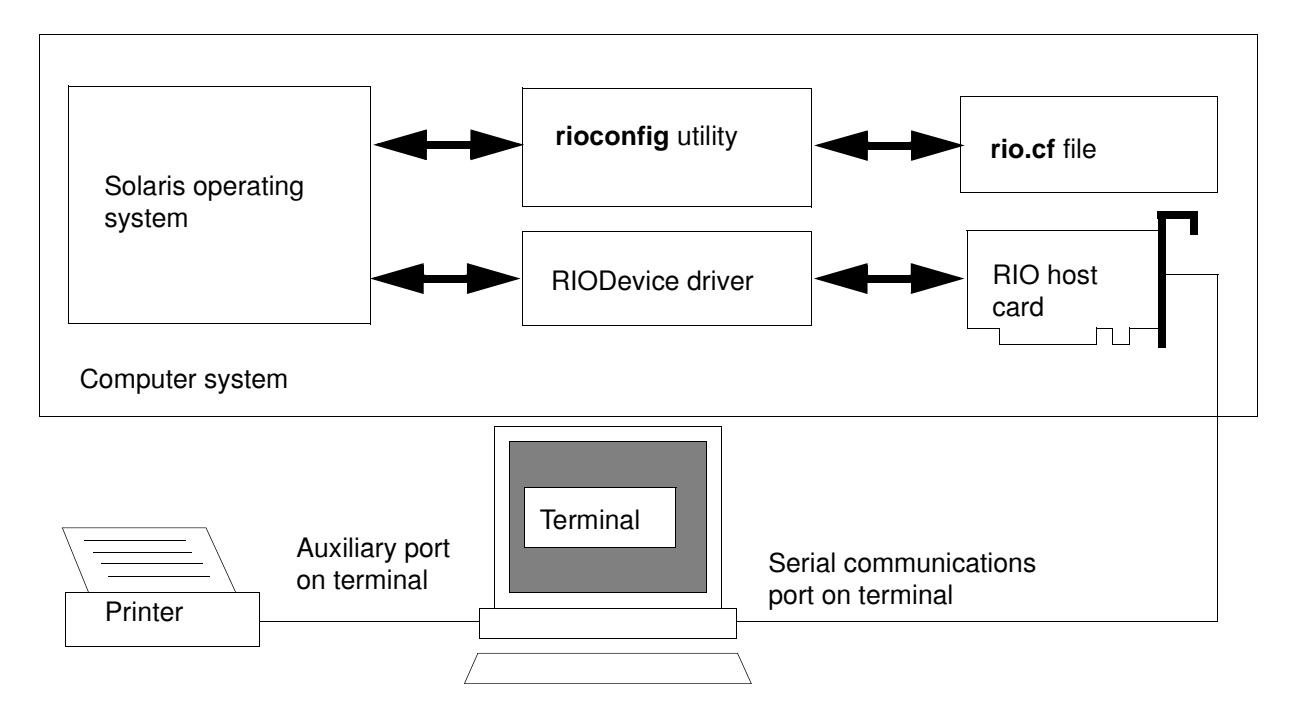

When a host card receives data addressed to the transparent print device it prefixes it with the transparent print mode ON string and appends it with the transparent mode OFF string. The ON and OFF strings for each terminal type available are defined by the **rio.cf** file. See **Appendix B rio.cf administration file** for more details.

Terminal I/O has absolute priority over printer output. Transparent print data will only be sent when there is a break in output to the terminal (for more than a tenth of a second)

For each port, the transparent printing parameters are controlled by an entry in the **rio.cf** file found in the /etc/rio directory on your system. The entry for each port includes definitions of the terminal type, transparent print throughput rate and device name. See **Appendix B rio.cf administration file** for further details.

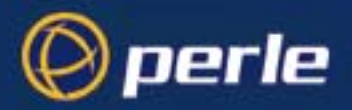

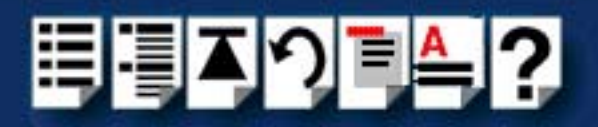

## <span id="page-270-0"></span>*Problems with printer output*

When you use transparent printing you may obtain incorrect printer output due to the following reasons;

Graphics printers may misinterpret some characters output through transparent print. This problem is more likely if the terminal is in 7-bit mode, because 8-bit characters will not be printed.

Some terminals suppress the output of certain characters to their printer or AUX ports. Such terminals can prevent essential control characters from reaching the printer thus generating incorrect printer output. This occurrence is extremely unpredictable because of the large number of potential hardware configurations.

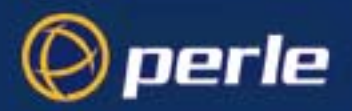

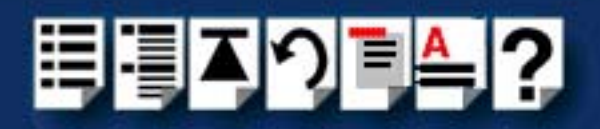

# <span id="page-271-0"></span>*Sample transparent printing "rio.cf" port entry*

A typical port entry in the rio.cf file defining transparent print settings (for a wyse 60 terminal) is as follows:

### **Note**

If the terminal device name is **/dev/term/r006**, then the transparent print device name is **/dev/xprt/r006**. This is generated automatically by the Solaris operating system.

#### **Note**

A **^** character is used to escape the next character, that is **^[** is **escape** = 0x1B.

### **PORT:0:/dev/term/r006::tty:100:^[d#:^T::**

Terminal name.

**100** defines the characters-persecond rate at which transparent print data is sent through the terminal.

**^[d#** defines the transparent-print-on sequence use to prefix transparent print data sent to a wyse 60 terminal.

**^T** defines the transparentprint-off sequence use to suffix transparent print data sent to a wyse 60 terminal.

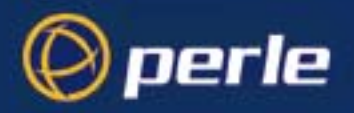

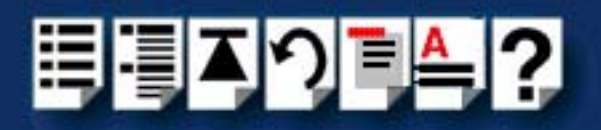

# <span id="page-272-0"></span>*Common Terminal Transparent Print Sequences*

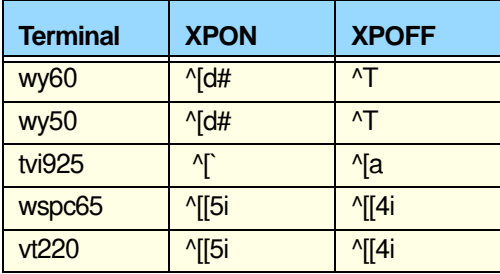

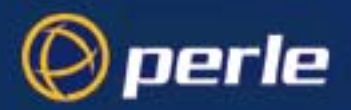

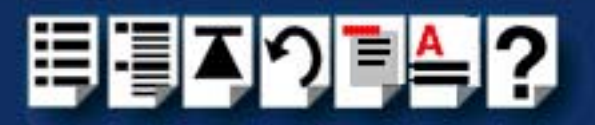

# *Appendix C Troubleshooting*

*You need to read this appendix if you*  connectivity system. *want to...* You need to read this appendix if you want information on troubleshooting for the RIO serial

> This appendix provides examples of normal boot up messages and a troubleshooting guide including typical problems and corrective action required for all the currently supported operating systems.

This appendix includes the following sections;

- **[Solaris troubleshooting](#page-274-0)** on page **275**.
- **[SCO OpenServer 5 troubleshooting](#page-278-0)** on page **279**
- **[SCO UnixWare troubleshooting](#page-289-0)** on page **290**
- **[Windows NT troubleshooting](#page-299-0)** on page **300**.

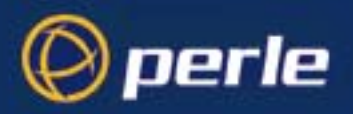

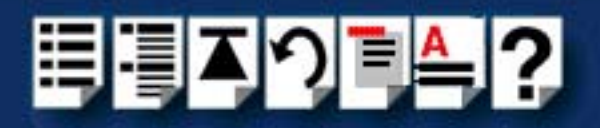

## <span id="page-274-0"></span>*Solaris troubleshooting*

### *Example of normal boot up messages for host cards*

The normal messages for satisfactory host card detection and initialisation form part of the normal Solaris boot up messages and are shown in the next example. This example shows one ISA host card and one PCI host card.

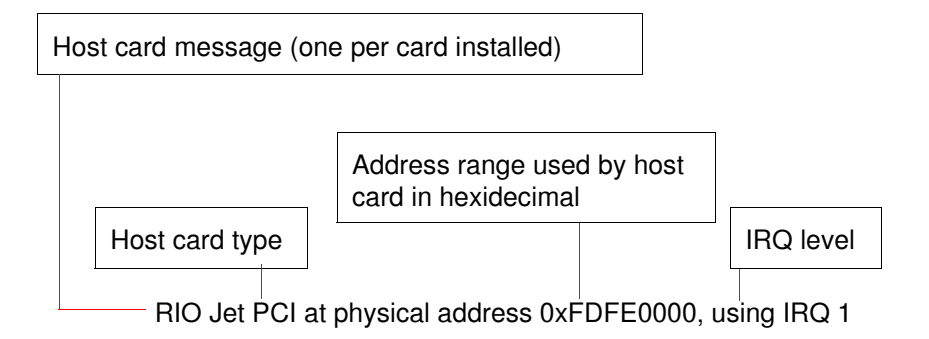

RIO ISA at physical address 0xE0000, using IRQ 15

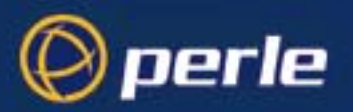

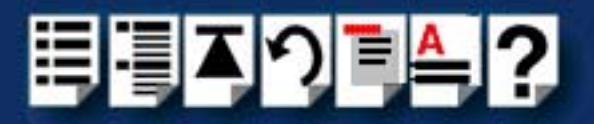

### *Troubleshooting guide*

This section includes the following;

- **[Host cards](#page-275-0)** on page **276**
- **[Remote Terminal Adaptors \(RTAs\)](#page-276-0)** on page **277**
- **Ports** [on page](#page-277-0) **278**.

### <span id="page-275-0"></span>*Host cards*

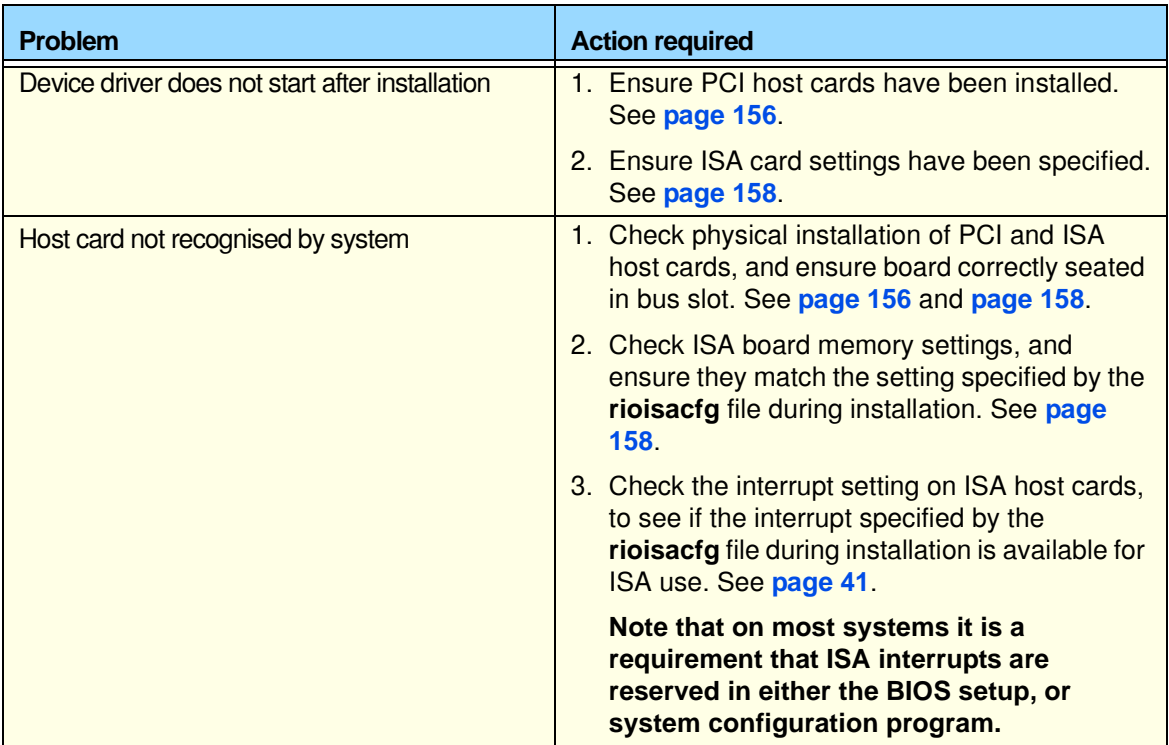

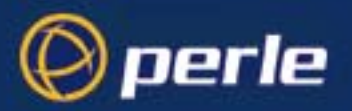

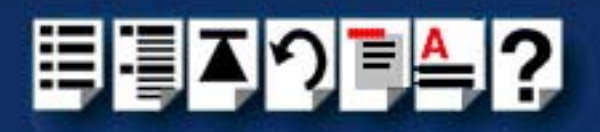

<span id="page-276-0"></span>*Remote Terminal Adaptors (RTAs)*

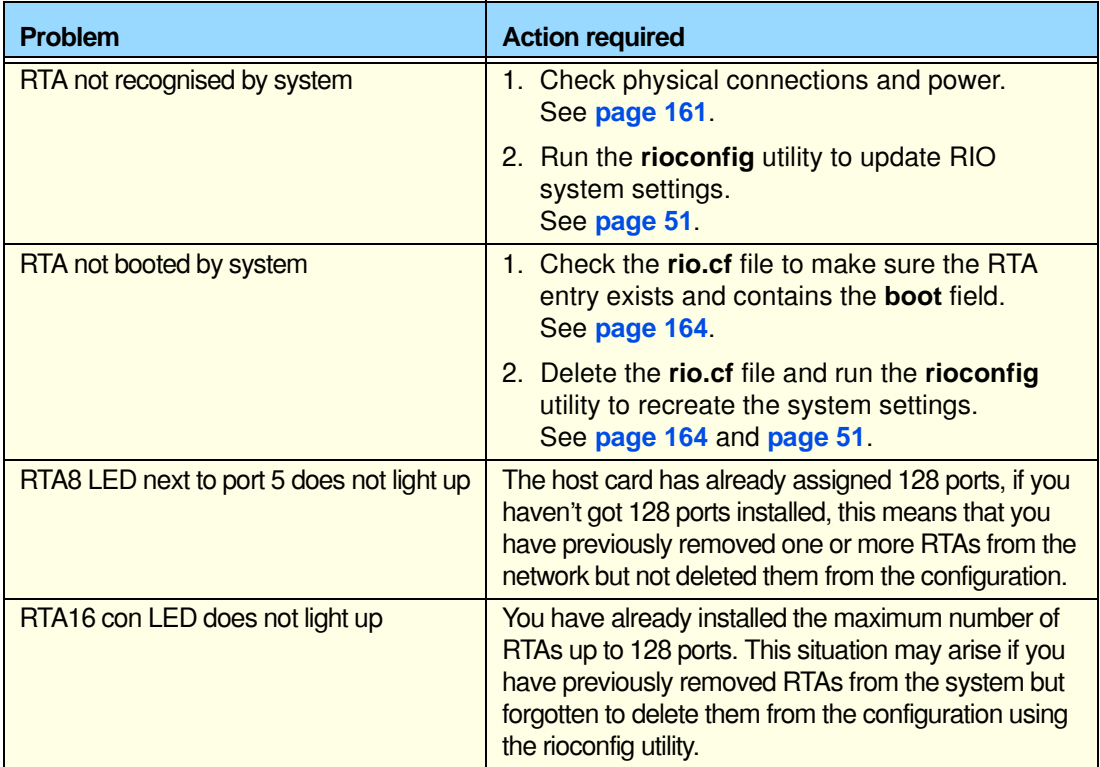

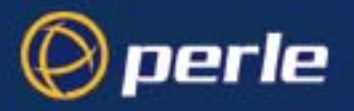

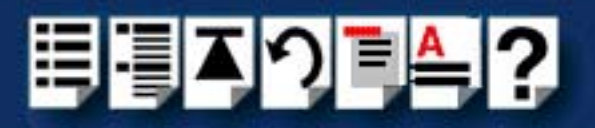

<span id="page-277-0"></span>*Ports*

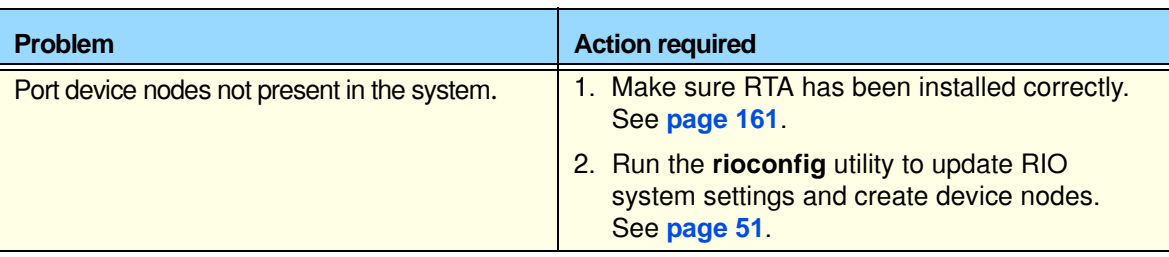

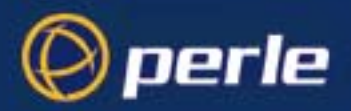

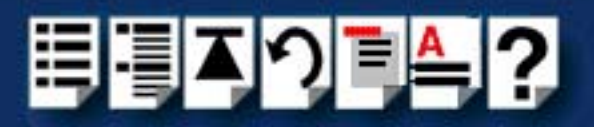

# <span id="page-278-0"></span>*SCO OpenServer 5 troubleshooting*

This section includes the following;

- **[Using the Port Diagnostics facility](#page-278-1)** on page **279**
- **[SCO OpenServer 5 Error Messages](#page-288-0)** on page **289**

### <span id="page-278-1"></span>*Using the Port Diagnostics facility*

The Config.rio utility includes an online port diagnostics facility which allows you to investigate port failures and misbehaviour while the system is running. The port diagnostics facility allows you to run the following tests:

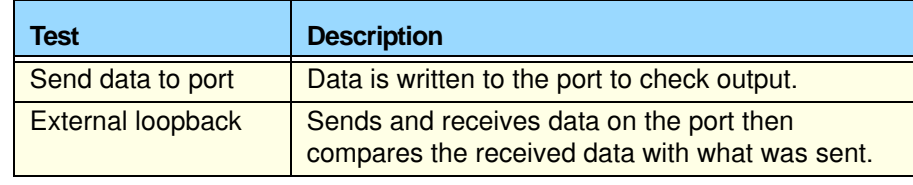

This section includes the following;

- **[General procedure for using Port Diagnostics](#page-279-0)** on page **280**
- **[Selecting the RTA and port to test](#page-280-0)** on page **281**
- **[Performing the send data to port test](#page-284-0)** on page **285**
- **[Performing the loopback test on a port](#page-286-0)** on page **287**

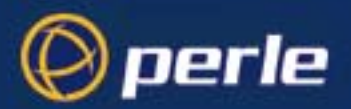

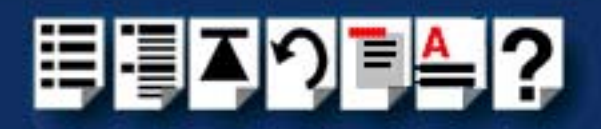

<span id="page-279-0"></span>*General procedure for using Port Diagnostics*

To perform tests using the diagnostics facility proceed as follows;

- 1. Select the RTA and port you want to test using the procedures given in **[Selecting the](#page-280-0)  [RTA and port to test](#page-280-0)** on page **281**.
- 2. If required, perform the send data to port test using the procedures given in **[Performing](#page-284-0)  [the send data to port test](#page-284-0)** on page **285**.
- 3. If required, perform the external loopback test using the procedures given in **[Performing](#page-286-0)  [the loopback test on a port](#page-286-0)** on page **287**.

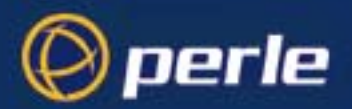

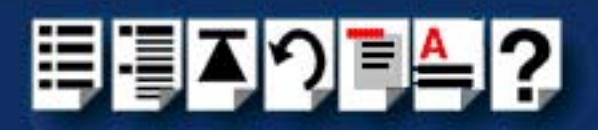

### <span id="page-280-0"></span>*Selecting the RTA and port to test*

To select the RTA and port to you wish to test proceed as follows:

**Note** 

You should disable any port service active on the port before running the diagnostics.

- 1. Turn on your system and login as super user.
- 2. At the command prompt, type **config.rio** and press the **Enter** key.

The RIO configuration utility window is now displayed showing a map of your system. See **[Configuring ports with config.rio](#page-63-0)** on page **64** for more details about how **config.rio** works.

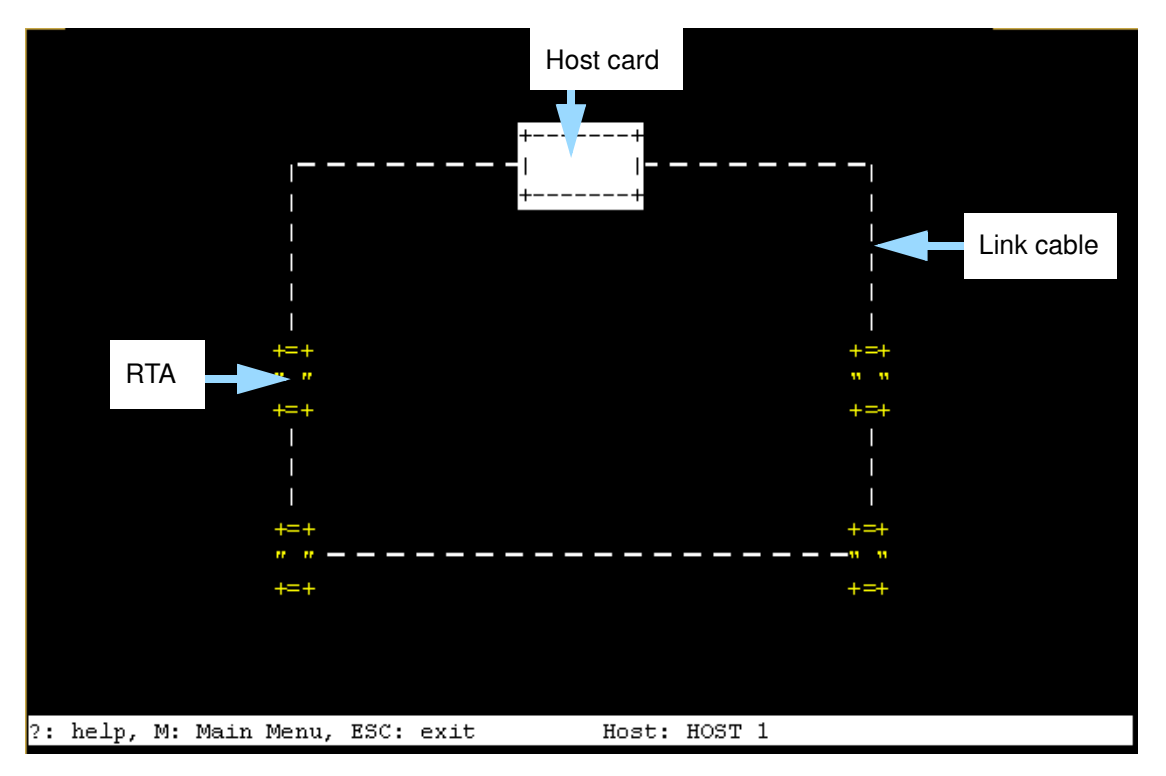

3. In the RIO configuration utility window, move the cursor to the RTA associated with the ports you want to test and press the **Enter** key.

The RTA Management menu is now displayed.

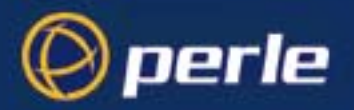

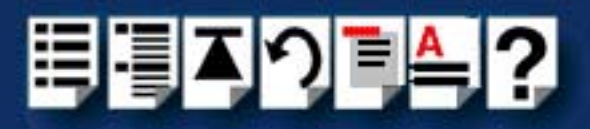

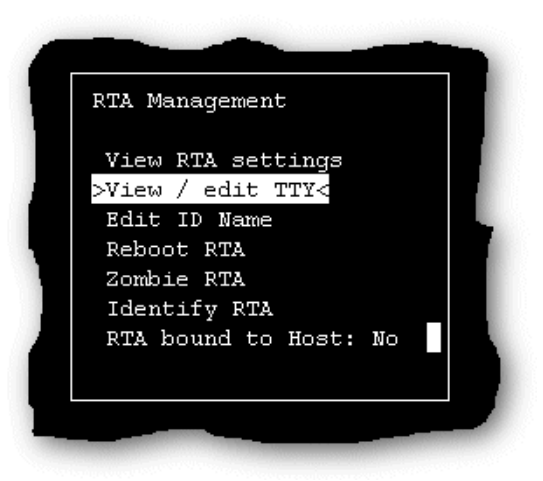

4. In the RTA Management menu, click on **[View / edit TTY](#page-229-0)**.

The View / edit TTY window is now displayed as shown in the next picture.

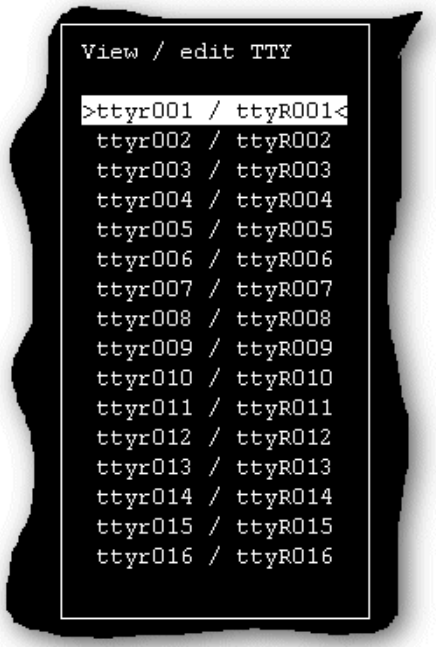

The View / edit TTY window shows a list of ports for the currently selected RTA in the form of TTY blocks.

5. In the View / edit TTY window use the up and down arrow keys to select the TTY block for the port you want to test and press the **Enter** key.

The tty menu is now displayed.

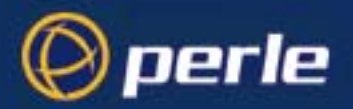

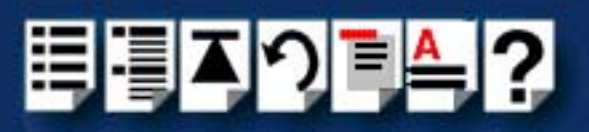

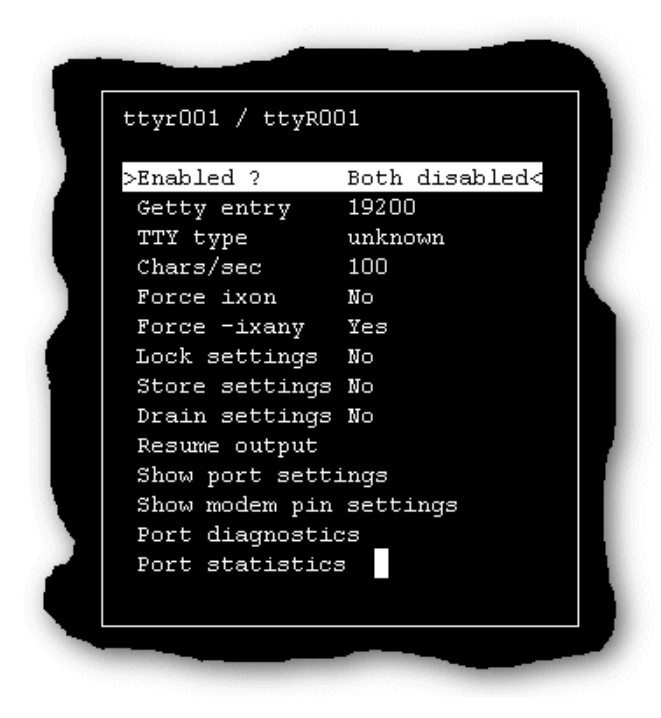

Before proceeding, you need to disable all logins on the port you are going to test to do this;

6. In the tty menu click on **[Enabled?](#page-229-1)** and press the **Enter** key. The TTY en/disable menu is now displayed,

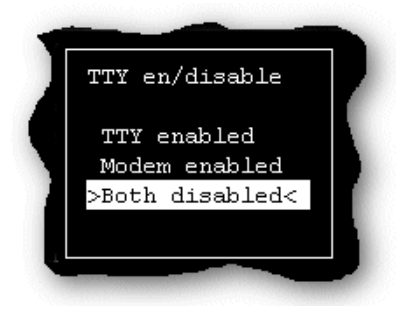

- 7. In the TTY en/disable menu, click on **[Both disabled](#page-229-2)** and press the **Enter** key.
- 8. In the tty menu, click on **[Port diagnostics](#page-230-0)** and press the **Enter** key.

The Online Diagnostics menu is now displayed as shown in the next picture.

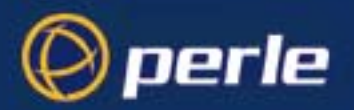

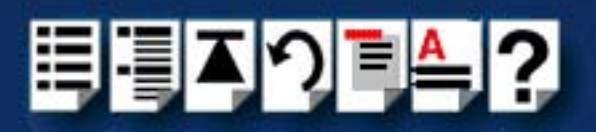

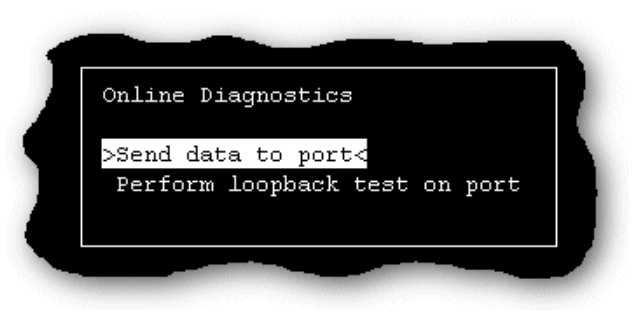

9. You can now select and run the type of test you want using the Online Diagnostics menu. See one of the options listed in the next table for further details;

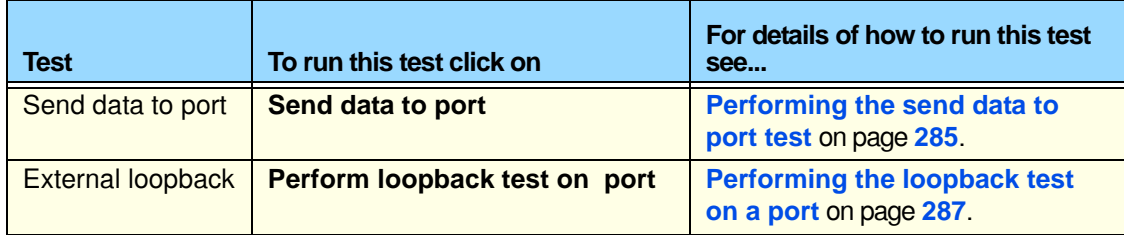

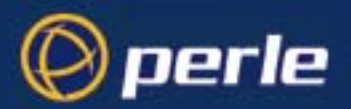

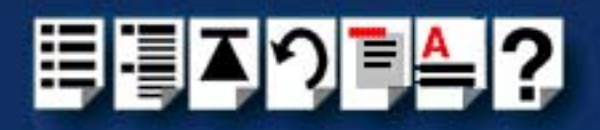

<span id="page-284-0"></span>*Performing the send data to port test*

To run the Send data to port test proceed as follows;

**Note** 

Before you can perform this test, you need to select the RTA and port you want using the procedures given in **[Selecting the RTA and port to test](#page-280-0)** on page **281**.

1. In the tty menu, click on **[Port diagnostics](#page-230-0)** and press the **Enter** key.

The Online Diagnostics menu is now displayed as shown in the next picture.

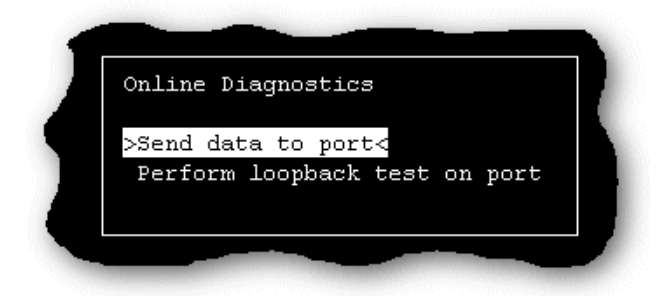

2. In the Online Diagnostics menu, click on **Send data to port**.

A test parameters window is now displayed which allows to set the values required for the duration of the test.

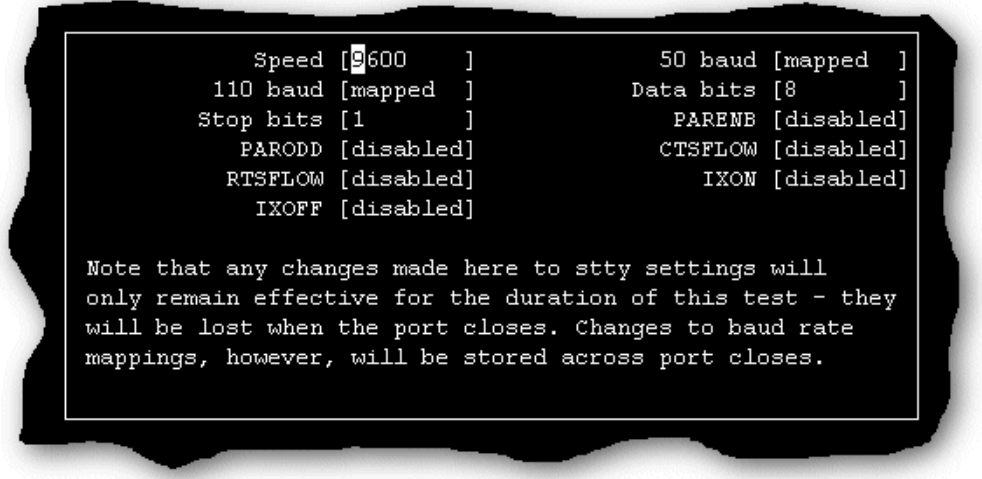

3. In the test parameters window, use the cursor keys to select the value you want to set then cycle through to the value you want using the space bar key.

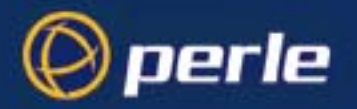

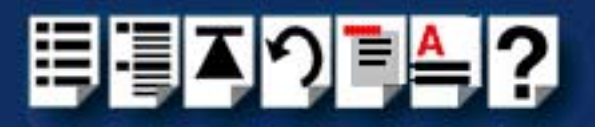

4. Once you have set all the test parameters you require, press the Enter key to start the test.

The test now runs and displays the test results window shown in the next picture on completion.

Hint

If required, you can halt the test by pressing the **Enter** key.

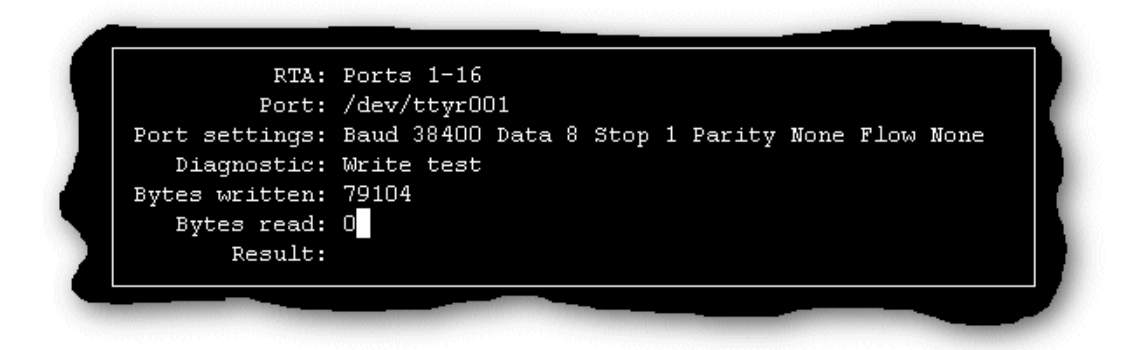

5. Once you have finished viewing the results of your test press the **Enter** key to return to the Online Diagnostics menu.

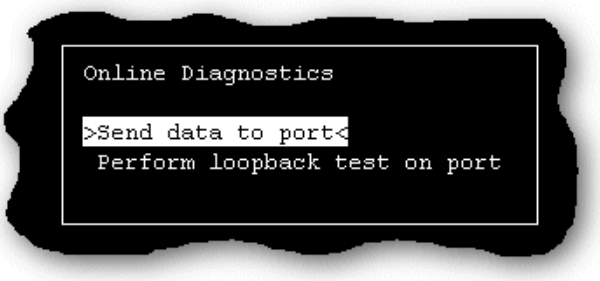

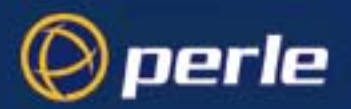

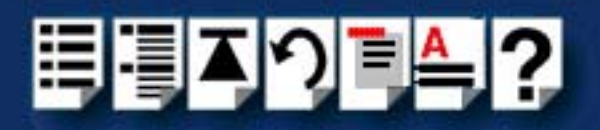

<span id="page-286-0"></span>*Performing the loopback test on a port*

To run the loopback test on a port proceed as follows;

**Note** 

Before you can perform this test, you need to select the RTA and port you want using the procedures given in **[Selecting the RTA and port to test](#page-280-0)** on page **281**.

- 1. On the RTA containing the port you want to test, connect a loopback connector onto the port to be tested. See **[Loopback connector pinouts](#page-221-0)** on page **222** in **[Chapter 3 RIO](#page-198-0)  [Cabling information](#page-198-0)**.
- 2. In the tty menu, click on **[Port diagnostics](#page-230-0)** and press the **Enter** key.

The Online Diagnostics menu is now displayed as shown in the next picture.

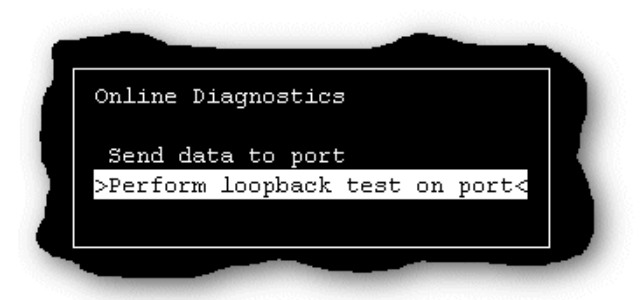

3. In the Online Diagnostics menu, click on **Perform loopback test on port**.

A test parameters window is now displayed which allows to set the values required for the duration of the test.

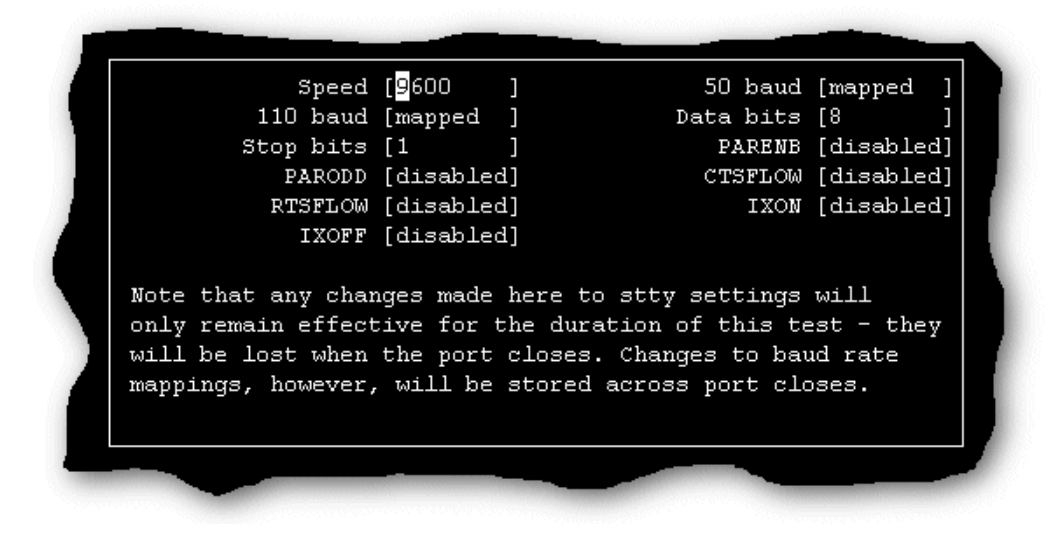

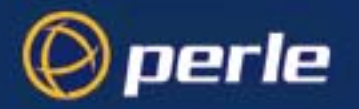

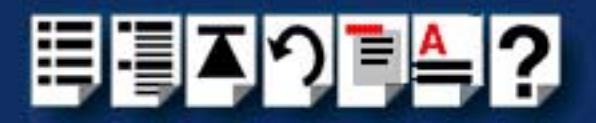

- 4. In the test parameters window, use the cursor keys to select the value you want to set then cycle through to the value you want using the space bar key.
- 5. Once you have set all the test parameters you require, press the Enter key to start the test.

The test now runs and displays the test results window shown in the next picture on completion.

If required, you can halt the test by pressing the **Enter** key.

**Hint** 

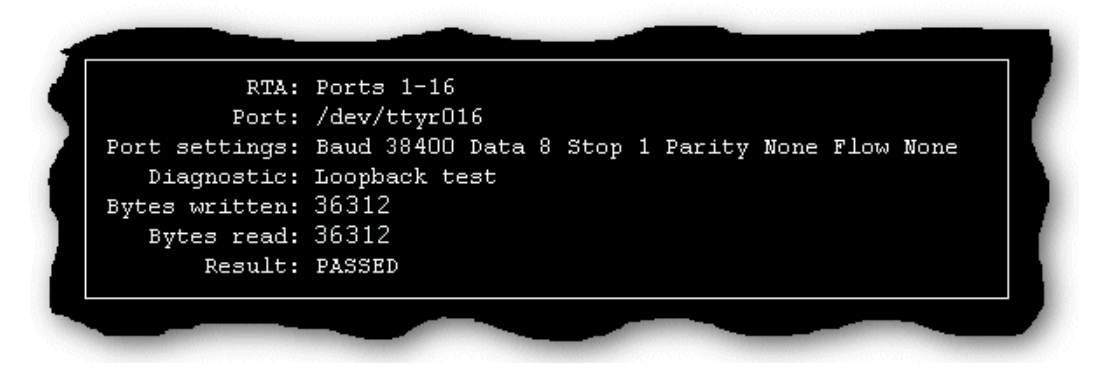

6. Once you have finished viewing the results of your test, press the **Enter** key to return to the Online Diagnostics menu.

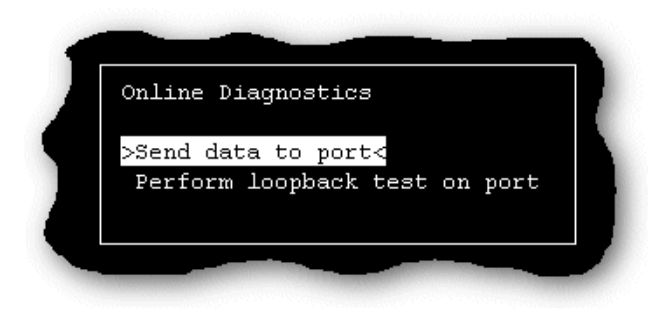
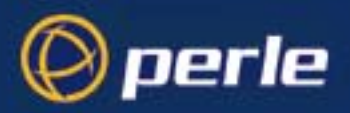

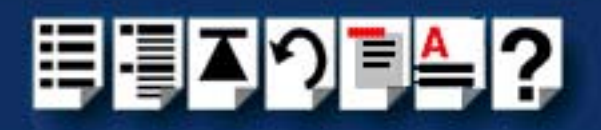

# *SCO OpenServer 5 Error Messages*

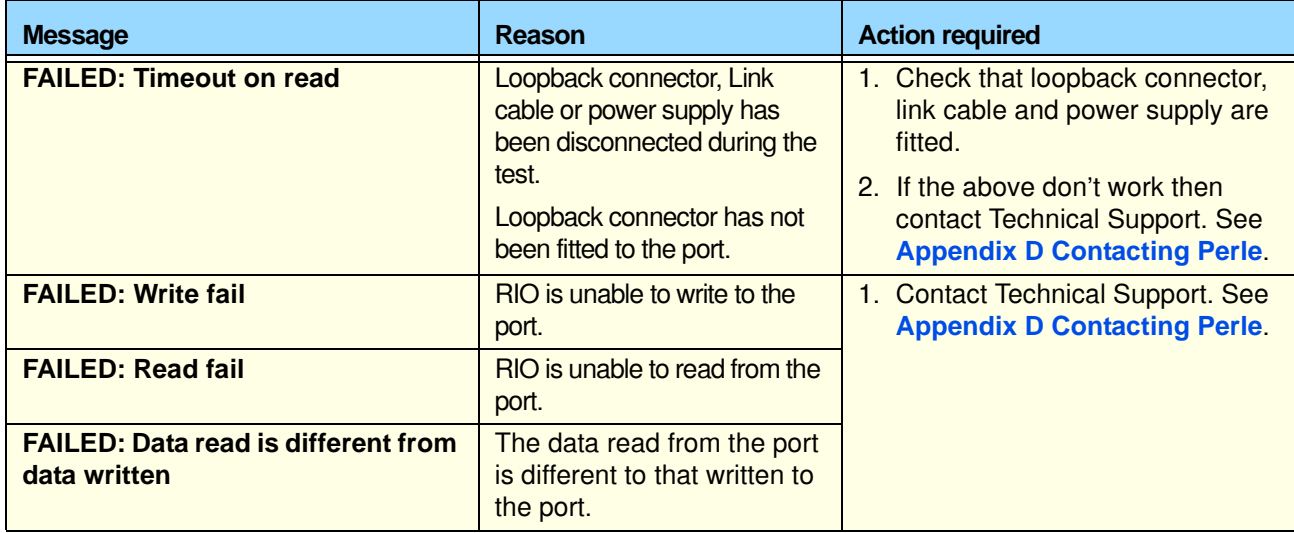

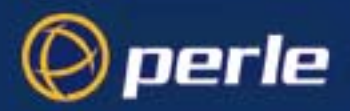

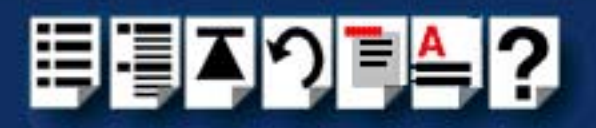

# *SCO UnixWare troubleshooting*

This section includes the following;

- **[Using the Port Diagnostics facility](#page-289-0)** on page **290**
- **[SCO UnixWare Error Messages](#page-298-0)** on page **299**

### <span id="page-289-0"></span>*Using the Port Diagnostics facility*

The Config.rio utility includes an online port diagnostics facility which allows you to investigate port failures and misbehaviour while the system is running. The port diagnostics facility allows you to run the following tests:

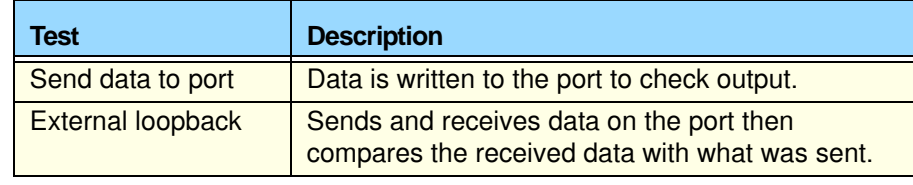

This section includes the following;

- **[General procedure for using Port Diagnostics](#page-290-0)** on page **291**
- **[Selecting the RTA and port to test](#page-291-0)** on page **292**
- **[Performing the send data to port test](#page-294-0)** on page **295**
- **[Performing the loopback test on a port](#page-296-0)** on page **297**

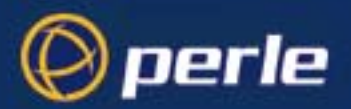

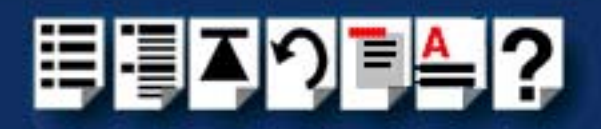

<span id="page-290-0"></span>*General procedure for using Port Diagnostics*

To perform tests using the diagnostics facility proceed as follows;

- 1. Select the RTA and port you want to test using the procedures given in **[Selecting the](#page-291-0)  [RTA and port to test](#page-291-0)** on page **292**.
- 2. If required, perform the send data to port test using the procedures given in **[Performing](#page-294-0)  [the send data to port test](#page-294-0)** on page **295**.
- 3. If required, perform the external loopback test using the procedures given in **[Performing](#page-296-0)  [the loopback test on a port](#page-296-0)** on page **297**.

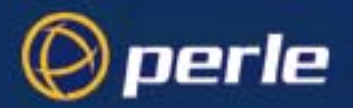

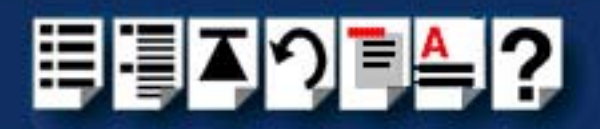

### <span id="page-291-0"></span>*Selecting the RTA and port to test*

To select the RTA and port to you wish to test proceed as follows:

**Note** 

You should disable any port service active on the port before running the diagnostics.

- 1. Turn on your system and login as super user.
- 2. Disable the port you wish to test. To do this, at the command prompt type **/etc/spcadmport disable r00x** (when r00x is the port number for example, r001) and press the **Enter** key.

For more information about **spxadmport**, see **[spxadmport utility for configuring](#page-239-0)  ports** [on page](#page-239-0) **240** in **[Chapter 4 Quick Reference](#page-225-0)**.

3. At the command prompt, type **config.rio** and press the **Enter** key.

The RIO configuration utility window is now displayed showing a map of your system. See **[Configuring ports with config.rio](#page-81-0)** on page **82** for more details about how **config.rio** works.

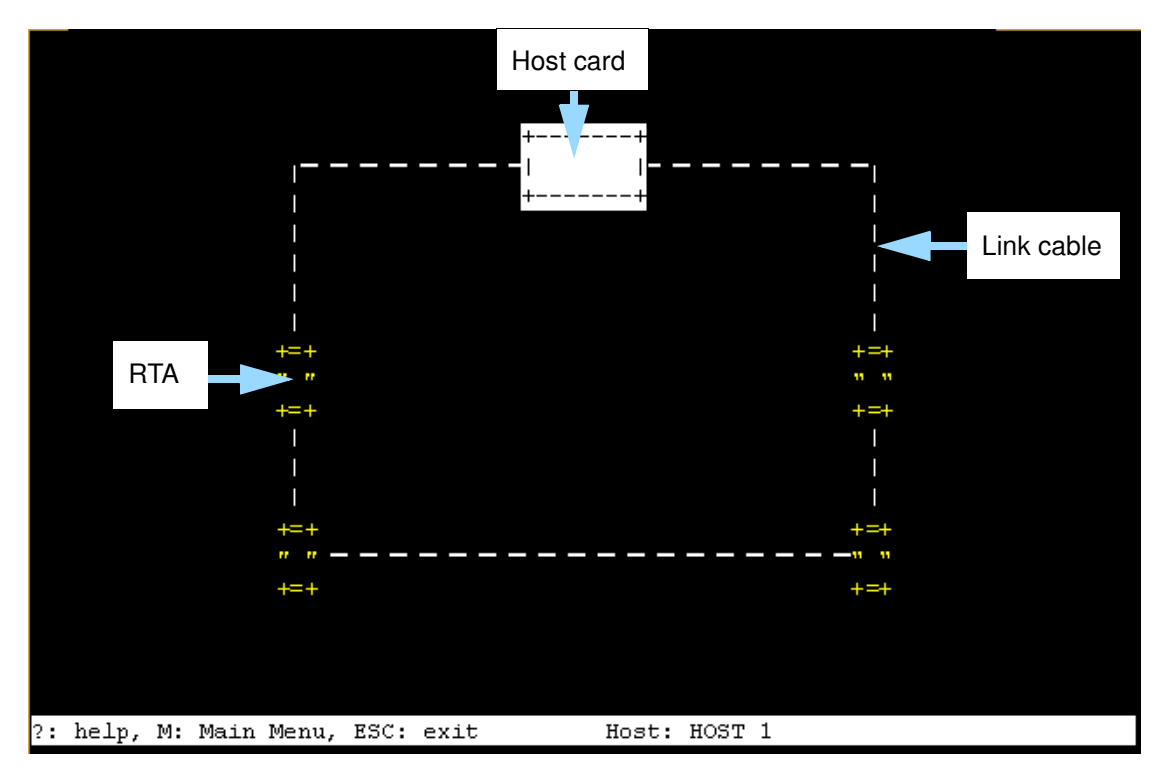

4. In the RIO configuration utility window, move the cursor to the RTA associated with the ports you want to test and press the **Enter** key.

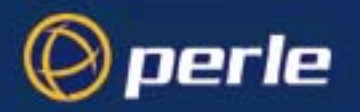

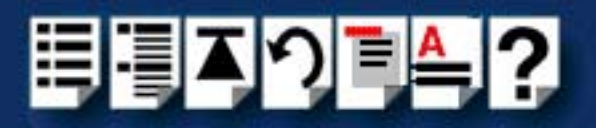

The RTA Management menu is now displayed.

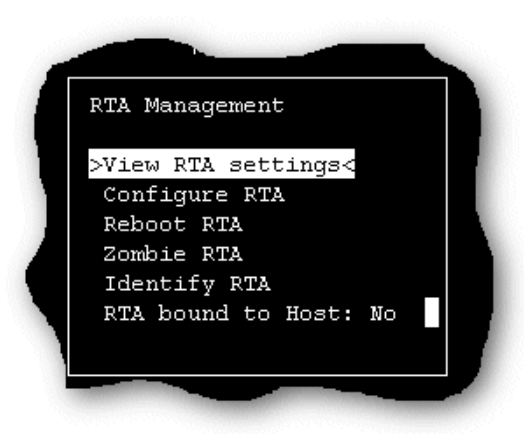

5. In the RTA Management menu, click on **[View / edit TTY](#page-229-0)**.

The View / edit TTY window is now displayed as shown in the next picture.

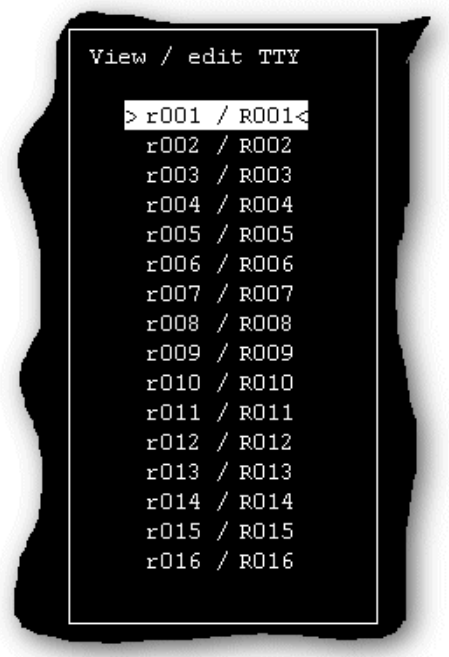

The View / edit TTY window shows a list of ports for the currently selected RTA in the form of TTY blocks.

6. In the View / edit TTY window use the up and down arrow keys to select the TTY block for the port you want to test and press the **Enter** key.

The tty menu is now displayed.

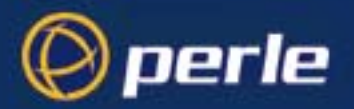

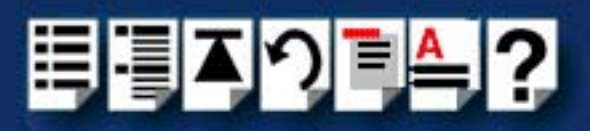

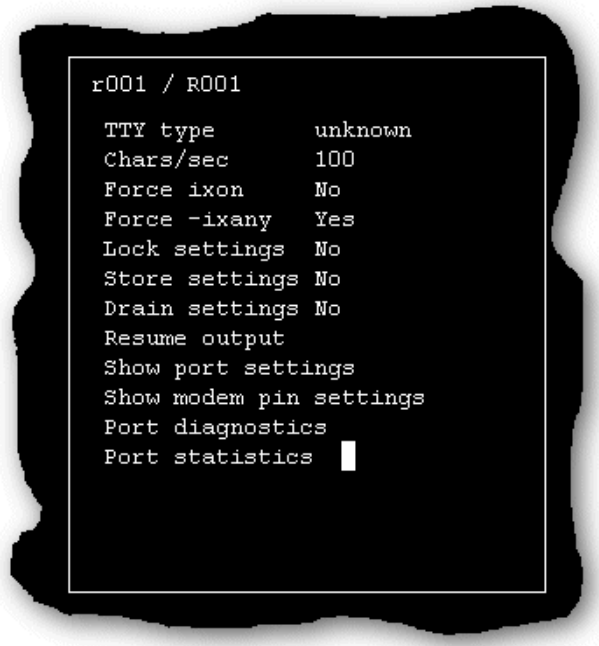

7. In the tty menu, click on **[Port diagnostics](#page-230-0)** and press the **Enter** key. The Online Diagnostics menu is now displayed as shown in the next picture.

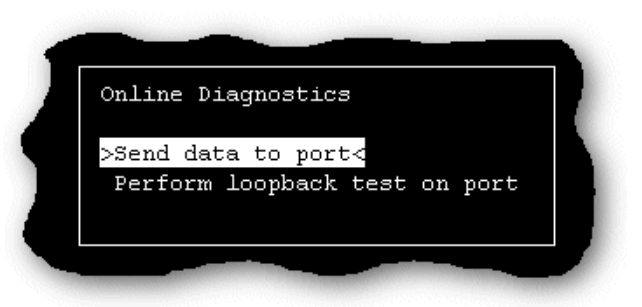

8. You can now select and run the type of test you want using the Online Diagnostics menu. See one of the options listed in the next table for further details;

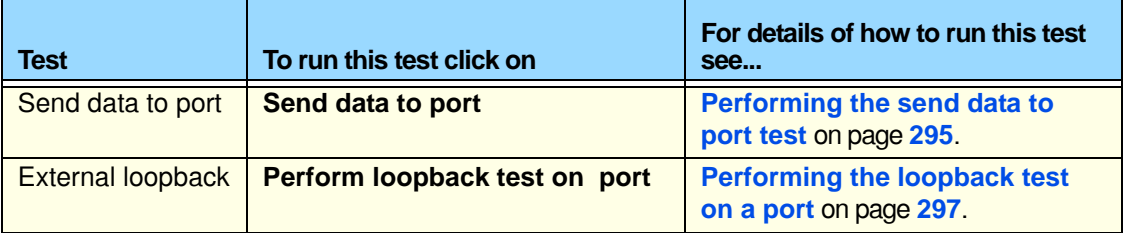

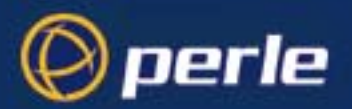

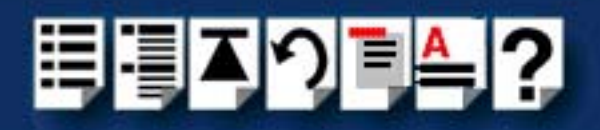

<span id="page-294-0"></span>*Performing the send data to port test*

To run the Send data to port test proceed as follows;

**Note** 

Before you can perform this test, you need to select the RTA and port you want using the procedures given in **[Selecting the RTA and port to test](#page-291-0)** on page **292**.

1. In the tty menu, click on **[Port diagnostics](#page-230-0)** and press the **Enter** key.

The Online Diagnostics menu is now displayed as shown in the next picture.

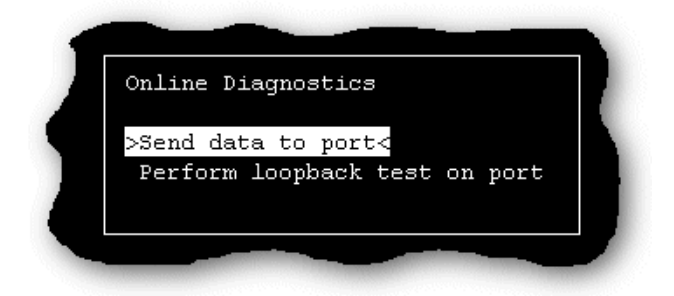

2. In the Online Diagnostics menu, click on **Send data to port**.

A test parameters window is now displayed which allows to set the values required for the duration of the test.

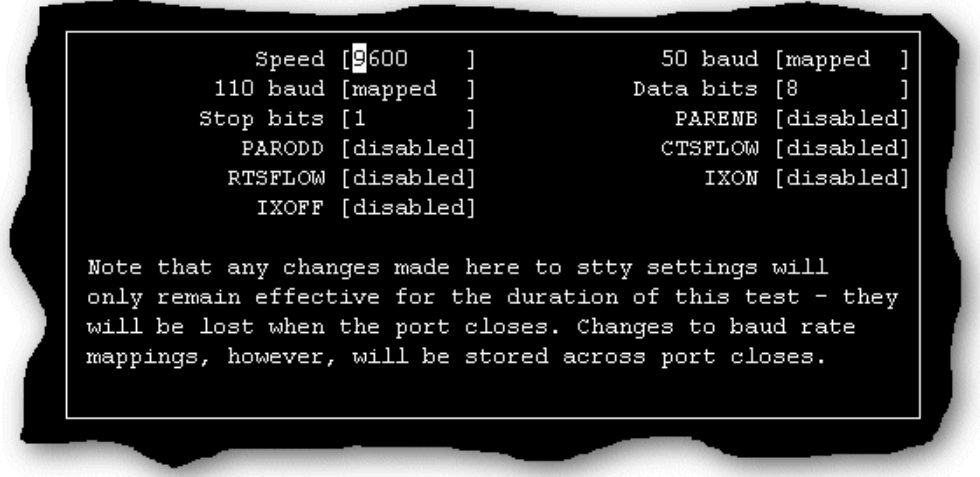

3. In the test parameters window, use the cursor keys to select the value you want to set then cycle through to the value you want using the space bar key.

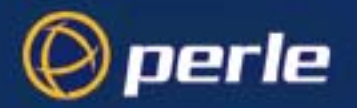

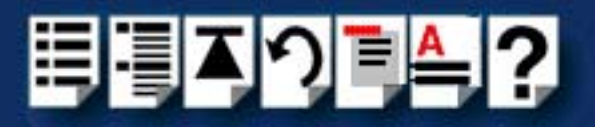

4. Once you have set all the test parameters you require, press the Enter key to start the test.

The test now runs and displays the test results window shown in the next picture on completion.

**Hint** 

If required, you can halt the test by pressing the **Enter** key.

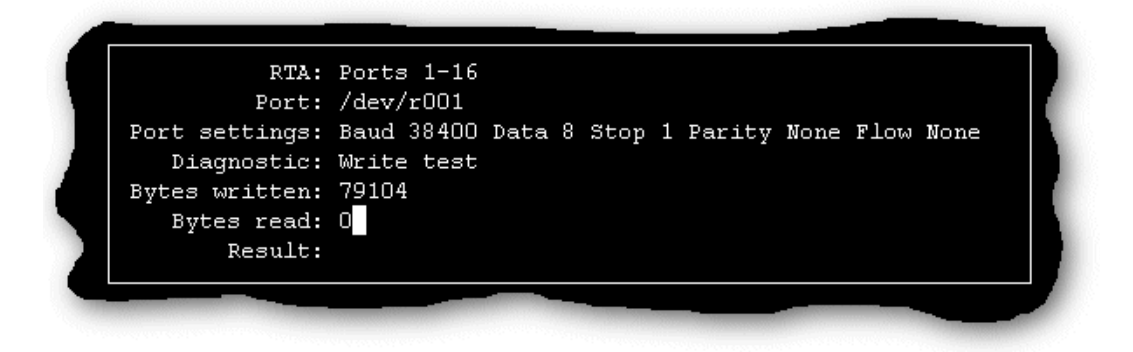

5. Once you have finished viewing the results of your test press the **Enter** key to return to the Online Diagnostics menu.

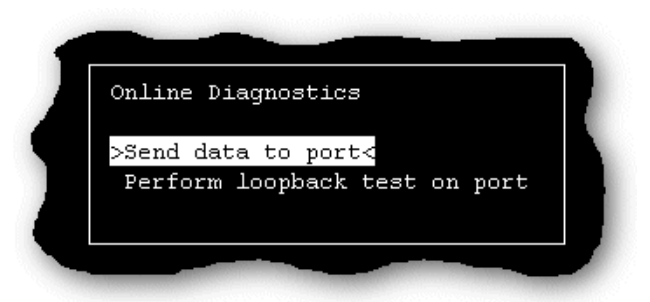

- 6. Press the **Esc** key to return to the main RIO configuration utility window (**[page 292](#page-291-0)**) and then press the **Esc** key again to exit the utility.
- 7. If you have finished running port diagnostics you now need to re-enable the port you have tested.To do this, at the command prompt, type **/etc/spxadmport enable r00x** (when r00x is the port number for example, r001) and press the **Enter** key.

For more information about **spxadmport**, see **[spxadmport utility for configuring ports](#page-239-0)** on [page](#page-239-0) **240** in **[Chapter 4 Quick Reference](#page-225-0)**.

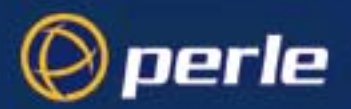

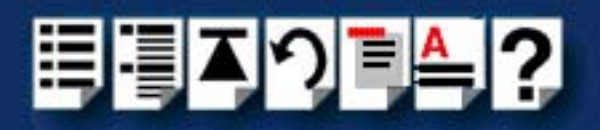

<span id="page-296-0"></span>*Performing the loopback test on a port*

To run the loopback test on a port proceed as follows;

**Note** 

Before you can perform this test, you need to select the RTA and port you want using the procedures given in **[Selecting the RTA and port to test](#page-291-0)** on page **292**.

- 1. On the RTA containing the port you want to test, connect a loopback connector onto the port to be tested. See **[Loopback connector pinouts](#page-221-0)** on page **222** in **[Chapter 3 RIO](#page-198-0)  [Cabling information](#page-198-0)**.
- 2. In the tty menu, click on **[Port diagnostics](#page-230-0)** and press the **Enter** key.

The Online Diagnostics menu is now displayed as shown in the next picture.

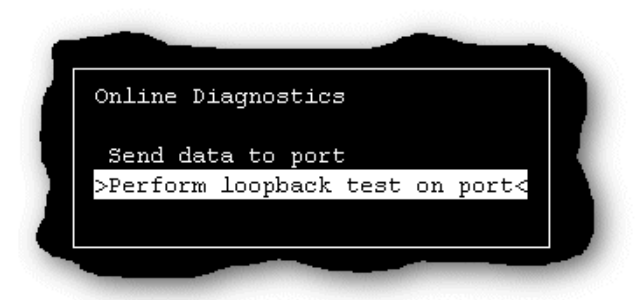

3. In the Online Diagnostics menu, click on **Perform loopback test on port**.

A test parameters window is now displayed which allows to set the values required for the duration of the test.

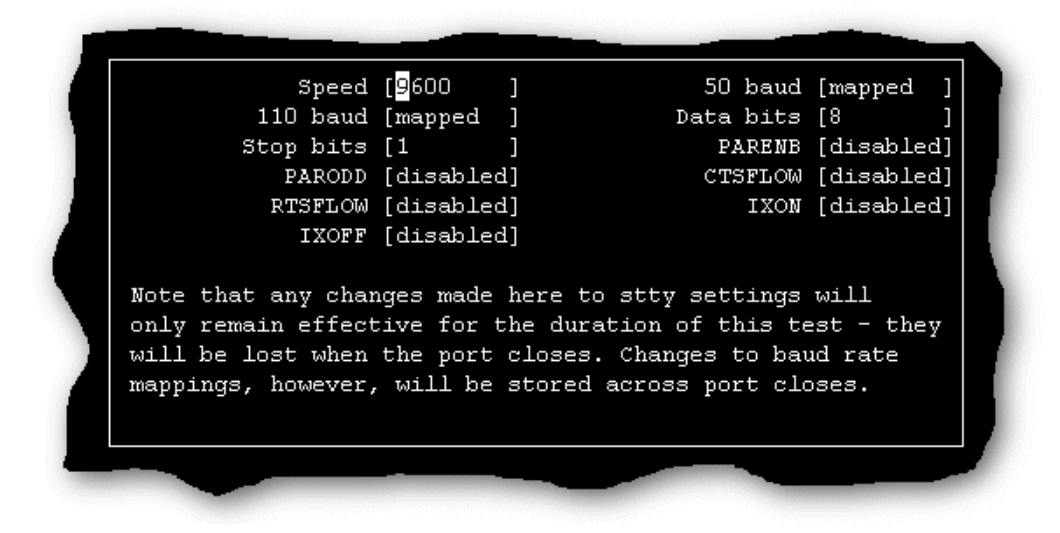

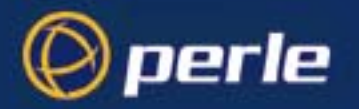

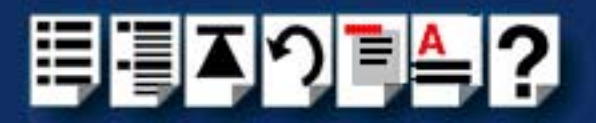

- 4. In the test parameters window, use the cursor keys to select the value you want to set then cycle through to the value you want using the space bar key.
- 5. Once you have set all the test parameters you require, press the Enter key to start the test.

The test now runs and displays the test results window shown in the next picture on completion.

If required, you can halt the test by pressing the **Enter** key.

**Hint** 

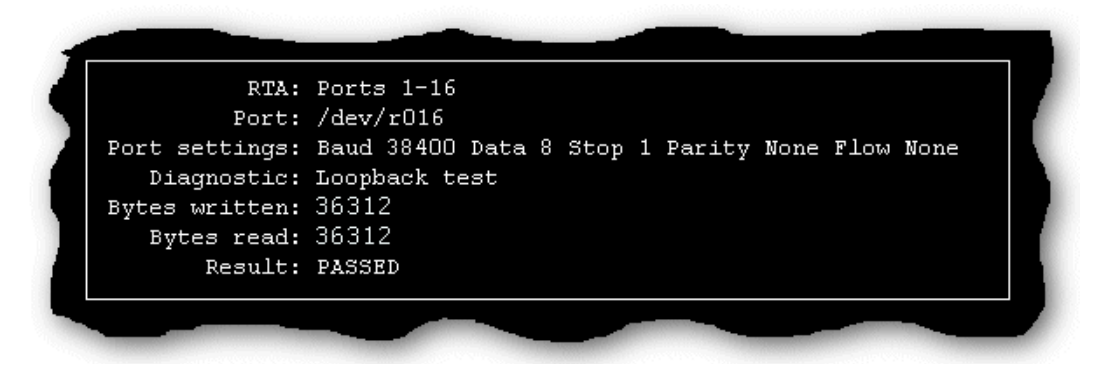

6. Once you have finished viewing the results of your test, press the **Enter** key to return to the Online Diagnostics menu.

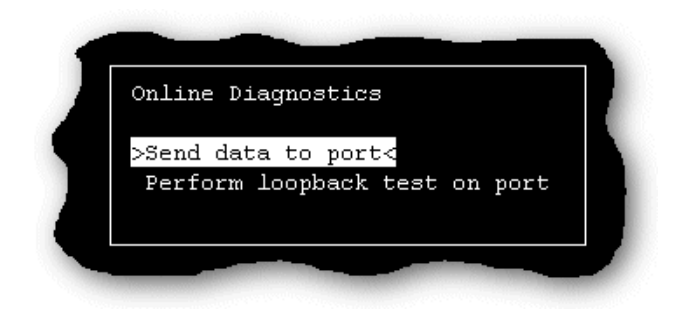

- 7. Press the **Esc** key to return to the main RIO configuration utility window (**[page 292](#page-291-0)**) and then press the **Esc** key again to exit the utility.
- 8. If you have finished running port diagnostics you now need to re-enable the port you have tested.To do this, At the command prompt, type **/etc/spxadmport enable r00x** (when r00x is the port number for example, r001) and press the **Enter** key.

For more information about **spxadmport**, see **[spxadmport utility for configuring ports](#page-239-0)** on [page](#page-239-0) **240** in **[Chapter 4 Quick Reference](#page-225-0)**.

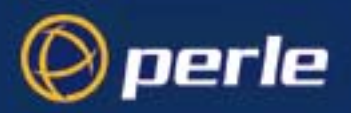

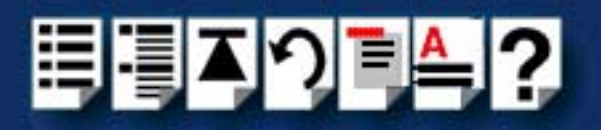

# <span id="page-298-0"></span>*SCO UnixWare Error Messages*

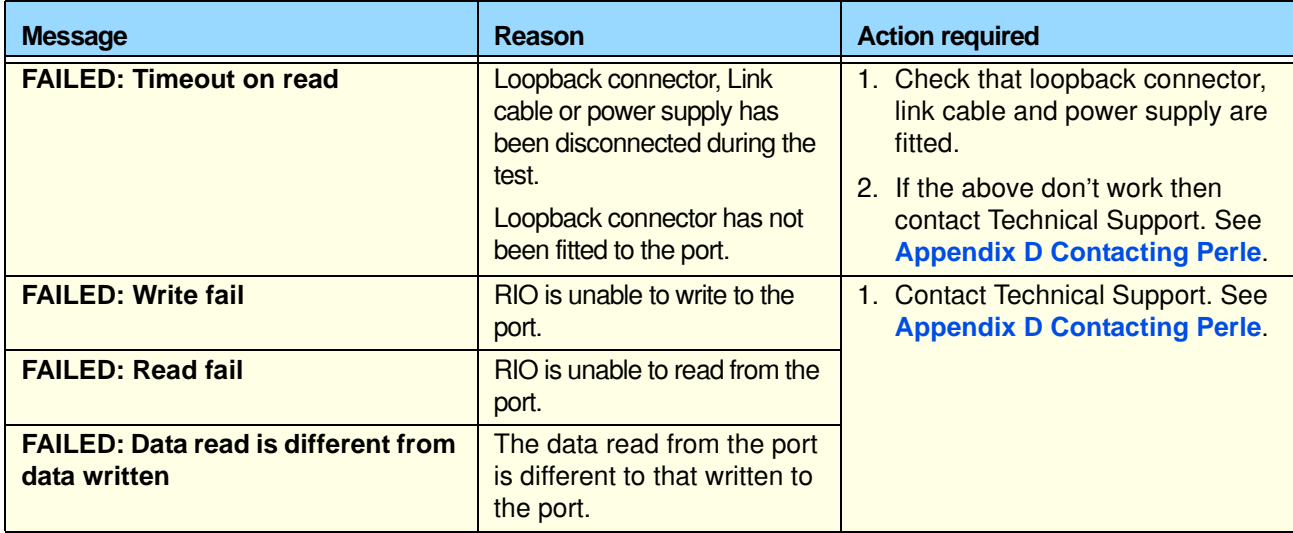

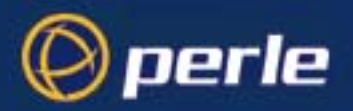

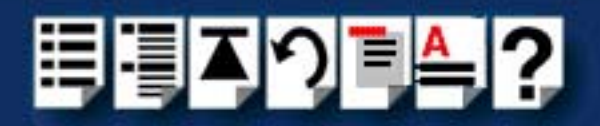

# *Windows NT troubleshooting*

This section contains information designed to help you solve any problems you may experience while installing or configuring your RIO system under Window NT. It includes the following;

- **[General fault finding under Windows NT](#page-300-0)** on page **301**
- **[Error Messages](#page-304-0)** on page **305**
- **[Testing RIO host cards with the Hardware Diagnostics program](#page-311-0)** on page **312**

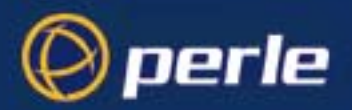

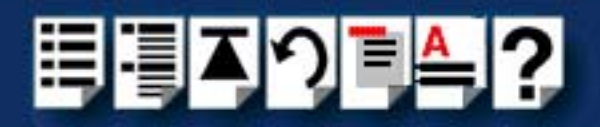

### <span id="page-300-0"></span>*General fault finding under Windows NT*

This section outlines some general problems you may encounter under Windows NT and some suggested actions;

- **[Machine fails to boot](#page-300-1)** on page **301**
- **[NT operating system fails while loading](#page-301-0)** on page **302**
- **[RIO driver or another driver fails to boot](#page-301-1)** on page **302**
- **[COM ports are not accessible](#page-302-0)** on page **303**
- **[RIO NT driver is operating satisfactorily but then fails](#page-302-1)** on page **303**

<span id="page-300-1"></span>*Machine fails to boot*

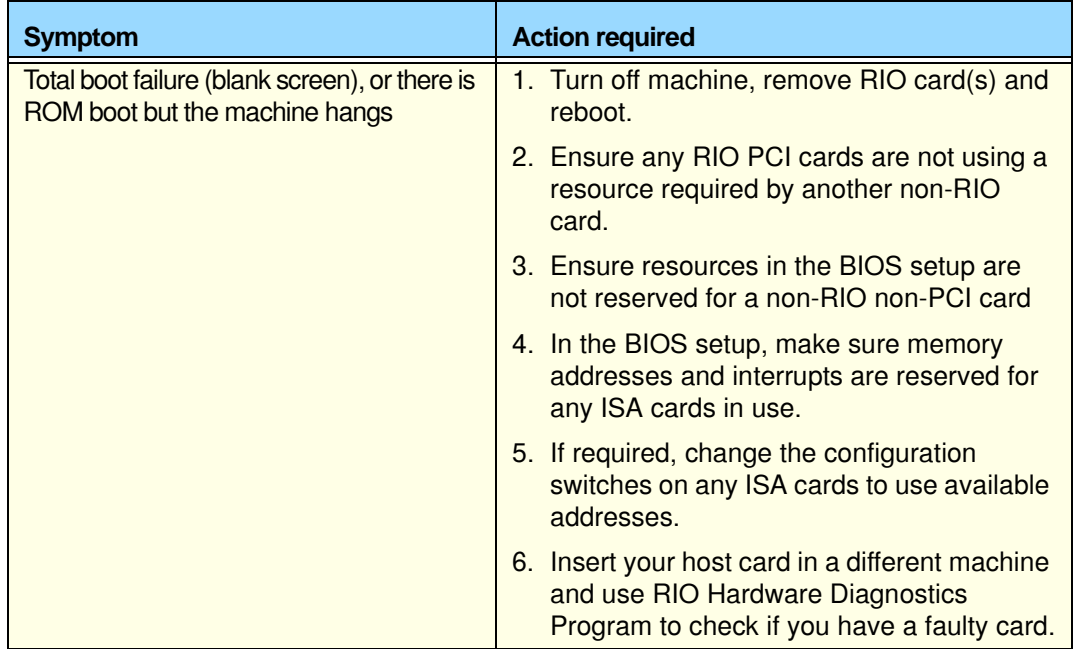

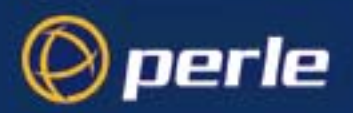

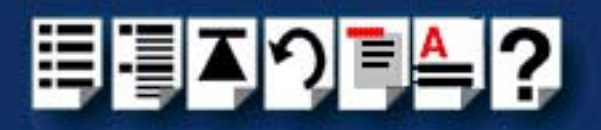

<span id="page-301-0"></span>*NT operating system fails while loading*

<span id="page-301-2"></span>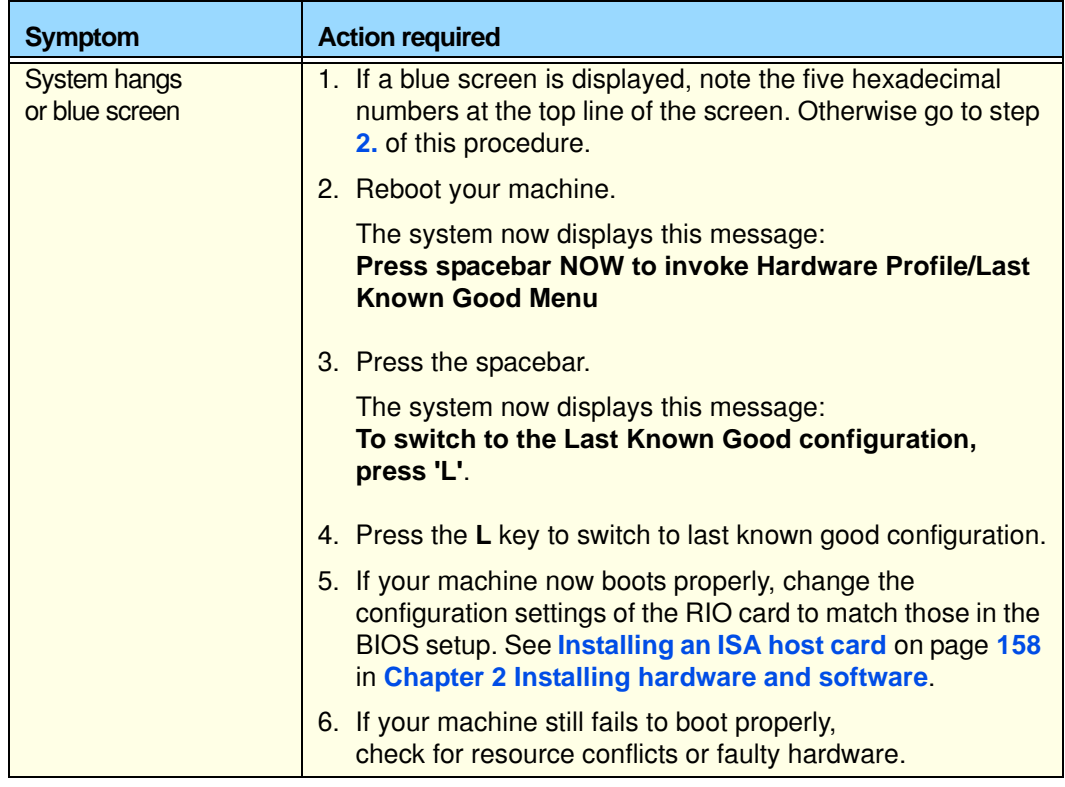

<span id="page-301-1"></span>*RIO driver or another driver fails to boot*

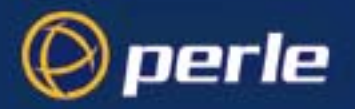

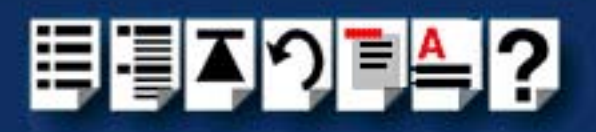

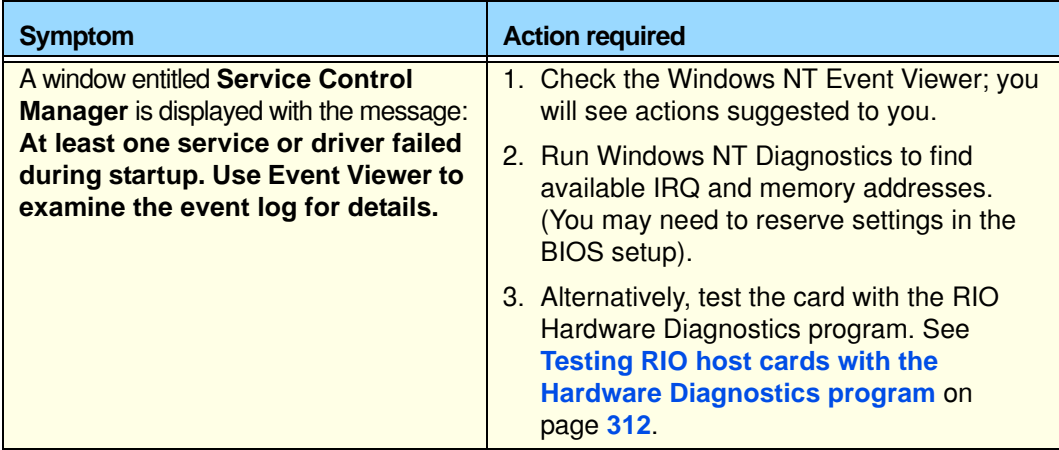

### <span id="page-302-0"></span>*COM ports are not accessible*

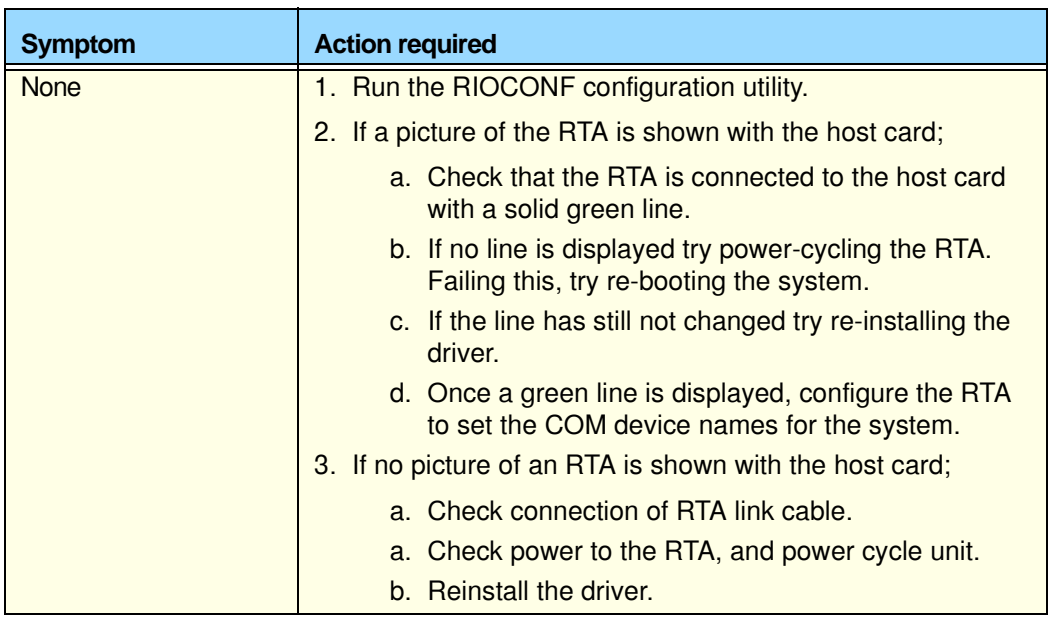

<span id="page-302-1"></span>*RIO NT driver is operating satisfactorily but then fails*

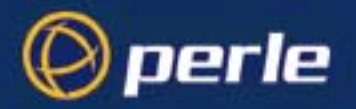

.

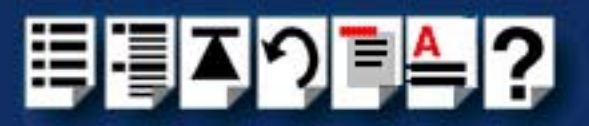

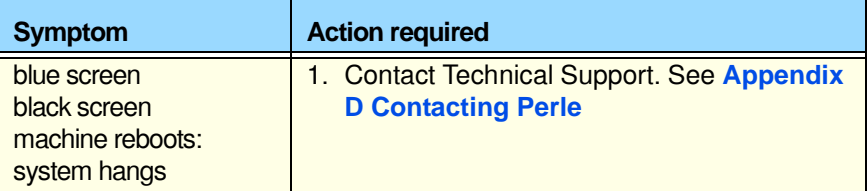

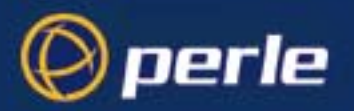

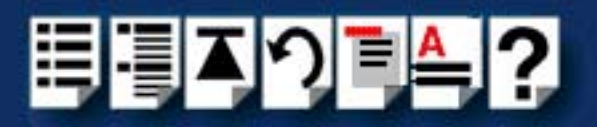

### <span id="page-304-0"></span>*Error Messages*

This section lists all error messages output by RIO. To see the error messages, go into the Windows NT Event Viewer, in the Windows NT Desktop. Each error message is explained and steps to overcome the problem are described. If these steps do not remedy the error, contact Technical Support, see **[Appendix D Contacting Perle](#page-317-0)**.

If you cannot find the error message here, it may have been produced by your operating system, or another hardware device installed on your system. Most problems can be resolved by selecting a different address/interrupt for the RIO card or by reinstalling the software.

Error messages are detailed in the following sections;

- **[Messages which are common:](#page-305-0)** on page **306**
- **[Messages which are infrequent:](#page-306-0)** on page **307**
- **[Messages which you should rarely see:](#page-307-0)** on page **308**

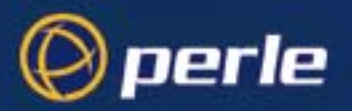

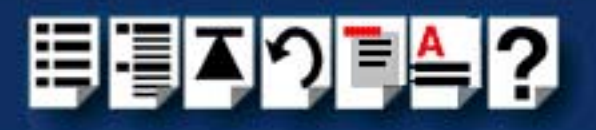

<span id="page-305-0"></span>*Messages which are common:*

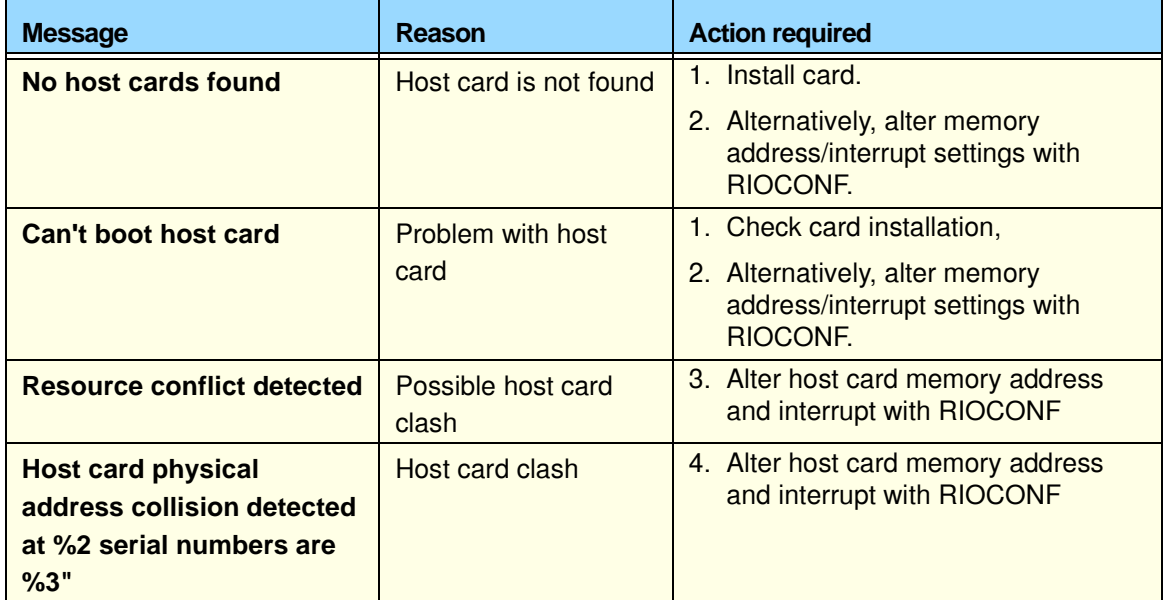

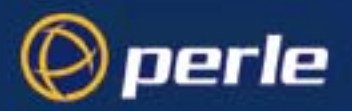

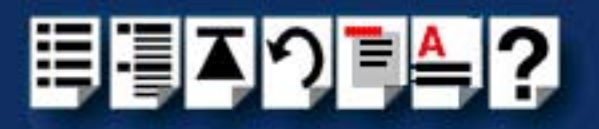

<span id="page-306-0"></span>*Messages which are infrequent:*

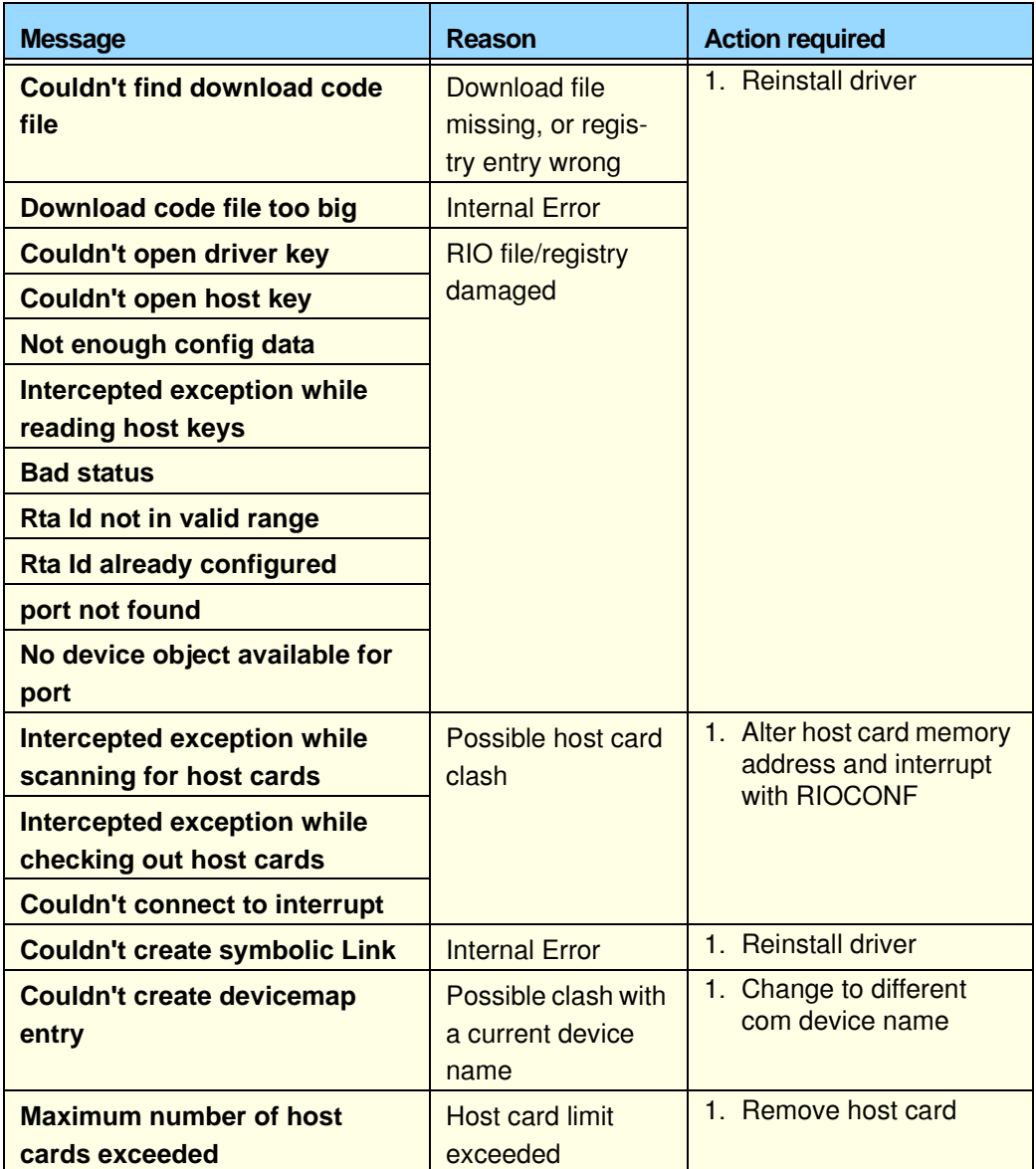

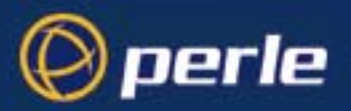

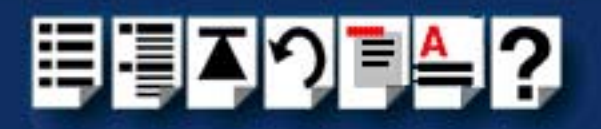

<span id="page-307-0"></span>*Messages which you should rarely see:*

.

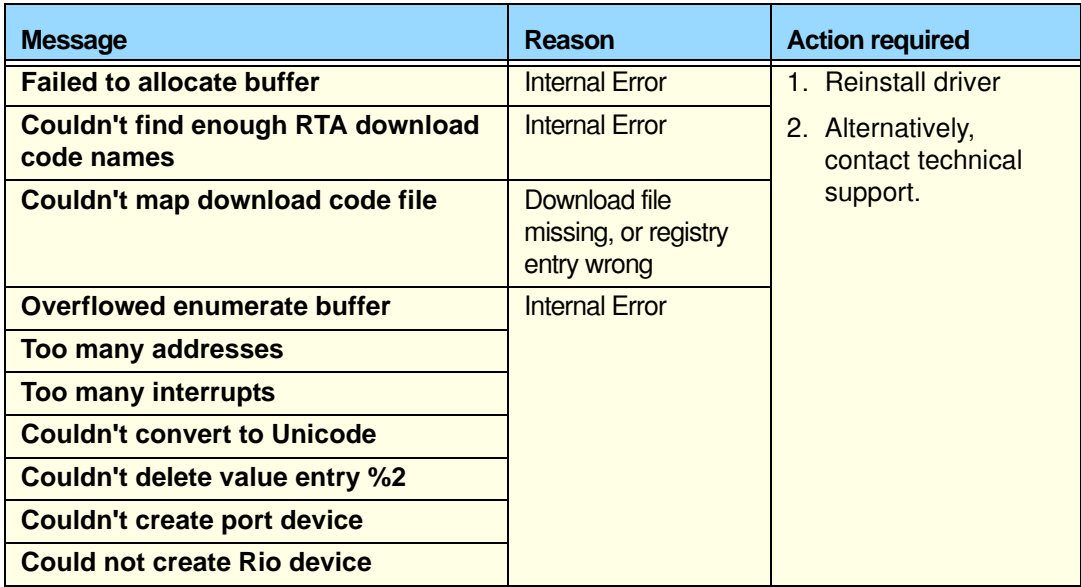

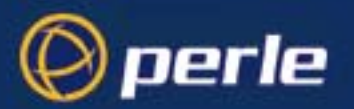

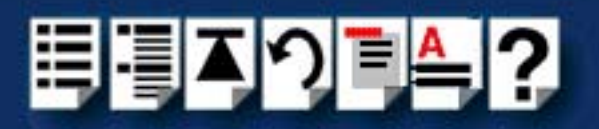

### *Clashing memory address*

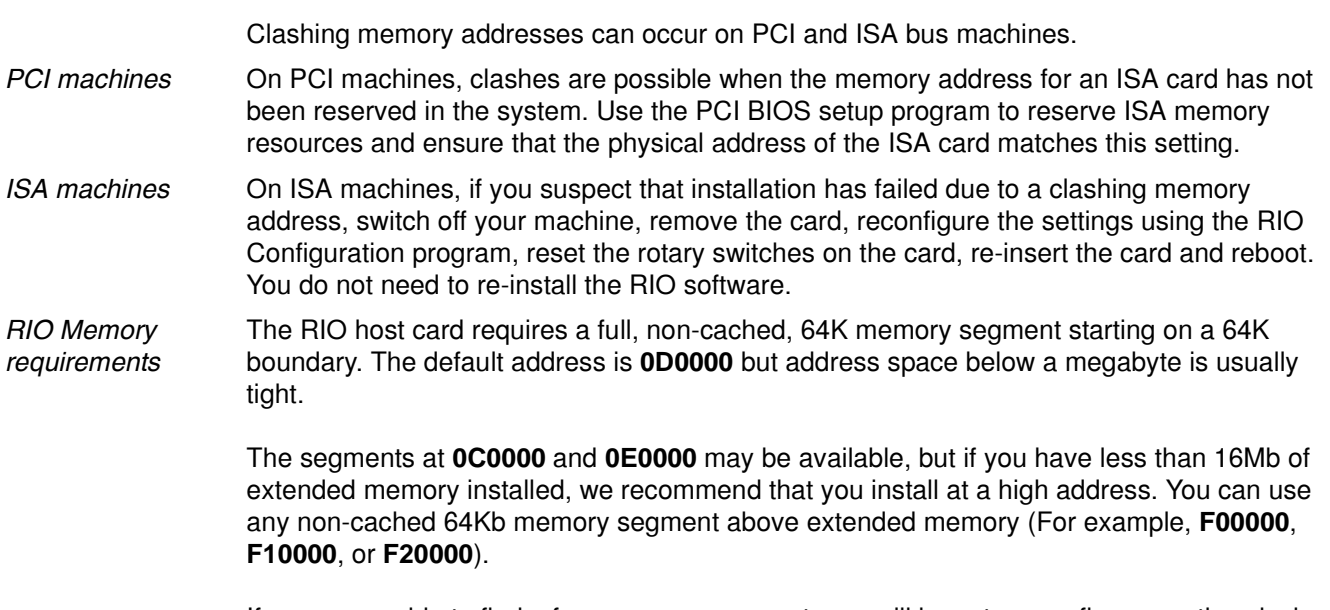

If you are unable to find a free memory segment, you will have to reconfigure another device to make room for your RIO card.

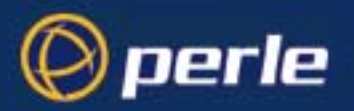

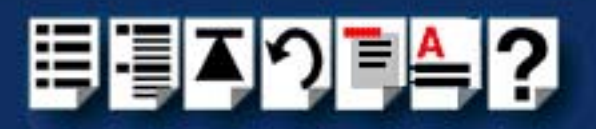

### *Clashing Interrupts*

Interrupt clashes can occur on both PCI and ISA machines.

On PCI machines, clashes are likely when the interrupt level for an ISA board has not been reserved in the system. Use the PCI BIOS setup program to reserve the ISA interrupt level that will be used by the card, or select polled mode operation.

(RIO Host ISA can use interrupts 9,11,12 or 15.)

On ISA machines, you will have to reconfigure the RIO software and select a new interrupt, or polled mode. RIO HOST ISA cards can use interrupt 9, 11, 12 or 15.

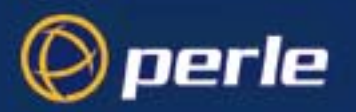

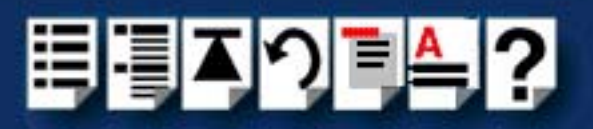

### *System Information*

To obtain information about your system, including the drivers and DLLs in use proceed as follows;

- 1. In the Windows desktop, display the Perle program group window.
- 2. In the Perle program group window, double click on the RIO icon. The RIO Configuration window is now displayed.
- 3. In the RIO Configuration menu, click on **Help > System**

The System Information tabbed window is now displayed.

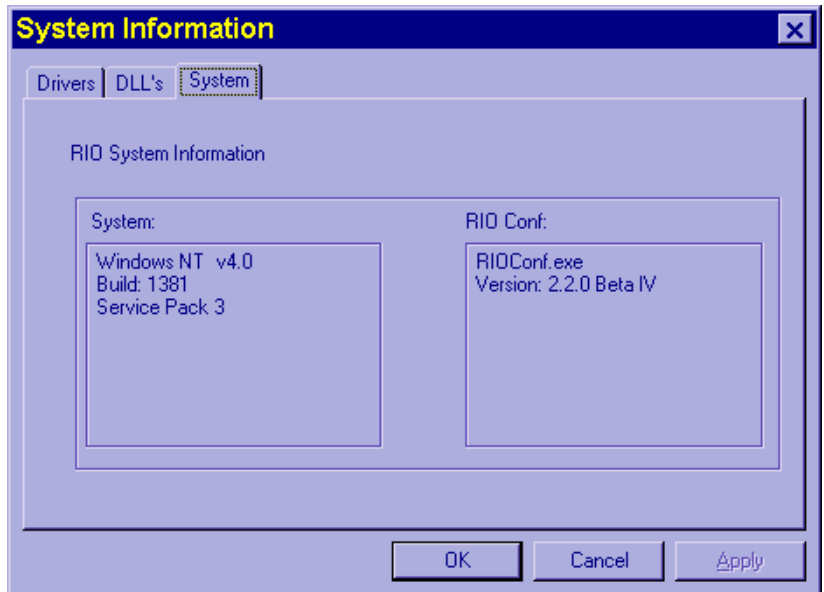

4. In the System Information tabbed window click one of the following tabs to display the information you require.

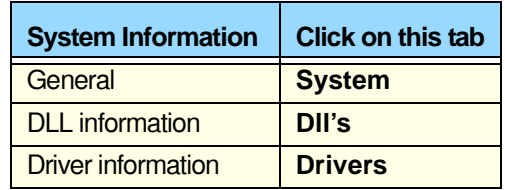

5. When you have completed viewing, in the System Information window, click on the **OK** button to close the window.

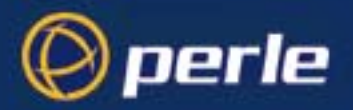

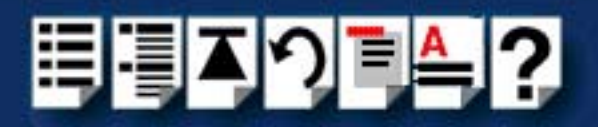

### <span id="page-311-0"></span>*Testing RIO host cards with the Hardware Diagnostics program*

RIO includes a Hardware Diagnostics program which allows you to pinpoint and diagnose faults with your RIO host card(s). The Hardware Diagnostics program is included on the CDROM included with your RIO system. It consists of a stand-alone command line utility that you run from the DOS prompt.

This section includes the following;

- **[How to run a test using RIO Hardware Diagnostics on page 313](#page-312-0)**
- **[Test options guide](#page-314-0)** on page **315**
- **[Additional options](#page-316-0)** on page **317**

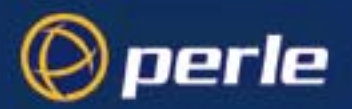

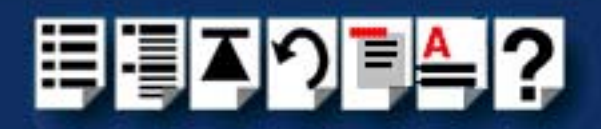

#### <span id="page-312-0"></span>*How to run a test using RIO Hardware Diagnostics*

To test the host cards on your system using the RIO Hardware Diagnostics program, proceed as follows;

1. Ensure your RIO host cards are installed and configured correctly before running these tests. See **[Installing a Universal 3.3/5V PCI host card](#page-155-0)** on page **156** and **[Installing an](#page-157-0)  [ISA host card](#page-157-0)** on page **158** in **[Chapter 2 Installing hardware and software](#page-30-0)**.

#### **Note**

You can install up to a maximum of four host cards in the test machine. The cards can be a mixture of types.

- 2. On each host card under test, loopback the ports on the host card by linking ports 1 and 2 using a RIO link cable and do the same for ports 3 and 4.
- 3. Copy the RIO diagnostics program **riodiags.exe** from the CDROM to a DOS bootable disk. You can find the diagnostics program under: **rio/diags/hostdiag/riodiags.exe**

<span id="page-312-1"></span>**Note** You must use DOS 3.1 or above to run the diagnostics program.

4. Boot your system using the disk you have made.

You can use the diagnostics program to run the type of test you require.

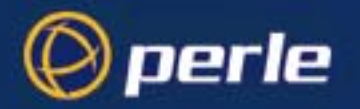

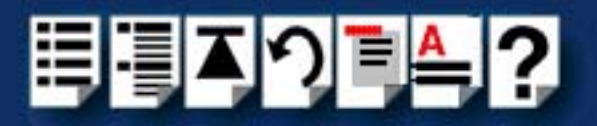

5. At the Dos prompt, type **riodiags** <options> and press the **Enter** key. Where <options> are the commands needed to the different types of test available.

The general types of tests available are shown in the next table. For details of commands, see **[Test options guide](#page-314-0)** on page **315** and **[Additional options](#page-316-0)** on page **317**.

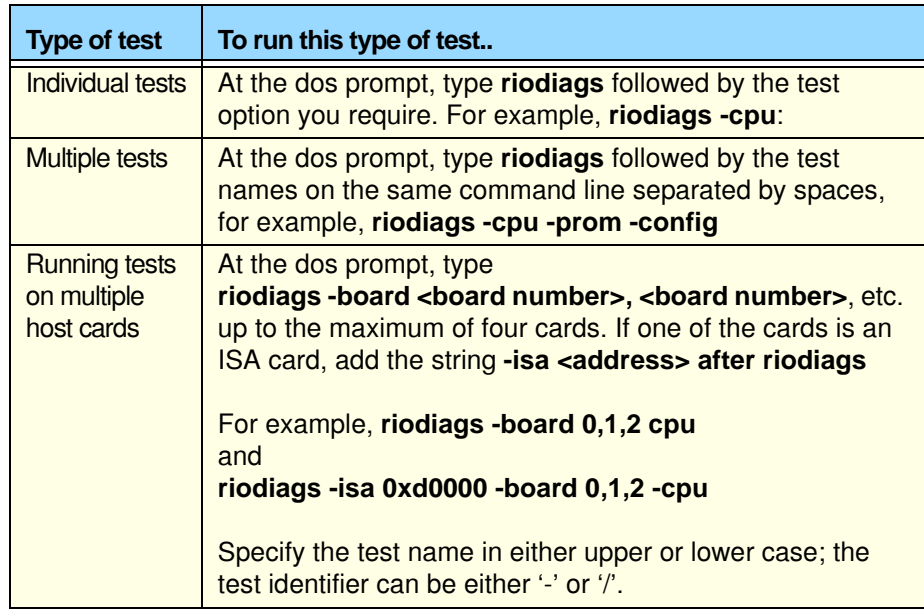

The complete suite of tests will commence.

6. Should any of the other tests indicate a failure, check your host card's physical address or interrupt are not clashing with other devices/memory. Do this by using the **-installed** information query (see **[Additional options](#page-316-0)** on page **317**). Try a different interrupt and/or memory address for the RIO card.

#### **Note**

In the event of a test failure the programme will not execute the remainder of the tests. If you can, clear the problem on the failed test and re-run the tests.

7. Upon completion of the tests, press the **Esc** key to return to the DOS prompt.

#### **Note**

If all the tests pass, the programme will complete and return you to the DOS prompt.

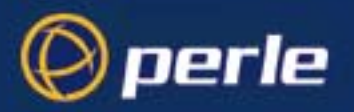

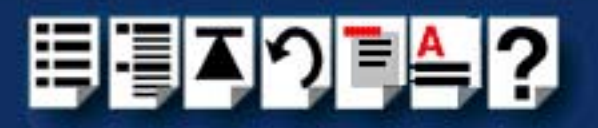

<span id="page-314-0"></span>*Test options guide*

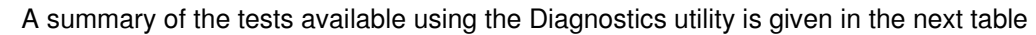

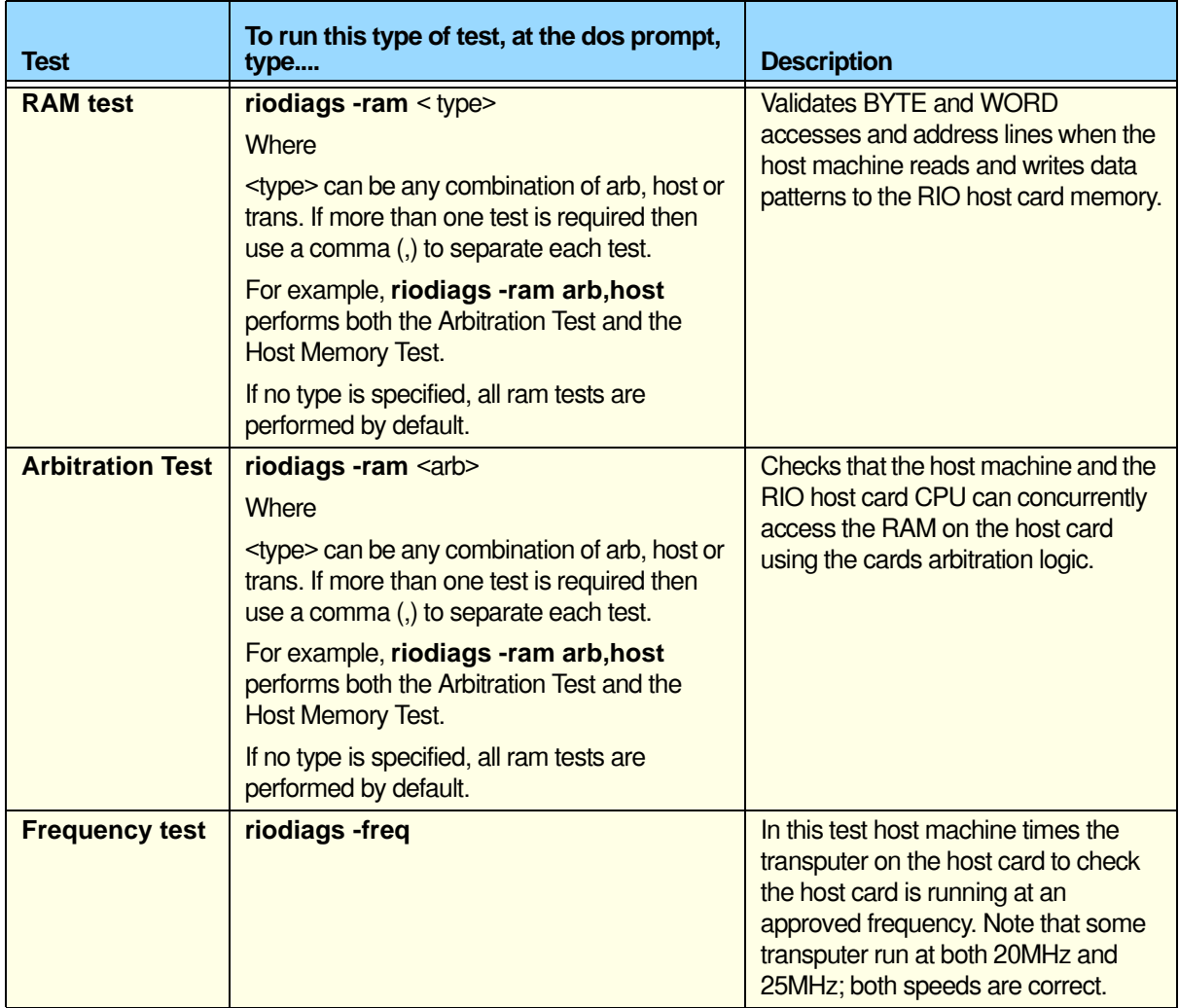

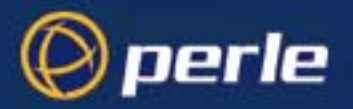

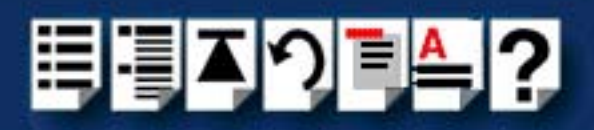

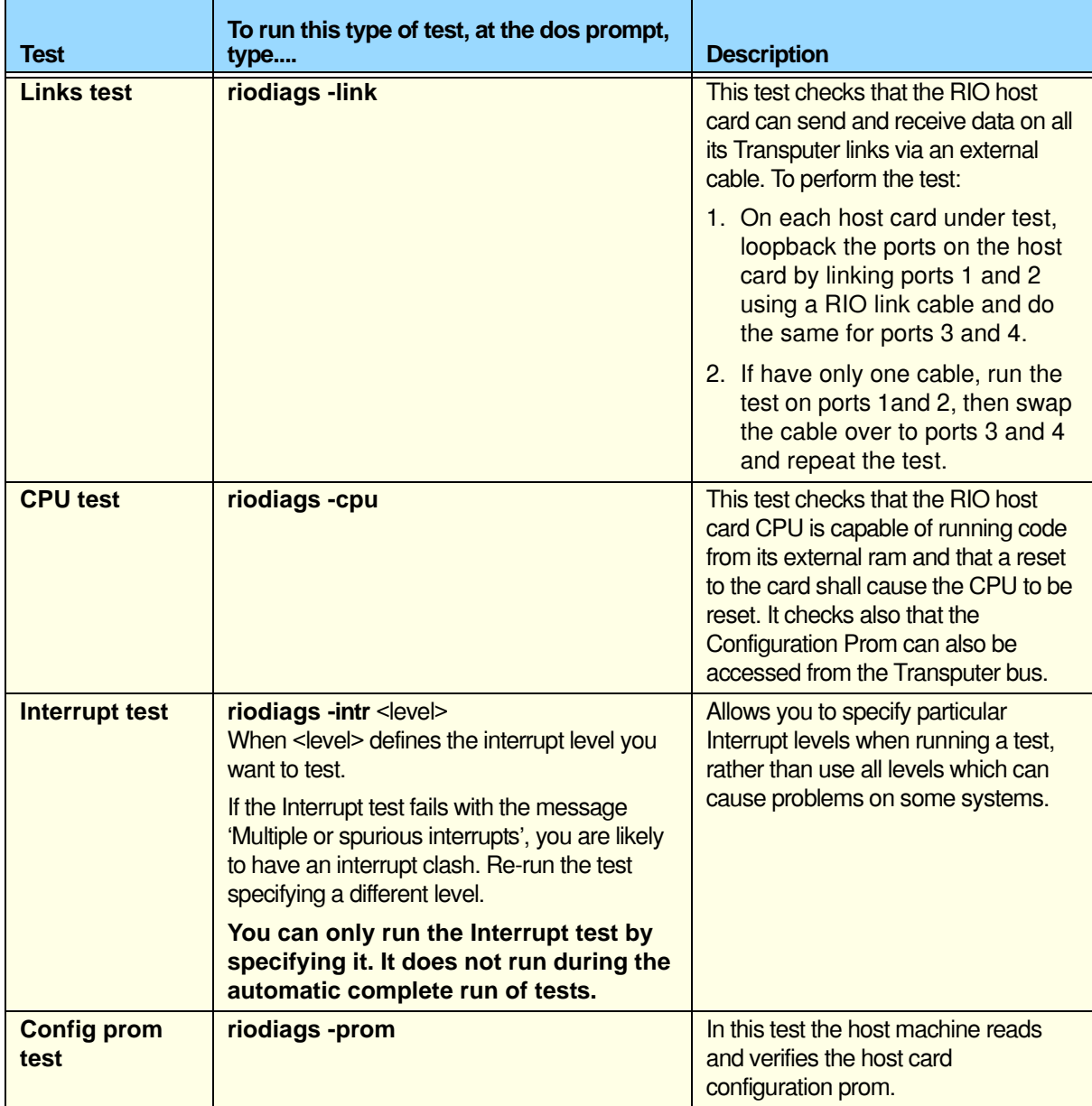

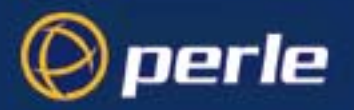

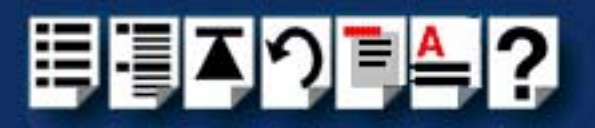

#### <span id="page-316-0"></span>*Additional options*

The RIO Diagnostics utility allows you to add other control and information display commands to your command line instructions. The available options are detailed in the next table

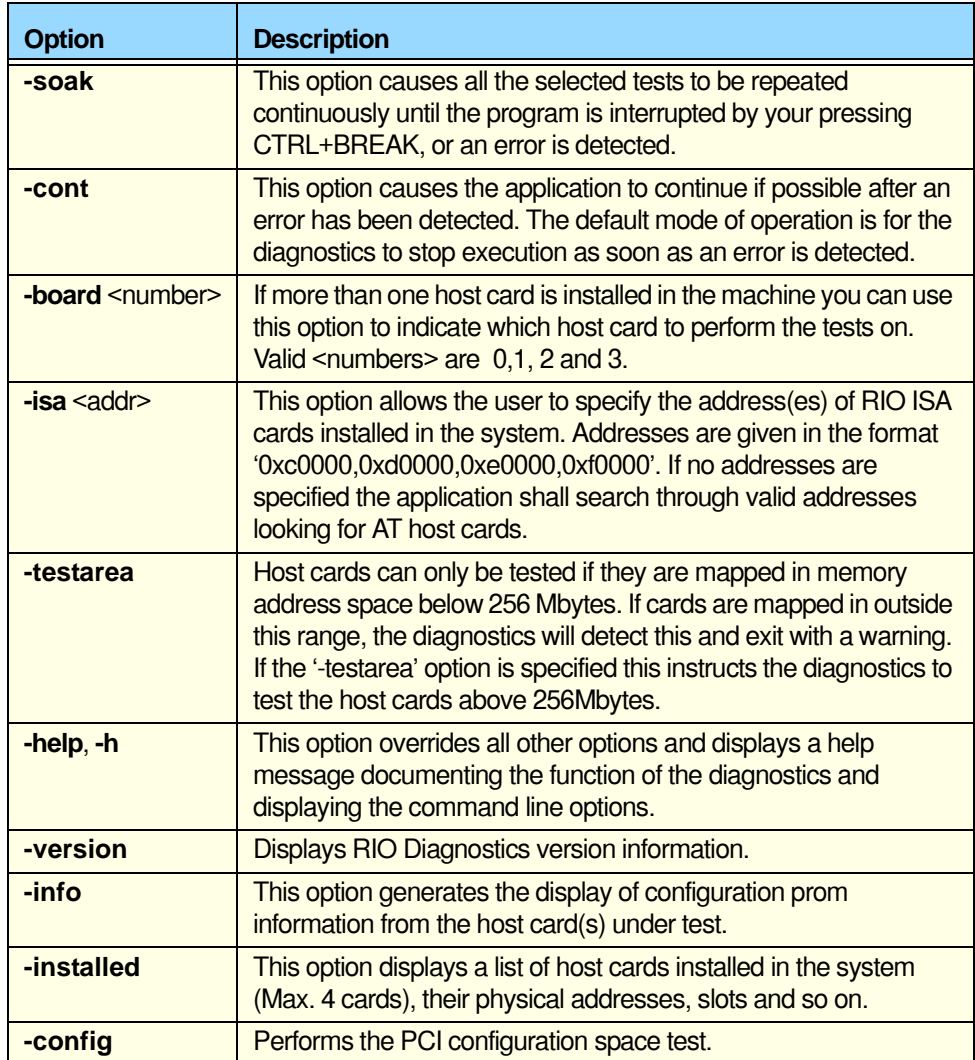

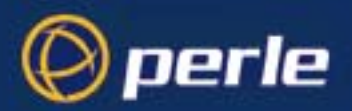

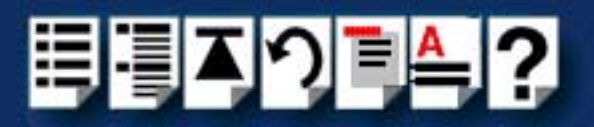

# <span id="page-317-0"></span>*Appendix D Contacting Perle*

*You need to read this appendix if you*  queries about this product. *want to...* You need to read this appendix if you want to contact Perle for technical support or any other

This appendix includes the following sections;

- **[Making a technical Support Query](#page-318-0)** on page **109**
- **[Repair procedure](#page-321-0)** on page **112**
- **[Feedback about this manual](#page-321-1)** on page **112**
- **[Contacting Perle technical support](#page-322-0)** on page **113**

#### <span id="page-317-2"></span>*Internet access*

**[Click here to access the our website at](http://www.perle.com)  the following URL:** 

**<http://www.perle.com>**

<span id="page-317-1"></span>*Email*

**[Click here to email](mailto:ptac@perle.com)** Perle at the following address; **[Email: ptac@perle.com](mailto:ptac@perle.com)**

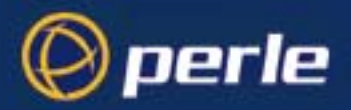

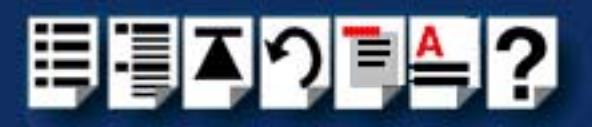

# <span id="page-318-0"></span>*Making a technical Support Query*

<span id="page-318-2"></span>This section contains the following information about making a query;

- **[Who to contact](#page-318-1)** on page **109**
- **[Information needed when making a query](#page-319-0)** on page **110**
- **[Making a support query via the Perle web page](#page-320-0)** on page **111**

### <span id="page-318-1"></span>*Who to contact*

If you bought your product from a registered Perle supplier, you must contact their Technical Support department; they are qualified to deal with your problem.

If you are a registered Perle supplier, and bought your product from Perle, contact Perle Technical Support using the details given in **[Contacting Perle technical support](#page-322-0)** on [page](#page-322-0) **113**.

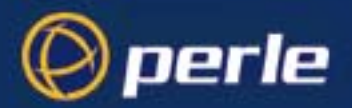

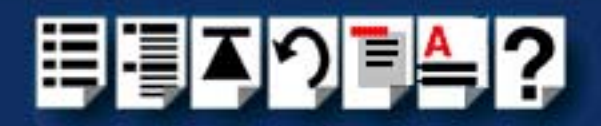

## <span id="page-319-0"></span>*Information needed when making a query*

When you make a technical support enquiry please have the following information ready;

Hint

Print out this page and fill in the table provided with the basic information you need.

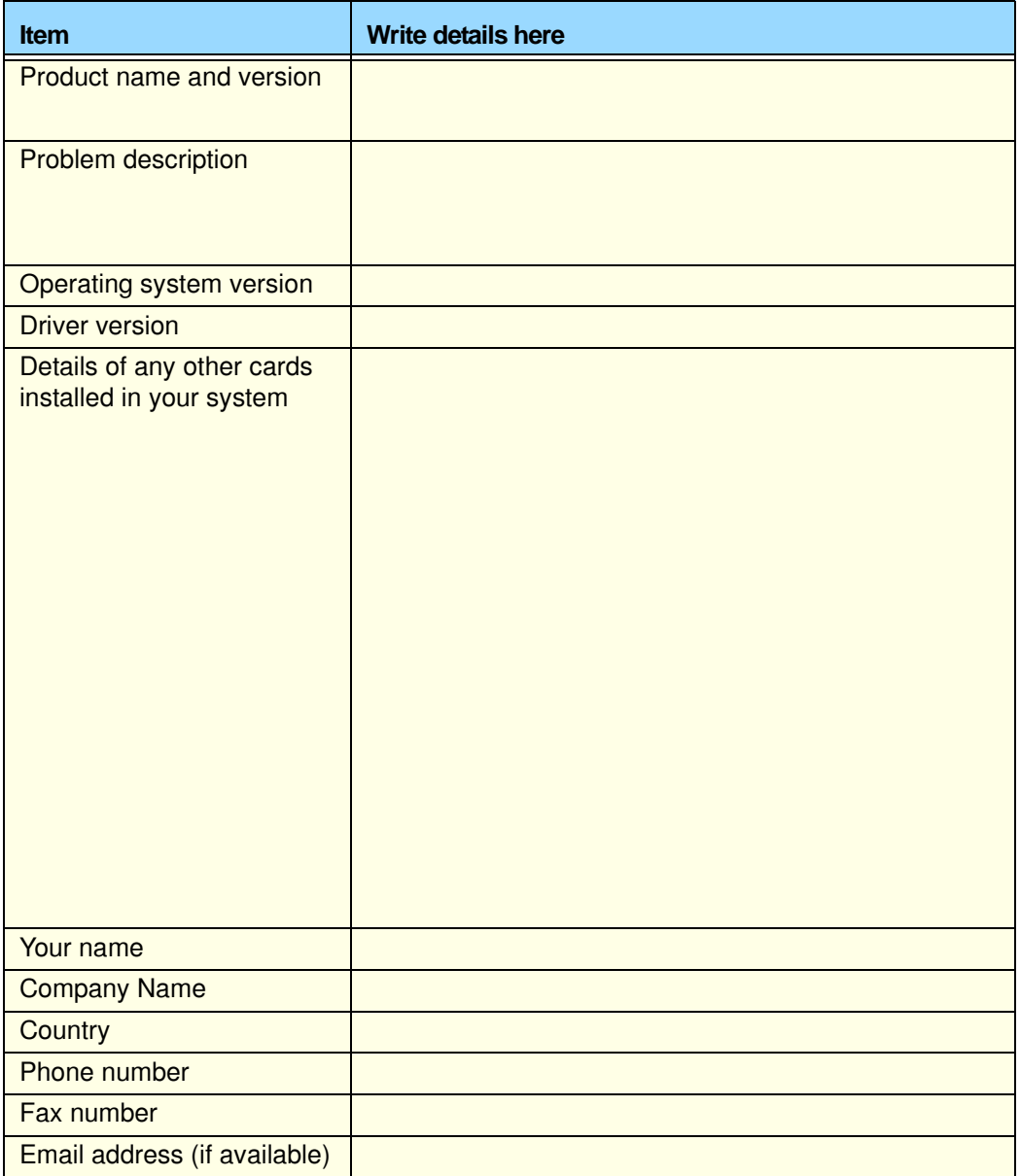

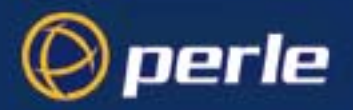

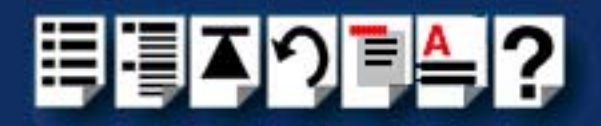

### <span id="page-320-0"></span>*Making a support query via the Perle web page*

If you have an internet connection, please send details of your problem to Technical Support using the email links provided on the Perle web site in the 'Support' area.

See also **[Contacting Perle technical support](#page-322-0)** on page **113** for email links and other contact details for the Perle technical support centres.

> **[Click here to access our website at the following URL:](http://www.perle.com) <http://www.perle.com>**

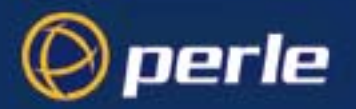

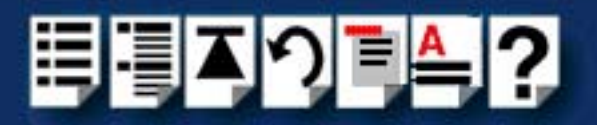

# <span id="page-321-0"></span>*Repair procedure*

Before sending a unit for repair, you must contact your Perle supplier. If, however, you bought your product directly from Perle you can contact directly. See **[Contacting Perle technical](#page-322-0)  [support](#page-322-0)** on page **113** for contact information.

Customers who are in Europe, Africa or Middle East can submit repair details via a website form shown in the next picture. This form is on the Perle website, **[www.perle.com](http://www.perles.com)**, in the **Support** area.

> **[Click here to access our web site at the following URL:](http://www.perle.com/support/rma_form.html) [http://www.perle.com/support\\_services/rma\\_form.asp](http://www.perle.com/support_services/rma_form.asp)**

In the USA and Asia contact the office shown in the Technical Support section.

# <span id="page-321-1"></span>*Feedback about this manual*

If you have any comments or suggestions for improving this manual please email Perle using the following address;

#### **[Email: ptac@perle.com](mailto:ptac@perle.com)**

Please include the **title**, **part number** and **date** of the manual (you can find these on the title page at the front of this manual).

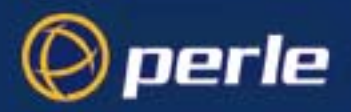

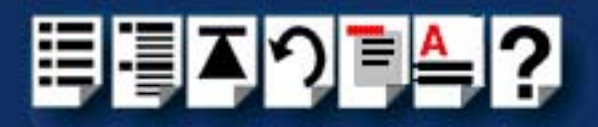

# <span id="page-322-0"></span>*Contacting Perle technical support*

### **Note**

Perle offers free technical support to Perle Authorised Distributors and Registered Perle Resellers.

To access technical support please visit the Perle website at **[www.perle.com/support\\_services/index.shtml.](http://www.perle.com/support_services/index.shtml)**

If you are unable to find the information you require, please feel free to contact our technical support teams by email using the addresses shown in the next table.

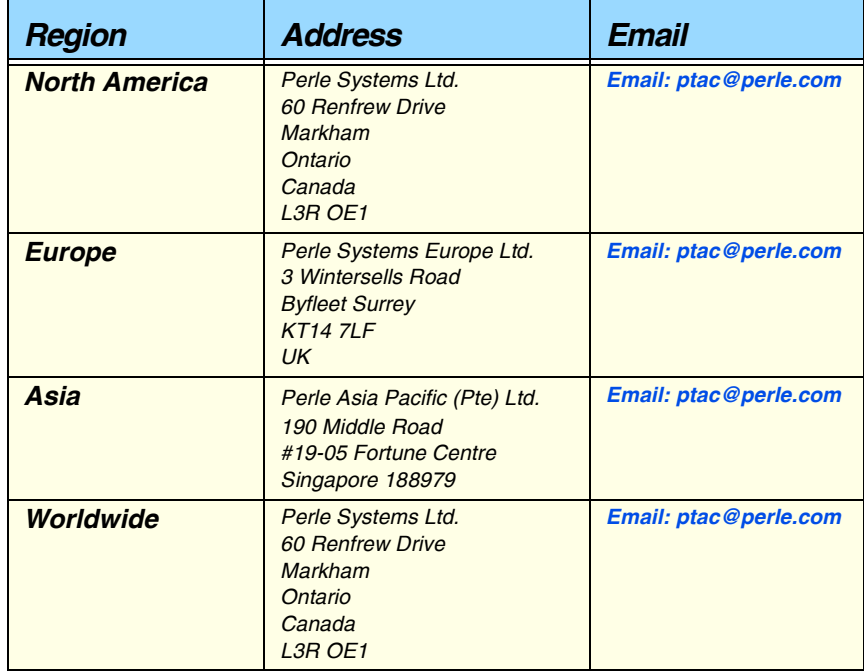

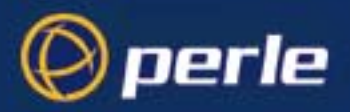

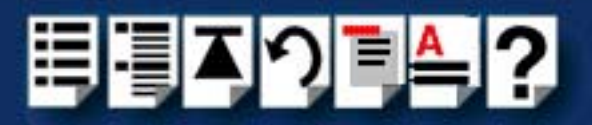

# **#[A](#page-323-0) [B](#page-323-1) [C](#page-323-1) [D](#page-323-2) [E](#page-323-4) [F](#page-323-3) [G H](#page-323-5) [I](#page-323-6) [J K L](#page-324-2) [M](#page-324-5) [N O](#page-324-4) [P](#page-324-3) [Q](#page-324-1) [R](#page-324-0) [S](#page-325-0) [T](#page-326-1) [U](#page-326-2) [V W](#page-326-0) X Y Z**

# *Index*

### <span id="page-323-0"></span>**A**

about this manual **[4](#page-3-0)** Adding a host card **[109](#page-108-0)** addresses and IRQ levels assigning Solaris **[41](#page-40-0)** under Windows 2000 **[127](#page-126-0)** admin tool using to set up terminals **[44](#page-43-0)**

# <span id="page-323-1"></span>**C**

cabling information **[199](#page-198-1)** changing system configuration **[101](#page-100-0)** Windows NT **[101](#page-100-0)** contacting Perle Systems **[318](#page-317-0)** email **[318](#page-317-1)** for technical support **[319](#page-318-2)** internet **[318](#page-317-2)**

## <span id="page-323-2"></span>**D**

device drivers and utilities installation Linux **[145](#page-144-0)** SCO OpenServer **[54](#page-53-0)** SCO UnixWare **[78](#page-77-0)** Solaris **[39](#page-38-0)** Windows NT **[92](#page-91-0)** device names **[267](#page-266-0)** device node **[268](#page-267-0)** device nodes **[267](#page-266-0)** Display Identify RTA **[104](#page-103-0)** Reboot Windows NT **[97](#page-96-0)** DOS, for Hardware Diagnostics **[313](#page-312-1)** dual host fail-safe link installing **[190](#page-189-0)**

### <span id="page-323-4"></span>**E**

email **[318](#page-317-1)** existing device drivers upgrading **[38](#page-37-0)**

### <span id="page-323-3"></span>**F**

fault tolerant link **[189](#page-188-0)** fibre optic link example system using **[27](#page-26-0)** [FOLK, see fibre optic](#page-26-0)

### <span id="page-323-5"></span>**H**

hardware and software **[31](#page-30-1)** Host card Adding **[109](#page-108-1)** IRQ value **[96](#page-95-0)** Removing **[109](#page-108-2)** Host Card Configuration utility menu map **[242](#page-241-0)** host cards removing **[160](#page-159-0)**

### <span id="page-323-6"></span>**I**

installation **[31](#page-30-1)** device drivers and utilities Linux **[145](#page-144-0)** SCO OpenServer **[54](#page-53-0)** SCO UnixWare **[78](#page-77-0)** Solaris **[39](#page-38-0)** Windows NT **[92](#page-91-0)** ISA host cards **[158](#page-157-1)** PCI host cards **[156](#page-155-0)** Remote Terminal Adaptors **[161](#page-160-0)** SCO OpenServer **[52](#page-51-0)**
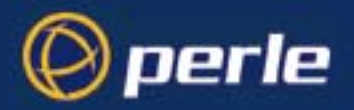

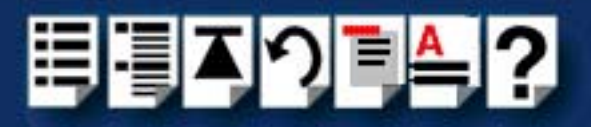

## **#[A](#page-323-0) [B](#page-323-1) [C](#page-323-1) [D](#page-323-2) [E](#page-323-4) [F](#page-323-3) [G H](#page-323-5) [I](#page-323-6) [J K L](#page-324-2) [M](#page-324-5) [N O](#page-324-4) [P](#page-324-3) [Q](#page-324-1) [R](#page-324-0) [S](#page-325-0) [T](#page-326-1) [U](#page-326-2) [V W](#page-326-0) X Y Z**

SCO UnixWare **[76](#page-75-0)** Solaris **[35](#page-34-0)** Windows NT **[90](#page-89-0)** installing **[189](#page-188-0)** dual host fail-safe link **[190](#page-189-0)** fault tolerant link **[189](#page-188-0)** long distance link **[177](#page-176-0)** medium distance link **[175](#page-174-0)** RRC16 **[168](#page-167-0)** RTA16 **[165](#page-164-0)** RTA8 **[162](#page-161-0)** short distance link **[174](#page-173-0) Interrupts** Auto **[96](#page-95-0)** ISA **[96](#page-95-1)** Poll **[96](#page-95-2)** Problems with **[310](#page-309-0)** ISA host card addresses and IRQ levels assigning under Windows 2000 **[127](#page-126-0)** ISA host cards configuring under Windows NT **[95](#page-94-0)** installation **[158](#page-157-0)** removing **[160](#page-159-0)**

## <span id="page-324-2"></span>**L**

link dual host fail-safe **[30](#page-29-0)**, **[190](#page-189-0)** fault tolerant **[29](#page-28-0)**, **[189](#page-188-0)** fibre optic **[175](#page-174-0)** long distance **[28](#page-27-0)**, **[177](#page-176-0)** medium distance **[27](#page-26-0)**, **[175](#page-174-0)** short distance **[26](#page-25-0)**, **[174](#page-173-0)** using Long Distance Module **[177](#page-176-0)** using RIO link cable **[174](#page-173-0)** Linux general setup procedure for **[144](#page-143-0)** long distance link installing **[177](#page-176-0)**

loopback connector pinouts **[222](#page-221-0)**

### <span id="page-324-5"></span>**M**

medium distance link installing **[175](#page-174-0)** menu map Host Card Configuration utility **[242](#page-241-0)**

## <span id="page-324-4"></span>**O**

on-line manual guide to using **[5](#page-4-0)** hypertext jumps **[5](#page-4-1)** navigation **[5](#page-4-2)** [OpenServer, see SCO OpenServer](#page-51-1)

### <span id="page-324-3"></span>**P**

PCI host cards configuring under Windows NT **[98](#page-97-0)** installation **[156](#page-155-0)** removing **[160](#page-159-0)** ports configuring under SCO OpenServer **[64](#page-63-0)** configuring under SCO UnixWare **[82](#page-81-0)** printing, transparent **[269](#page-268-0)** problems **[271](#page-270-0)**

## <span id="page-324-1"></span>**Q**

quick reference **[245](#page-244-0)**

## <span id="page-324-0"></span>**R**

Remote Terminal Adaptors configuring under Windows NT **[99](#page-98-0)** installing **[161](#page-160-0)** removing **[173](#page-172-0)** removing host cards **[160](#page-159-0)** Remote Terminal Adaptors **[173](#page-172-0)** terminals Solaris **[49](#page-48-0)** Removing a host card **[109](#page-108-0)** repair procedure **[322](#page-321-0)** resources viewing and chang[ing, under windows](#page-51-0)  2000 **[130](#page-129-0)**

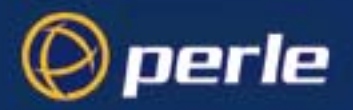

RIO

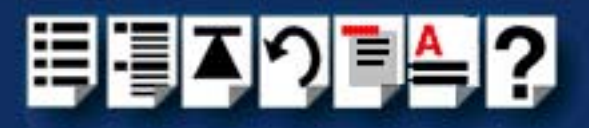

## **#[A](#page-323-0) [B](#page-323-1) [C](#page-323-1) [D](#page-323-2) [E](#page-323-4) [F](#page-323-3) [G H](#page-323-5) [I](#page-323-6) [J K L](#page-324-2) [M](#page-324-5) [N O](#page-324-4) [P](#page-324-3) [Q](#page-324-1) [R](#page-324-0) [S](#page-325-0) [T](#page-326-1) [U](#page-326-2) [V W](#page-326-0) X Y Z**

example systems **[25](#page-24-0)** dual host fail-safe **[30](#page-29-0)** fault tolerant **[29](#page-28-0)** long distance link **[28](#page-27-0)** medium distance link **[27](#page-26-0)** short distance link **[26](#page-25-0)** introduction to **[20](#page-19-0)** system components **[22](#page-21-0)** system overview **[21](#page-20-0)** RIO drivers upgrading **[38](#page-37-0)** RIO drivers and utilities removing Solaris **[42](#page-41-0)** RIO ISA Interrupts **[96](#page-95-3)** Memory addresses **[96](#page-95-4)** RIO link cable example system using **[26](#page-25-0)** RRC16 installing **[168](#page-167-0)** RTA adding to system SCO OpenServer **[65](#page-64-0)** SCO UnixWare **[83](#page-82-0)** RTA removing from system SCO OpenServer **[69](#page-68-0)** SCO UnixWare **[86](#page-85-0)** [RTA see Remote Terminal Adaptor](#page-160-0) RTA, creating a login for SCO OpenServer **[72](#page-71-0)** SCO UnixWare **[89](#page-88-0)** RTA16 installing **[165](#page-164-0)** RTA8 installing **[162](#page-161-0)**

### <span id="page-325-0"></span>**S**

SCO OpenServer adding RTAs to the system **[65](#page-64-0)** configuring ports **[64](#page-63-0)** creating a login for an RTA **[72](#page-71-0)** installing device drivers and utilities **[54](#page-53-0)** removing RTAs from the system **[69](#page-68-0)** SCO UnixWare adding RTAs to the system **[83](#page-82-0)** configuring ports **[82](#page-81-0)** creating a login for an RTA **[89](#page-88-0)** installing device drivers and utilities **[78](#page-77-0)** removing RTAs from the system **[86](#page-85-0)** SCO UnixWare 2 serial ports, configuring **[240](#page-239-0)** serial ports configuring SCO UnixWare 2 **[240](#page-239-0)** short distance link installing **[174](#page-173-0) Solaris** addresses and IRQ levels assigning **[41](#page-40-0)** device drivers and utilities, installing **[39](#page-38-0)** installation procedure for **[35](#page-34-0)** RIO drivers and utilities removing **[42](#page-41-0)** terminals setting up **[44](#page-43-0)** system components **[22](#page-21-0)** system configuration updating Solaris **[51](#page-50-0)** System information **[311](#page-310-0)**

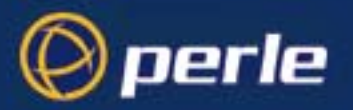

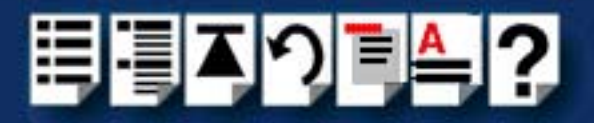

# **#[A](#page-323-0) [B](#page-323-1) [C](#page-323-1) [D](#page-323-2) [E](#page-323-4) [F](#page-323-3) [G H](#page-323-5) [I](#page-323-6) [J K L](#page-324-2) [M](#page-324-5) [N O](#page-324-4) [P](#page-324-3) [Q](#page-324-1) [R](#page-324-0) [S](#page-325-0) [T](#page-326-1) [U](#page-326-2) [V W](#page-326-0) X Y Z**

## <span id="page-326-1"></span>**T**

technical support **[319](#page-318-0)** centres worldwide **[323](#page-322-0)** queries, information needed for **[320](#page-319-0)** via the internet **[321](#page-320-0)** who to contact **[319](#page-318-1)** telephone line example link using **[28](#page-27-0)** terminals removing solaris **[49](#page-48-0)** terminals, setting up Solaris **[44](#page-43-0)** transparent printing **[269](#page-268-0)**, **[271](#page-270-0)** definition of **[270](#page-269-0)** typical systems **[25](#page-24-0)**

### <span id="page-326-2"></span>**U**

updating system configuration Solaris **[51](#page-50-0)** upgrading from existing device drivers **[38](#page-37-1)** RIO driver **[38](#page-37-0)**

### <span id="page-326-0"></span>**W**

Windows 2000 assigning ISA host card addresses and IRQ levels **[127](#page-126-0)** viewing and changing the resources for a device **[130](#page-129-0)** Windows NT **[101](#page-100-0)** configuring ISA host cards **[95](#page-94-0)** configuring PCI host cards **[98](#page-97-0)** configuring Remote Terminal Adaptors **[99](#page-98-0)** installing device drivers and utilities **[92](#page-91-0)**